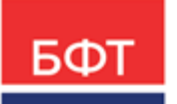

#### **ООО «БФТ»**

129085, г. Москва, ул. Годовикова, д. 9, стр. 17 +7 (495) 784-70-00

ineed@bftcom.com bftcom.com

**Утвержден** БАРМ.00002-56 34 26-ЛУ

# **Система автоматизации финансово-казначейских органов – Автоматизированный Центр Контроля исполнения бюджета АЦК-Финансы**

# **Подсистема обеспечения доступа пользователей к системе с использованием интернет-браузера («Веб-интерфейс»)**

Автоматизированное рабочее место Учреждения

Руководство пользователя

БАРМ.00002-56 34 26

Листов 236

© 2023, ООО «БФТ»

# **АННОТАЦИЯ**

Приводятся функциональные возможности учреждения при работе с Вебинтерфейсом системы «АЦК-Финансы».

Содержание документа соответствует ГОСТ 19.505-79 «Единая система программной документации. РУКОВОДСТВО ОПЕРАТОРА. Требования к содержанию и оформлению».

«Система автоматизации финансово-казначейских органов – Автоматизированный Центр Контроля исполнения бюджета» («АЦК-Финансы») зарегистрирована в Федеральной службе по интеллектуальной собственности, патентам и товарным знакам, Свидетельство № 2008610921 от 21 февраля 2008 г.

ООО «БФТ» оставляет за собой право вносить изменения в программное обеспечение без внесения изменений в эксплуатационную документацию.

Оперативное внесение изменений в программное обеспечение отражается в сопроводительной документации к выпускаемой версии.

Документ соответствует версии системы «АЦК-Финансы» – 2.56.0.63, версии отчетной сборки 2.56.0.3. Последние изменения внесены 15.12.2023 г.

# **СОДЕРЖАНИЕ**

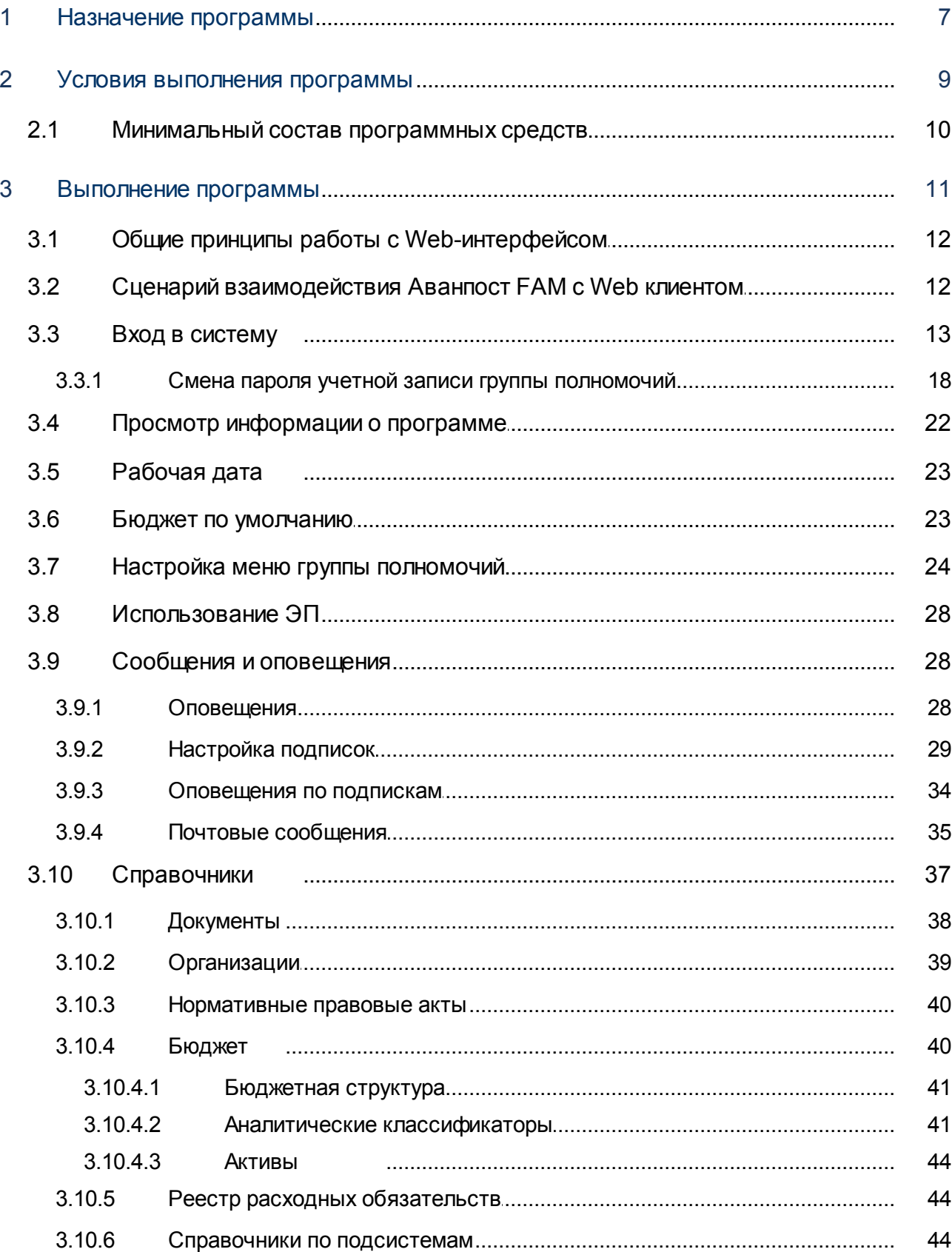

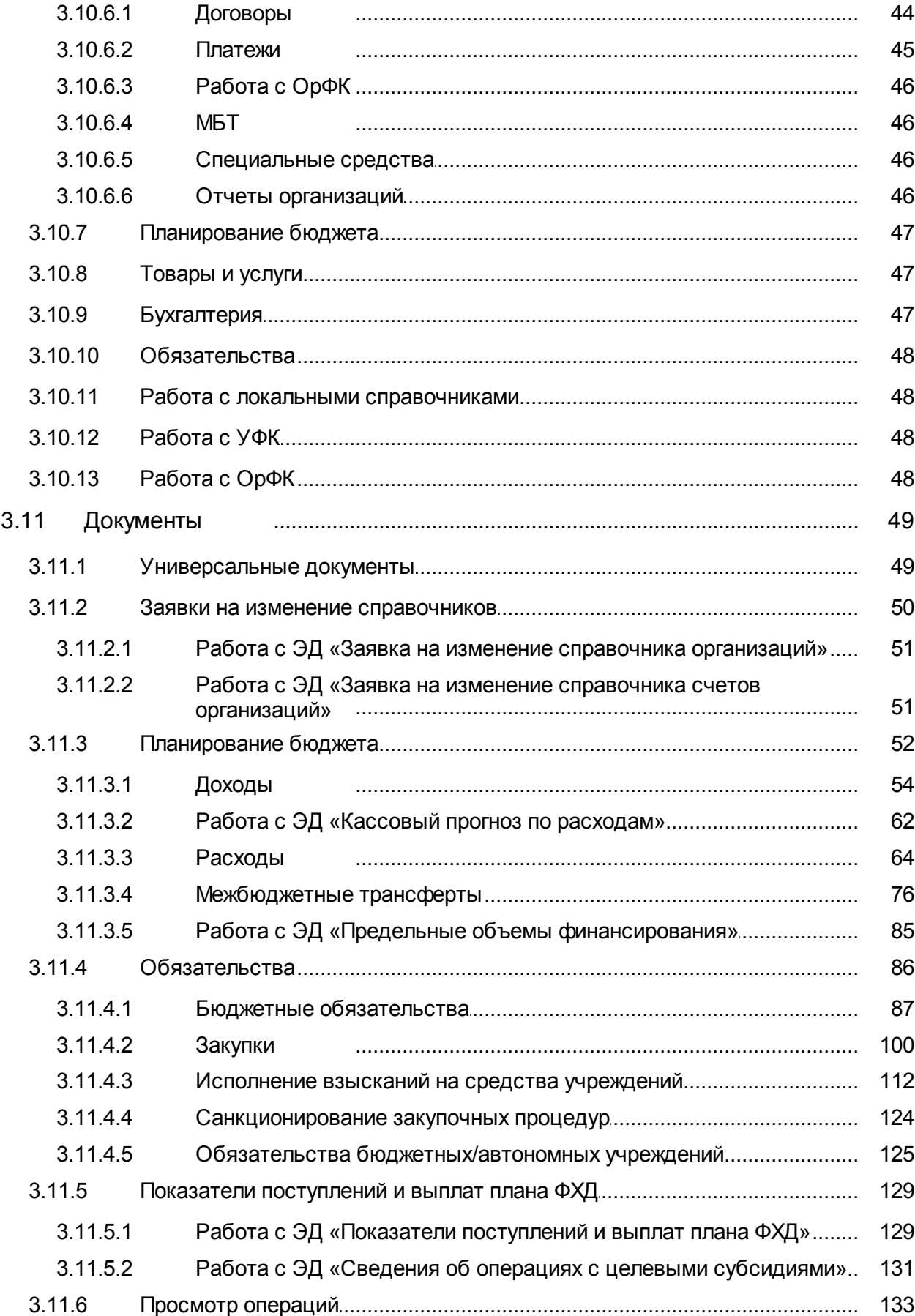

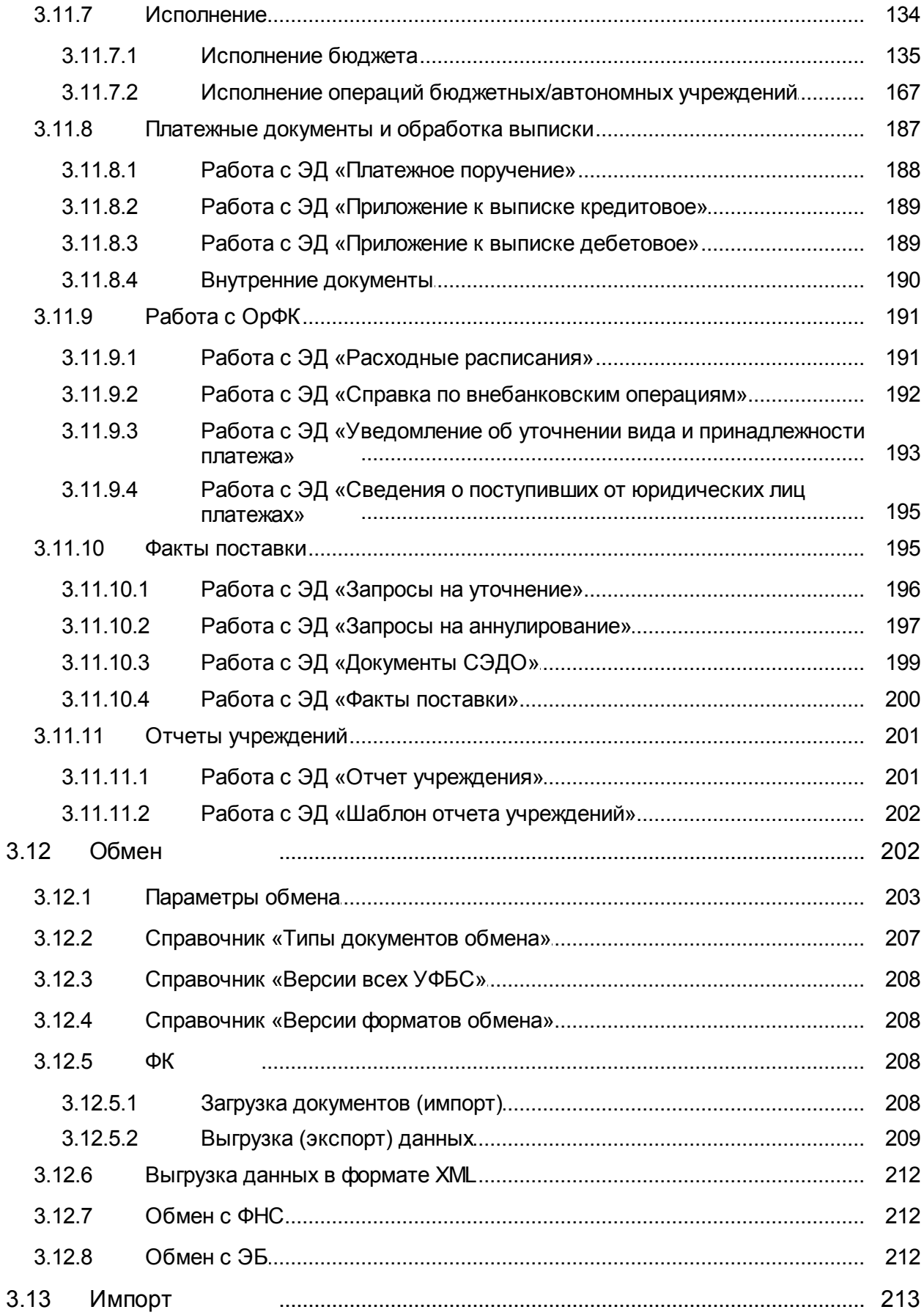

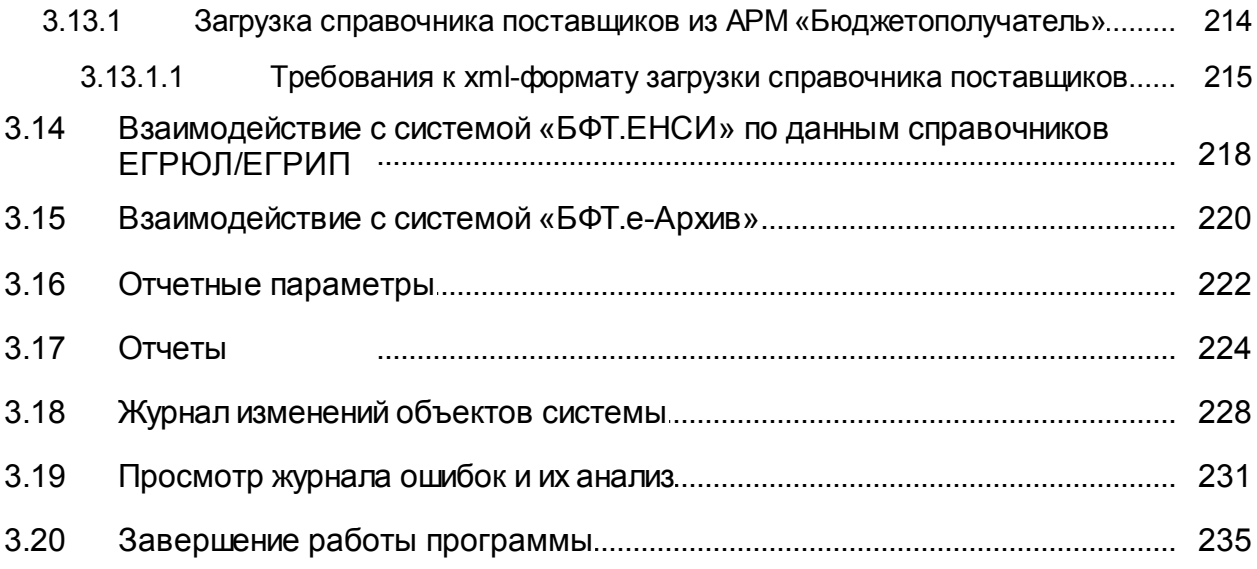

<span id="page-6-0"></span>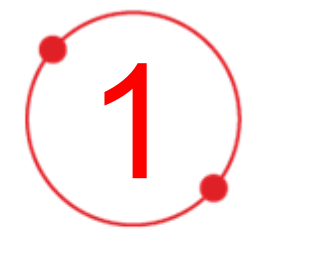

# **Назначение программы**

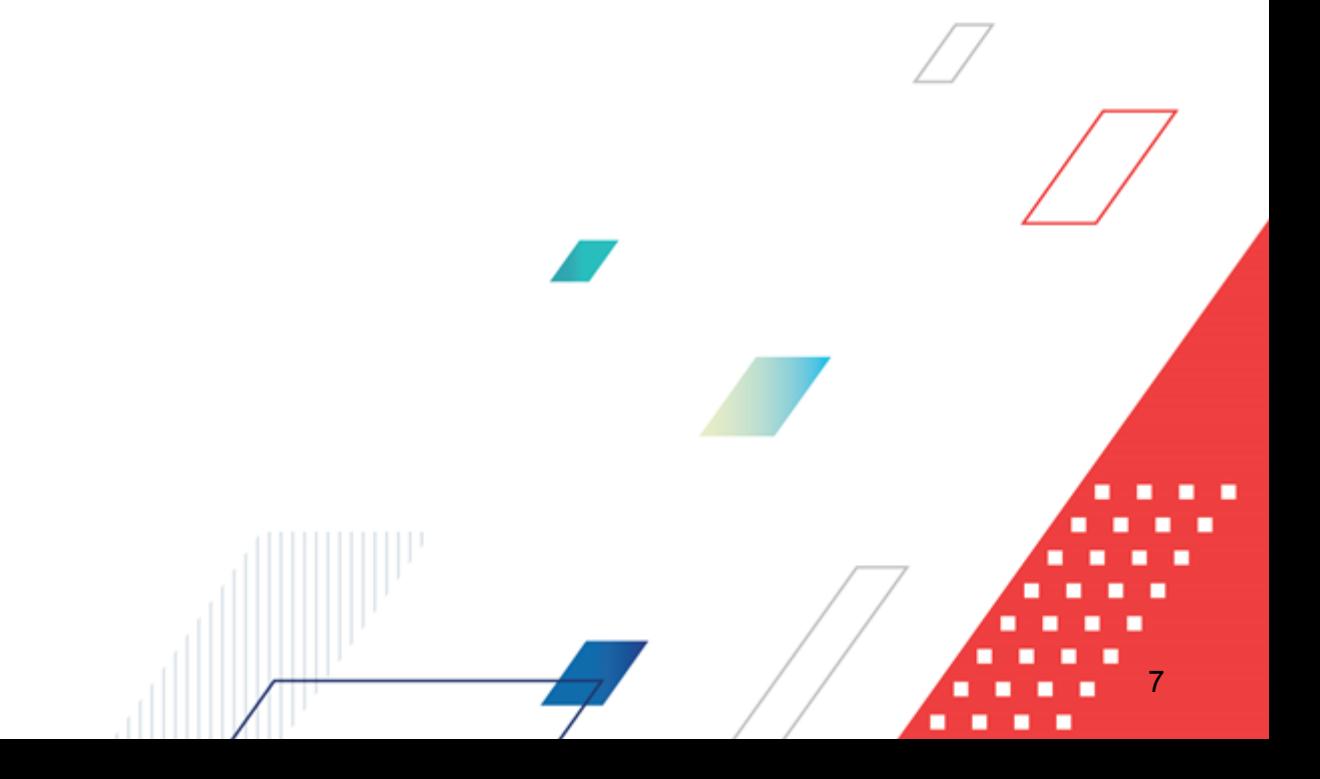

Подсистема обеспечения доступа пользователей к системе с использованием интернет-браузера («Веб-интерфейс») представляет собой клиентское приложение (тонкий клиент), позволяющее учреждениям удаленно работать с системой в режиме реального времени.

В документе описаны функциональные возможности учреждения (доступ к документам, справочникам и отчетам) при работе в модуле «Web-интерфейс» системы «АЦК-Финансы» версии 2.56.0.63.

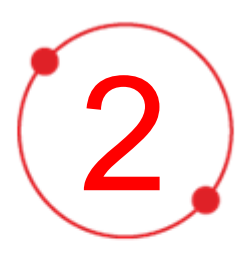

# **Условия выполнения программы**

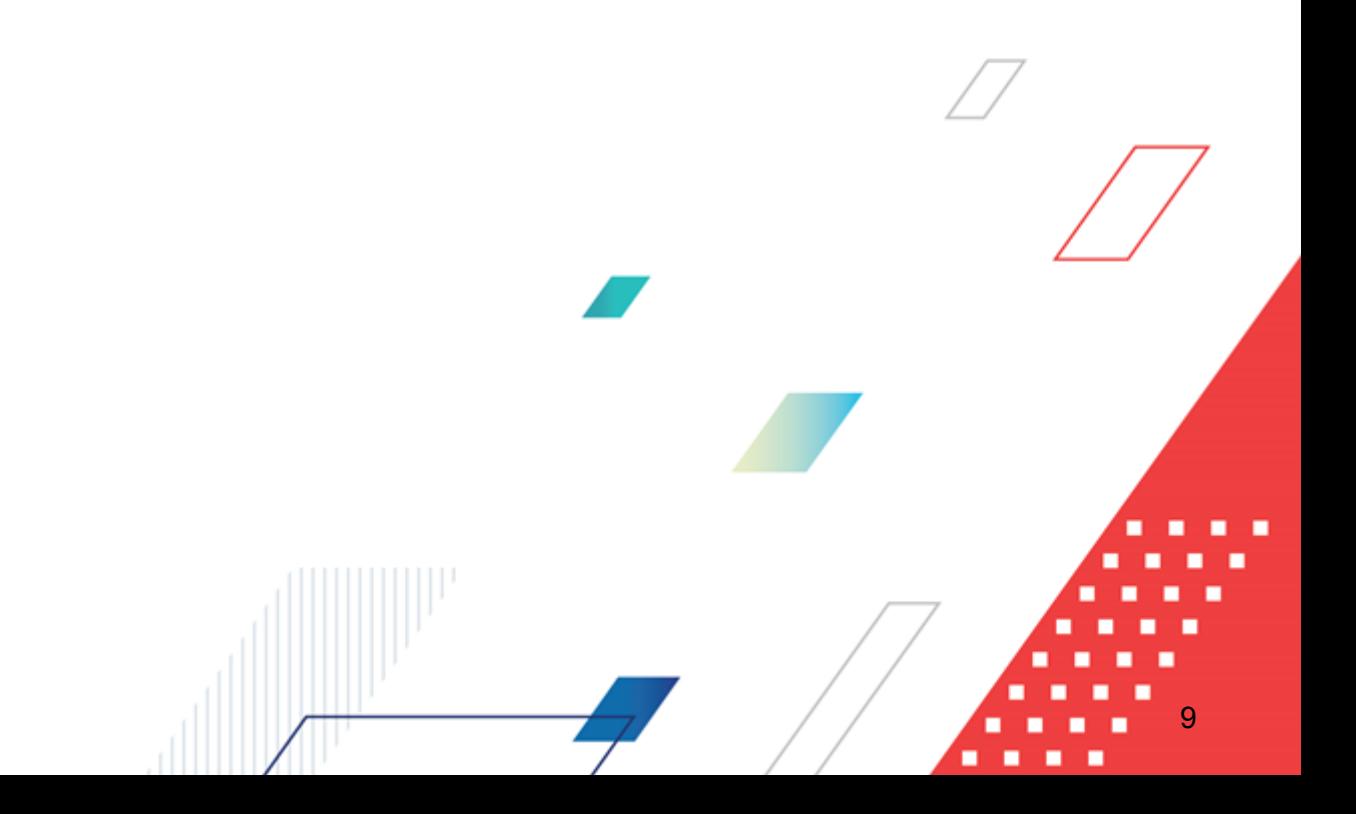

# <span id="page-9-0"></span>**2.1 Минимальный состав программных средств**

Для оптимальной работы рекомендуется использовать браузер Mozilla Firefox версии 60.0.

Также поддерживается работа в браузерах Google Chrome версии 67.0 и выше, Microsoft Internet Explorer версии 10.0, 11.0, Яндекс.Браузер 19.4.2 (начиная с Windows 7) и Chromium-gost 80.0.3987.

Для работы с электронной подписью (ЭП) необходимо установить и настроить систему ЭП (КриптоПро версии 3.0 – 4.0).

Для вывода формирования отчетов на компьютере должен быть установлен пакет MS Office (MS Word, MS Excel).

*Примечание. При установленной системе ЭП становится доступным действие для подписания документа.*

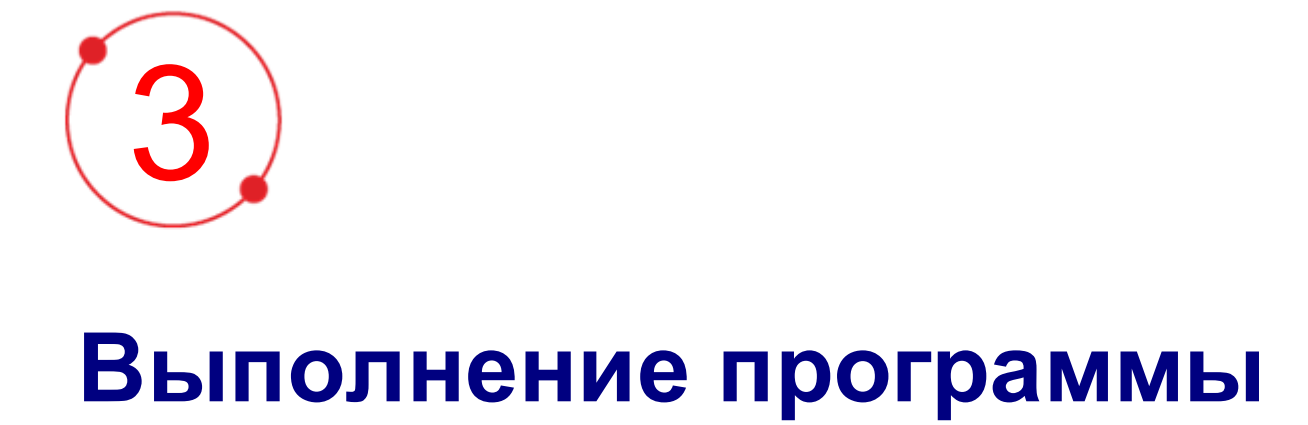

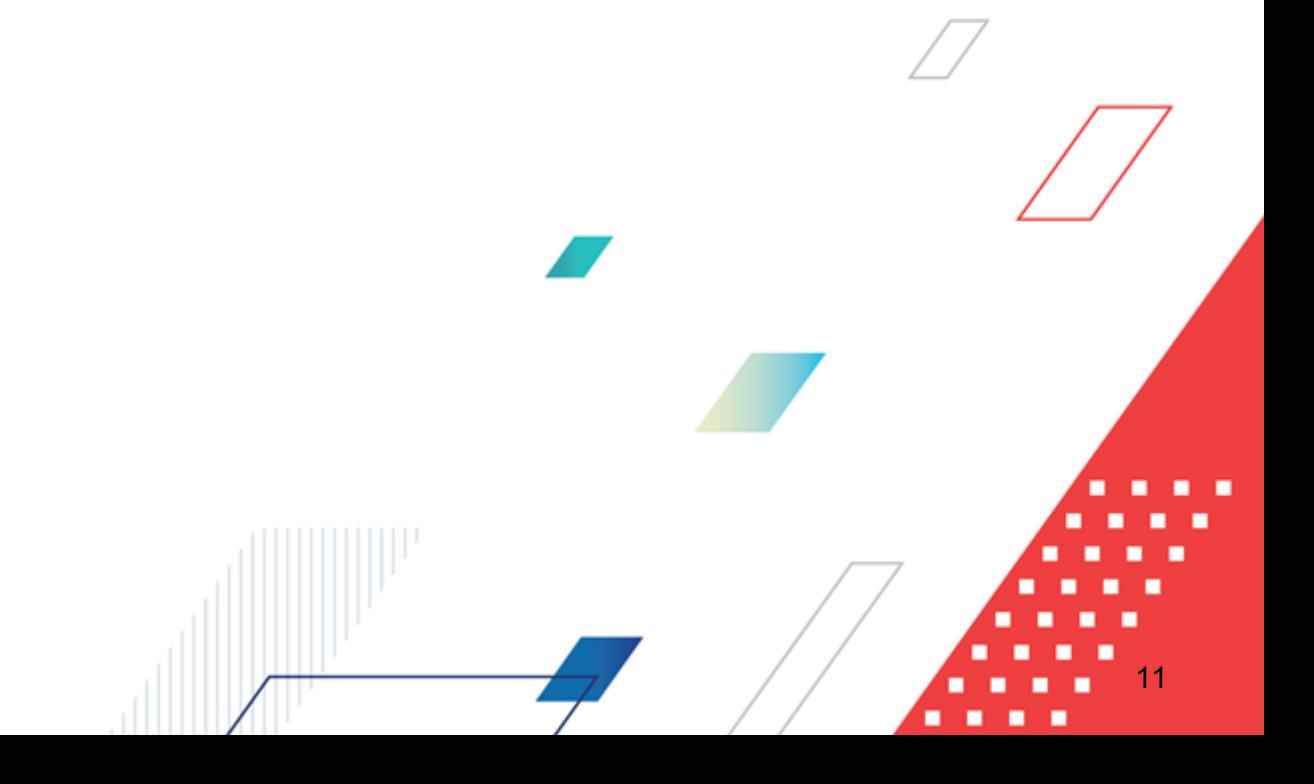

# <span id="page-11-0"></span>**3.1 Общие принципы работы с Web-интерфейсом**

Для работы с Web-интерфейсом необходимо ознакомиться с документацией по общим принципам работы с «Web-интерфейсом». В документации описывается работа в главном окне: главное меню, печатные формы, дерево навигации, рабочая область, панель инструментов, панель фильтрации и список записей.

#### <span id="page-11-1"></span>**Сценарий взаимодействия Аванпост FAM с Web клиентом 3.2**

- 1. При запуске Web-клиента в АРМ, в системе создается пользовательская сессия, пользователь переадресуется на страницу FAM, где вводит логин и пароль/сертификат.
- 2. В случае успешного ввода логина и пароля FAM переадресует пользователя обратно в Web-приложение, в Redirect URI передается код авторизации.
- 3. Код авторизации передается на сервер приложений, сервер приложений получает от FAM Access Token одноразовый код доступа) и Refresh Token по коду авторизации, после получения Access Token одноразовый код доступа) пользователю предоставляется доступ к работе в Web-приложении.
- 4. В случае, если Access Token (одноразовый код доступа) истекает, сервер приложений запрашивает в FAM новый Access Token (одноразовый код доступа) по Refresh Token.
- 5. В случае, если Refresh Token истек, пользовательская сессия завершается (LogOut), пользователь принудительно выходит из системы.

При запуске Web-приложения, в случае, если пользователь уже работает в Клиентском приложении:

- 1. Пользователь переадресуется в FAM.
- 2. FAM по информации в Cookie браузера определяет, что пользователь уже вошел под своим логином, поэтому форма ввода логину и пароля/сертификата пользователю не отображается, пользователь переадресуется в Web-клиент с кодом авторизации.
- 3. Далее код авторизации передается на сервер приложений, сервер приложений получает от FAM Access Token одноразовый код доступа) и Refresh Token по коду авторизации, после получения Access Token одноразовый код доступа)

пользователю предоставляется доступ к работе в Web-приложении.

- 4. В случае, если Access Token (одноразовый код доступа) истекает, сервер приложений запрашивает в FAM новый Access Token (одноразовый код доступа) по Refresh Token.
- 5. В случае, если Refresh Token истек, пользовательская сессия завершается (LogOut), пользователь принудительно выходит из системы.

*Примечание. Описание Аванпост FAM см. в документации «БАРМ.00002-56 32 01-1 Система «АЦК-Финансы». Подсистема администрирования. Техническое описание. Руководство администратора».*

# <span id="page-12-0"></span>**3.3 Вход в систему**

Работа с модулем «Web-интерфейс» доступна только для зарегистрированных пользователей системы.

Для перехода к окну авторизации в строке адреса браузера вводится адрес сервера системы. Откроется окно авторизации пользователя:

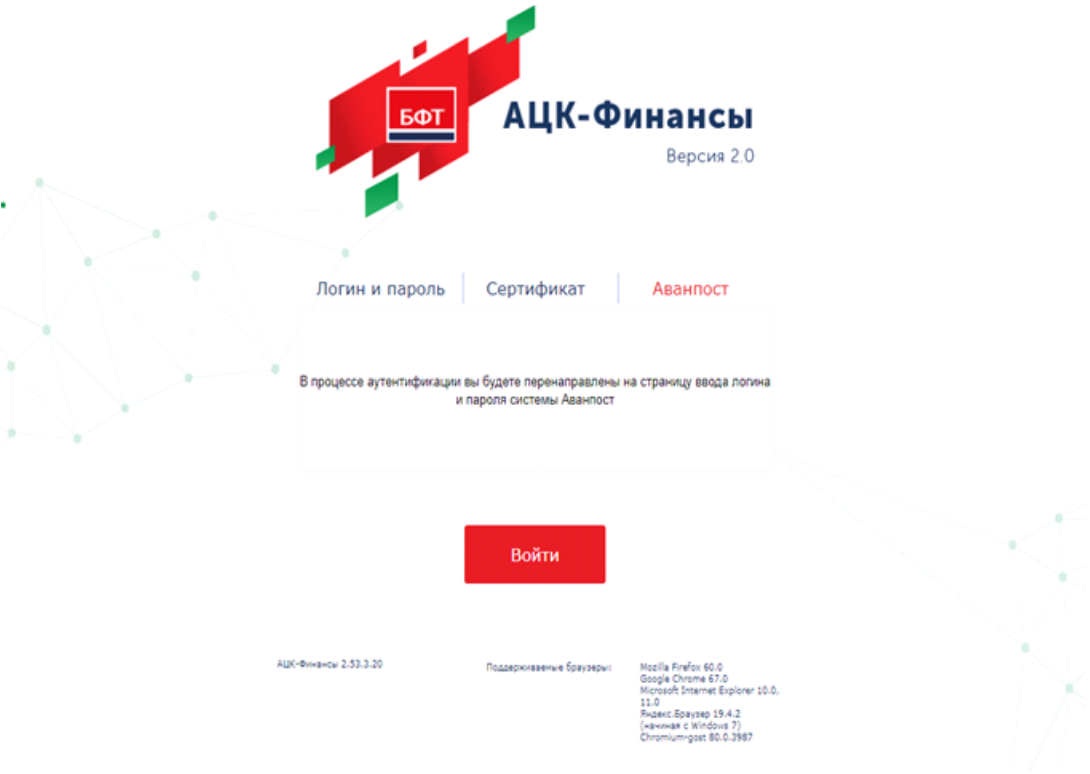

**Рисунок 1 – Окно входа в систему с авторизацией по пользователю**

Окно входа содержит три закладки:

- · **Логин и пароль** используется для авторизации пользователя по логину и паролю.
- · **Сертификат** используется для авторизации пользователя по зарегистрированному в системе сертификату ЭП.
- · **Аванпост**  используется для авторизации пользователя через систему Аванпост.

#### *Авторизация по логину и паролю*

Для авторизации по пользователю системы на закладке **Логин и пароль** необходимо указать следующую информацию:

- · **Пользователь** имя пользователя.
- · **Пароль** пароль пользователя для входа в систему.

После ввода необходимой информации нажимается кнопка **Войти**.

В случае ввода верной информации (указаны зарегистрированный в системе

пользователь и правильный пароль) осуществится вход в главное окно системы.

При вводе неверного **Пользователя** или **Пароля** на экране появится сообщение об ошибке:

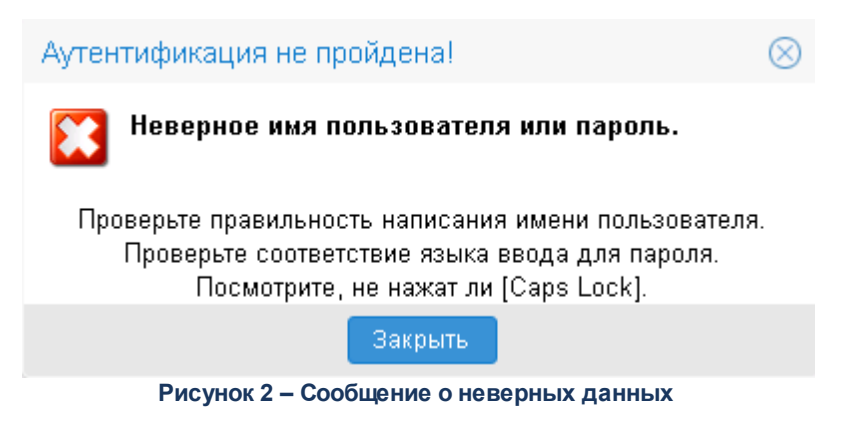

## *Авторизации по сертификату ЭП*

Для авторизации по сертификату ЭП необходимо перейти на закладку **Сертификат**:

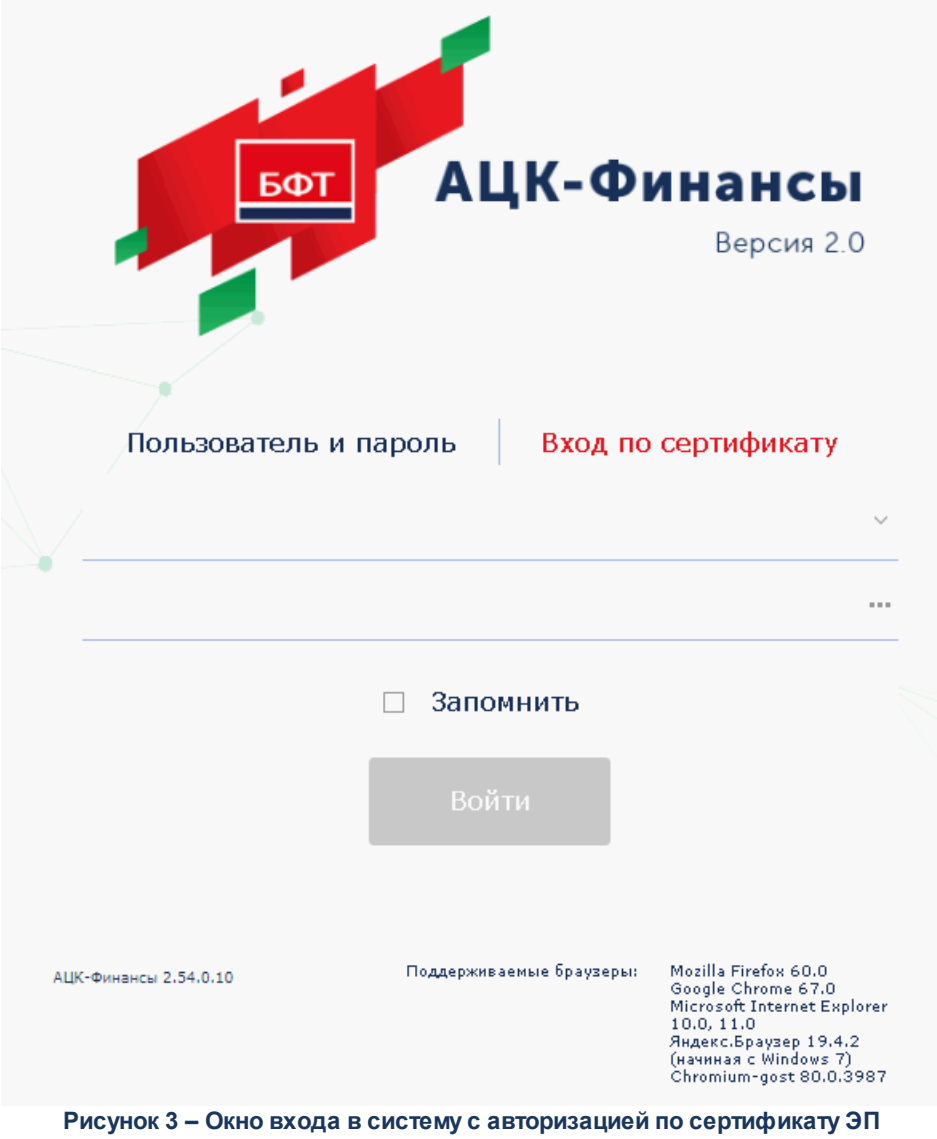

**пользователя**

В раскрывающемся списке доступных сертификатов (расположенных в хранилище личных сертификатов операционной системы ПК пользователя или на внешнем носителе) выбирается необходимый сертификат. Для просмотра информации о доступных

сертификатах в табличном виде нажимается кнопка .

После выбора сертификата нажимается кнопка **Войти**. При выполнении действия осуществляются контроли:

G Контроль наличия выбранного сертификата в системе. Если в справочнике *Сертификаты группы полномочий* системы «АЦК-Финансы» отсутствует запись,

соответствующая выбранному сертификату, вход в систему не производится.

- G Контроль действительности сертификата в системе. Если в записи справочника *Сертификаты группы полномочий*, соответствующей выбранному сертификату, установлен признак **Отозван**, вход в систему не производится.
- G Контроль привязки выбранного сертификата к учетной записи пользователя, указанного в окне входа в систему. Если учетная запись пользователя отсутствует в списке пользователей на закладке **Пользователи** записи справочника *Сертификаты группы полномочий*, соответствующей выбранному сертификату, вход в систему не производится.
- G Контроль возможности подключения пользователя через веб-клиент. Если в роли пользователя установлено ограничение **Запретить доступ через веб-клиент**, вход в систему не производится.
- G Контроль наличия у выбранного сертификата владельца в системе. Если на закладке **Пользователи** записи справочника *Сертификаты группы полномочий*, соответствующей выбранному сертификату, не заполнено поле **Владелец**, вход в систему не производится.
- G Контроль блокировки сертификата в системе. Если в записи справочника *Сертификаты группы полномочий*, соответствующей выбранному сертификату, установлен признак **Заблокирован**, вход в систему не производится.

При невыполнении условий контроля авторизация и вход в систему становятся недоступны.

*Примечание. При первом открытии окно авторизации открывается на закладке Пользователь и пароль. В дальнейшем при запуске системы открывается закладка, с которой осуществлялся предыдущий вход в систему.*

Параметр **Запомнить** сохраняет учетные данные пользователя (логин+пароль или данные для входа по сертификату) для возможности следующего входа в систему без их указания.

*Примечание. Параметр Запомнить доступен при активном системном параметре autoLoginEnabled.*

Если используется браузер, работа в котором не предусмотрена системой, в левой

верхней части окна появится предупреждение:

Внимание! Используется неподдерживаемый браузер. Возможна некорректная работа некоторых функций системы.

**Рисунок 4 – Сообщение о неподдерживаемом браузере**

При несоответствии версии используемого браузера необходимой, в левой верхней части окна появится предупреждение:

> Внимание! Используется неподдерживаемая версия браузера. Возможна некорректная работа некоторых функций системы.

**Рисунок 5 – Сообщение о неподдерживаемой версии браузера**

*Примечание. Браузер (обозреватель, обозреватель сети или Web-обозреватель) – программа, позволяющая показ и взаимодействие с текстом, рисунками и другой информацией, присутствующей на страницах веб-сайтов во всемирной сети Интернет или локальной сети.*

#### *Авторизация через систему Аванпост*

Для авторизации через систему Аванпост необходимо перейти на закладку **Аванпост**. На закладке нажимается кнопка **Войти**, в результате откроется окно браузера со страницей ввода логина и пароля системы Аванпост.

### <span id="page-17-0"></span>**3.3.1 Смена пароля учетной записи группы полномочий**

В случае, если пароль утерян или забыт, его можно восстановить с помощью формы восстановления пароля. Для этого необходимо нажать на ссылку Забыли пароль?. Откроется форма восстановления пароля:

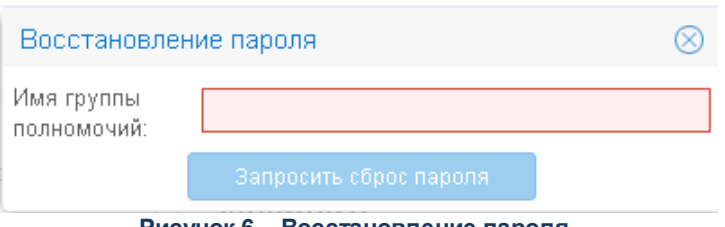

**Рисунок 6 – Восстановление пароля**

В форме содержится поле **Имя группы полномочий** – указывается пользователь, для которого необходимо сбросить пароль.

При нажатии кнопки **Запросить сброс пароля** осуществляются контроли:

· Если пользователь заблокирован, на экран выводится соответствующее сообщение о блокировке.

*Примечание. Блокировка пользователя после неудачных попыток входа настраивается в системных параметрах Число неудачных попыток входа до блокировки и Обнулять число неудачных попыток ввода пароля, после (мин.) (пункт меню Сервис→Системные параметры→Аутентификация).*

*Системный параметр Обнулять число неудачных попыток ввода пароля, после (мин.) доступен после выполнения специального xml-скрипта.* 

· Контроль заполнения поля **Электронная почта** в учетной записи пользователя (пункт меню **Справочники**→**Система**→**Группа полномочий**). Если поле не заполнено, на экран выводится сообщение об ошибке:

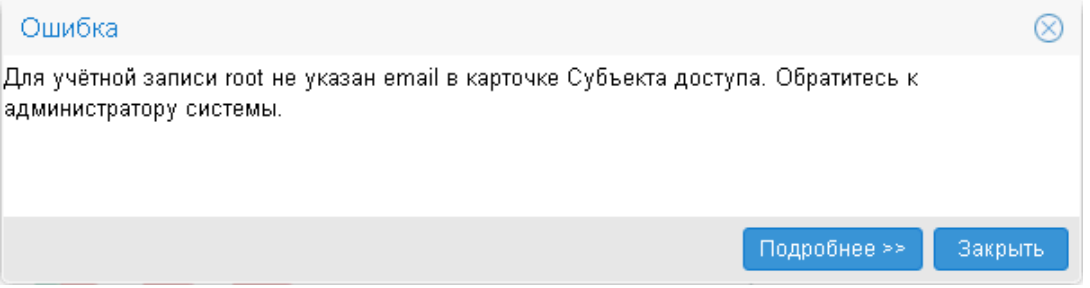

**Рисунок 7 – Сообщение об ошибке**

· Контроль наличия указанного пользователя в справочнике *Группа полномочий*. Если такой пользователь не найден, на экран выводится неигнорируемое сообщение об ошибке:

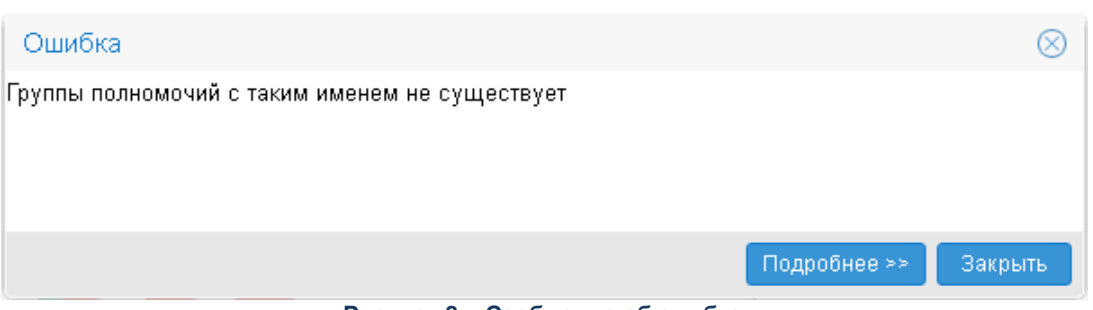

**Рисунок 8 – Сообщение об ошибке**

При прохождении контролей на электронную почту указанного пользователя отправляется письмо с кодом подтверждения смены пароля АЦК, на экран выводится соответствующее информационное сообщение:

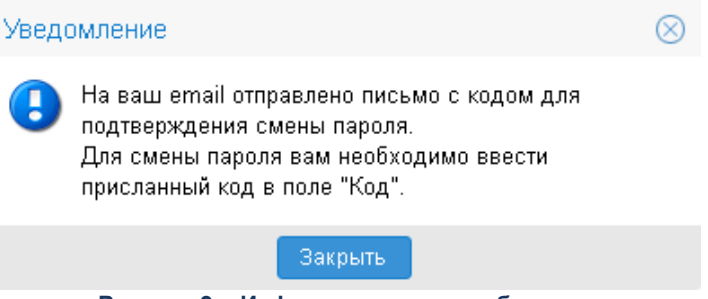

**Рисунок 9 – Информационное сообщение**

Далее, в открывшемся окне восстановления пароля в поле **Код** указывается шестизначный код, который содержится в письме подтверждения смены пароля АЦК.

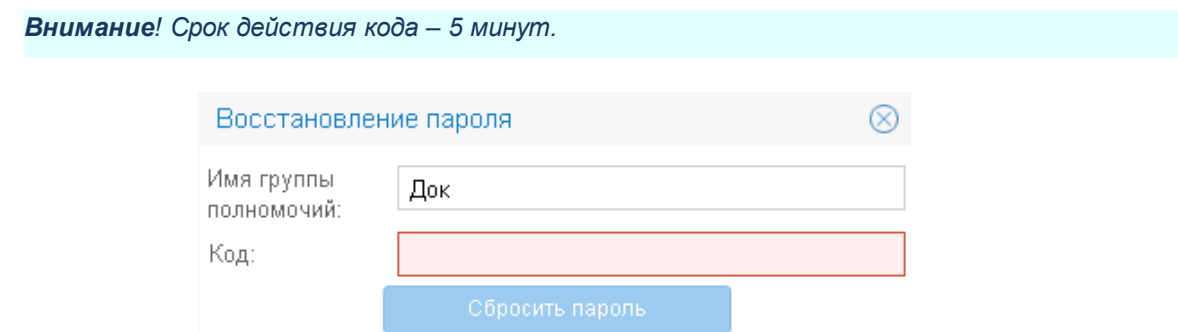

**Рисунок 10 – Ввод кода для восстановления пароля**

На форме содержатся поля:

- · **Имя группы полномочий** поле автоматически заполняется именем пользователя, для которого осуществляется сброс пароля. Недоступно для редактирования.
- · **Код** указывается 6-значный код из письма.

При нажатии кнопки **Сбросить пароль** осуществляются контроли:

· Контроль срока действия кода. Если истек срок действия кода (5 минут), на экран выводится неигнорируемое сообщение о необходимости сформировать новый запрос:

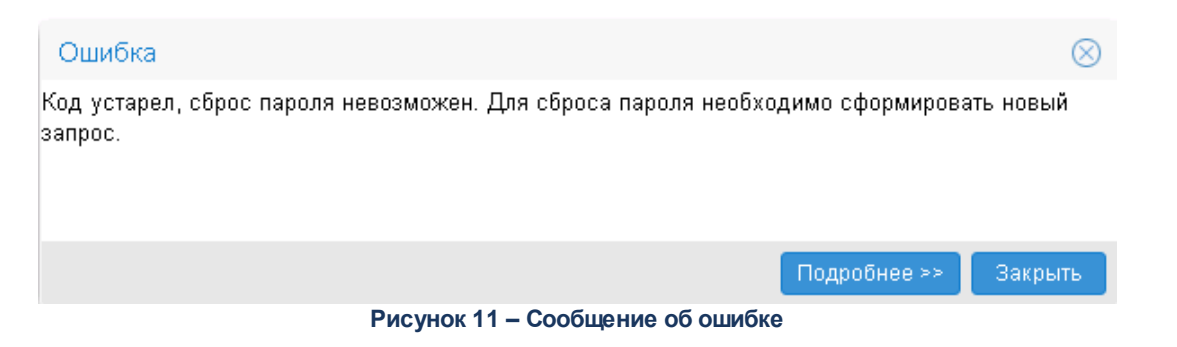

· Контроль корректности кода. При непрохождении контроля на экран выводится сообщение о некорректности введенного кода.

Если контроли пройдены, временный пароль отправляется на электронную почту пользователя. При генерации временного пароля в карточке пользователя включается признак **Использовать пароль в качестве временного**.

При следующем входе в систему с временным паролем открывается окно ввода нового пароля:

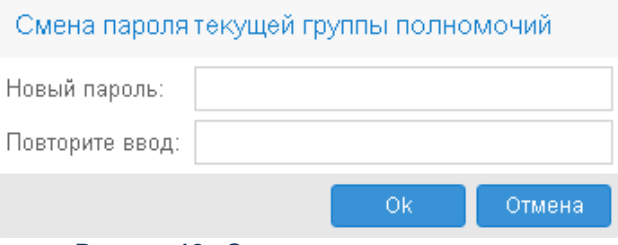

**Рисунок 12 –Окно ввода нового пароля**

На форме содержатся поля:

- · **Новый пароль** указывается новый пароль для входа в систему. Требования к паролю:
	- · пароль должен состоять из больших и маленьких букв, цифр, спецсимволов;
	- · минимальная длина пароля должна соответствовать значению, указанному в системном параметре **Минимальная длина пароля** (пункт меню **Сервис**→**Системные параметры**→**Аутентификация**). Если значение равно *0*, пароль должен состоять из 8 символов;
	- · одинаковые символы в пароле не допускаются.

· **Повторите ввод** – повторно указывается пароль для входа в систему.

Для сохранения пароля нажимается кнопка **OK**. Форма смены пароля закрывается.

# <span id="page-21-0"></span>**3.4 Просмотр информации о программе**

Окно просмотра информации о программе открывается через пункт меню **Помощь**→**О программе**:

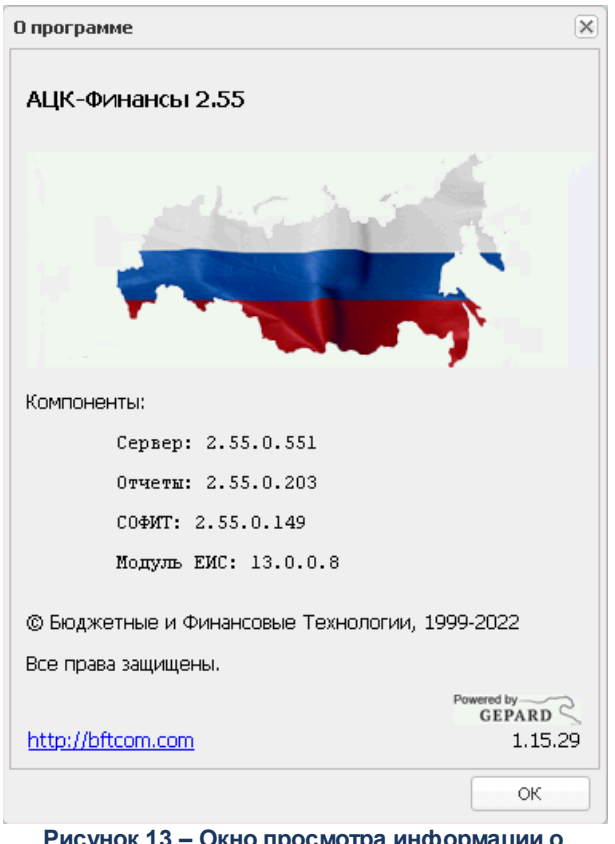

**Рисунок 13 – Окно просмотра информации о программе**

В окне просмотра информации о программе указывается следующая информация:

- · **Сервер** номер версии программы.
- · **Отчеты** номер версии отчетов программы.
- · **СОФИТ** номер версии подсистемы СОФИТ.
- · **Модуль ЕИС** номер версии модуля ЕИС: первые две цифры соответствуют версии альбома текстовых форматов файлов ЕИС.

*Примечание. В окне просмотра информации о программе также указывается информация об авторских правах компании, адрес сайта компании и номер версии ядра программы.*

Для выхода из окна нажимается кнопка **ОК.** 

# <span id="page-22-0"></span>**3.5 Рабочая дата**

*Рабочая дата* – дата, на которую выполняются действия в бюджете и формируются проводки. По умолчанию рабочей датой является текущая дата.

Рабочая дата может быть изменена пользователем в разделе **Рабочий стол**→**Рабочая дата**. Значением, указанным в настройке, автоматически заполняются поля с датами документов при создании, обработке, формировании проводок.

*Примечание. При пролитии спец. xml–задания при выбранном ограничении Запретить свободный выбор рабочей даты при входе в систему у пользователя отсутствует возможность изменить рабочую дату в пункте меню Рабочий стол*→*Рабочая дата. Если дата операционного дня не соответствует рабочей дате, на экран выводится неигнорируемое сообщение.*

Если рабочая дата не указана, на панеле гланого меню отображается – РАБОЧАЯ ДАТА НЕ УКАЗАНА.

## <span id="page-22-1"></span>**3.6 Бюджет по умолчанию**

В системе предусмотрена работа с бюджетом по умолчанию в двух режимах:

- · бюджет, заданный по настройке пользователя;
- · автоматически определяемый бюджет.

Бюджет по умолчанию настраивается пользователем в разделе **Рабочий стол**→**Бюджет по умолчанию**. Значением, указанным в настройке, заполняется поле **Бюджет**:

· на панели фильтрации списка документов и справочников, открываемых из дерева навигации;

· при создании электронных документов.

Если в настройке пользователя бюджет не указан, то бюджет определяется системой автоматически по следующим правилам:

- · если пользователю доступен только один бюджет, он автоматически становится бюджетом по умолчанию.
- · если пользователю доступны несколько бюджетов, автоматически бюджетом по умолчанию становится бюджет самый верхний в уровне иерархии справочника бюджетов за текущий финансовый год (из доступных пользователю).

В процессе дальнейшей работы для каждого документа или справочника автоматически подставляется последний вариант бюджета по умолчания, из указанных пользователю.

Если бюджет не указан, на панеле гланого меню отображается – БЮДЖЕТ НЕ УКАЗАН.

# <span id="page-23-0"></span>**3.7 Настройка меню группы полномочий**

Справочник *Меню группы полномочий* предназначен для возможности настраивать пункты меню в индивидуальном порядке:

- · включение/отключение отображения всех компонентов меню, делегированных ему от администратора (от основного меню);
- · изменение порядка отображения (иерархию);
- · изменение настройки горячих клавиш.

*Примечание. Пользователю доступен просмотр только своей записи при наличии доступа к справочнику «Меню группы полномочий» в функциональной роли.*

*Группа полномочий, обладающий ролью «Администратор» может просматривать все записи справочника.*

Справочник *Меню пользователя* открывается через пункт меню **Рабочий стол**→**Меню группы полномочий**:

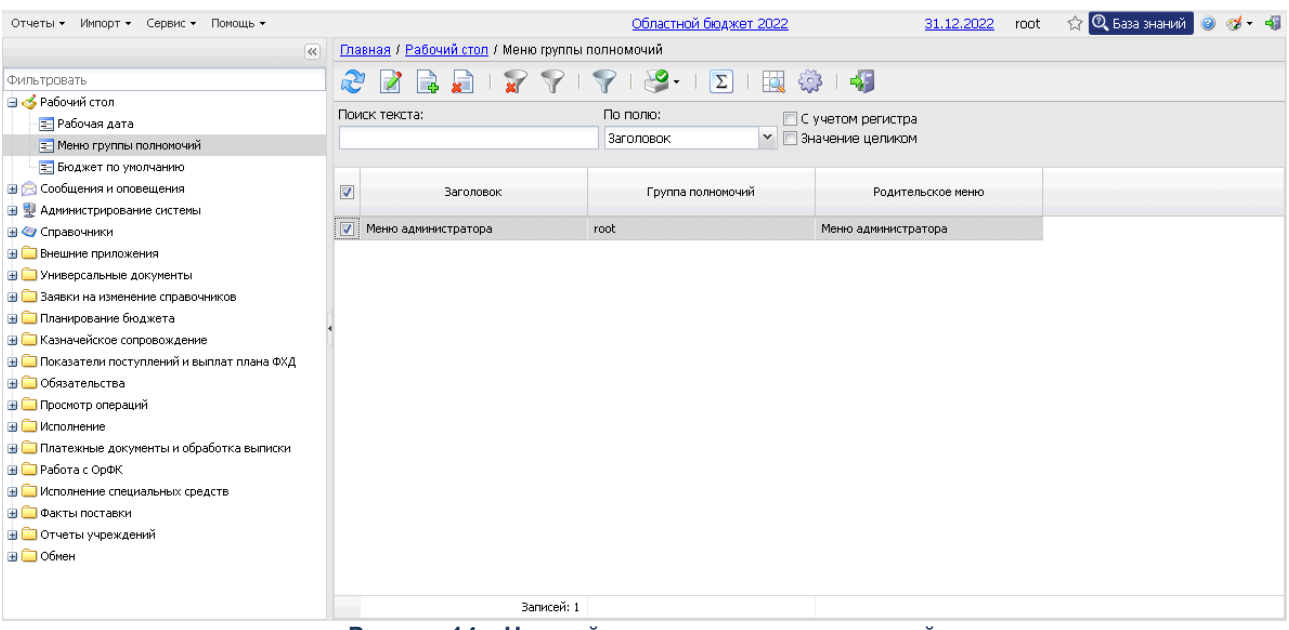

**Рисунок 14 – Настройка меню группы полномочий**

В верхней части справочника находится панель инструментов, на которой располагаются стандартные функциональные кнопки. С их помощью можно выполнить следующие действия: отредактировать меню пользователя, создать новое меню пользователя, удалить меню пользователя, копировать содержимое таблицы в буфер обмена, найти меню в списке.

#### *Примечание.Удаление записей доступно только администратору системы.*

Для удобства работы со списком меню пользователей используется панель

фильтрации, которая доступна при активной кнопке  $\Box$ . На панели фильтрации можно выбрать следующие параметры:

- · **Группа полномочий** в параметре выбирается пользователь из справочника *Группа полномочий*.
- · **Родительское меню** в параметре выбирается меню пользователя из справочника *Меню*.

*Примечание. Редактирование параметров Группа полномочий и Родительское меню доступно только администратору системы.*

Поле **Профиль фильтра** используется для хранения профилей параметров фильтрации списка документов, списка записей справочников, списка строк АРМ и редакторов. Поле **Профиль списка** используется для хранения профилей настроек порядка следования и видимости колонок в списках документов, списках записей справочников,

#### списках строк АРМ и редакторов.

Для удаления выбранных параметров фильтрации нажимается кнопка

*Внимание! Пользователю может создать в справочнике «Меню группы полномочий» только одну запись.*

Для создания новой записи справочника нажимается кнопка <**F9**>. На экране появится форма записи справочника:

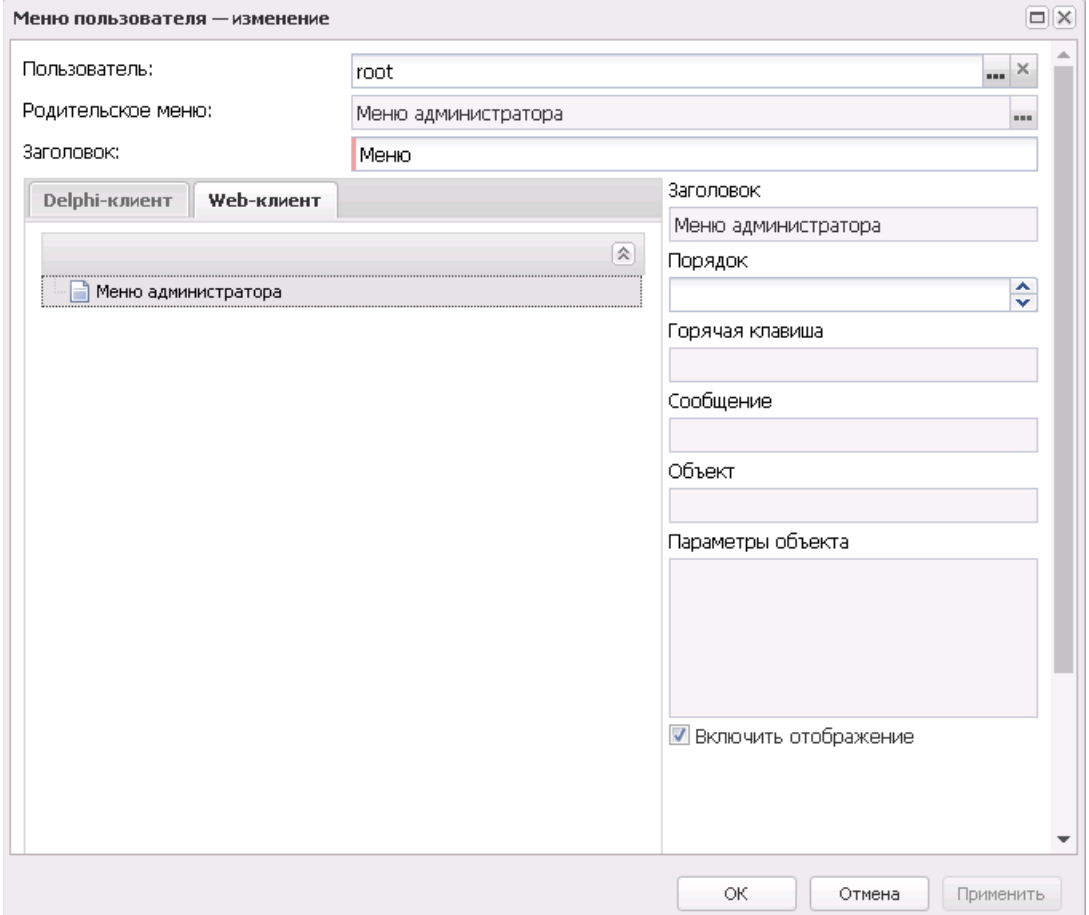

**Рисунок 15 – Форма нового меню группы полномочий**

В группе полей **Меню** содержатся поля:

- · **Группа полномочий** выбирается из справочника *Группа полномочий*.
- · **Родительское меню** выбирается из справочника *Меню*.
- · **Заголовок** вводится заголовок меню пользователя.

В группе полей **Элемент меню** содержатся поля:

- · **Заголовок** наименование меню.
- · **Порядок** порядок отображения выбранного меню в дереве.
- · **Горячая клавиша** комбинация выбранных горячих клавиш.
- · **Сообщение** сообщение.
- · **Объект** наименование объекта.
- · **Параметры объекта** параметры объекта.
- · **Владелец –** наименование узла дерева меню.
- · **Отображать** при включенном признаке пункт меню отображается.

На закладках **Delphi-клиент** и **Web-клиент** содержатся древовидные списки меню. Для редактирования элемента древовидного списка меню в контекстном меню выбирается действие **Редактировать** (**F4**). Откроется окно редактирования элемента меню:

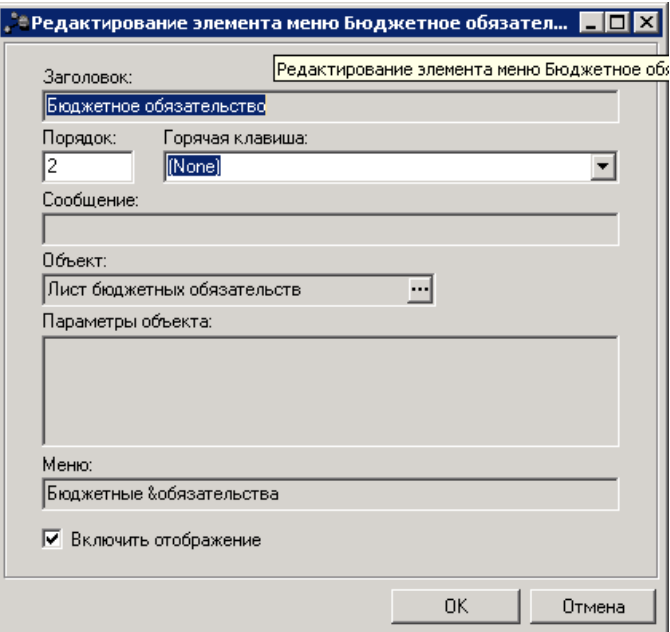

**Рисунок 16 – Редактирование элемента меню**

- В форме новой записи справочника содержатся поля:
- · **Заголовок** наименование меню. Недоступно для редактирования.
- · **Порядок** порядок отображения выбранного меню в дереве.
- · **Горячая клавиша** из раскрывающегося списка выбирается горячая клавиша для меню.
- · **Сообщение –** текстовое сообщение. Недоступно для редактирования.
- · **Объект –** выбор объекта из справочника *Клиентские объекты.* Недоступно для редактирования.
- · **Параметры объекта**  параметры объекта. Недоступно для редактирования.
- · **Меню** наименование узла дерева меню. Недоступно для редактирования.
- · **Включить отображение** при включенном признаке пункт меню отображается.

*Примечание. Редактирование элемента меню доступно только для своей записи, кроме роли «Администратор». Пользователь, обладающий ролью «Администратор» может редактировать все строки.*

Для добавления/сохранения записи в справочник нажимается кнопка **OK**. Форма записи справочника закрывается.

При сохранении записи осуществляется контроль наличия записи пользователя в справочнике. Если запись уже создана, на экран выводится неигнорируемое сообщение, запись не сохраняется.

## <span id="page-27-0"></span>**3.8 Использование ЭП**

На текущий момент подписание электронных документов в модуле «Webинтерфейс» системы «АЦК-Финансы» осуществляется посредством *Усиленной (64Б)* ЭП. Данный механизм обеспечивает юридическую значимость подписанных электронных документов.

*Примечание. Подробнее об использовании ЭП см. в документации:*

*• «БАРМ.00002-56 32 01-3 Система «АЦК-Финансы». Подсистема администрирования. Настройка и сервис системы. Руководство администратора»;*

*• «БАРМ.00002-56 32 12 Система «АЦК-Финансы». Подсистема Электронной Цифровой Подписи документов. Руководство администратора».*

## <span id="page-27-1"></span>**3.9 Сообщения и оповещения**

#### **3.9.1 Оповещения**

Оповещения доступны для просмотра в разделе **Сообщения и оповещения**→**Оповещения**. Система оповещений предназначена для информирования пользователя о фактах наступления (или ненаступления) определенных событий:

– смена или отсутствие смены статуса электронного документа в течение заданного времени или к заданному времени;

– добавление в электронный документ новых данных;

– наступление сроков в электронных документах (предварительные уведомления, напоминания о просроченных датах).

Получателем оповещения может быть любой пользователь системы.

Для работы с оповещениями необходимо настроить справочники:

- · *Настройка оповещений*;
- · *Группы оповещений*;
- · *События оповещений*.

### <span id="page-28-0"></span>**3.9.2 Настройка подписок**

В рамках подсистемы «Сервис нотификации» осуществляется настройка оповещений пользователя о переходах документов по статусам, в том числе:

- · Выбор пользователя, который должен получать оповещения и определение классов документов и статусов о которых пользователь должен получать оповещения.
- Настройка лиц, не являющихся пользователями систем, для которых предусмотрено получения оповещений и определение списка документов и статусов о которых они должны получать оповещения.

Перед началом работы с подсистемой «Сервис нотификации» необходимо произвести настройку репликаций справочников *Группа полномочий* и *Физические лица*.

*Примечание. Подробное описание настройки репликаций справочников для оповещений пользователей приведено в документации «БАРМ.00002-56 32 01-1 Система «АЦК-Финансы». Подсистема администрирования. Техническое описание. Руководство администратора».*

Далее администратор должен активировать настройку взаимодействия с подсистемой оповещений. Настройка отправки оповещений осуществляется в пункте меню

#### **Сервис**→**Подписки и уведомления**→**Настройка отправки оповещений**.

*Примечание. Подробное описание настройки рассылки оповещений приведено в документации «БАРМ.00002-56 32 01-3 Система «АЦК-Финансы». Подсистема администрирования. Настройка и сервис системы. Руководство администратора».*

Затем настраивается расписание задания планировщика *NotificationSenderTask* (**Справочники**→**Планировщик**→**Расписание**).

*Примечание. Подробное описание настройки заданий и работы с Планировщиком см. в документации «БАРМ.00002-56 32 01-1 Система «АЦК-Финансы». Подсистема администрирования. Техническое описание. Руководство администратора» и «БАРМ.00002- 56 32 01-3 Система «АЦК-Финансы». Подсистема администрирования. Настройка и сервис системы. Руководство администратора».*

После выполнения настроек, указанных выше, осуществляется настройка подписок.

Настройка подписок пользователя открывается через пункт меню **Сообщения и оповещения**→**Настройка подписок**:

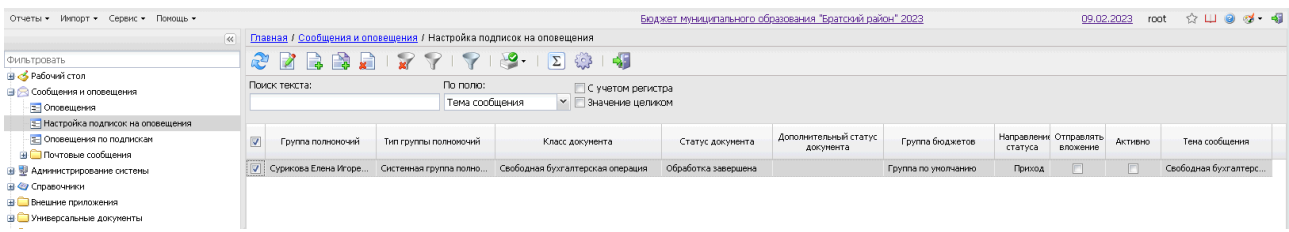

#### **Рисунок 17 – Настройка подписок**

В верхней части справочника находится панель инструментов, на которой располагаются стандартные функциональные кнопки. С их помощью можно выполнить следующие действия: обновить список, отредактировать выбранное оповещение, создать новое оповещение, создать новое оповещение с копированием, удалить оповещение.

Для создания новой записи справочника нажимается кнопка <**F9**>. На экране появится форма записи:

*Примечание. Пользователь может настроить уведомления только для себя, администратор системы может настраивать уведомления для любого пользователя системы, включая людей из справочника физических лиц, которые не имеют доступ в АЦК.*

#### Сообщения и оповещения Выполнение программы

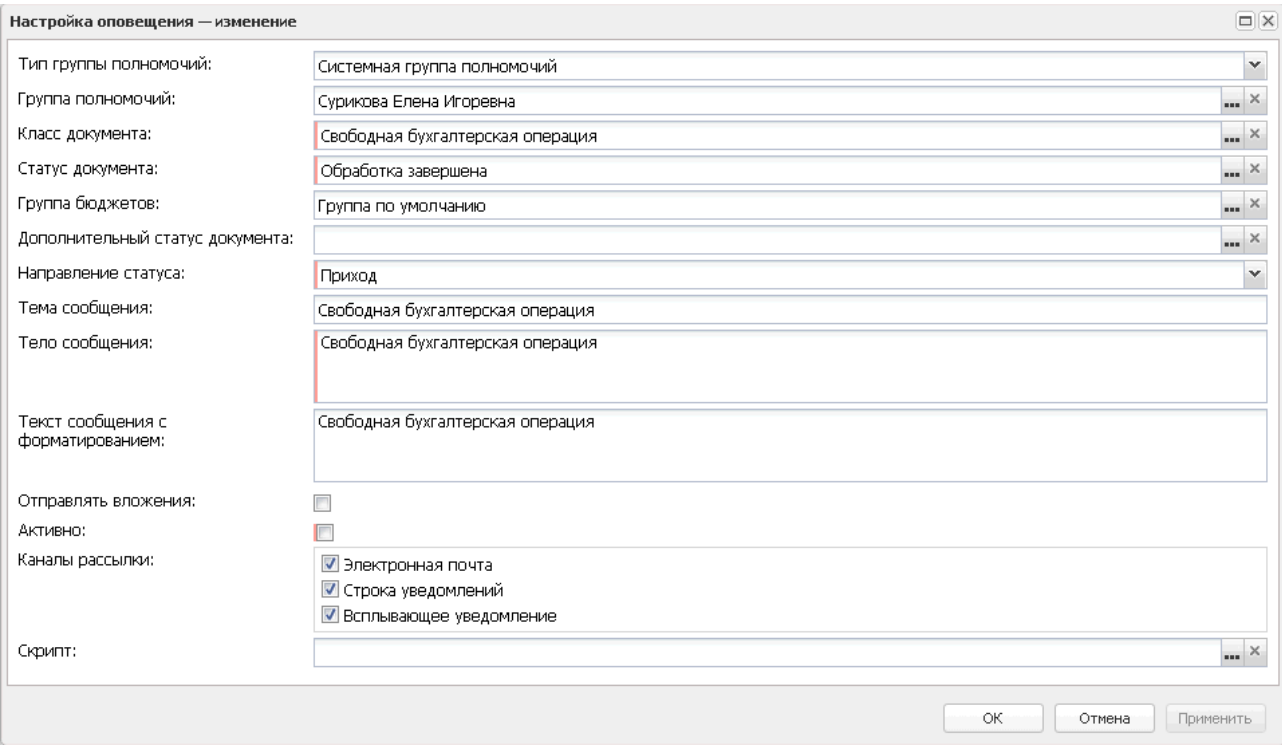

#### **Рисунок 18 – Создание нового оповещения**

В форме новой записи содержатся поля:

- · **Тип группы полномочий** в раскрывающемся списке выбирается одно из значений:
	- · *Физ.лицо* значение выбирается, если необходимо отправить уведомление лицу, которое не имеет доступа в систему «АЦК-Финансы».
	- · *Системная группа полномочий* значение выбирается при отправке уведомления пользователю системы.

Поле доступно для редактирования только администратору системы. Обязательное для заполнения поле.

- · **Группа полномочий** пользователь, которому будет направляться уведомление при наступлении события. Если в группе полей тип пользователя выбрано значение *Физ.лицо*, для выбора получателя открывается справочник *Физические лица*. Если в группе полей тип пользователя выбрано значение *Системная группа пользователей*, для выбора получателя открывается справочник *Группа полномочий*. Поле доступно для редактирования только администратору системы. Обязательное для заполнения поле.
- · **Класс документа** значение выбирается из справочника *Классы документов* в соответствии с уровнем доступа пользователя. Обязательное для заполнения поле.
- · **Статус документа** значение выбирается из справочника *Статусы документов* в соответствии с выбранным документом в поле **Класс документа** и уровнем доступа пользователя. При переходе

ЭД на указанный статус срабатывает событие уведомления. Обязательное для заполнения поле.

- · **Группа бюджетов** значение выбирается из справочника *Группы бюджетов* ссылка на поле **Наименование**. Обязательное для заполнения поле.
- · **Дополнительный статус** значение для выбора дополнительного статуса выбирается в зависимости от выбранной группы бюджетов. Обязательное для заполнения поле.

*Примечание. При изменении базового статуса или дополнительного статуса документа выполняется поиск правила в справочнике Настройка подписок на оповещения (пункт меню Сервис →Подписки и уведомления→Настройка подписок на оповещения) на соответствие следующим наборам критериев: признак Активно включен, класс документа равен атрибуту Класс документа, атрибут Приход равен Приход или Приход и уход, новый базовый статус равен атрибуту Статус документа, атрибут Дополнительный статус документа правил пустой.*

- · **Направление статуса** в раскрывающемся списке выбирается одно из значений:
	- · *Приход* выбирается в случае перехода документа в статус,
	- · *Уход* выбирается в случае возвращения документа со статуса;
	- · *Приход и уход* выбирается в случае перехода документа в статус и возвращения документа со статуса (прямая и обратная обработка).

Обязательное для заполнения поле.

- · **Тема сообщения** указывается тема оповещения.
- · **Тело сообщения** заполняется содержанием оповещения. Обязательное для заполнения поле.
- · **Текст сообщения с форматированием** заполняется содержанием уведомления с форматированием (HTML).
- · **Скрипт** заполняется груви-скриптом для однозначного определения перечня пользователей, которым будет отправляться сообщения.
- · **Отправлять вложение** признак включается, если необходимо вместе с уведомлением отправить ссылку на вложение.
- · **Активно** при включении признака оповещение активируется, при выключении признака оповещения не отправляются пользователю.
- · **Каналы оповещений**  в группе полей выбираются каналы для рассылки оповещений:
	- · *Электронная почта*  выбирается при необходимости осуществления рассылки на электронный адрес пользователя.
	- · *Строка уведомлений* выбирается при необходимости осуществления рассылки в строке уведомлений.

· *Всплывающее уведомление –* выбирается при необходимости осуществления рассылки посредством всплывающих уведомлений.

Возможен выбор нескольких каналов рассылки.

Для заполнения полей **Тема сообщения**,**Тело сообщения** и **Текст сообщения с форматированием** значениями из документов используются макросы. Для добавления макроса можно использовать контекстное меню, которое открывается нажатием правой кнопки мыши в поле **Тема сообщения, Тело сообщения и Текст сообщения с форматированием**:

#### **Таблица 1 – Список макросов**

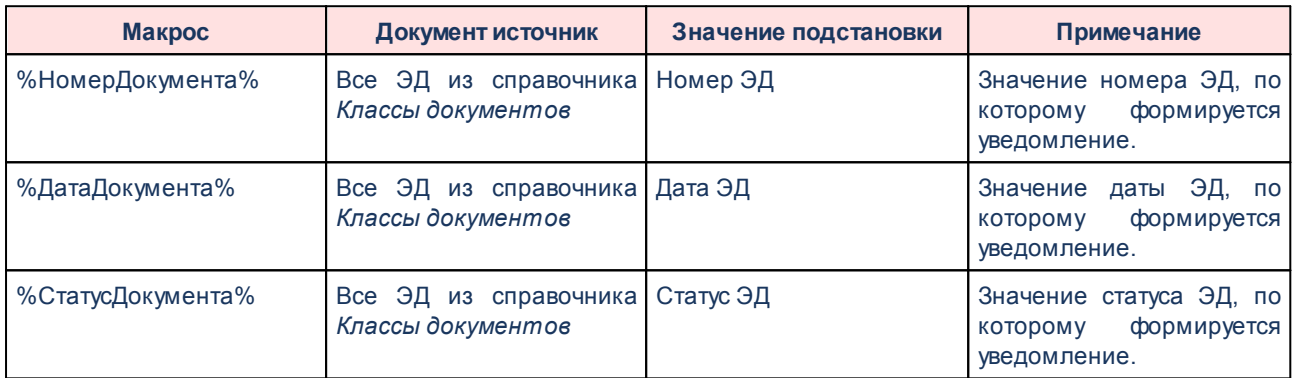

Для добавления/сохранения записи в справочник нажимается кнопка **OK**. Форма записи справочника закрывается.

При сохранении осуществляются контроли обязательного заполнения полей. При непрохождении контроля на экран выводится неигнорируемое сообщение об ошибке.

*Примечание. Для того чтобы корректно работал канал связи «Электронная почта», администратору необходимо настроить параметры отправки оповещений с электронной почты. Настройка расположена в пункте меню Сервис→Системные параметры→Система→закладка Настройки электронной почты. Также можно использовать настройки отправки сообщений, расположенные в разделе Сервис→Подписки и уведомления→Настройка отправки оповещений→закладка Настройки электронной почты.*

*Подробное описание настроек приведено в документации БАРМ.00002-56 32 01-3 Система «АЦК-Финансы». Подсистема администрирования. Настройка и сервис системы. Руководство администратора.*

#### <span id="page-33-0"></span>**3.9.3 Оповещения по подпискам**

Просмотр подписок, по которым пользователь получает оповещения, осуществляется через пункт меню **Сообщения и оповещения**→**Оповещения по подпискам**:

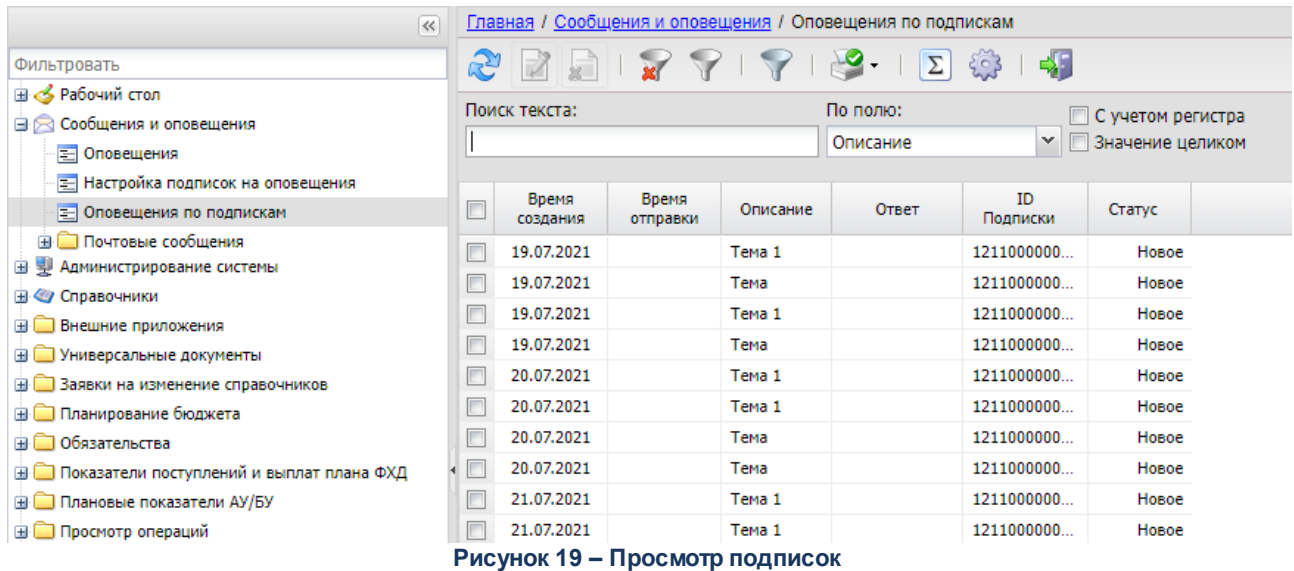

В верхней части справочника находится панель инструментов, на которой располагаются стандартные функциональные кнопки. С их помощью можно выполнить следующие действия: просмотреть выбранную подписку, найти оповещение в списке.

Для удобства работы со списком меню пользователей используется панель

фильтрации, которая доступна при активной кнопке

*Примечание. Каждому пользователю доступны для просмотра только его подписки. Администратору доступны подписки других пользователей.*

В списке доступна для просмотра информация о статусе, времени создания, времени отправки, ответе и идентификаторе подписки, оповещения по которым настроены в пункте меню **Сообщения и оповещения**→**Настройка подписок**. Описание настройки оповещений приведено в разделе **Настройка подписок**.

### <span id="page-34-0"></span>**3.9.4 Почтовые сообщения**

Пользователи системы могут получать и отправлять сообщения другим пользователям системы. Почтовые сообщения доступны для просмотра в разделе **Сообщения и оповещения**→**Почтовые сообщения**.

Раздел **Почтовые сообщения** включает следующие подразделы:

1) **Входящие** – включает себя список сообщений, получателем которых является текущий пользователь.

При получении нового сообщения система выводит соответствующее оповещение:

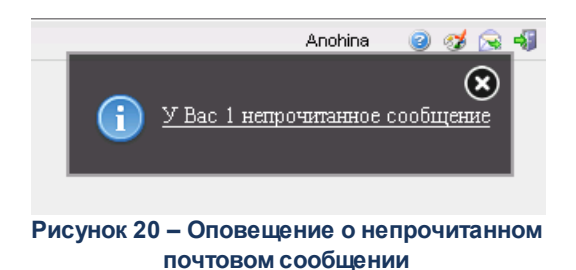

С сообщением можно выполнить следующие действия:

- o **Ответить** будет создано новое сообщение, в текстовое описание которого будет вставлен текст исходного письма, в теме указан признак *Ответ*.
- o **Переслать** будет создано новое сообщение, в текстовое описание которого будет вставлен текст исходного письма, в теме указан признак *Пересылка*.
- o **Печать** будет сформирована печатная форма сообщения.

Непрочитанные сообщения отображаются в списке полужирным шрифтом, прочитанные – обычным. Сообщение в списке принимает статус прочитанного по истечении 3 секунд нахождения курсора на записи или при открытии сообщения. Полученные сообщения можно: **Пометить как прочитанные** (кнопка ), **Снять отметку о прочтении**

(кнопка  $\Box$ ), Отметить как архивные (кнопка  $\Box$ ), Снять отметку об архиве (кнопка  $\Box$ ) не открывая сообщения.

2) **Исходящие** – включает себя список сообщений, отправителем которых является текущий пользователь. Непрочтенные сообщения выделены полужирным шрифтом. В поле **Дата прочтения** отображается дата просмотра сообщения получателем.

3) **Черновики** – включает себя список сообщений, созданные текущим пользователем, но не отправленные. Сообщения доступны для редактирования и удаления.

Создание сообщений доступно в любом подразделе.

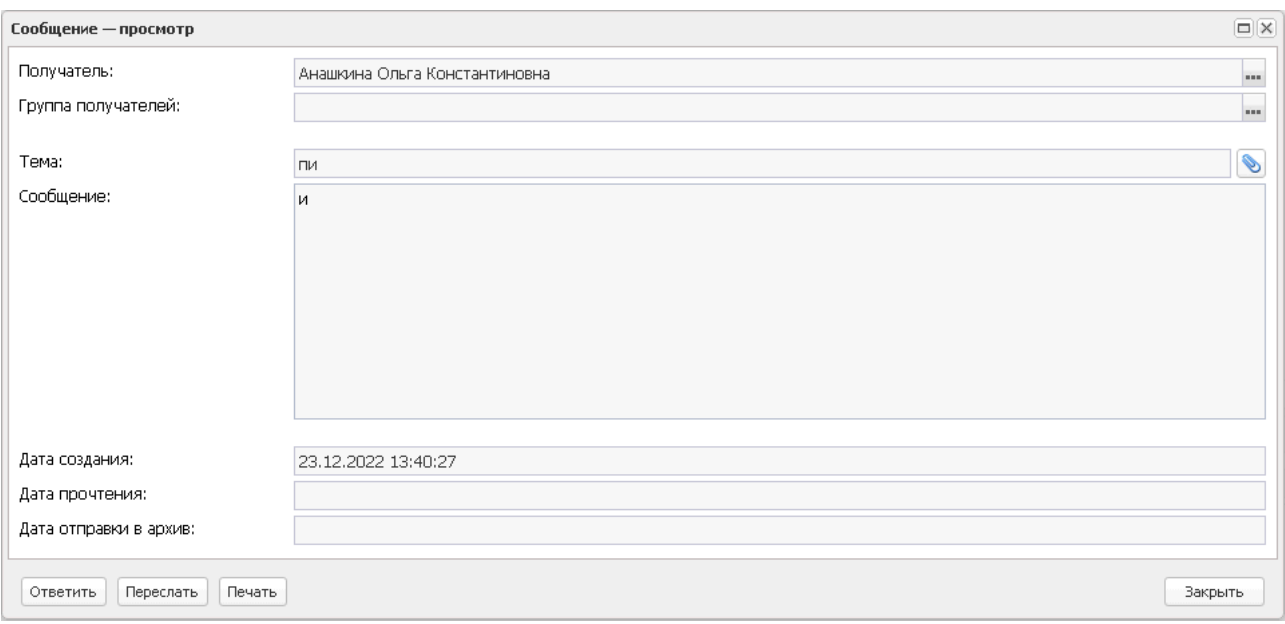

**Рисунок 21 – Форма редактирования сообщения**

В окне создания сообщения указывается следующая информация:

- o **Получатель** в справочнике *Группа полномочий* выбирается список получателей сообщения.
- o **Группа получателей** выбирается в справочнике *Группа получателей*.
- o **Тема** наименование темы сообщения, вводится вручную.
- o **Сообщение** текст сообщения, вводится вручную. Также используется для вставки ссылок на внешние хранилища данных и другие ресурсы.
- o **Дата создания** дата создания сообщения, заполняется автоматически при сохранении сообщения.
- o **Дата отправки в архив** дата отправки сообщения в архив, заполняется автоматически после нажатия на кнопку **Пометить как архив**.

Помимо текстового уведомления доступна пересылка произвольного файла.

Для сохранения сообщения нажимается кнопка **ОК** или **Применить**. Сообщение помещается в список **Черновики**. После нажатия кнопок **Ответить**, **Переслать**, **Печать** сообщение будет отправлено получателям и переместится в список **Исходящие**.
*Примечание. Исключение дублирующей рассылки на электронную почту при отправке сообщений между пользователями системы осуществляется следующими способами:* 

*1. Из рассылки исключается дублирование одинаковых сообщений на один адрес, если у разных групп полномочий в поле Электронная почта указано одинаковое значение почты.* 

*2.Учитывается настройка системного параметра Не отправлять почтовое сообщение на электронную почту (пункт меню Сервис*→*Системные параметры*→*Система сообщений между пользователями), он должен быть не активен.*

*3.Исключаются адресаты после отправки сообщений пользователям внутри АЦК.* 

*4.Если активен системный параметр Отправлять сообщения в рамках субъекта доступа (пункт меню Сервис*→*Системные параметры*→*Система сообщений между пользователями), и у субъекта доступа несколько групп полномочий с одинаковыми значения поля Электронная почта, то исключается дублирование сообщений на электронную почту.* 

*5.Если в поле Получатель и/или в поле Группа получателей указаны группы полномочий с одинаковыми значениями поля Электронная почта и они относятся к разным субъектам доступа, то исключается дублирование сообщений на электронную почту.*

*Примечание. Доступ к почтовым сообщениям (созданию и отправке сообщений, просмотру входящих сообщений и пр.) настраивается в Delphi-клиенте (толстый клиент АЦК) в функциональной роли пользователя. Настройка ролей пользователей рассмотрена в документации «БАРМ.00002-56 32 01-4 Система «АЦК-Финансы». Подсистема администрирования. Управление доступом. Руководство администратора».*

# **3.10 Справочники**

Учреждению доступны для создания и редактирования следующие справочники:

- · *Общий справочник оснований документов* (раздел **Справочники**→**Документы**) справочник используется для хранения записей об основаниях формирования электронных документов;
- Покальный *Локальный справочник оснований документов* (раздел **Справочники**→**Документы**) – справочник используется для хранения записей об основаниях формирования электронных документов;
- · *Причины отказа документов* (раздел **Справочники**→**Документы**) справочник используется для хранения записей с причинами отказа документов;
- · *Типы универсальных документов* (раздел **Справочники**→**Документы**) справочник используется для хранения записей с классификацией универсальных документов, принятых для обмена нетиповыми документами между пользователями системы.
- · *Группы идентификаторов платежа* (раздел **Справочники**→**Справочники по подсистемам**→**Платежи**→**Идентификатор платежа**) – справочник используется ведения групп, по которым можно объединять и учитывать идентификаторы платежей.
- Идентификаторы *Идентификаторы платежа* (раздел **Справочники**→**Справочники по подсистемам**→**Платежи**→**Идентификатор платежа**) – справочник используется для хранения данных идентификаторов платежей, используемых Учреждением при формировании документов.
- $\bullet$   $T$ u $\Box$ bi *Типы отчетов организаций* (раздел **Справочники**→**Справочники по подсистемам**→**Отчеты организаций**) – справочник используется для хранения данных с классификацией отчетов организаций.

Остальные справочники получателю бюджетных средств доступны только для просмотра и использования в процессе создания и обработки документов, фильтрации данных, получения отчетности.

*Примечание. Описание работы со справочниками в Web-интерфейс см. в документации по общим принципам работы «Автоматизированный центр контроля (Web-интерфейс)». Подробное описание полей общих справочников системы «АЦК-Финансы» см. в документации «БАРМ.00002-56 34 01-2 Система «АЦК-Финансы». Подсистема администрирования. Общие справочники системы. Руководство пользователя».*

# **3.10.1 Документы**

Группа справочников *Документы* доступна в разделе **Справочники**→**Документы**. Группа содержит следующие справочники:

- · *Типы операций*;
- · *Общий справочник оснований документов;*
- · *Причины отказа документов*;
- · *Внешние статусы документов*;
- · *Типы универсальных документов;*
- · *Группы оснований документов*;
- · *Локальный справочник оснований документов.*

# **3.10.2 Организации**

Группа справочников *Организации* доступна в разделе **Справочники**→**Организации**. Группа содержит следующие справочники:

- · *Физические лица;*
- · *Домены*;
- · *Должности*;
- · *Роли организаций*;
- · *Организации;*
- · *Сотрудники;*
- · *Статусы организаций;*
- · *Типы организаций;*
- · *Полномочия;*
- · *Виды полномочий;*
- · *Типы счетов организаций;*
- · *Счета организаций;*
- · *Банки;*
- · *Дополнительные офисы банков;*
- · *Территории;*
- · *Публично-правовые образования;*
- · *Виды (группы) учреждений;*
- · *Ответственные лица*;
- · *Локальные организации;*
- · *Локальные счета организаций;*
- · *Справочник ОКТМО;*
- · *ОКОПФ;*
- · *ИМНС*;
- · *Страны*;
- · *Судебные и налоговые органы.*

# **3.10.3 Нормативные правовые акты**

Группа справочников *Нормативные правовые акты* доступна в разделе **Справочники**→**Нормативные правовые акты**. Группа содержит следующие справочники:

- · *Органы, издающие нормативные правовые акты;*
- · *Типы нормативных правовых актов;*
- · *Нормативно-правовые акты.*

# **3.10.4 Бюджет**

Группа справочников *Бюджет* доступна в разделе **Справочники**→**Бюджет**. Группа содержит справочники:

- · *Объекты ФАИП;*
- · *Валюты;*
- · *Типы финансирования;*

· *Сведения об объёмах средств, включенных в НПА.*

# **3.10.4.1 Бюджетная структура**

Группа справочников *Бюджетная структура* доступна в разделе **Справочники**→**Бюджет**→**Бюджетная структура**. Группа содержит следующие справочники:

- · *Уровни бюджета*;
- · *Бюджеты*;
- · *Типы бланков расходов*;
- · *Бланки расходов*;
- · *Типы периодов планирования*;
- · *Периоды планирования*;
- · *Получатели доходов*;
- · *Источники изменений ассигнований и лимитов*;
- · *Источники изменения бюджетных назначений по доходам*
- · *Источники изменения бюджетных назначений по источникам*.

# **3.10.4.2 Аналитические классификаторы**

Группа справочников *Аналитические классификаторы* доступна в разделе **Справочники**→**Бюджет**→**Аналитические классификаторы**. Группа содержит следующие справочники:

- · *Словари масок КБК;*
- · *Виды классификаторов*;
- Классификатор *Классификатор операций сектора государственного управления и аналитических кодов*;
- · *Классификатор администраторов поступлений и выбытий*;
- · *Справочник соответствия КФСР и КВР;*
- · *Целевые назначения;*
- · *Классификатор видов финансового обеспечения;*
- · *Получение МБТ;*
- · *Предоставление МБТ;*
- · *Софинансирование;*
- · *Правила соответствия ЛС и кодов целей;*
- · *Правила соответствия классификаторов БУ/АУ.*

# **3.10.4.2.1 Показатели учета БУ/АУ**

Группа справочников *Показатели учета БУ/АУ* доступна в разделе **Справочники**→**Бюджет**→**Аналитические классификаторы**→**Показатели учета БУ/АУ**. Группа содержит следующие справочники:

- · *Отраслевые коды;*
- · *Коды субсидий;*
- · *Типы субсидий.*

# **3.10.4.2.2 Расходы**

Группа справочников *Расходы* доступна в разделе **Справочники**→**Бюджет**→**Аналитические классификаторы**→**Расходы**. Группа содержит следующие справочники:

- · *Функциональный классификатор расходов*;
- · *Классификатор целевой статьи расходов*;
- · *Классификатор вида расходов*;
- · *Дополнительный функциональный код*;
- · *Дополнительный экономический код*;
- · *Дополнительный код расхода*;
- · *Классификатор ведомственных статей расходов*;
- · *Коды расходов бюджета.*

# **3.10.4.2.3 Доходы**

Группа справочников Доходы доступна в разделе **Справочники**→**Бюджет**→**Аналитические классификаторы**→**Доходы**. Группа содержит следующие справочники:

- · *Группа по доходам: Аналитическая группа подвида доходов;*
- · *Группа по источникам: Аналитическая группа вида источников;*
- · *Группы подвидов доходов*;
- · *Классификатор видов доходов бюджета*;
- · *Код типа доходов*;
- · *Дополнительный код дохода;*
- · *Коды доходов бюджета*.

# **3.10.4.2.4 Источники**

Группа справочников *Источники* доступна в разделе **Справочники**→**Бюджет**→**Аналитические классификаторы→Источники**. Группа содержит справочники:

- · *Код видов источников*;
- · *Дополнительный код источников*;
- · *Классификатор видов источников;*
- · *Коды источников финансирования дефицита бюджета*.

# **3.10.4.3 Активы**

Группа справочников *Активы* доступна в разделе **Справочники**→**Бюджет**→**Активы**. Группа содержит справочник:

· *Типы активов*.

# **3.10.5 Реестр расходных обязательств**

Группа справочников *Реестр расходных обязательств* доступна в разделе **Справочники**→**Реестр расходных обязательств**. Группа содержит следующие справочники:

- · *Расходные обязательства*;
- · *Группы нормативных правовых актов*;
- · *Наименования полномочий, расходных обязательств*;
- · *Группы расходных обязательств*;
- · *Формы исполнения расходных обязательств;*
- · *Код (уровень бюджета);*
- · *Группы НПА в ЕАИС;*
- · *Указы;*
- · *Федеральные программы;*
- · *Методы авторасчета.*

### **3.10.6 Справочники по подсистемам**

### **3.10.6.1 Договоры**

Группа справочников *Договоры* доступна в разделе **Справочники**→**Справочники по подсистемам**→**Договоры**. Группа содержит следующие справочники:

· *Группы договоров*;

- · *Виды договоров*;
- · *Типы договоров;*
- · *Типы первичных документов.*

# **3.10.6.2 Платежи**

Группа справочников *Платежи* доступна в разделе **Справочники**→**Справочники по подсистемам**→**Платежи**. Группа содержит следующие справочники:

- · *Символы кассы*;
- · *Виды операций по ЛС*;
- · *Виды банковских операций*;
- · *Дебетовые карты*.

# **3.10.6.2.1 Идентификатор платежа**

Группа справочников *Идентификатор платежа* доступна в разделе **Справочники**→**Справочники по подсистемам**→**Платежи**→**Идентификатор платежа**. Группа содержит следующие справочники:

- · *Группы идентификаторов платежа*;
- · *Общий справочник идентификаторов платежа*;
- · *Локальный справочник идентификаторов платежа*;
- · *Показатели статуса лица, оформившего документ*;
- · *Показатели типов платежа*;
- · *Показатели основания платежа*.

# **3.10.6.3 Работа с ОрФК**

Группа справочников *Работа с ОрФК* доступна в разделе **Справочники**→**Справочники по подсистемам**→**Работа с ОрФК**. Группа содержит следующий справочник:

- · *Признак секретности Расходных расписаний*;
- · *Специальные указания*.

# **3.10.6.4 МБТ**

Группа справочников *МБТ* доступна в разделе **Справочники**→**Справочники по подсистемам**→**МБТ**. Группа содержит следующий справочник:

· *КБК получателей МБТ.*

# **3.10.6.5 Специальные средства**

Группа справочников *Специальные средства* доступна в разделе **Справочники**→ **по подсистемам**→**Специальные средства**. Группа содержит следующие справочники:

- · *Типы разрешений*;
- · *Код источника средств*.

# **3.10.6.6 Отчеты организаций**

Группа справочников *Отчеты организаций* доступна в разделе **Справочники**→**Справочники по подсистемам**→**Отчеты организаций**. Группа содержит следующий справочник:

· *Типы отчетов организаций*.

# **3.10.7 Планирование бюджета**

Группа справочников *План ФХД* доступна в разделе **Справочники**→**Планирование бюджета**→**Расходы**→**План ФХД**. Группа содержит справочники:

- · *Группы показателей;*
- · *Наименование показателей;*
- · *Структура плана ФХД.*

# **3.10.8 Товары и услуги**

Группа справочников *Товары и услуги* доступна в разделе **Справочники**→**Товары и услуги**. Группа содержит следующие справочники:

- · *Справочник товаров, работ и услуг*;
- · *Справочник продукции*;
- · *Единицы измерения;*
- · *Реестр государственных и муниципальных услуг, платежей в бюджет и платных услуг.*
- · *Номенклатура услуг;*
- · *Идентификаторы для ГИС ЖКХ;*
- · *Реестр поставщиков ЖКУ.*

# **3.10.9 Бухгалтерия**

Группа справочников *Бухгалтерия* доступна в разделе **Справочники**→**Бухгалтерия**. Группа содержит справочники:

- · *Типы счетов;*
- · *Виды начислений;*
- · *Бухгалтерские книги;*

· *Счета.*

# **3.10.10 Обязательства**

Группа справочников *Обязательства* доступна в разделе **Справочники**→**Обязательства**. Группа содержит справочники:

- · *Виды документов-оснований для БО;*
- · *Виды документов, подтверждающих возникновение ДО.*

# **3.10.11 Работа с локальными справочниками**

#### **Таблица 2 – Список справочников с возможностью локального ведения данных**

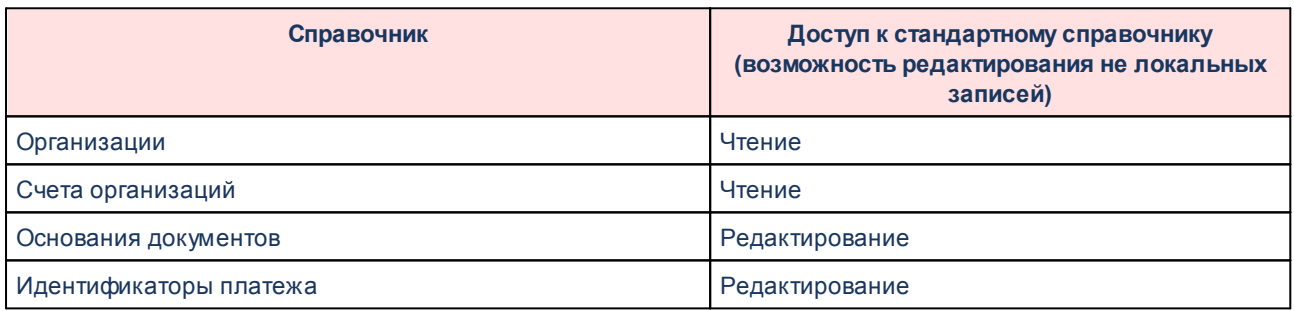

*Примечание. В локальных справочниках не выполняются контроли на корректность введенных данных.*

# **3.10.12 Работа с УФК**

Группа справочников *Работа с УФК* доступна в разделе **Справочники**→**Работа с УФК**. Группа содержит справочник *Правила соответствия ЛС и бланков расходов*.

# **3.10.13 Работа с ОрФК**

Группа справочников *Работа с ОрФК* доступна в разделе **Справочники**→**Работа с ОрФК**. Группа содержит справочник *Нормативы распределения*.

# **3.11 Документы**

*Примечание. Описание работы со списками и окнами электронных документов (ЭД) приведено в документации по общим принципам работы «Автоматизированный центр контроля (Web-интерфейс)».*

## **3.11.1 Универсальные документы**

#### ЭД «Универсальный документ» находится в разделе **Универсальные документы**.

ЭД «Универсальный документ» предназначен для:

- обмена между ФО, ГРБС и учреждениями нестандартными документами (форма которых не предусмотрена системой), с возможностью приложить файл и наложить ЭП;
- § отправки электронных документов пользователям;
- § отправки электронных документов (форма которых не предусмотрена системой) адресату из другого МО или города (работающего с другой базой данных АЦК-Финансы);
- § пересылки электронных документов (форма которых не предусмотрена системой) в условиях плохого канала связи, создания очереди отправки в случае обрыва связи (офф-лайн режим);
- § получения подтверждения о приеме сообщения адресатами и просмотра информации о дате и времени получения каждым получателем (для организации – каждым сотрудником);
- § просмотра и фильтрации списка отправленных/полученных ЭД в различных разрезах (по множеству отправителей, множеству получателей, дате прочтения);
- просмотра расширенной информации о получателе/отправителе (ФИО, организационной или территориальной принадлежности).

Пользователь учреждения может формировать ЭД «Универсальный документ». Созданные документы принимают статус *«черновик»* после сохранения и проверки на заполнение обязательных полей.

Для ЭД «Универсальный документ» в статусе *«черновик»* доступны действия:

- v**Завершить подготовку** при выполнении действия осуществляется неигнорируемый контроль наличия присоединенных файлов. При прохождении контроля документ переходит в промежуточный статус «подготовлен».
- v**Удалить** документ удаляется и становится недоступным для дальнейшей обработки.

Переход документа в статус *«подготовлен»* означает, что подготовка документа закончена, документ закрывается для редактирования, готов к подписи и отправке в получателю.

Для ЭД «Универсальный документ» в статусе *«подготовлен»* доступны действия:

v**Отправить** – при выполнении действия осуществляется переход документа в статус *«отправлен»*. Документ становится недоступным для просмотра пользователю организации-отправителя и появляется в списке документов организации-получателя.

v**Вернуть на черновик** – документ возвращается в статус *«черновик»*.

*Примечание. Подробное описание документа и правил заполнения приведено в документации «БАРМ.00002-56 34 55 Система «АЦК-Финансы». Работа с универсальными документами. Руководство пользователя». Для модуля «Web-интерфейс»: если в ЭД «Универсальный документ» выбран тип документа «Отчет», в печатную форму отчета выводятся содержимое вложенного файла формата MS Excel и реквизиты подписантов. Если к документу добавлены файлы иных форматов, на печать отчет не выводится.*

## **3.11.2 Заявки на изменение справочников**

Документы раздела **Заявки на изменение справочников**:

- · Заявки на изменение справочника организаций.
- · Заявки на изменение справочника счетов организаций.

Для учреждения предусмотрены следующие функции:

- o формирование и редактирование заявки;
- o наложение ЭП и отправка в финансовый орган;

o просмотр собственных заявок и мониторинг изменения их состояний.

*Примечание. Описание ЭД «Заявка на изменение справочника организаций» и «Заявка на изменение справочника счетов организаций» правила их заполнения и их обработка приводятся в документации «БАРМ.00002-56 34 01-2 Система «АЦК-Финансы». Подсистема администрирования. Общие справочники системы. Руководство пользователя».*

### **3.11.2.1 Работа с ЭД «Заявка на изменение справочника организаций»**

ЭД «Заявка на изменение справочника организаций» оформляется Учреждением при необходимости добавления новой организации в справочник, а также внесения изменений в реквизиты существующей организации. Документ направляется в финансовый орган для проверки. После исполнения *Заявки* соответствующие изменения вносятся автоматически в справочник *Организации*.

Учреждение может формировать ЭД «Заявка на изменение справочника организаций» и редактировать в статусе *«черновик»*. Созданные документы принимают статус *«черновик»* после сохранения и проверки на заполнение обязательных полей. С документом в статусе *«черновик»* доступны следующие действия:

- v **Завершить обработку** при выполнении действия осуществляются контроли на корректность внесенных изменений в реквизиты организации. При прохождении контролей документ переходит в статус *«подготовлен»*.
- v **Удалить** документ переходит в статус «*удален*».

Для ЭД «Заявка на изменение справочника организаций» в статусе *«подготовлен»* доступны следующие действия:

- v **Отправить на согласование** документ отправляется в ФО на согласование и переводится в статус *«на согласовании»*.
- v **Вернуть на «черновик»** документ возвращается в статус *«черновик»*.

Электронный документ на следующих статусах доступен только для просмотра и не доступен для обработки Учреждению:

- · *«на согласовании»* промежуточный статус, заявка находится на согласовании ответственным сотрудником;
- · *«отказан»* статус документа, не прошедшего контроль;
- · *«обработан»* документ прошел все этапы обработки.

#### **Работа с ЭД «Заявка на изменение справочника счетов организаций» 3.11.2.2**

ЭД «Заявка на изменение справочника счетов организаций» оформляется Учреждением при необходимости добавления нового счета организации в справочник, а также внесения изменений в реквизиты существующего счета. Документ направляется в финансовый орган для проверки. После исполнения *Заявки* соответствующие изменения вносятся автоматически в справочник *Счета организаций*.

Учреждение может формировать ЭД «Заявка на изменение справочника счетов организаций» и редактировать в статусе *«черновик»*. Созданные документы принимают статус *«черновик»* после сохранения и проверки на заполнение обязательных полей. С документом в статусе *«черновик»* доступны следующие действия:

- v **Завершить обработку** при выполнении действия осуществляются контроли на корректность внесенных изменений в реквизиты организации. При прохождении контролей документ переходит в статус *«подготовлен»*.
- v **Удалить** документ переходит в статус «*удален*».

Для ЭД «Заявка на изменение справочника организаций» в статусе *«подготовлен»* доступны следующие действия:

- v **Отправить на согласование** документ отправляется в ФО на согласование и переводится в статус *«на согласовании»*.
- v **Вернуть на «черновик»** документ возвращается в статус *«черновик»*.

Электронный документ на следующих статусах доступен только для просмотра и не доступен для обработки Учреждению:

- · *«на согласовании»* промежуточный статус, заявка находится на согласовании ответственным сотрудником;
- · *«отказан»* статус документа, не прошедшего контроль;
- · *«обработан»* документ прошел все этапы обработки.

# **3.11.3 Планирование бюджета**

#### Документы раздела **Планирование бюджета**:

· Кассовые прогнозы по расходам.

### Раздел **Доходы**→**Реестр источников доходов**:

- · Перечень Групп источников доходов и Источников доходов.
- · Регистр учета данных для Реестра источников доходов.
- · Реестровая запись источника доходов.
- · Реестр.

Раздел **Доходы**→**Бюджетные назначения по доходам**:

- · Уведомления о бюджетных назначениях по доходам.
- · Уведомления об изменении бюджетных назначений по доходам.

#### Раздел **Доходы**→**Кассовые планы по доходам**:

- · Кассовые планы по доходам.
- · Изменения кассовых планов по доходам.

#### Раздел **Расходы**→**Бюджетные назначения по расходам**:

- · Уведомления о бюджетных назначениях.
- · Уведомления об изменении бюджетных назначений.

#### Раздел **Расходы**→**Кассовые планы по расходам**:

- · Кассовые планы по расходам.
- · Изменения кассовых планов по расходам.

#### Раздел **Межбюджетные трансферты**→**Предоставление МБТ**:

- · Уведомления по предоставленным МБТ (входящее).
- · Уведомления по предоставленным МБТ (исходящее).

### Раздел **Межбюджетные трансферты**→**Получение МБТ**:

- · Уведомления по получаемым МБТ (входящее).
- · Уведомления по получаемым МБТ (исходящее).

Для учреждения в рамках планирования и прогнозирования бюджета предусмотрены следующие функции:

- o Для ЭД «Уведомления о бюджетных назначениях по расходам» и «Кассовый прогноз по расходам» – существует только возможность просмотра.
- o Для остальных документов группы:
	- o формирование и редактирование документа;
	- o наложение ЭП и отправка в орган, осуществляющий согласование документов;

o просмотр собственных документов и мониторинг изменения их состояний.

# **3.11.3.1 Доходы**

## **3.11.3.1.1 Реестр источников доходов**

*Внимание! Данные ЭД доступны в системе с функционалом подсистемы формирования и ведения реестра источников доходов, после пролития специального xml-скрипта.*

*Примечание. Подробное описание справочников и документов Реестра источников доходов и правил заполнения приведено в документации «БАРМ.00002-56 34 21 Система «АЦК-Финансы». Подсистема формирования и ведения реестра источников доходов. Руководство пользователя».*

# **3.11.3.1.1.1 Перечень Групп источников доходов и Источников доходов**

Справочник *Перечень Групп источников доходов и Источников доходов* предназначен для составления групп источников доходов и источников доходов РФ.

# **3.11.3.1.1.2 Регистр учета данных для Реестра источников доходов**

Регистр учета данных для Реестра источников доходов является промежуточной формой составления данных Реестра источников доходов и предназначен для сбора изменения сумм в разрезе источников доходов, подготовки данных для формирования строки-выгрузки Реестра источников доходов для обмена и строк ЭД «Реестровая запись».

Данные в Регистр учета данных для Реестра источников доходов попадают при переходе ЭД «Реестровая запись» со статуса «*согласование*» в статус *«обработка завершена»*. В зависимости от введенных в ЭД «Реестровая запись» сумм формируется одна или две строки.

*Примечание. При переводе ЭД «Реестровая запись» в статус «обработка завершена» со статуса «согласование» в Регистре учета данных для Реестра источников доходов создается запись на основании ЭД «Реестровая запись». Запись заполняется следующим образом: 1) Если сумма в поле Показатели кассовых поступлений не проставлена создается одна запись в Регистре учета данных для Реестра источников доходов, дата ЭД «Реестровая запись» копируется в поле Дата Регистра учета данных для Реестра источников доходов. Все поля с суммами копируются в точном соответствии. Данные о строке Перечня источников доходов также копируются без изменений. 2) Если сумма в поле Показатели кассовых поступлений проставлена, создаются две записи в Регистреучета данных для Реестра источников доходов: 1-я строка – дата ЭД «Реестровая запись» копируется в поле Дата Регистра учета данных для Реестра источников доходов. Все поля с суммами копируются в точном соответствии, кроме поля Показатели кассовых поступлений. Показатели кассовых поступлений = 0,00. Данные о строке Перечня источников также копируются без изменений. 2-я строка – в поле Дата Регистра проставляется значение «на дату» Реестровой записи, если поле не пустое. Проставляется значение поля Дата документа ЭД «Реестровая запись», если поле пустое. Поле Показатели кассовых поступлений копируется в точном соответствии. Остальные поля с суммами записываются со значением 0,00. Данные о строке Перечня источников также копируются без изменений.*

Данные записываются с указанием Усеченного Уникального номера реестровой записи источника дохода бюджета Реестра источников доходов бюджета.

При возврате ЭД «Реестровая запись» со статуса *«обработка завершена*» соответствующая ему строка Регистра удаляется.

### **3.11.3.1.1.3 Работа с ЭД «Реестровая запись источника доходов»**

ЭД «Реестровая запись источника доходов» предназначен для составления, хранения в системе и представления данных для заполнения Реестра источников доходов.

ЭД «Реестровая запись источника доходов» может принимать следующие статусы:

- · *«отложен»* документ создан и сохранен, для ЭД доступны действия:
	- v **Завершить подготовку**  при выборе действия документ переходит в статус *«подготовлен».* При выполнении действия осуществляется контроль на заполнение полей с суммами. Если поля пустые или равны 0, на экране появится сообщение об ошибке.
	- **<sup>◆</sup> Удалить** документ удаляется из системы и не подлежит дальнейшей обработке.
	- v **Редактировать** при выборе действия ЭД становится доступен для редактирования, документ остается в статусе *«отложен».*
- · *«подготовлен» –* подготовка документа закончена, для ЭД доступны действия:
	- v **Вернуть на редактирование** документ возвращается в статус *«отложен»*.
	- v **Отправить на согласование** при выборе действия ЭД направляется на согласование. В статусе *«согласование»* документ становится недоступным для редактирования.

*Примечание. При переходе в статус «согласование» со статуса «подготовлен» возможна проверка наличия и корректности ЭЦП. В статусе «согласование» возможна нужна подпись документа сотрудником Финансового органа.*

- · «*согласование*» *–* для ЭД доступны действия:
	- v **Вернуть на подготовлен** при выборе действия ЭД возвращается в статус *«подготовлен»*.
	- v **Завершить обработку** действие выполняется в случае согласования документа. При этом документ переходит в статус *«обработка завершена»*.
- «обработка завершена» документ обработан, в системе сформированы бюджетные проводки, для ЭД доступны действие **Вернуть на согласование**. При выполнении действия на экране появляется форма ввода причины возврата ЭД «Реестровая запись источника доходов». В поле **Причина возврата** вводится причина отказа ЭД «Реестровая запись источника доходов» и нажимается кнопка **ОК**. ЭД «Реестровая запись» переходит в статус *«согласование»*, удаляются порожденные строки в Регистре учета данных для Реестра источников доходов.

### **3.11.3.1.1.4 Работа с ЭД «Реестр»**

ЭД «Реестр» предназначен для фиксации данных, собранных в Регистре учета данных для Реестра источников доходов по источнику дохода Перечня источников дохода на определенную дату.

ЭД «Реестр» может принимать следующие статусы:

- · *«отложен»* документ создан и сохранен, для ЭД доступны действия:
	- v **Подготовить** при выборе действия документ переходит в статус «*подготовлен*».
	- **<sup>◆</sup> Удалить** документ удаляется из системы и не подлежит дальнейшей обработке.
- · *«подготовлен» –* подготовка документа закончена, для ЭД доступны действия:
	- v **Вернуть на редактирование** документ возвращается в статус *«отложен»*.
	- v **Согласование** при выборе действия осуществляется контроль согласования документов и контроль наличия другого ЭД «Реестр» на статусе «*согласование*», у которого одновременно выполняются следующие условия:
		- o значение поля **ППО** совпадает со значением одноименного поля обрабатываемого документа;
		- o значение поля **Финансовый год бюджета** совпадает со значением одноименного поля обрабатываемого документа.

При непрохождении контроля пользователю выдается сообщение об ошибке.

*Примечание. При переходе ЭД «Реестр» из статуса «подготовлен» в статус «согласование» формируются номера версий строк Реестра источников доходов.*

- · «*согласование*» документ становится недоступным для редактирования, для ЭД доступны действия:
	- v **Вернуть на подготовлен** при выборе действия ЭД возвращается в статус *«подготовлен»*.
	- **Завершить обработку** действие выполняется в случае согласования документа. При этом документ переходит в статус *«обработка завершена»*.
- · *«обработка завершена»* для ЭД доступны действие **Вернуть на согласование**. При выполнения действия осуществлется контроль согласования документов и контроль на наличие другого ЭД «Реестр» на статусе «*согласование*», у которого одновременно выполняются следующие условия:
	- o значение поля **ППО** совпадает со значением одноименного поля обрабатываемого документа;
	- o значение поля **Финансовый год бюджета** совпадает со значением одноименного поля обрабатываемого документа.

### **3.11.3.1.2 Бюджетные назначения по доходам**

# **3.11.3.1.2.1 Работа с ЭД «Уведомление о бюджетных назначениях по доходам»**

ЭД «Уведомление о бюджетных назначениях по доходам» используется для формирования бюджетной росписи по доходам в разрезе кодов бюджетной классификации (КБК) с указанием доступных сумм доходов получателям доходов.

Учреждение может формировать ЭД «Уведомление о бюджетных назначениях по доходам» и редактировать в статусе *«отложен»*. Созданные документы принимают статус *«отложен»* после сохранения и проверки на заполнение обязательных полей. С документом в статусе *«отложен»* доступны следующие действия:

v **Обработать**– при выполнении действия документ принимает статус *«новый»*.

v **Удалить**– документ переходит в статус «*удален*».

Электронный документ на следующих статусах доступен только для просмотра и не доступен для обработки Учреждению:

- · *«отложен»* документ создан и сохранен;
- · *«новый»* статус, с которого начинается обработка уведомления;
- · *«обработка завершена»* документ обработан, в системе сформированы бюджетные проводки;
- · *«отказан»* документ отказан ответственным сотрудником;
- · *«импортирован»* промежуточный статус, документ импортирован в систему из АРМ Учреждения.

*Примечание. При получении запроса от внешней системы на открытие формы по коду ошибки пользователю открываются возможные варианты ошибок: AZK-2206, AZK-2237, AZK-2281.*

*Примечание. Подробное описание документа и правил заполнения приведено в документации «БАРМ.00002-56 34 05-1 Система «АЦК-Финансы». Подсистема учета доходов бюджета. Доведение бюджетных назначений. Руководство пользователя».*

# **3.11.3.1.2.2 Работа с ЭД «Уведомление об изменении бюджетных назначений по доходам»**

ЭД «Уведомление об изменении бюджетных назначений по доходам» используется для внесения изменений в бюджетную роспись по доходам. Документ имеет схожую структуру с ЭД «Уведомление о бюджетных назначениях по доходам».

Учреждение может формировать ЭД «Уведомление об изменении бюджетных назначений по доходам» и редактировать в статусе *«отложен»*. Созданные документы принимают статус *«отложен»* после сохранения и проверки на заполнение обязательных полей. С документом в статусе «отложен» доступны следующие действия:

v **Обработать**– при выполнении действия документ принимает статус *«новый»*.

v **Удалить**– документ переходит в статус «*удален*».

Электронный документ на следующих статусах доступен только для просмотра и не доступен для обработки Учреждению:

- · *«новый»* статус, с которого начинается обработка уведомления;
- · *«обработка завершена»* документ обработан, в системе сформированы бюджетные проводки;
- · *«отказан»* документ отказан ответственным сотрудником;
- · *«импортирован»* промежуточный статус, документ импортирован в систему из АРМ Учреждения.

*Примечание. При получении запроса от внешней системы на открытие формы по коду ошибки пользователю открываются возможные варианты ошибок: AZK-2206, AZK-2237, AZK-2281.*

*Примечание. Подробное описание документа и правил заполнения приведено в документации «БАРМ.00002-56 34 05-1 Система «АЦК-Финансы». Подсистема учета доходов бюджета. Доведение бюджетных назначений. Руководство пользователя».*

### **3.11.3.1.3 Кассовые планы по доходам**

### **3.11.3.1.3.1 Работа с ЭД «Кассовый план по доходам»**

ЭД «Кассовый план по расходам» используется для учета планируемых (прогнозируемых) сумм кассовых поступлений по строкам бюджетной росписи по доходам.

Учреждение может формировать ЭД «Кассовый план по доходам» и редактировать в статусе *«отложен»*. Созданные документы принимают статус *«отложен»* после сохранения и проверки на заполнение обязательных полей. С документом в статусе *«отложен»* доступны следующие действия:

v **Обработать**– при выполнении действия документ принимает статус *«новый»*.

v **Удалить**– документ переходит в статус «*удален*».

Электронный документ на следующих статусах доступен только для просмотра и не доступен для обработки Учреждению:

- · *«новый»* статус, с которого начинается обработка документа;
- · *«ожидание»* для обработки документа необходимо наступление даты, указанной в поле Начало действия;
- · *«отказан»* документ отказан ответственным сотрудником;
- · *«обработка завершена»* документ обработан, в системе сформированы бюджетные проводки;
- · *«импортирован»* промежуточный статус, документ импортирован в систему из АРМ Учреждения;
- · *«ожидание подписи»* промежуточный статус. Документ подписывается ЭП ответственным сотрудником финансового органа или распорядителя;
- · *«согласование»* промежуточный статус. Документ согласовывается ответственным сотрудником финансового органа или администратора доходов.

*Примечание. При получении запроса от внешней системы на открытие формы по коду ошибки пользователю открывается ошибка AZK-2337.*

*Примечание. Подробное описание документа и правил заполнения приведено в документации «БАРМ.00002-56 34 40 Система «АЦК-Финансы». Подсистема кассового планирования. Руководство пользователя».*

# **3.11.3.1.3.2 Работа с ЭД «Изменение кассового плана по доходам»**

ЭД «Изменение кассового плана по доходам» используется для внесения изменений в планируемые (прогнозируемые) суммы кассовых поступлений по строкам бюджетной росписи по доходам.

Учреждение может формировать ЭД «Изменение кассового плана по доходам» и редактировать в статусе *«отложен»*. Созданные документы принимают статус *«отложен»* после сохранения и проверки на заполнение обязательных полей. С документом в статусе *«отложен»* доступны следующие действия:

v **Обработать**– при выполнении действия документ принимает статус *«новый»*.

v **Удалить**– документ переходит в статус «*удален*».

Электронный документ на следующих статусах доступен только для просмотра и не доступен для обработки Учреждению:

- · *«новый»* статус, с которого начинается обработка документа;
- · *«ожидание»* для обработки документа необходимо наступление даты, указанной в поле Начало действия;
- · *«отказан»* документ отказан ответственным сотрудником;
- · *«обработка завершена»* документ обработан, в системе сформированы бюджетные проводки;
- · *«импортирован»* промежуточный статус, документ импортирован в систему из АРМ Учреждения;
- · *«ожидание подписи»* промежуточный статус. Документ подписывается ЭП ответственным сотрудником финансового органа или распорядителя;
- «согласование» *«согласование»* – промежуточный статус. Документ согласовывается ответственным сотрудником финансового органа или администратора доходов.

*Примечание. При получении запроса от внешней системы на открытие формы по коду ошибки пользователю открывается ошибка AZK-2337.*

*Примечание. Подробное описание документа и правил заполнения приведено в документации «БАРМ.00002-56 34 40 Система «АЦК-Финансы». Подсистема кассового планирования. Руководство пользователя».*

## **3.11.3.1.4 Анализ сведений о поступивших от юридических лиц платежах**

*Внимание! АРМ «Анализ сведений о поступивших от юридических лиц платежах» доступен при подключенной подсистеме анализа сведений о поступивших от юридических лиц платежах. Подробное описание подсистемы приведено в документации «БАРМ.00002-56 34 73 Система «АЦК-Финансы». Подсистема анализа сведений о поступивших от юридических лиц платежах. Руководство пользователя».*

АРМ «Анализ сведений о поступивших от юридических лиц платежах» открывается через пункт меню **Планирование бюджета**→**Доходы**→**Анализ сведений о поступивших от юридических лиц платежах**.

АРМ «Анализ сведений о поступивших от юридических лиц платежах» предназначен для вывода данных о платежах юридических лиц в разрезе строк ЭД «Сведения о поступивших от юридических лиц платежах» с запросом дополнительных данных из АРМ «Доходной части бюджета» и АРМ «Просмотр источников бюджета», с возможностями последующего анализа и вывода отчетности. В АРМ «Анализ сведений о поступивших от юридических лиц платежах» выводятся данные строк ЭД «Сведения о поступивших от юридических лиц платежах» во всех статусах обработки, кроме статуса *«удален»*.

### **3.11.3.2 Работа с ЭД «Кассовый прогноз по расходам»**

ЭД «Кассовый прогноз по расходам» используется для краткосрочного прогнозирования.

В документе планируются суммы кассовых выбытий на текущую дату. Корректировка сумм кассовых выбытий осуществляется путем создания нового документа с отрицательной или положительной суммой изменений.

Возможно ежедневное изменение суммы кассовых выбытий.

ЭД «Кассовый прогноз по расходам» доступен только для просмотра и не имеет доступных действий. Документ может принимать следующие статусы:

- · *«отложен»* документ создан и сохранен;
- · *«новый»* документ запущен в обработку;
- · *«ожидание»* документ автоматически переходит в статус, если дата начала действия наступает после даты операционного дня.
- · *«отказан»* документ отказан ответственным сотрудником;
- · *«обработка завершена»* документ обработан, в системе сформированы бюджетные проводки;
- «согласование» *«согласование»* – промежуточный статус. Документ согласовывается ответственным сотрудником финансового органа;
- · *«ожидание подписи»* промежуточный статус. Документ подписывается ЭП ответственным сотрудником финансового органа;
- · *«импортирован»* промежуточный статус, документ импортирован в систему из АРМ Учреждения.

При нажатии кнопки **Создать для вышестоящего бланка расходов** в контекстном меню формируется ЭД «Кассовый прогноз по расходам» для вышестоящего распорядительного бланка расходов на статусе «*Новый*». В созданном документе поле **Начало действия** автоматически заполняется значением поля **Начало действия** документа, из которого был сформирован созданный документ. В вышестоящий ЭД передаются строки расшифровки по РО строк текущего ЭД. Если включено указание РО для текущего класса документа и типа бланка расходов вышестоящего ЭД. Бюджетный параметр **Контроль заполнения сумм в РО**. Если строки в вышестоящем ЭД группируются в соответствии с шаблонами бланков расходов, все строки расшифровки по РО из сгруппированных строк текущего ЭД попадают в сгруппированную строку вышестоящего ЭД. Если строки в вышестоящем ЭД группируются в соответствии с шаблонами бланков расходов и если в строках текущего ЭД присутствовали одинаковые указанные расходные обязательства, в сгруппированной строке вышестоящего ЭД формируются строки с такими расшифровками по РО группируются в одну. Суммы из строк расшифровки складываются по соответствию полей.

*Примечание. Подробное описание документа и правил заполнения приведено в документации «БАРМ.00002-56 34 41 Система «АЦК-Финансы». Подсистема краткосрочного прогнозирования доходов, расходов и источников. Руководство пользователя».*

# **3.11.3.3 Расходы**

### **3.11.3.3.1 Бюджетные назначения по расходам**

## **3.11.3.3.1.1 Работа с ЭД «Уведомление о бюджетных назначениях по расходам»**

ЭД «Уведомление о бюджетных назначениях по расходам» используется для формирования бюджетной росписи по расходам в разрезе кодов бюджетной классификации (КБК) с указанием доступных сумм ассигнований и/или лимитов Учреждения.

ЭД «Уведомление о бюджетных назначениях по расходам» доступен только для просмотра и не имеет доступных действий. Документ может принимать следующие статусы:

- · *«отложен»* документ создан и сохранен;
- · *«новый»* статус, с которого начинается обработка уведомления;
- · *«обработка ГРБС»* промежуточный статус, документ включен в сводное уведомление распорядителя;
- · *«на утверждении ГРБС»* промежуточный статус. Ответственные сотрудники финансового органа или распорядителя проверяют документ и включают в сводное уведомление распорядителя;
- · *«отказан»* документ отказан ответственным сотрудником;
- · *«обработка завершена»* документ обработан, в системе сформированы бухгалтерские и бюджетные проводки;
- · *«ожидание подписи»* промежуточный статус. Документ подписывается ЭП ответственным сотрудником финансового органа или распорядителя;
- «согласование» *«согласование»* – промежуточный статус. Документ согласовывается ответственным сотрудником финансового органа или распорядителя;
- · *«исполнение»* документ может принимать статус только при формировании документа с бланком расходов, в свойствах которого указан лицевой счет с типом Лицевой счет в ФК. Статус возникает при формировании для уведомления расходного расписания, которое будет отправлено в органы Федерального казначейства (ОФК);
- · *«ожидание включения в РР»* документ может принимать статус только при формировании документа с бланком расходов, в свойствах которого указан лицевой счет с типом Лицевой счет в ФК. Уведомление переходит в статус автоматически при удалении сформированного для него ЭД «Расходное расписание».

*Примечание. При получении запроса от внешней системы на открытие формы по коду ошибки пользователю открываются возможные варианты ошибок: AZK-0181, AZK-0186, AZK-0190, AZK-0295, AZK-0753, AZK-1048, AZK-1111, AZK-2097, AZK-2099, AZK-2170, AZK-2172, AZK-2250, AZK-2279, AZK-2284, AZK-2333, AZK-2334, AZK-2568, AZK-2602, AZK-2604, AZK-4139, AZK-4175, AZK-4179, AZK-4180, AZK-4463, AZK-4788, AZK-4797, AZK-7499.*

*Примечание. Подробное описание документа и правил заполнения приведено в документации «БАРМ.00002-56 34 06-1 Система «АЦК-Финансы». Подсистема учета расходов бюджета. Доведение бюджетных назначений. Руководство пользователя».*

## **3.11.3.3.1.2 Работа с ЭД «Уведомление об изменении бюджетных назначений по расходам»**

ЭД «Уведомление об изменении бюджетных назначений по расходам» используется для внесения изменений в бюджетную роспись по расходам. Документ имеет схожую структуру с ЭД «Уведомление о бюджетных назначениях по расходам».

Учреждение может формировать ЭД «Уведомление об изменении бюджетных назначений по расходам» и редактировать в статусе *«отложен»*. Созданные документы принимают статус *«отложен»* после сохранения и проверки на заполнение обязательных полей.

*Примечание. Для документов доступна функция группового копирования и редактирования в списке.*

Для документа в статусе *«отложен»* доступны следующие действия:

v **Обработать**– при выполнении действия документ принимает статус *«новый».*

v **Исполнить** – документ примет статус *«обработка завершена»*.

v **Удалить**– документ переходит в статус «*удален*».

Электронный документ на следующих статусах доступен только для просмотра и не доступен для обработки Учреждению:

- · *«новый»* статус, с которого начинается обработка уведомления;
- · *«обработка ГРБС»* промежуточный статус, документ включен в сводное уведомление распорядителя;
- · *«на утверждении ГРБС»* промежуточный статус. Ответственные сотрудники финансового органа или распорядителя проверяют документ и включают в сводное уведомление распорядителя;
- · *«отказан»* документ отказан ответственным сотрудником;
- · *«обработка завершена»* документ обработан, в системе сформированы бухгалтерские и бюджетные проводки;
- · *«обработка в бухгалтерии»*;
- · *«ожидание подписи»* промежуточный статус. Документ подписывается ЭП ответственным сотрудником финансового органа или распорядителя;
- «согласование» промежуточный статус. Документ согласовывается ответственным сотрудником финансового органа или распорядителя;
- · *«исполнение»* документ может принимать статус только при формировании документа с бланком расходов, в свойствах которого указан лицевой счет с типом Лицевой счет в ФК. Статус возникает при формировании для уведомления расходного расписания, которое будет отправлено в органы Федерального казначейства (ОФК);

· *«ожидание включения в РР»* – документ может принимать статус только при формировании документа с бланком расходов, в свойствах которого указан лицевой счет с типом Лицевой счет в ФК. Уведомление переходит в статус автоматически при удалении сформированного для него ЭД «Расходное расписание».

*Примечание. При получении запроса от внешней системы на открытие формы по коду ошибки пользователю открываются возможные варианты ошибок: AZK-0181, AZK-0186, AZK-0190, AZK-0295, AZK-0753, AZK-1048, AZK-1111, AZK-2097, AZK-2099, AZK-2170, AZK-2172, AZK-2250, AZK-2279, AZK-2284, AZK-2333, AZK-2334, AZK-2568, AZK-2602, AZK-2604, AZK-4139, AZK-4175, AZK-4179, AZK-4180, AZK-4463, AZK-4788, AZK-4797, AZK-7499.*

*Примечание. Подробное описание документа и правил заполнения приведено в документации «БАРМ.00002-56 34 06-1 Система «АЦК-Финансы». Подсистема учета расходов бюджета. Доведение бюджетных назначений. Руководство пользователя».*

### **3.11.3.3.2 Кассовые планы по расходам**

### **3.11.3.3.2.1 Работа с ЭД «Кассовый план по расходам»**

ЭД «Кассовый план по расходам» используется для учета планируемых (прогнозируемых) сумм кассовых выбытий по строкам бюджетной росписи по расходам.

Учреждение может формировать ЭД «Кассовый план по расходам» и редактировать в статусе *«отложен»*. Созданные документы принимают статус *«отложен»* после сохранения и проверки на заполнение обязательных полей.

*Примечание. Для документов доступна функция группового копирования и редактирования в списке.*

Для документа в статусе *«отложен»* доступны следующие действия:

v **Обработать**– при выполнении действия документ принимает статус *«новый»*.

v **Удалить**– документ переходит в статус «*удален*».

Электронный документ на следующих статусах доступен только для просмотра и не доступен для обработки Учреждению:

· *«новый»* – статус, с которого начинается обработка документа;

- · *«обработка ГРБС»*  промежуточный статус, документ включен в сводный кассовый план распорядителя;
- · *«на утверждении ГРБС»* промежуточный статус. Ответственные сотрудники финансового органа или распорядителя проверяют документ и включают в сводный кассовый план распорядителя;
- · *«ожидание»* для обработки документа необходимо наступление даты, указанной в поле Начало действия;
- · *«отказан»* документ отказан ответственным сотрудником;
- · *«обработка завершена»* документ обработан, в системе сформированы бюджетные проводки;
- · *«ожидание подписи»* промежуточный статус. Документ подписывается ЭП ответственным сотрудником финансового органа или распорядителя;
- «согласование» *«согласование»* – промежуточный статус. Документ согласовывается ответственным сотрудником финансового органа или распорядителя;
- · *«ожидание БН»* статус возникает при обработке документа с суммой по строке, превышающей сумму доведенных бюджетных назначений (ассигнований и лимитов);
- · *«импортирован»* промежуточный статус, документ импортирован в систему из АРМ Учреждения.

*Примечание. При получении запроса от внешней системы на открытие формы по коду ошибки пользователю открываются возможные варианты ошибок: AZK-2248, AZK-2249, AZK-2253, AZK-2333, AZK-4054.*

*Примечание. Подробное описание документа и правил заполнения приведено в документации «БАРМ.00002-56 34 40 Система «АЦК-Финансы». Подсистема кассового планирования. Руководство пользователя».*

# **3.11.3.3.2.2 Работа с ЭД «Изменение кассового плана по расходам»**

ЭД «Изменение кассового плана по доходам» используется для внесения изменений в планируемые (прогнозируемые) суммы кассовых выбытий по строкам бюджетной росписи по расходам.

Учреждение может формировать ЭД «Изменение кассового плана по расходам» и редактировать в статусе *«отложен»*. Созданные документы принимают статус *«отложен»* после сохранения и проверки на заполнение обязательных полей.

*Примечание. Для документов доступна функция группового копирования и редактирования в списке.*

Для документа в статусе *«отложен»* доступны следующие действия:

v **Обработать**– при выполнении действия документ принимает статус *«новый»*.

v **Удалить**– документ переходит в статус «*удален*».

Электронный документ на следующих статусах доступен только для просмотра и не доступен для обработки Учреждению:

- · *«новый»* статус, с которого начинается обработка документа;
- · *«обработка ГРБС»* промежуточный статус, документ включен в сводный кассовый план распорядителя;
- · *«на утверждении ГРБС»* промежуточный статус. Ответственные сотрудники финансового органа или распорядителя проверяют документ и включают в сводный кассовый план распорядителя;
- · *«ожидание»* для обработки документа необходимо наступление даты, указанной в поле Начало действия;
- · *«отказан»* документ отказан ответственным сотрудником;
- · *«обработка завершена»* документ обработан, в системе сформированы бюджетные проводки;
- · *«ожидание подписи»* промежуточный статус. Документ подписывается ЭП ответственным сотрудником финансового органа или распорядителя;
- · *«согласование»* промежуточный статус. Документ согласовывается ответственным сотрудником финансового органа или распорядителя;
- · *«ожидание БН»* статус возникает при обработке документа с суммой по строке, превышающей сумму доведенных бюджетных назначений (ассигнований и лимитов);
- · *«импортирован»* промежуточный статус, документ импортирован в систему из АРМ Учреждения.

*Примечание. При получении запроса от внешней системы на открытие формы по коду ошибки пользователю открываются возможные варианты ошибок: AZK-2248, AZK-2249, AZK-2253, AZK-2333, AZK-4054.*

*Примечание. Подробное описание документа и правил заполнения приведено в документации «БАРМ.00002-56 34 40 Система «АЦК-Финансы». Подсистема кассового планирования. Руководство пользователя».*

# **3.11.3.3.2.3 Работа с ЭД «Предельные объемы финансирования»**

ЭД «Предельные объемы финансирования» предназначен для обеспечения сбалансированности кассового плана.

ЭД «Предельные объемы финансирования» формируется в статусе *«отложен»*. Созданные документы принимают статус *«отложен»* после сохранения и проверки на заполнение обязательных полей. С документом в статусе *«отложен»* доступны следующие действия:

v **На согласование** – при выполнении действия документ переходит в статус *«согласование»*.

v **Удалить**– документ переходит в статус «*удален*».

Электронный документ на следующих статусах доступен только для просмотра и не доступен для обработки Учреждению:

- «согласование» *«согласование»* – промежуточный статус. Документ согласовывается ответственным сотрудником финансового органа или распорядителя;
- · *«отказан»* документ отказан ответственным сотрудником;

· *«утвержден»* – конечный статус. Документ утверждается руководством финансового органа.

# **3.11.3.3.2.4 Просмотр укрупненных кассовых планов и доведения финансирования по ГРБС**

*Внимание! АРМ «Просмотр укрупненных кассовых планов и доведения финансирования по ГРБС» доступен при подключенной подсистеме ведения укрупненных кассовых планов и доведения финансирования по ГРБС. Подробное описание подсистемы приведено в документации «БАРМ.00002-56 34 75 Система «АЦК-Финансы». Подсистема ведения укрупненных кассовых планов и доведения финансирования по ГРБС. Руководство пользователя».*

АРМ «Просмотр укрупненных кассовых планов и доведения финансирования по ГРБС» предназначен для просмотра информации о бюджетных назначениях, доведенных кассовых планах, остатках кассовых планов, сумм перенесенных остатков кассовых планов, сумм расходования разрезе ГРБС.

АРМ «Просмотр укрупненных кассовых планов и доведения финансирования по ГРБС» открывается через пункт меню **Планирование бюджета**→**Расходы→Кассовые планы по расходам**→**Просмотр укрупненных кассовых планов и доведения финансирования по ГРБС**:

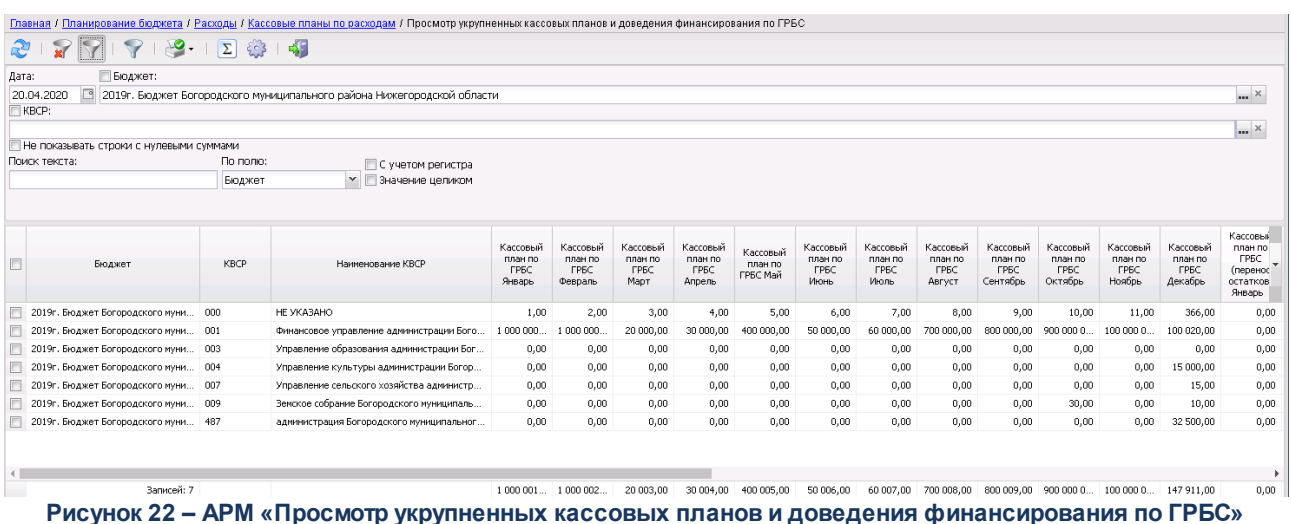

Над таблицей строк находится панель инструментов, на которой располагаются стандартные функциональные кнопки, с помощью которых можно выполнить действия: обновить список, отфильтровать список, скопировать содержимое таблицы в буфер обмена, найти строки, закрыть список, распечатать универсальный список выделенных строк и настроить список колонок.

Для удобства работы со списком можно использовать панель фильтрации, которая

становится доступной при нажатии кнопки  $\mathbb T$ 

На панели фильтрации можно ввести следующие параметры: **Дата**, **Бюджет** и **КВСР**. Рядом с параметром **КВСР** располагается признак **Кроме** для исключения значений при фильтрации. При установке параметра **Не показывать строки с нулевыми суммами** таблица будет содержать строки без нулевых сумм.

Описание структуры АРМ «Просмотр укрупненных кассовых планов и доведения финансирования по ГРБС», перечень полей и вид их заполнения приведены ниже:

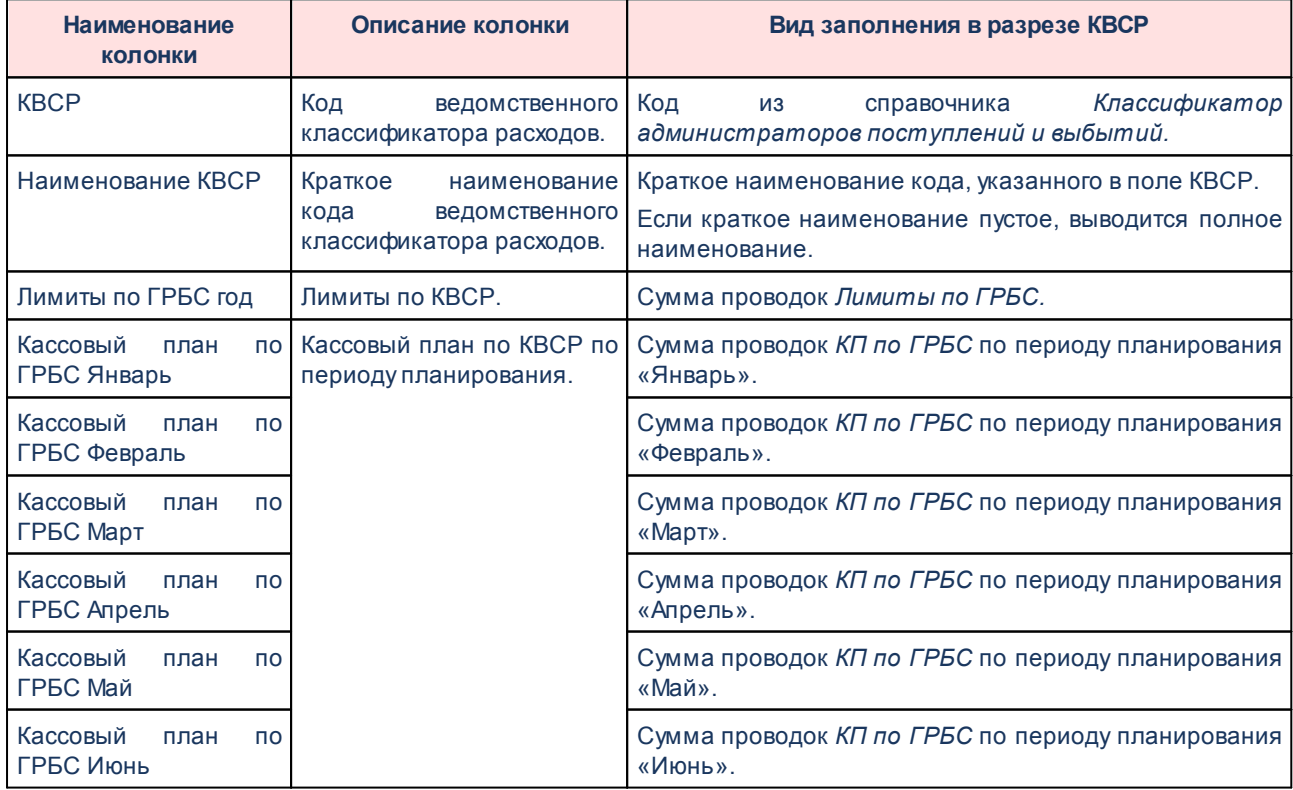

**Таблица 3 – Структура и поля АРМ «Просмотр укрупненных кассовых планов и доведения финансирования по ГРБС»**
# Документы Выполнение программы

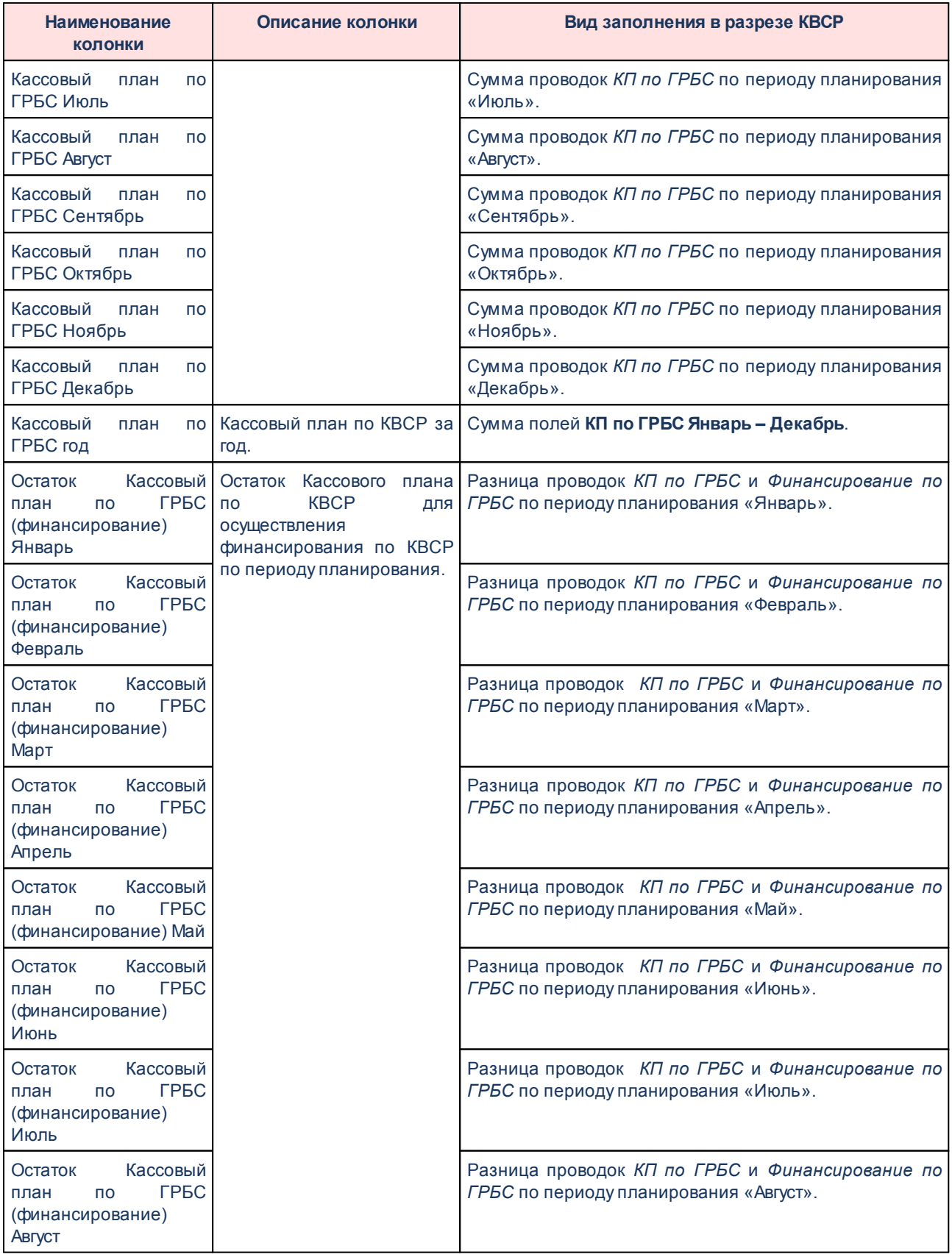

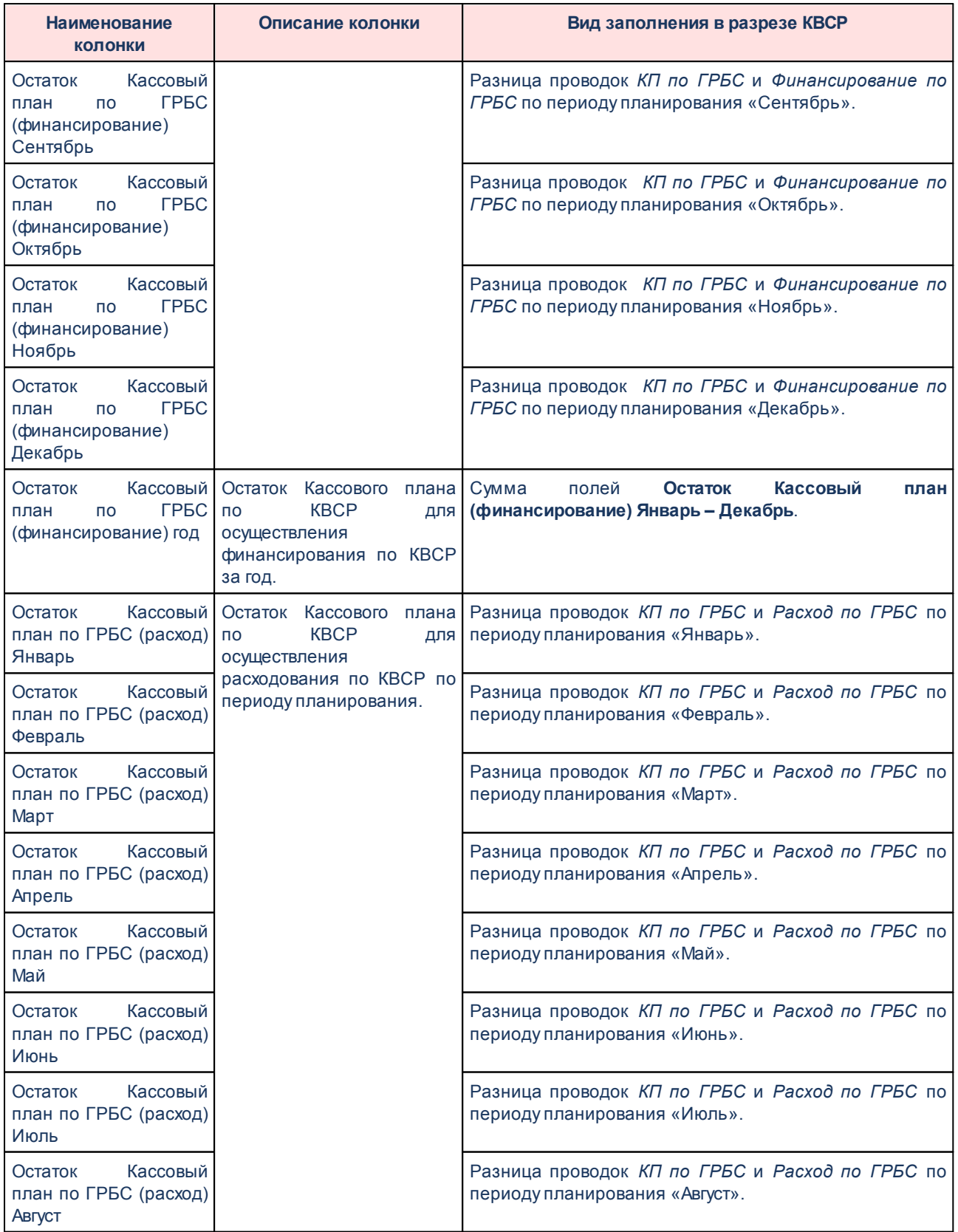

# Документы Выполнение программы

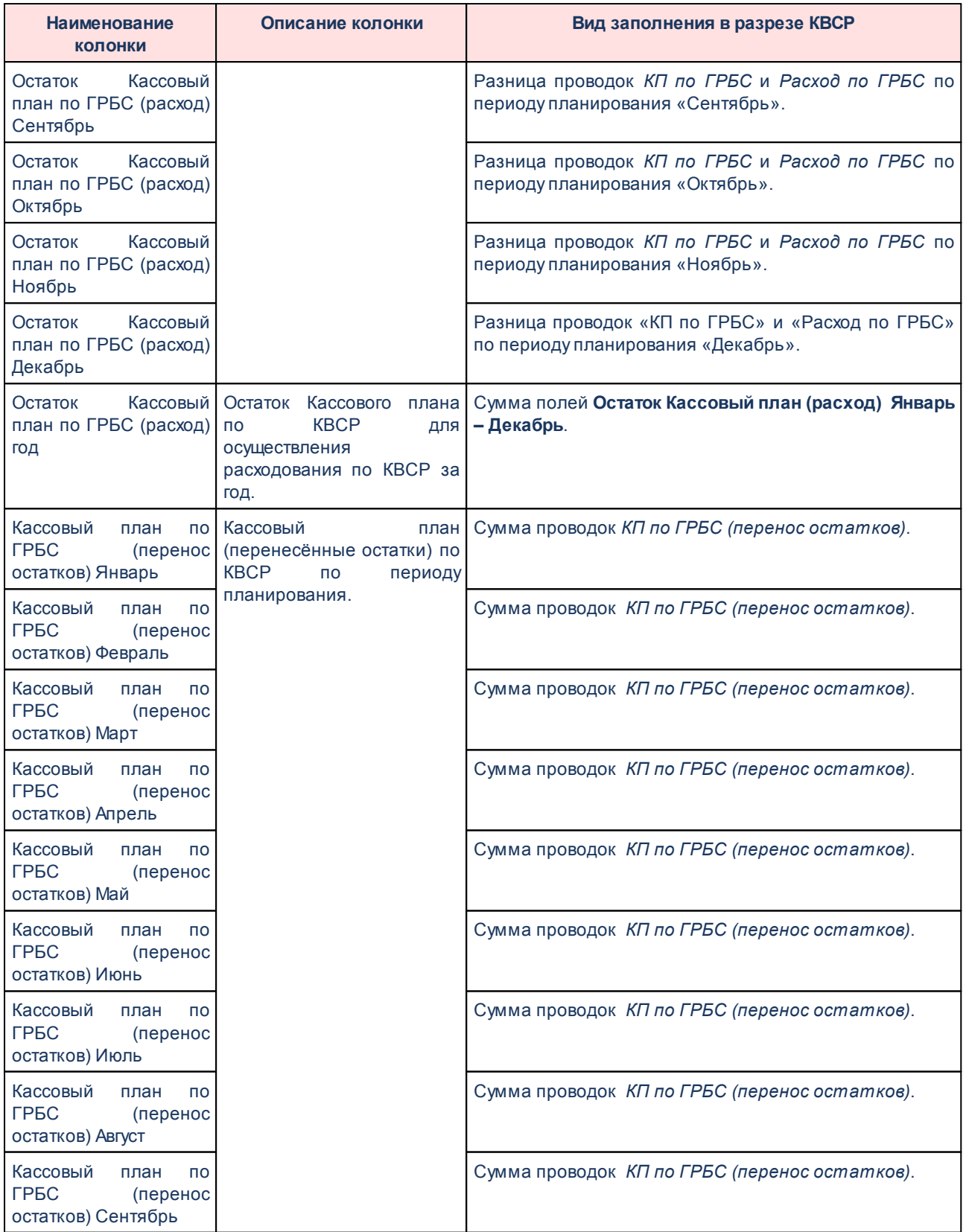

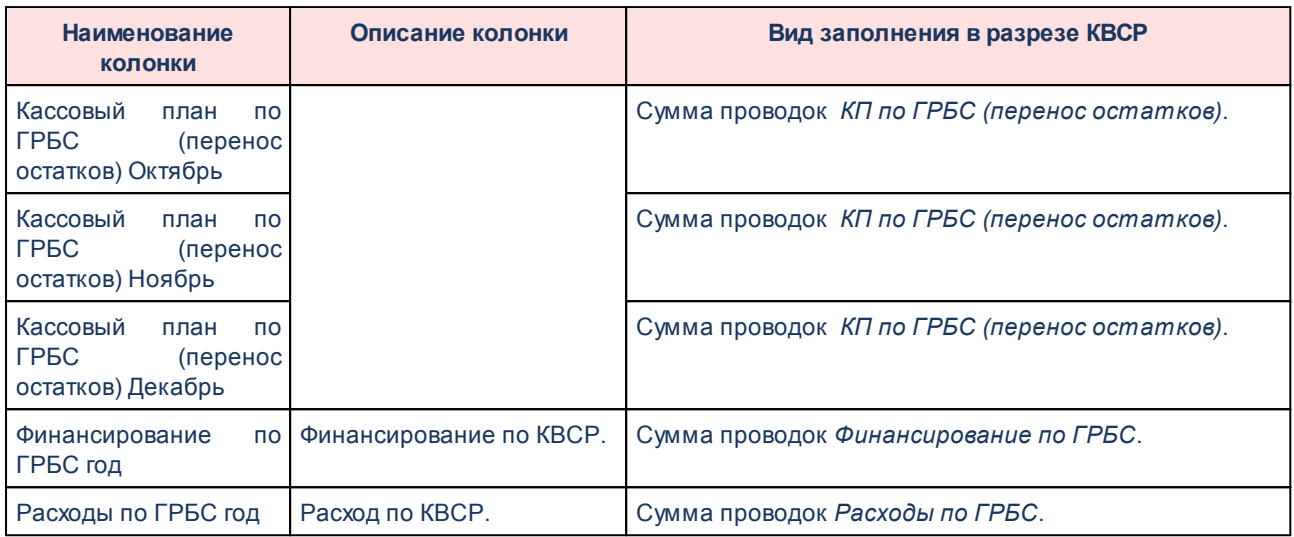

# **3.11.3.4 Межбюджетные трансферты**

# **3.11.3.4.1 Предоставление МБТ**

# **3.11.3.4.1.1 Работа с ЭД «Уведомление по предоставляемым МБТ (входящее)»**

ЭД «Уведомление по предоставляемым МБТ (входящее)» используется для оформления операций по предоставлению межбюджетных трансфертов и формирования Уведомления по расчетами между бюджетами (ф. 0504817) на сумму остатка неиспользованного межбюджетного трансферта, имеющего целевое назначение, сформированного по состоянию на начало финансового года.

Созданные документы принимают статус *«отложен»* после сохранения и проверки на заполнение обязательных полей. С документом в статусе *«отложен»* доступны следующие действия:

v**Завершить подготовку** – при выполнении действия документ контролируется на правильность заполнения полей. При выполнении условий контролей ЭД «Уведомление по предоставляемым МБТ (входящее)» переходит в статус *«подготовлен»*, при непрохождении – остается в статсусе *«отложен»*.

vУдалить – документ удаляется из системы и переходит в статус «*удален*».

Для ЭД «Уведомление по предоставляемым МБТ (входящее)» в статусе *«подготовлен»* доступны действия:

v**Завершить обработку** – при выполнении действия документ переходит в статус *«обработка завершена»*.

v**Вернуть** – при выполнении действия документ возвращается в статус *«отложен»*.

v**Отказать** – при выполнении действия документ переходит в статус *«отказан»*. Причина отказа документа указывается в поле **Комментарий**.

Для ЭД «Уведомление по предоставляемым МБТ (входящее)» в статусе *«обработка завершена»* доступны действия:

v**Отменить обработку** – при выполнении действия документ возвращается в статус *«подготовлен»*.

Для ЭД «Уведомление по предоставляемым МБТ (входящее)» в статусе *«отказан»* доступны действия:

v**Отменить отказ** – при выполнении действия документ возвращается в статус *«подготовлен»*.

v**Вернуть** – при выполнении действия документ возвращается в статус *«отложен»*.

*Примечание. Описание, правила заполнения и обработка ЭД приводится в документации ««БАРМ.00002-56 34 29 Система «АЦК-Финансы». Подсистема учета расчетов между бюджетами разных уровней. Руководство пользователя».*

# **3.11.3.4.1.2 Работа с ЭД «Уведомление по предоставляемым МБТ (исходящее)»**

ЭД «Уведомление по предоставляемым МБТ (исходящее)» используется для оформления операций по предоставлению межбюджетных трансфертов, предоставляемых в форме субсидий, субвенций и иных межбюджетных трансфертов, имеющих целевое назначение.

Созданные документы принимают статус *«черновик»* после сохранения и проверки на заполнение обязательных полей. С документом в статусе *«черновик»* доступны следующие действия:

v**Завершить подготовку** – при выполнении действия документ контролируется на правильность заполнения полей. При выполнении условий контролей ЭД «Уведомление по предоставляемым МБТ (исходящее)» переходит в статус *«подготовлен»*.

v**Удалить** – документ удаляется из системы.

Для ЭД «Уведомление по предоставляемым МБТ (исходящее)» в статусе *«подготовлен»* доступны действия:

v**Отправить на согласование** – при выполнении действия ЭД «Уведомление по предоставляемым МБТ (исходящее)» переходит в статус «*на согласовании*».

v**Вернуть** – при выполнении действия ЭД «Уведомление по предоставляемым МБТ (исходящее)» возвращается в статус «*черновик*».

Для ЭД «Уведомление по предоставляемым МБТ (исходящее)» в статусе *«на согласовании»* доступны действия:

v**Исполнить** – при выполнении действия ЭД «Уведомление по предоставляемым МБТ (исходящее)» переходит в статус «*обработан*».

- v**Отказать** при выполнении действия документ переходит в статус «*отказан*». Причина отказа документа указывается в поле **Комментарий**.
- v**Вернуть** при выполнении действия ЭД «Уведомление по предоставляемым МБТ (исходящее)» возвращается в статус «*подготовлен*».

Для ЭД «Уведомление по предоставляемым МБТ (исходящее)» в статусе *«отказан»* доступны действия:

v**Вернуть** – при выполнении действия ЭД «Уведомление по предоставляемым МБТ (исходящее)» возвращается в статус «*черновик*».

v**Отменить отказ** – при выполнении действия ЭД «Уведомление по предоставляемым МБТ (исходящее)» возвращается в статус «*на согласовании*».

Для ЭД «Уведомление по предоставляемым МБТ (исходящее)» в статусе *«обработан»* доступны действия:

v**Отменить обработку** – при выполнении действия ЭД «Уведомление по предоставляемым МБТ (исходящее)» возвращается в статус «*на согласовании*».

*Примечание. Описание, правила заполнения и обработка ЭД приводится в документации ««БАРМ.00002-56 34 29 Система «АЦК-Финансы». Подсистема учета расчетов между бюджетами разных уровней. Руководство пользователя».*

# **3.11.3.4.2 Получение МБТ**

## **3.11.3.4.2.1 Работа с ЭД «Уведомление по получаемым МБТ (входящее)»**

ЭД «Уведомление по получаемым МБТ (входящее)» используется для оформления операций по получению межбюджетных трансфертов, полученных в форме субсидий, субвенций и иных межбюджетных трансфертов, имеющих целевое назначение.

С документом в статусе *«черновик»* доступны следующие действия:

v**Завершить подготовку** – при выполнении действия ЭД «Уведомление по получаемым МБТ (входящее)» переходит в статус «*подготовлен*».

v**Удалить** – документ удаляется из системы и ЭД переходит в статус «*удален*».

Для ЭД «Уведомление по предоставляемым МБТ (исходящее)» в статусе *«подготовлен»* доступны действия:

Для ЭД «Уведомление по предоставляемым МБТ (исходящее)» в статусе *«обработан»* доступны действия:

v**Отменить обработку** – при выполнении действия ЭД «Уведомление по получаемым МБТ (входящее)» возвращается в статус «подготовлен».

*Примечание. Описание, правила заполнения и обработка ЭД приводится в документации ««БАРМ.00002-56 34 29 Система «АЦК-Финансы». Подсистема учета расчетов между бюджетами разных уровней. Руководство пользователя».*

# **3.11.3.4.2.2 Работа с ЭД «Уведомление по получаемым МБТ (исходящее)»**

ЭД «Уведомление по получаемым МБТ (исходящее)» используется для оформления операций по получению межбюджетных трансфертов и формирования Уведомления по расчетами между бюджетами (ф. 0504817) на сумму остатка неиспользованного

v**Обработать** – при выполнении действия ЭД «Уведомление по получаемым МБТ (входящее)» переходит в статус «*обработан*».

v**Вернуть** – при выполнении действия ЭД «Уведомление по получаемым МБТ (входящее)» возвращается в статус «*черновик*».

межбюджетного трансферта, имеющего целевое назначение, сформированного по состоянию на начало финансового года.

С документом в статусе *«отложен»* доступны следующие действия:

v**Завершить подготовку** – при выполнении действия ЭД «Уведомление по получаемым МБТ (исходящее)» переходит в статус «*подготовлен*».

v**Удалить** – документ удаляется из системы и ЭД переходит в статус «*удален*».

Для ЭД «Уведомление по предоставляемым МБТ (исходящее)» в статусе *«подготовлен»* доступны действия:

- v**Направить на согласование** при выполнении действия ЭД «Уведомление по получаемым МБТ (исходящее)» переходит в статус «*согласование*».
- v**Вернуть** при выполнении действия ЭД «Уведомление по получаемым МБТ (исходящее)» возвращается в статус «*отложен*».

Для ЭД «Уведомление по предоставляемым МБТ (исходящее)» в статусе *«согласование»* доступны действия:

- v**Завершить обработку** при выполнении документ переходит в статус «*обработка завершена*».
- v**Вернуть на «Подготовлен»** при выполнении действия документ возвращается в статус «*подготовлен*».
- v**Отказать** при выполнении действия документ переходит в статус *«отказан»*. Причина отказа документа указывается в поле **Комментарий**.

Над ЭД «Уведомление по получаемым МБТ (исходящее)» в статусе «*обработка завершена*» можно выполнить действия:

v**Отменить обработку** – при выполнении действия ЭД «Уведомление по получаемым МБТ (исходящее)» возвращается в статус «*согласование*».

Над ЭД «Уведомление по получаемым МБТ (исходящее)» в статусе *«отказан»* можно выполнить действия:

v**Вернуть** – при выполнении действия ЭД «Уведомление по получаемым МБТ (исходящее)» возвращается в статус *«отложен»*. Документ становится доступным для редактирования.

v**Отменить отказ** – при выполнении действия документ возвращается в статус *«согласование»*.

*Примечание. Описание, правила заполнения и обработка ЭД приводится в документации ««БАРМ.00002-56 34 29 Система «АЦК-Финансы». Подсистема учета расчетов между бюджетами разных уровней. Руководство пользователя».*

# **3.11.3.4.3 Просмотр Уведомлений МБТ по форме ФО (типы 3.1 и 3.2)**

*Внимание! Возможность просмотра Уведомлений МБТ по форме ФО доступна после выполнения специального xml-скрипта.*

После подключения дополнительной функциональности сотрудникам муниципальных образований доступен просмотр документов МБТ по форме, установленной Приказом Минфина России от 29 ноября 2017 г. № 213н «Об утверждении формы Уведомления о предоставлении субсидии, субвенции, иного межбюджетного трансферта, имеющего целевое назначение, и порядка его направления при предоставлении межбюджетных трансфертов, имеющих целевое назначение, из федерального бюджета»:

- $\bullet$  ЭД «Уведомление по предоставляемым МБТ (исходящее)» типов 3.1 *предоставление МБТ ФО* и *3.2 изменение МБТ ФО* (раздел **Планирование бюджета**→**Межбюджетные трансферты**→**Предоставление МБТ**).
- · ЭД «Уведомление по получаемым МБТ (входящее)» типов *3.1 предоставление МБТ ФО* и *3.2 изменение МБТ ФО* (раздел **Планирование бюджета**→**Межбюджетные трансферты**→**Получение МБТ**).

Для просмотра документов на панели фильтрации списка ЭД необходимо выбрать нужный тип МБТ:

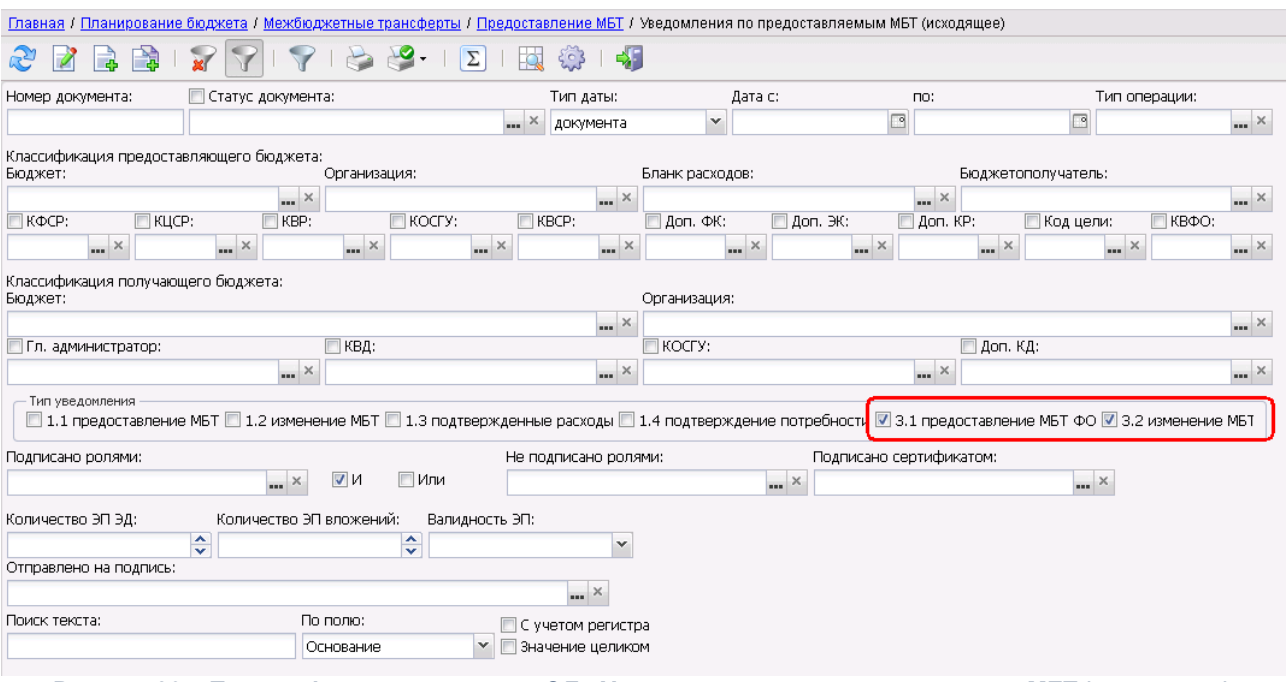

**Рисунок 23 – Панель фильтрации списка ЭД «Уведомление по предоставляемым МБТ (исходящее)**

После подключения дополнительной функциональности для типов уведомлений 3.1 и 3.2 в заглавной части ЭД и строках закладки **Роспись** доступна возможность просматривать информацию о суммах бюджетных назначений не только по текущему году, но и за плановый период:

- · **Утверждено бюджетных назначений текущего +1**;
- · **Утверждено бюджетных назначений текущего +2**;
- · **Утверждено бюджетных назначений всего.**

#### Документы Выполнение программы

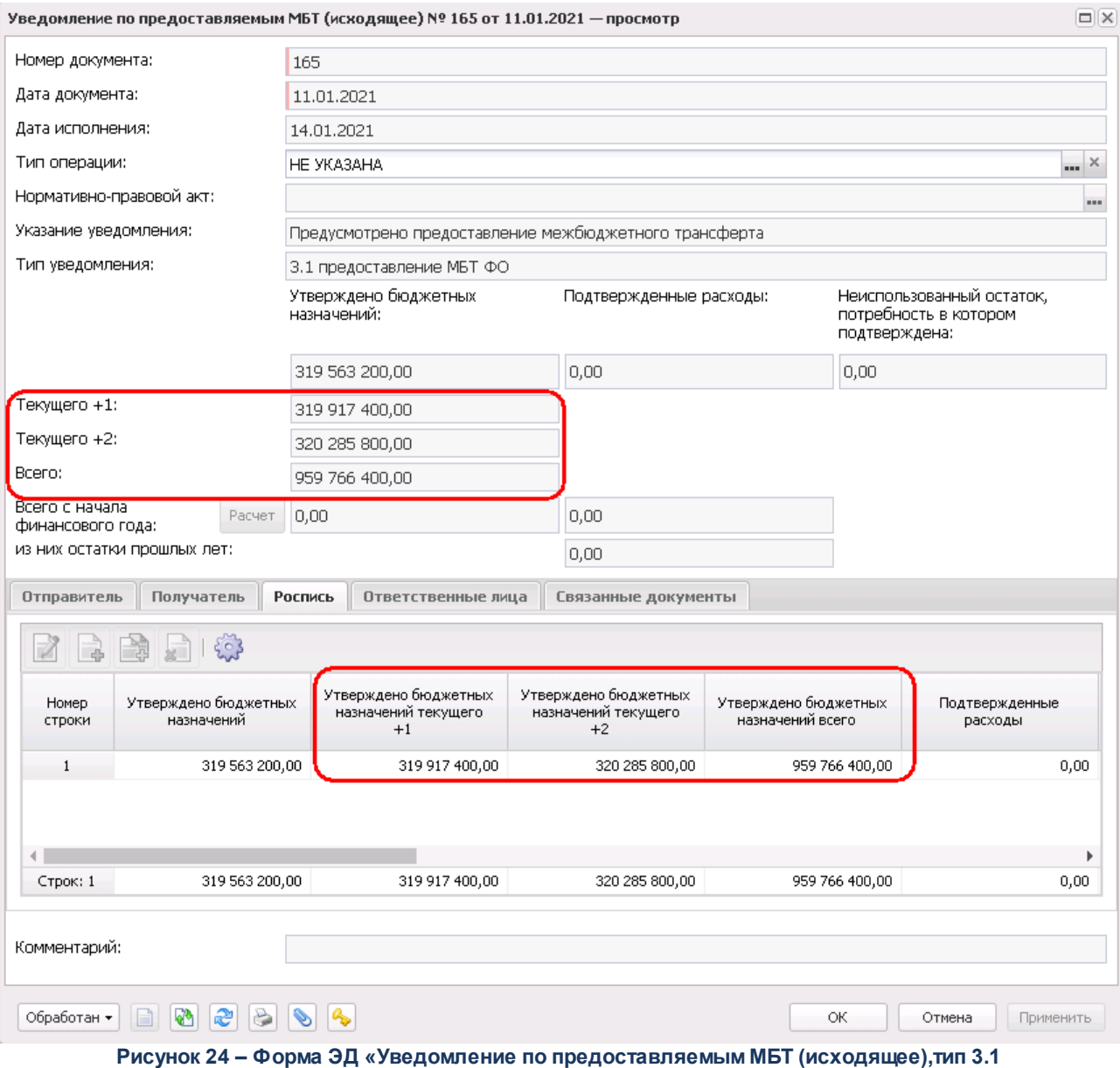

На закладке **Ответственные лица** дополнительно доступна информация в полях:

- · **Ф.И.О. исполнителя**;
- · **Должность исполнителя**.

#### Документы Выполнение программы

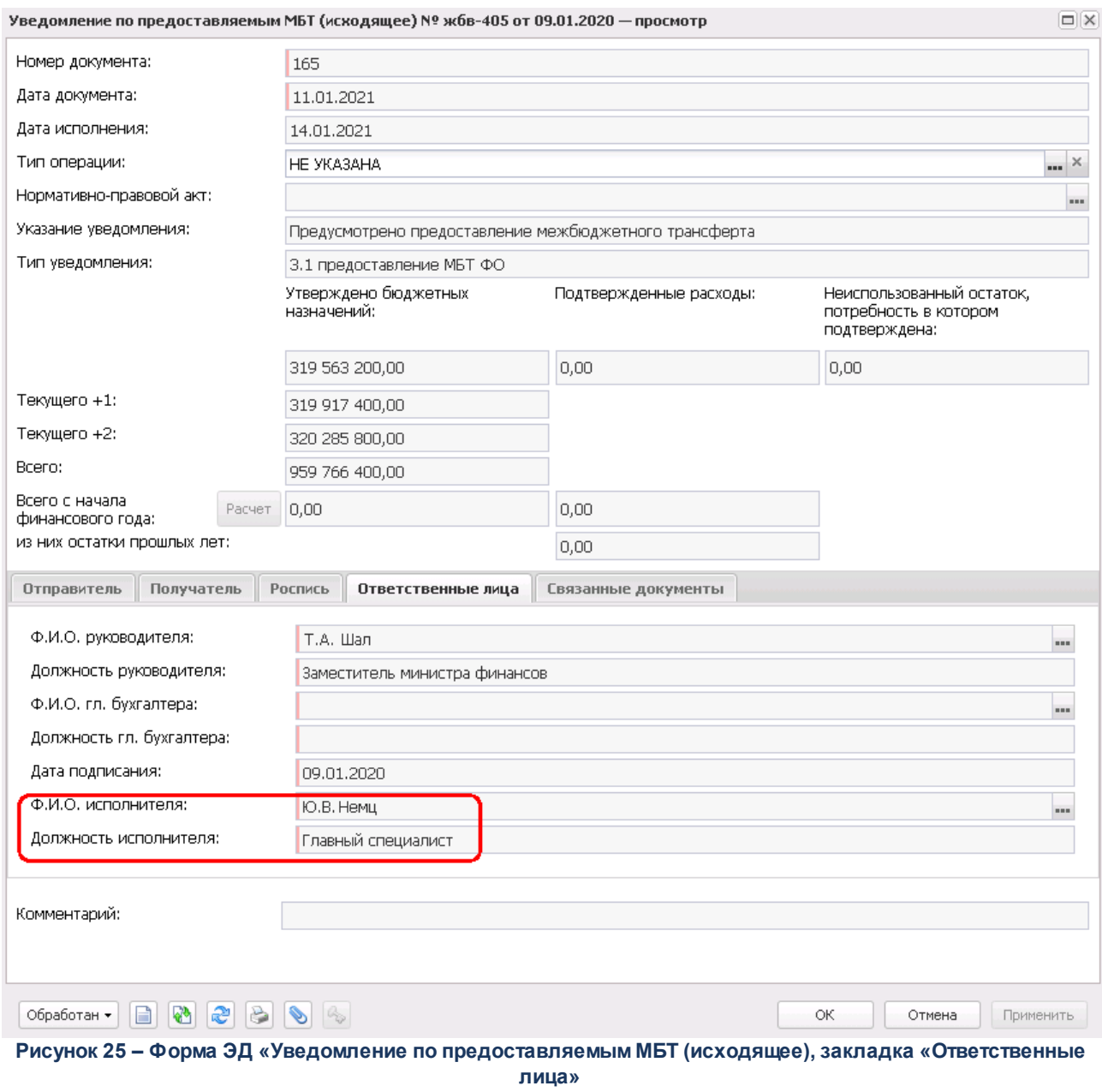

*Примечание. Подробное описание формирования данных в полях приведено в документации «БАРМ.00002-56 34 29 Система «АЦК-Финансы». Подсистема учета расчетов между бюджетами разных уровней. Руководство пользователя».*

Для типов уведомлений 3.1 и 3.2 доступна настройка параметров вывода печатных форм ЭД «Уведомление по предоставляемым МБТ (исходящее)» и ЭД «Уведомление по получаемым МБТ (входящее)». Отчетные параметры настраиваются через пункт меню **Отчеты**→**Отчетные параметры**:

- Отчеты» Отчетные **Отчеты Отчетные параметры**→**Межбюджетные трансферты**→**Печать документов**→**Уведомление по предоставляемым МБТ (исходящее)**.
- Отчеты» Отчетные **Отчеты Отчетные параметры**→**Межбюджетные трансферты**→**Печать документов**→**Уведомление по получаемым МБТ (входящее)**.

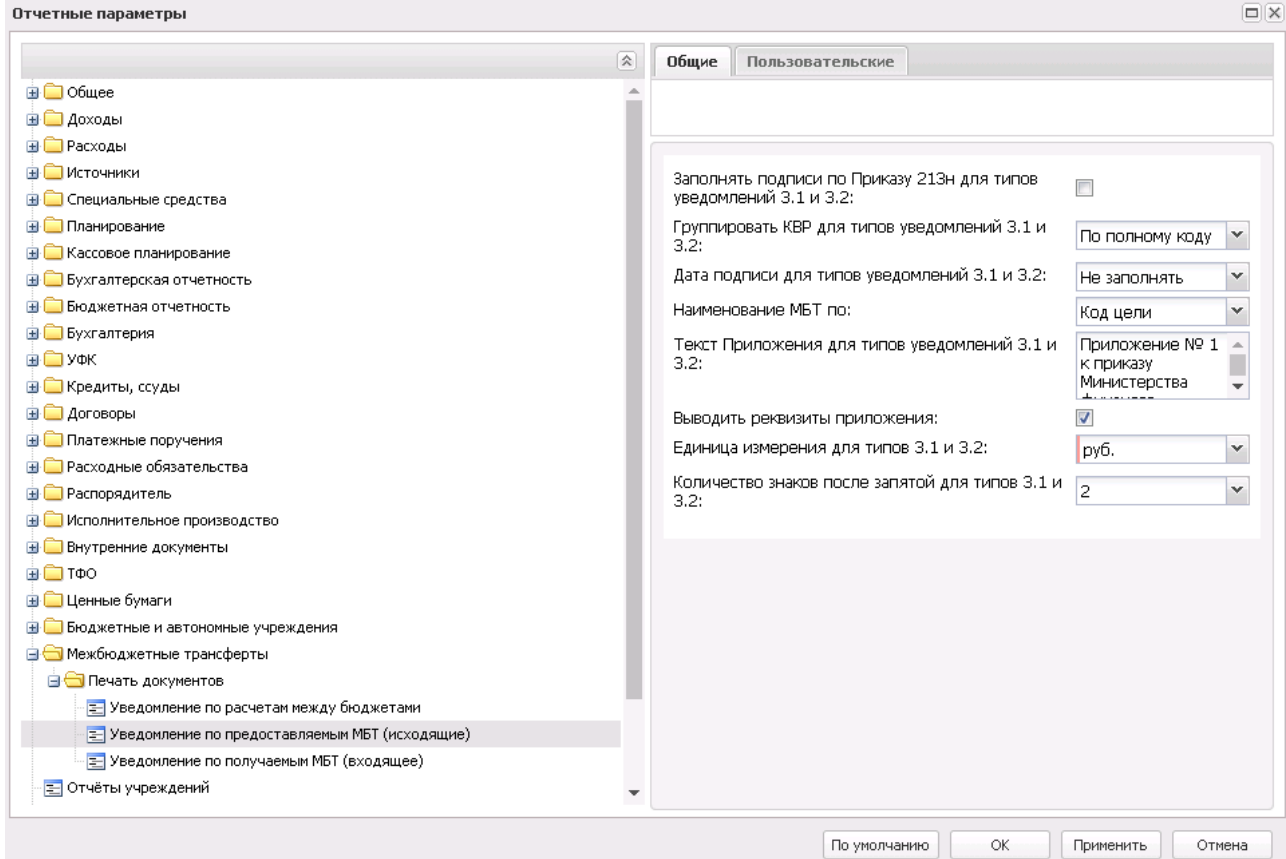

**Рисунок 26 – Настройка параметров для печати документов по МБТ**

*Примечание. Подробное описание отчетных параметров приведено в документации «БАРМ.00002-56 32 01-5 Система «АЦК-Финансы». Подсистема администрирования. Настройка параметров, полей и подписей отчетных форм. Руководство администратора».*

### **3.11.3.5 Работа с ЭД «Предельные объемы финансирования»**

*Внимание! Для работы функционала необходимо подключение подсистемы ведения укрупненных кассовых планов и доведения финансирования по ГРБС.*

ЭД «Предельные объемы финансирования» позволяет формировать и доводить предельные объемы финансирования в разрезе главных распорядителей бюджетных средств, ограничивать проведение расходов в рамках согласованных кассовых планов на сумму доведенных предельных объемов финансирования, вводить ограничения в рамках периода действия предельных объемов финансирования.

Учреждение может формировать ЭД «Предельные объемы финансирования» и редактировать в статусе *«отложен»*. Созданные документы принимают статус *«отложен»* после сохранения и проверки на заполнение обязательных полей.

Для документа в статусе *«отложен»* доступны следующие действия:

v **На согласование** – при выполнении действия документ переходит в статус *«согласование»*.

v **Удалить**– документ переходит в статус «*удален*».

Электронный документ на следующих статусах доступен только для просмотра и не доступен для обработки Учреждению:

- · *«согласован»* документ согласован ответственным сотрудником;
- · *«отказан»* документ отказан ответственным сотрудником;
- · *«утвержден»* документ утвержден ответственным сотрудником;
- · *«удален»* документ удален.

*Примечание. Подробное описание документа и правил заполнения приведено в документации «БАРМ.00002-56 34 75 Система «АЦК-Финансы». Подсистема ведения укрупненных кассовых планов и доведения финансирования по ГРБС. Руководство пользователя».*

#### **3.11.4 Обязательства**

В разделе содержатся документы по учету принятых обязательств учреждений. Раздел содержит подразделы:

- · Бюджетные обязательства;
- · Закупки;
- · Исполнение судебных актов;
- · Санкционирования закупочных процедур;

· Обязательства бюджетных/автономных учреждений.

# **3.11.4.1 Бюджетные обязательства**

Документы раздела **Обязательства**→**Бюджетные обязательства**:

- · Договоры.
- · Бюджетные обязательства.
- · Денежное обязательство.
- · Денежные обязательства с фиксированной суммой.
- · Соглашение, договор ГПХ.
- · Соглашение о порядке и условиях предоставления субсидий.
- · Заявки на закупку продукции.
- · Объект.

Для казенного учреждения в процессе учета бюджетных обязательств предусмотрены следующие функции:

- o формирование и редактирование договора, денежного обязательства, плана закупок и заявки на закупку;
- o наложение ЭП и отправка в орган, осуществляющий учет бюджетных обязательств учреждений;
- o просмотр собственных договоров, бюджетных и денежных обязательств, соглашений, планов, заявок и мониторинг изменения их состояний.

*Примечание. Описание ЭД «Договор», «Бюджетное обязательство», «Денежное обязательство с фиксированной суммой» и «Соглашение, договор ГПХ», правила их заполнения и их обработка приводятся в документации «БАРМ.00002-56 34 30 Система «АЦК-Финансы». Подсистема контроля бюджетных обязательств по договорам. Руководство пользователя».*

*Примечание. Описание ЭД «Соглашение о порядке и условиях предоставлении субсидий», правила заполнения и обработка приводятся в документации «БАРМ.00002-56 34 54-4 Система «АЦК-Финансы». АРМ Учредителя. Подсистема анализа средств на лицевых счетах бюджетных и автономных учреждений. Руководство пользователя».*

*Примечание. Описание ЭД «Заявка на закупку продукции», правила заполнения и обработка приводятся в документации «БАРМ.00002-56 34 33 Система «АЦК-Финансы». Подсистема санкционирования закупочных процедур. Руководство пользователя».*

#### **3.11.4.1.1 Работа с ЭД «Договор»**

Договоры с возникновением бюджетных обязательств (БО), по которым ведется регистрация и учет бюджетных обязательств в системе «АЦК-Финансы» учитываются при помощи ЭД «Договор». Договор может заключаться бюджетополучателем самостоятельно, либо по результатам проведения конкурса или запроса котировок.

Учреждение может формировать ЭД «Договор» и редактировать в статусе *«отложен»*. Созданные документы принимают статус *«отложен»* после сохранения и проверки на заполнение обязательных полей. С документом в статусе *«отложен»* доступны следующие действия:

- v Завершить подготовку при выполнении действия производится проверка корректности и согласованности заполнения полей. При выполнении условий контролей ЭД «Договор» переходит в статус *«подготовлен».*
- v **На согласование**  документ принимает статус *«согласование»*.
- v **Копировать в другой бюджет** документ копируется в выбранный бюджет.
- v **Обработать** документ переходит в статус принят *«принят»*.
- v **Удалить** документ переходит в статус «*удален*».
- v **На контроль** документ принимает статус *«контроль»*.
- v **Отказать** документ переходит в статус *«отказан»*. Документ возвращается БУ/АУ с указанием причины отказа. В окне ввода комментария указывается причина отказа, которая будет отображена в поле **Комментарий** документа.

Электронный документ на следующих статусах доступен только для просмотра и не доступен для обработки Учреждению:

- · *«подготовлен»* договор подготовлен к передаче на согласование ГРБС/РБС и регистрации в ФО.
- · *«контроль»* промежуточный статус. Ответственные сотрудники финансового органа или распорядителя могут скорректировать информацию в ЭД «Договор»;
- · *«отказан»* статус документа, не прошедшего контроль;
- · *«принят»* этап обработки договора, документ переходит в статус после прохождения системных контролей. На основании ЭД «Договор» автоматически формируется ЭД «Бюджетное обязательство» в статусе *«резерв»*;
- · *«архив»* документ отправлен в архив, на его основе путем перерегистрации сформирован новый зарегистрированный договор;
- · *«обработка завершена»* документ прошел все этапы обработки, дочернее бюджетное обязательство полностью исполнено;
- · *«перерегистрация»* на основании договора путем перерегистрации сформирован новый незарегистрированный договор;
- · *зарегистрирован»* статус регистрации договора в системе. Для дочернего бюджетного обязательства становится доступным исполнение с помощью ЭД «Заявка на оплату расходов»;
- · *«согласован»* промежуточный статус, договор прошел согласование ответственным сотрудником;
- · *«согласование»* промежуточный статус, договор находится на согласовании ответственным сотрудником;
- · *«импортирован»* промежуточный статус, договор импортирован в систему из АРМ Учреждения или системы «АЦК-Госзаказ»/«АЦК-Муниципальный заказ»;
- · *«ошибка импорта»* промежуточный статус, договор импортирован в систему с ошибкой.

Для ЭД «Договор» в статусах *«отказан»* и *«зарегистрирован»* доступно действие **Перерегистрировать.** В результате выполнения действия документ переходит в статус *«перерегистрация»*, создается копия документа в статусе *«отложен»* со всеми старыми ссылками. После регистрации нового документа старый документ переходит в статус *«архив»*.

#### **3.11.4.1.2 Работа с ЭД «Бюджетное обязательство»**

ЭД «Бюджетное обязательство» формируется и заполняется автоматически при обработке ЭД «Договор» до статуса *«принят»*. Для исполнения сумм принятых обязательств на основании ЭД «Бюджетное обязательство» формируется ЭД «Заявка на оплату расходов» с автоматически заполненными полями.

Для ЭД «Бюджетное обязательство» в статусе «исполнение» (документ недоступен для редактирования) доступно действие **Создать заявку**. В результате выполнения действия в системе формируется ЭД «Заявка на оплату расходов» в статусе *«новый»*.

Электронный документ на следующих статусах доступен только для просмотра и не доступен для обработки Учреждению:

- · *«отложен»* не используется;
- · *«отказан»* документ переходит в статус при отказе родительского договора;
- · *«резерв»* статус, с которым автоматически формируется документ при обработке договора;
- · *«исполнение»* статус документа, в котором доступно формирование исполняющих заявок на оплату расходов;
- · *«обработка завершена»* бюджетное обязательство полностью исполнено;
- · *«перерегистрация»* осуществляется перерегистрация родительского договора;
- · *«архив»* родительский договор отправлен в архив.

### **3.11.4.1.3 Работа с ЭД «Денежное обязательство»**

По факту возникновения требований об оплате (предоставление расчета на выплату конкретных сумм из бюджета) на основании ЭД «Бюджетное обязательство» в статусе «*исполнение*» формируется ЭД «Денежное обязательство», в котором указывается сумма документа и конкретный контрагент.

ЭД «Денежное обязательство» формируется в статусе «*отложен*». Созданные документы принимают статус «*отложен*» после сохранения и проверки на заполнение обязательных полей.

ЭД «Денежное обязательство» может принимать следующие статусы:

- · *«отложен»* для доступны следующие действия:
	- v **Завершить обработку** при выполнении действия документ контролируется на правильность заполнения полей. При выполнении условий контролей ЭД «Денежное обязательство» переходит в статус *«подготовлен»*.
	- **Копировать в другой бюджет** документ копируется в выбранный бюджет.
	- **Удалить** документ удаляется из системы.
- · *«подготовлен»* для ЭД «Денежное обязательство» доступны следующие действия:
	- v **Обработать** при выполнении действия ЭД «Денежное обязательство» переходит в статус «*исполнение*».
	- v **Вернуть** при выполнении данного действия ЭД «Денежное обязательство» возвращается в статус «*отложен*» и становится доступным для редактирования. Действие недоступно для ЭД «Денежное обязательство», импортированных их системы «АЦК-Бюджетный учет».
	- v **Копировать в другой бюджет** документ копируется в выбранный бюджет.
	- v **Отказать** на экране появится окно ввода комментария. В поле Комментарий вводится или выбирается из справочника *Причины отказа причина отказа документа*, и нажимается кнопка **OK**. ЭД «Денежное обязательство» переходит в статус «*отказан*».
- · *«импортирован»* промежуточный статус, документ может импортироваться в АЦК-Финансы через АРМ Учреждения. Для ЭД доступны следующие действия:

**• Обработать** – при выполнении действия ЭД «Бюджетное обязательство» переходит в статус «*подготовлен*»

- v **Отказать** на экране появится окно ввода комментария. В поле Комментарий вводится или выбирается из справочника *Причины отказа причина отказа документа*, и нажимается кнопка **OK**. ЭД «Денежное обязательство» переходит в статус «*отказан*».
- · *«исполнение»* для ЭД доступны следующие действия:
	- v **Обработать** при выполнении действия осуществляется контроль на наличие расходных документов в ЭД «Денежное обязательство». При наличии хотя бы одного документа на статусе, отличном от «*удален*», «*обработка завершена*» или «*отказан*», в котором указана ссылка ЭД «Денежное обязательство», выдается сообщение об ошибке. При выполнении условия контроля ЭД «Денежное обязательство» переходит в статус «*обработка завершена*».
	- **\* Вернуть** при выполнении действия осуществляется контроль на наличие связанных расходных документов в ЭД «Денежное обязательство». При наличии хотя бы одного документа на статусе,

отличном от «*удален*» или «*отказан*», в котором указана ссылка ЭД «Денежное обязательство», выдается сообщение об ошибке. При выполнении условия контроля ЭД «Денежное обязательство» возвращается в статус «*подготовлен*».

- **Копировать в другой бюджет** документ копируется в выбранный бюджет.
- v **Отказать** при выполнении действия осуществляется контроль на наличие расходных документов в ЭД «Денежное обязательство». При наличии хотя бы одного документа на статусе, отличном от «*удален*» или «*отказан*», в котором указана ссылка ЭД «Денежное обязательство», выдается сообщение об ошибке.
- v **Начать перерегистрацию** при выполнении действия осуществляется контроль на наличие

расходных документов в ЭД «Денежное обязательство». При наличии хотя бы одного документа на статусе, отличном от «*удален*», «*обработка завершена*» или «*отказан*», в котором указана ссылка ЭД «Денежное обязательство», выдается сообщение об ошибке. При выполнении условия контроля ЭД «Денежное обязательство» переходит в статус «*ожидание перерегистрации*».

- v **Создать заявку** при выполнении действия формируется ЭД «Заявка на оплату расходов» в статусе «*новый*».
- · *«ожидание перерегистрации»* для ЭД доступны следующие действия:
	- v **Отправить в архив** при выполнении действия ЭД «Денежное обязательство» переходит в статус «*архив*». Действие выполняется после завершения перерегистрации документа.
	- v **Перерегистрировать ДО** при выполнении действия открывается список ЭД «Бюджетное обязательство» в статусе «*исполнение*». При нажатии на кнопку **Создать ДО** формируется новый ЭД «Денежное обязательство» в статусе «*отложен*».
	- v **Отменить перерегистрацию** при выполнении действия осуществляется контроль итоговой суммы обрабатываемого ЭД «Денежное обязательство» и порожденных ЭД «Денежное обязательство» в статусах «*подготовлен*», «*исполнение*» и «*обработка завершена*» из одного ЭД «Бюджетное обязательство». Если итоговая сумма превышает сумму родительского ЭД «Бюджетное обязательство», на экран выводится неигнорируемое сообщение об ошибке. При выполнении условий контроля документ переходит в статус «*исполнение*».
- · *«отказан»* статус документа, не прошедшего контроль. Над ЭД «Денежное обязательство» в статусе «*отказан*» можно выполнить действие **Отложить**, в результате документ возвращается в статус «*отложен*».
- · *«архив»* документ отправлен в архив, на его основе путем перерегистрации сформирован новый зарегистрированный ЭД «Денежное обязательство». Над ЭД «Денежное обязательство» в статусе «*архив*» можно выполнить действие

**Вернуть из Архива**. В результате документ возвращается в статус «*ожидание перерегистрации*».

· *«обработка завершена»* – документ прошел все этапы обработки, сумма денежного обязательства полностью исполнена. Над ЭД «Денежное обязательство» в статусе «*обработка завершена*» можно выполнить действие **Отменить в обработку**, в результате документ возвращается в статус «*исполнение*».

# **3.11.4.1.4 Работа с ЭД «Денежное обязательство с фиксированной суммой»**

Для регистрации договоров, по которым не осуществляется принятие бюджетных обязательств (включая абонентские договоры), а также прочих денежных обязательств (например, обязательств, принимаемых на основании счетов, счетов-фактур) формируется и обрабатывается электронный документ «Денежное обязательство с фиксированной суммой».

Учреждение может формировать ЭД «Денежное обязательство с фиксированной суммой» и редактировать в статусе «отложен». Созданные документы принимают статус «отложен» после сохранения и проверки на заполнение обязательных полей. С документом в статусе *«отложен»* доступны следующие действия:

- v **Зарегистрировать** при выполнении действия документ контролируется на правильность заполнения полей. При выполнении условий контролей ЭД «Денежное обязательство с фиксированной суммой» переходит в статус *«зарегистрирован»* и становится недоступным для редактирования.
- v **Копировать в другой бюджет** документ копируется в выбранный бюджет.
- v **Удалить** документ переходит в статус «*удален*».

Электронный документ на следующих статусах доступен только для просмотра и не доступен для обработки Учреждению:

· *«зарегистрирован»* – ЭД «Денежное обязательство с фиксированной суммой» зарегистрирован, по нему могут формироваться исполняющие документы.

- · *«перерегистрация»* на основании ЭД «Денежное обязательство с фиксированной суммой» путем перерегистрации сформирован новый незарегистрированный ЭД «Денежное обязательство с фиксированной суммой»;
- · *«отказан»* статус документа, не прошедшего контроль.
- · *«архив»* документ отправлен в архив, на его основе путем перерегистрации сформирован новый зарегистрированный ЭД «Денежное обязательство с фиксированной суммой»;
- · *«обработка завершена»* документ прошел все этапы обработки, сумма денежного обязательства полностью исполнена;
- · *«импортирован»* промежуточный статус, документ импортирован в систему из АРМ Учреждения или системы «АЦК-Госзаказ»/«АЦК-Муниципальный заказ»;
- · *«ошибка импорта»* промежуточный статус, документ импортирован в систему с ошибкой.

# **3.11.4.1.5 Работа с ЭД «Соглашение, договор ГПХ»**

Для регистрации денежных обязательств, сумма по которым не определена, формируется и обрабатывается электронный документ «Соглашение, договор ГПХ».

Учреждение может формировать ЭД «Соглашение, договор ГПХ» и редактировать в статусе *«отложен»*. Созданные документы принимают статус *«отложен»* после сохранения и проверки на заполнение обязательных полей. С документом в статусе «отложен» доступны следующие действия:

- v **Зарегистрировать** при выполнении действия документ контролируется на правильность заполнения полей. При выполнении условий контролей ЭД «Соглашение, договор ГПХ» переходит в статус *«зарегистрирован»* и становится недоступным для редактирования.
- **Копировать в другой бюджет** документ копируется в выбранный бюджет.
- v **Отказать** документ переходит в статус *«отказан»*. Документ возвращается БУ/АУ с указанием причины отказа. В окне ввода комментария указывается причина отказа, которая будет отображена в поле **Комментарий** документа.
- v **Удалить** документ переходит в статус «*удален*».

Электронный документ на следующих статусах доступен только для просмотра и не

доступен для обработки Учреждению:

- · *«зарегистрирован»* ЭД «Соглашение, договор ГПХ» зарегистрирован, по нему могут формироваться исполняющие документы.
- · *«перерегистрация»* на основании ЭД «Соглашение, договор ГПХ» путем перерегистрации сформирован новый незарегистрированный ЭД «Соглашение, договор ГПХ»;
- · *«отказан»* статус документа, не прошедшего контроль.
- · *«архив»* документ отправлен в архив, на его основе путем перерегистрации сформирован новый зарегистрированный ЭД «Соглашение, договор ГПХ»;
- · *«обработка завершена»* документ прошел все этапы обработки, сумма денежного обязательства полностью исполнена;
- · *«импортирован»* промежуточный статус, документ импортирован в систему из АРМ Учреждения или системы «АЦК-Госзаказ»/«АЦК-Муниципальный заказ»;
- · *«ошибка импорта»* промежуточный статус, документ импортирован в систему с ошибкой.

### **3.11.4.1.6 Работа с ЭД «Соглашение о порядке и условиях предоставления субсидий»**

Для определения порядка и условий предоставления казенным учреждением, являющимся Учредителем, субсидий бюджетным и автономным учреждениям, а также графика и размера предоставления субсидий формируется ЭД «Соглашение о порядке и условиях предоставления субсидий». Документ является основанием для принятия Учредителем бюджетных обязательств по выплате субсидии.

Документ ЭД «Соглашение о порядке и условиях предоставления субсидий» доступен только для просмотра и не имеет доступных действий. Документ может принимать следующие статусы:

- · *«черновик»* документ создан и сохранен;
- · *«подготовлен»* проверка документа закончена, документ закрыт на редактирование, готов к подписанию;
- · *«принят»* подписанный документ отправляется в исполнение Учредителем.
- · *«зарегистрирован»* документ находится в исполнении, т.е. идет перечисление субсидий.
- · *«отказан»* документ не прошел контроли и был отказан сотрудником Учреждения.
- · *«обработан»* все сумма субсидий по документу предоставлена.
- · *«перерегистрация»* на основании текущего документа сформирован новый ЭД «Соглашение о порядке и условиях предоставления субсидий» путем перерегистрации.
- · *«архив»* документ был перерегистрирован и на его основании сформирован и обработан новый ЭД «Соглашение о порядке и условиях предоставления субсидий»;
- · *«импортирован»* промежуточный статус, документ импортирован в систему из АРМ Учреждения или системы «АЦК-Госзаказ»/«АЦК-Муниципальный заказ»;
- · *«ошибка импорта»* промежуточный статус, документ импортирован в систему с ошибкой.

### **3.11.4.1.7 Работа с ЭД «Заявка на закупку продукции»**

ЭД «Заявка на закупку продукции» представляет собой заявку учреждения о своем намерении приобрести продукцию, предоставленную государственному/муниципальному заказчику. ЭД «Заявка на закупку продукции» создается в системе «АЦК-Финансы» учреждением.

Учреждение может формировать ЭД «Заявка на закупку продукции» и редактировать в статусе *«отложен»*. Созданные документы принимают статус *«отложен»* после сохранения и проверки на заполнение обязательных полей. С документом в статусе *«отложен»* доступны следующие действия:

v **Обработать** – при выполнении действия документ контролируется на правильность заполнения полей. При невыполнении условий контролей ЭД «Заявка на закупку продукции» переходит в статус *«нет лимитов»* или *«отказан»*. При переходе документа в статус *«отказан»* причина отказа указывается в поле **Комментарий**.

При выполнении условий контролей ЭД «Заявка на закупку продукции» переходит в статус «*принят»*. Документ можно включить в <u>ЭД «Сведения о процедуре размещения заказа» <sup>124</sup>.</u>

v **Копировать в другой бюджет** – документ копируется в выбранный бюджет.

v **Удалить**– документ переходит в статус «*удален*».

Для ЭД «Заявка на закупку продукции» в статусе «*нет лимитов*» доступны действия:

v **Принять**– при выполнении действия документ контролируется на непревышение суммы документа над суммой лимитов по бюджетной строке. При непрохождении контроля выполнение действия становится невозможным.

Если контроль пройден, ЭД «Заявка на закупку продукции» переходит в статус *«принят»*. Документ можно включить в <u>ЭД «Сведения о процедуре размещения заказа»  $^{\mid 124 \mid}$ .</u>

- v **Отложить** при выполнении действия ЭД «Заявка на закупку продукции» возвращается в статус *«отложен»* и становится доступным для редактирования.
- v **Копировать в другой бюджет** документ копируется в выбранный бюджет.
- v **Отказать** документ переходит в статус *«отказан»*. Документ возвращается БУ/АУ с указанием причины отказа. В окне ввода комментария указывается причина отказа, которая будет отображена в поле **Комментарий** документа.

Над ЭД «Заявка на закупку продукции» в статусе «отказан» можно выполнить действие **Отменить отказ**. При его выполнении документ возвращается в статус *«отложен»* и становится доступным для редактирования.

Для ЭД «Заявка на закупку продукции» в статусе *«принят»* доступны действия:

- v **Отложить** при выполнении действия ЭД «Заявка на закупку продукции» возвращается в статус *«отложен»* и становится доступным для редактирования.
- v **Отказать** документ переходит в статус *«отказан»*. Документ возвращается БУ/АУ с указанием причины отказа. В окне ввода комментария указывается причина отказа, которая будет отображена в поле **Комментарий** документа.

v **Создать договор –** при выполнении действия формируется дочерний ЭД «Договор» в статусе «от ложен» . ЭД «Заявка на закупку продукции» переходит в стату в обработ ке»

- Завершить обработку документ переходит в стату*рбработ ка завершена»*.
- v **Копировать в другой бюджет** документ копируется в выбранный бюджет.
- v Перенести для контроля плана закупок документ переносятся в бюджет назначения и переходят в статус *«требуется актуализация»*. Действие доступно только для документов,

импортированных из систем «АЦК-Госзаказ»/«АЦК-Муниципальный заказ» и «АЦК-Бюджетный учет».

ЭД «Заявка на закупку продукции» переходит в статус *«в обработке»* после добавления в ЭД «Сведения о процедуре размещения заказа».

ЭД «Заявка на закупку продукции» переходит в статус *«обработка завершена»* по действию **Завершить обработку** и после завершения обработки ЭД «Сведения о процедуре размещения заказа». Для отмены обработки выполняется действие **Вернуть в обработку**, или осуществляется обратный цикл обработки для связанного ЭД «Сведения о процедуре размещения заказа».

ЭД «Заявка на закупку продукции» переходит в статус *«импортирован»* после загрузки документа из систем «АЦК-Госзаказ»/«АЦК-Муниципальный заказ» и «АЦК-Бюджетный учет». При возникновении ошибок при импорте, документ переходит в статус *«ошибка импорта»*

ЭД «Заявка на закупку продукции» переходит в статус *«требуется актуализация»* при выполнении действия **Перенести для контроля плана закупок** над импортированным документом.

### **3.11.4.1.8 Работа с ЭД «Объект»**

Для регистрации информации об объектах капитального строительства используется ЭД «Объект».

ЭД «Объект» доступен для просмотра и обработки. Документ может принимать следующие статусы:

- · «*отложен*» для доступны следующие действия:
	- · **Удалить** документ удаляется из системы.
	- · **Обработать** при выполнении действия ЭД «Объект» переходит в статус «*новый*».
	- · **Копировать в другой бюджет** документ копируется в выбранный бюджет.

· *«новый»* – для доступны следующие действия:

· **Завершить обработку** – при выполнении действия осуществляется контроль отсутствия ЭД «Объект» в ЭД «Договор», «Денежное обязательство с фиксированной суммой» или «Соглашение, договор ГПХ» в статусе, отличном от *«обработка завершена».* При непрохождении контроля на экран выводится сообщение об ошибке типа AZK-0715. При выполнении контроля ЭД «Объект» переходит в статус *«обработка завершена».*

- · **Отложить** при выполнении действия осуществляется контроль отсутствия ЭД «Объект» в ЭД «Договор», «Денежное обязательство с фиксированной суммой» или «Соглашение, договор ГПХ» в статусе, отличном от *«обработка завершена».* При непрохождении контроля на экран выводится сообщение об ошибке типа AZK-0715. При выполнении контроля ЭД «Объект» переходит в статус *«отложен».*
- · **Копировать в другой бюджет** документ копируется в выбранный бюджет.
- · «*обработка завершена*» *–* над документом можно выполнить действие **Откатить**, в результате документ возвращается в статус «*новый*».

#### **3.11.4.1.9 Работа с ЭД «Сведения о соглашении»**

ЭД «Сведения о соглашении» предназначен для осуществления взаимодействия между: органом исполнительной власти субъекта, осуществляющего предоставление целевого межбюджетного трансферта и органом исполнительной власти бюджета, получающего межбюджетный трансферт; между Учредителем и Учреждением в части доведения и исполнения субсидии на финансовое обеспечение выполнения государственного задания.

ЭД «Сведения о соглашении» доступен для просмотра и обработки. Документ может принимать следующие статусы:

- · «*черновик*»;
- · *«на утверждении»*;
- · *«утвержден без БО»*;
- · *«расторгнут»*;
- · *«перерегистрация»*;
- · *«отказан»*;
- · *«архив»*;
- · *«обработка завершена»*.

*Примечание. Подробное описание документа и его обработка приведены в документации «БАРМ.00002-56 34 63 Система «АЦК-Финансы». Подсистема ведения сведений о соглашениях. Руководство пользователя».*

### **3.11.4.2 Закупки**

*Внимание! Данные ЭД доступны в системе с функционалом подсистемы «Контроль в сфере закупок», после пролития специального xml-скрипта.*

Документы раздела **Обязательства**→**Закупки**:

- · Планирование закупок.
- · Справка по обязательствам по Плану закупок.
- · Уведомление о соответствии контролируемой информации.
- · Протокол несоответствия.
- · Сведения из извещения/документации.
- · Сведения из протокола определения поставщика.
- · Сведения из проекта контракта.
- · Сведения из информации, включаемой в реестр контрактов.

*Примечание. Описание, правила заполнения и обработка перечисленных выше ЭД приводится в документации «БАРМ.00002-56 34 53-1 Система «АЦК-Финансы». Подсистема «Контроль в сфере закупок». Руководство пользователя».*

#### **3.11.4.2.1 Работа с ЭД «Планирование закупок»**

ЭД «Планирование закупок» предназначен для резервирования сумм плановых показателей учреждения, установленных Уведомлениями о бюджетных назначениях, Планами ФХД и Сведениями об операциях с целевыми субсидиями, под заключение учреждением гражданско-правовых договоров и принятие обязательств по результатам проведения процедур закупки.

Учреждение может формировать ЭД «Планирование закупок» и редактировать в статусе *«черновик»*. С документом в статусе *«черновик»* доступны следующие действия:

- v **Завершить подготовку** при выполнении действия документ контролируется на правильность заполнения полей. При выполнении условий контролей ЭД «Планирование закупок» переходит в статус *«есть обеспечение»* или *«нет обеспечения»*.
- **<sup>◆</sup> Удалить** документ переходит в статус *«удален»* и не подлежит дальнейшей обработке.

Электронный документ на следующих статусах доступен только для просмотра и не доступен для обработки Учреждению:

- · *«на контроле ФО»* план-график подготовлен к передаче в ФО для дальнейшей обработки;
- · *«импортирован»* промежуточный статус, договор импортирован в систему из АРМ Учреждения или системы «АЦК-Госзаказ»/«АЦК-Муниципальный заказ»;
- · *«ошибка импорта»* промежуточный статус, договор импортирован в систему с ошибкой;
- · *«нет обеспечения»* документ переходит в статус в случае отсутствия необходимого объема лимитов;
- · *«есть обеспечение»* документ переходит в статус при наличии необходимого объема лимитов;
- · *«контроль пройден»* документ переходит в статус после прохождения системных контролей (контроль непревышения суммой документа плановых показателей по лимитам/плановых выплат Плана ФХД и плановых выплат целевых субсидий (в зависимости от классификации строки документа);
- · *«не пройден контроль»* документ переходит в статус при непрохождении системных контролей (контроль непревышения суммой документа плановых показателей по лимитам/плановых выплат Плана ФХД и плановых выплат целевых субсидий (в зависимости от классификации строки документа);
- · *«контроль пройден (внесение изменений) –* документ переходит в статус при перерегистрации ЭД «Планирование закупок» в статусах *«контроль пройден»* или *«не пройден контроль».*
- · *«изменение проекта»* документ был изменен путем перерегистрации;
- · *«проект изменен»* документ был перерегистрирован, и порожденный документ прошел предварительные контроли;
- · *«архив»* документ переходит в статус после обработки дочернего документа до статуса *«контроль пройден»*, при этом удаляются бюджетные или аналитические проводки по резерву плановых показателей.
- · *«уменьшено фин. обеспечение»* документ переходит в статус при непрохождении бюджетного контроля *31. План закупок по лимитам* вследствие внесения изменений в закон о бюджете или изменения сумм лимитов в рамках доведенных ассигнований.
- · *«уменьшено фин. обеспечение (внесение изменений)»* документ переходит в статус при непрохождении бюджетного контроля *31. План закупок по лимитам,* или при перерегистрации ЭД «Планирование закупок» в статусе *«уменьшено фин. обеспечение».*

# **3.11.4.2.2 Работа с ЭД «Справка по обязательствам по Плану закупок»**

ЭД «Справка по обязательствам по Плану закупок» предназначен для корректировки сумм по обязательствам, принятым в рамках плана закупок в разрезе строк бюджетной или аналитической классификации.

ЭД «Справка по обязательствам по Плану закупок» может принимать следующие статусы:

- · *«черновик»* документ создан и сохранен. Для ЭД на статусе «*черновик*» доступны следующие действия:
	- v **Завершить подготовку** при выполнении действия осуществляются контроль корректности заполнения полей документа и контроль наличия строк в документе. При прохождении контролей документ переходит в статус *«подготовлен»*.

**• Удалить** – документ удаляется из системы.

- · *«подготовлен»* проверка документа закончена, документ закрыт на редактирование, готов к подписанию. Для ЭД на статусе «*подготовлен*» доступны следующие действия:
	- v **Обработать** при выполнении действия формируются бюджетные или аналитические проводки *Обязательства-План закупок(расходы)*, *Обязательства-План закупок* или *Обязательства-План закупок УП* или проводки по закупкам *Обязательства – Планирование закупок (расходы) (КСЗ), Обязательства – Планирование закупок (КСЗ)* или *Обязательства – Планирование закупок УП (КСЗ).*

При прохождении контролей документ переходит в статус *«обработан»*. При непрохождении контролей бюджетные, аналитические проводки или проводки по закупкам удаляются, ЭД «Справка по обязательствам по Плану закупок» остается в статусе *«подготовлен»*.

v **Вернуть**– при выполнении действия документ возвращается в статус *«черновик»*.

- · *«обработан»* не подлежит дальнейшей обработке и доступен только для просмотра.
- · «*удален*» документ удален.

ЭД «Справка по обязательствам по Плану закупок» в статусах *«обработан»* и «*удален*» не подлежит дальнейшей обработке и доступен только для просмотра.

## **3.11.4.2.3 Работа с ЭД «Уведомление о соответствии контролируемой информации»**

Учреждение может создать ЭД «Уведомление о соответствии контролируемой информации» и редактировать в статусе *«черновик»* или формировать из ЭД «Планирование закупок», «Информация из извещения/документации», «Сведения из протокола определения поставщика», «Сведения об информации, включаемой в реестр контрактов» при выполнении действия **Сформировать Уведомление о прохождении контроля**.

Созданные документы принимают статус *«черновик»* после сохранения и проверки на заполнение обязательных полей. С документом в статусе *«черновик»* доступны следующие действия:

v **Обработать** – при выполнении действия осуществляется контроль заполнения полей **Ф.И.О. ответственного лица** и **Должность ответственного лица**. При непрохождении контролей выводится неигнорируемое сообщение об ошибке типа AZK-1007. Документ остается в статусе *«черновик»*. При прохождении контроля осуществляется формирование пакета в форматах ЕИС и передача его на ЕИС, документ переходит в статус *«подготовлен»* и становится недоступным для редактирования.

v **Удалить**– документ переходит в статус *«удален»* и не подлежит дальнейшей обработке.

Для ЭД «Уведомление о соответствии контролируемой информации» в статусе *«подготовлен»* доступны действия:

#### v Отправить в ЕИС/ГЗ –

- v Вернуть документ возвращается в статус *«черновик»*.
- v Сформировать печатную форму формируется печатная форма «Уведомление о соответствии контролируемой информации» и добавляется в присоединенные файлы документа. ЭД «Уведомление о соответствии контролируемой информации» остается в статусе *«подготовлен»*.
- v **Обработать** документ переходит в статус *«обработка завершена»*.

Для ЭД «Уведомление о соответствии контролируемой информации» в статусе *«не принят ЕИС/ГЗ»* доступны действия:

- v **Перерегистрация** при выполнении действия на основании текущего документа формируется новый ЭД «Уведомление о соответствии контролируемой информации» в статусе *«черновик».* Родительский ЭД переходит в статус *«архив»*.
- v **Повторная отправка**  документ переходит в статус «доставлен в ЕИС/ГЗ» или остается в «не принят ЕИС/ГЗ». Документ не доступен для редактирования.

Документ в статусе *«доставлен в ЕИС/ГЗ»* доступен только для просмотра.

При переходе ЭД «Уведомление о соответствии контролируемой информации» в статус *«архив»* документ не подлежит дальнейшей обработке и становится недоступным для редактирования.

### **3.11.4.2.4 Работа с ЭД «Протокол несоответствия»**

Учреждение может создать ЭД «Протокол несоответствия» и редактировать в статусе *«черновик»* или формировать из ЭД «Планирование закупок», «Информация из извещения/документации», «Сведения из протокола определения поставщика», «Сведения об информации, включаемой в реестр контрактов» при выполнении действия **Сформировать Протокол несоответствия**.

Созданные документы принимают статус *«черновик»* после сохранения и проверки на заполнение обязательных полей. С документом в статусе *«черновик»* доступны следующие действия:

- v **Отправить в ЕИС** при выполнении действия осуществляется контроль заполнения полей **Ф.И.О. ответственного лица** и **Должность ответственного лица**. При непрохождении контролей выводится неигнорируемое сообщение об ошибке типа AZK-1007. Документ остается в статусе *«черновик»*. При прохождении контроля осуществляется формирование пакета в форматах ЕИС и передача его на ЕИС, документ переходит в статус *«подготовлен»* и становится недоступным для редактирования.
- v **Удалить** документ переходит в статус *«удален»* и не подлежит дальнейшей обработке.

Для ЭД «Протокол несоответствия» в статусе *«отправка ЕИС»* доступны действия:

- v **Не принят ЕИС** получен ответ от ЕИС об ошибке в документе. Документ переходит в статус *«не принят ЕИС»*.
- v **Отменить отправку** документ переходит в статус *«черновик»* и доступен для редактирования.

Документ в статусе *«доставлен в ЕИС»* доступен только для просмотра.

Для ЭД «Протокол несоответствия» в статусе *«не принят ЕИС»* доступны действия:

v **Перерегистрация** – автоматически формируется новый ЭД «Протокол несоответствия» в статусе *«черновик»*. Родительской документ переходит в статус *«архив»*

v **Повторная отправка** – документ переходит в статус *«отправлен в ЕИС».*

При переходе ЭД «Протокол несоответствия» в статус *«архив»* документ не подлежит дальнейшей обработке и становится недоступным для редактирования.

#### **3.11.4.2.5 Работа с ЭД «Сведения из извещения/документации»**

ЭД «Сведения из извещения/документации» формируется в системе «АЦК-Финансы» при импорте из системы «АЦК-Госзаказ»/«АЦК-Муниципальный заказ» извещения об осуществлении закупки.

ЭД «Сведения из извещения/документации» может принимать следующие статусы:

- · «*на контроле ФО*» ЭД прошел проверку корректности и подготовлен к передаче в ФО для дальнейшей обработки. Для ЭД в статусе «*на контроле ФО*» доступны действия:
	- **\* На контроль** при прохождении контролей ЭД переходит в статус «контроль пройден», а в случае непрохождения контролей – в статус «*не пройден контроль*».
	- **<sup>◆</sup> Отказать** при выполнении действия ЭД переходит в статус «*не пройден контроль*», при этом необходимо указать причину отказа документа, на экране появится окно ввода комментария:

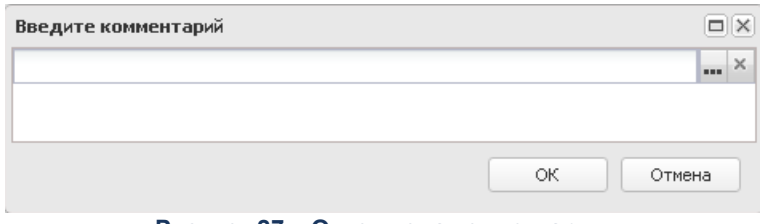

**Рисунок 27 – Окно ввода комментария**

В поле вводится или выбирается из справочника *Причины отказа причина отказа документа*, и нажимается кнопка **OK**.

· «*импорт отложен*» – проверка корректности документа пройдена, но связь с ЭД «Планирование закупок» не установлена. Для ЭД доступно действие

**Импортировать повторно**. При выполнении действия осуществляется поиск в системе связанного ЭД «Планирование закупок» в статусе «*контроль пройден*».

- · «*контроль пройден*» проверка корректности документа пройдена, ЭД «Планирование закупок» найден и контроль соответствия информации об ИКЗ, НМЦК в ЭД «Сведения из извещения/документации» относительно ЭД «Планирование закупок» пройден. Для ЭД в статусе *«контроль пройден»* доступны действия:
	- **\* Отказать** при выполнении действия ЭД переходит в статус «*не пройден контроль*», при этом необходимо указать причину отказа документа. Осуществляется контроль наличия сформированного ЭД «Уведомление о соответствии контролируемой информации» в статусах, отличных от *«удален».*
	- v **Сформировать уведомление** при выполнении действия осуществляется контроль наличия сформированного ЭД «Уведомление о соответствии контролируемой информации» в статусах, отличных от *«удален».* При прохождении контроля формируется ЭД «Уведомление о соответствии контролируемой информации».
- · «*не пройден контроль*» документ переходит в статус при непрохождении системных контролей. Для ЭД в статусе «*не пройден контроль*» доступны действия:
	- v **Проверить повторно** при выполнении действия осуществляется контроль наличия сформированного ЭД «Протокол несоответствия» в статусах, отличных от *«удален».* Если условия контроля выполнены, ЭД «Сведения из извещения/документации» переходит в статус *«контроль пройден».* Если условия контроля не выполнены, ЭД «Сведения из извещения/документации» переходит в статус *«не пройден контроль»*.
	- v **Сформировать Протокол несоответствия** при выполнении действия осуществляется контроль наличия сформированного ЭД «Протокол несоответствия» в статусах, отличных от *«удален».* При прохождении контроля формируется ЭД «Протокол несоответствия».
	- v **Принять** при выполнении действия осуществляется контроль отсутствия связанного ЭД «Протокол несоответствия» в статусе, отличном от *«удален».* Если контроль пройден, ЭД переходит в статус *«контроль пройден».*
	- v **Изменить выявленные несоответствия** при выполнении действия осуществляется контроль на наличие сформированного ЭД «Протокол несоответствия» в статусах, отличных от *«удален».* Если ЭД «Протокол несоответствия» найден, на экране появится неигнорируемое сообщение об ошибке. Если ЭД «Протокол несоответствия» не найден, на экран выводится окно ввода выявленных несоответствий, ЭД «Сведения из извещения/документации» остается в статусе «*не пройден контроль*».
- · «*перерегистрация»* на основании ЭД «Сведения из извещения/документации» путем перерегистрации сформирован новый ЭД «Сведения из извещения/документации» в статусе «*перерегистрация*», действия с документом недоступны.
- · «*архив*» документ переходит в статус после обработки дочернего документа до статуса «*контроль пройден*» или *«не пройден контроль»*, не подлежит дальнейшей обработке.

# **3.11.4.2.6 Работа с ЭД «Сведения из протокола определения поставщика»**

ЭД «Сведения из протокола определения поставщика» формируется в системе «АЦК-Финансы» при импорте из системы «АЦК-Госзаказ»/«АЦК-Муниципальный заказ» протокола определения поставщика.

ЭД «Сведения из протокола определения поставщика» может принимать следующие статусы:

- · «*на контроле ФО*» ЭД прошел проверку корректности и подготовлен к передаче в ФО для дальнейшей обработки. Для ЭД в статусе «*на контроле ФО*» доступны действия:
	- v **На контроль** в системе «АЦК-Финансы» осуществляется контроль на непревышение начальной (максимальной) цены контракта, цены контракта, заключаемого с единственным поставщиком (подрядчиком, исполнителем), по соответствующему идентификационному коду закупки (ИКЗ), содержащейся в ЭД «Сведения из протокола определения поставщика», над аналогичной информацией, содержащейся в ЭД «Сведения из извещения/документации». При прохождении контролей ЭД переходит в статус «*контроль пройден*». В случае отрицательного результата проведения контроля ЭД «Сведения из протокола определения поставщика» переходит в статус «не *пройден контроль*».
	- **Отказать** при выполнении действия ЭД переходит в статус «*не пройден контроль*», при этом необходимо указать причину отказа документа.
- · «*импорт отложен*» проверка корректности документа пройдена, но связь с ЭД «Сведения из извещения/документации» или ЭД «Сведение из плана-графика» не установлена. Для ЭД доступно действие **Импортировать повторно**. При выполнении действия осуществляется поиск в системе связанного ЭД «Сведения

из извещения/документации» или ЭД «Сведение из плана-графика». Если контроль пройден, ЭД «Сведения из протокола определения поставщика» переходит в статус *«на контроле ФО».*

- · «*контроль пройден*» проверка корректности документа пройдена, ЭД «Сведения из извещения/документации» или ЭД «Планирование закупок» найден и контроль соответствия информации об ИКЗ, НМЦК в ЭД «Сведения из протокола определения поставщика» относительно ЭД «Сведения из извещения/документации» или ЭД «Планирование закупок» пройден. Для ЭД в статусе *«контроль пройден»* доступны действия:
	- **<sup>◆</sup> Отказать** при выполнении действия ЭД переходит в статус «*не пройден контроль*», при этом необходимо указать причину отказа документа. Осуществляется контроль наличия сформированного ЭД «Уведомление о соответствии контролируемой информации» в статусах, отличных от *«удален».*
	- v **Сформировать уведомление** при выполнении действия осуществляется контроль наличия сформированного ЭД «Уведомление о соответствии контролируемой информации» в статусах, отличных от *«удален».* При прохождении контроля формируется ЭД «Уведомление о соответствии контролируемой информации».
- · «*не пройден контроль*» документ переходит в статус при непрохождении системных контролей. Для ЭД в статусе «*не пройден контроль*» доступны действия:
	- v **Проверить повторно** при выполнении действия осуществляется контроль наличия сформированного ЭД «Протокол несоответствия» в статусах, отличных от *«удален».* Если условия контроля выполнены, ЭД «Сведения из протокола определения поставщика» переходит в статус *«контроль пройден».* Если условия контроля не выполнены, ЭД «Сведения из протокола определения поставщика» переходит в статус *«не пройден контроль»*.
	- v **Сформировать Протокол несоответствия** при выполнении действия осуществляется контроль наличия сформированного ЭД «Протокол несоответствия» в статусах, отличных от *«удален».* При прохождении контроля формируется ЭД «Протокол несоответствия».
	- v **Принять** при выполнении действия осуществляется контроль отсутствия связанного ЭД «Протокол несоответствия» в статусе, отличном от *«удален».* Если контроль пройден, ЭД переходит в статус *«контроль пройден».*
	- v **Изменить выявленные несоответствия** при выполнении действия осуществляется контроль на наличие сформированного ЭД «Протокол несоответствия» в статусах, отличных от *«удален».* Если ЭД «Протокол несоответствия» найден, на экране появится неигнорируемое сообщение
об ошибке. Если ЭД «Протокол несоответствия» не найден, на экран выводится окно ввода выявленных несоответствий, ЭД «Сведения из протокола определения поставщика» остается в статусе «*не пройден контроль*».

- · «*перерегистрация»* на основании ЭД «Сведения из протокола определения поставщика» путем перерегистрации сформирован новый ЭД «Сведения из протокола определения поставщика» в статусе «*перерегистрация*», действия с документом недоступны.
- · «*архив*» документ переходит в статус после обработки дочернего документа до статуса «*контроль пройден*» или *«не пройден контроль»*, не подлежит дальнейшей обработке.

## **3.11.4.2.7 Работа с ЭД «Сведения из проекта контракта»**

ЭД «Сведения из проекта контракта» формируется в системе «АЦК-Финансы» при импорте из системы «АЦК-Госзаказ»/«АЦК-Муниципальный заказ» ЭД «Проект контракта».

ЭД «Сведения из проекта контракта» может принимать следующие статусы:

- · «*на контроле ФО*» ЭД прошел проверку корректности и подготовлен к передаче в ФО для дальнейшей обработки. Для ЭД в статусе «*на контроле ФО*» доступны действия:
	- v **На контроль** в системе «АЦК-Финансы» осуществляется контроль на непревышение начальной (максимальной) цены контракта, цены контракта, заключаемого с единственным поставщиком (подрядчиком, исполнителем), по соответствующему идентификационному коду закупки (ИКЗ), содержащейся в ЭД «Сведения из проекта контракта», над аналогичной информацией, содержащейся в ЭД «Протокол определения поставщика». При прохождении контролей ЭД переходит в статус «*контроль пройден*». В случае отрицательного результата проведения контроля ЭД «Сведения из проекта контракта» переходит в статус «не *пройден контроль*».
	- **Отказать** при выполнении действия ЭД переходит в статус «*не пройден контроль*», при этом необходимо указать причину отказа документа.
- · «*импорт отложен*» проверка корректности документа пройдена, но связь с ЭД «Сведения из протокола определения поставщика» или ЭД «Сведения из извещения/документации», или ЭД «Планирование закупок» не установлена. Для ЭД доступно действие **Импортировать повторно**. При выполнении действия

осуществляется поиск в системе связанных ЭД. Если контроль пройден, ЭД «Сведения из проекта контракта» переходит в статус *«на контроле ФО».*

- · «*контроль пройден*» проверка корректности документа пройдена, ЭД «Сведения из протокола определения поставщика» или ЭД «Сведения из извещения/документации», или ЭД «Планирование закупок» найден и контроль соответствия информации об ИКЗ, НМЦК в ЭД «Сведения из проекта контракта» относительно ЭД «Сведения из протокола определения поставщика» или ЭД «Сведения из извещения/документации», или ЭД «Планирование закупок» пройден. Для ЭД доступно действие **Отказать**. При выполнении действия появляется окно для ввода причины отказа,документ переходит в статус «*не пройден контроль*».
- · «*не пройден контроль*» документ переходит в статус при непрохождении системных контролей. Для ЭД в статусе «*не пройден контроль*» доступны действия:
	- v **Проверить повторно** при выполнении действия повторно осуществляются контроли соответствия идентификационных кодов закупки и начальной (максимальной) цены контракта в ЭД «Сведения из проекта контракта» и связанном ЭД «Сведения из протокола определения поставщика» или ЭД «Сведения из извещения/документации», или ЭД «Планирование закупок». Если контроли пройдены, ЭД «Сведения из проекта контракта» переходит в статус *«контроль пройден»*. Если контроли не пройдены, ЭД «Сведения из проекта контракта» переходит в статус *«не пройден контроль».*
	- v **Принять** при выполнении действия осуществляется контроль отсутствия связанного ЭД «Протокол несоответствия» в статусе, отличном от *«удален».* Если контроль пройден, ЭД «Сведения из проекта контракта» переходит в статус *«контроль пройден».*
- · «*перерегистрация»* на основании ЭД «Сведения из проекта контракта» путем перерегистрации сформирован новый ЭД «Сведения из проекта контракта» в статусе «*перерегистрация*», действия с документом недоступны.
- · «*архив*» документ переходит в статус после обработки дочернего документа до статуса «*контроль пройден*» или *«не пройден контроль»*, не подлежит дальнейшей обработке.

## **3.11.4.2.8 Работа с ЭД «Сведения из информации, включаемой в реестр контрактов»**

ЭД «Сведения из информации, включаемой в реестр контрактов» формируется в системе «АЦК-Финансы» при импорте из системы «АЦК-Госзаказ»/«АЦК-Муниципальный заказ» сведений из информации, включаемой в реестр контрактов. При вставке документа осуществляется автоматический контроль корректности заполнения полей.

Если одно из обязательных полей не заполнено, либо имеет неверный формат, документ удаляется из системы, минуя статус «*удален*». В «АЦК-Госзаказ»/«АЦК-Муниципальный заказ» отправляется сообщение о невозможности вставить ЭД.

ЭД «Сведения из информации, включаемой в реестр контрактов» может принимать следующие статусы:

- · «*на контроле ФО*» пользователем осуществляется визуальная проверка данных (идентификационного кода закупки и цены контракта), содержащихся в ЭД «Сведения из информации, включаемой в реестр контрактов» с аналогичной информацией из печатной формы контракта. В зависимости от результата проверки пользователь выполняет действия:
	- v **Контрольпройден** при выполнении действия ЭД переходит в статус *«контроль пройден»*.
	- v **Отказать** при выполнении действия ЭД переходит в статус «*не пройден контроль*», при этом необходимо указать причину отказа документа.
- · «*контроль пройден*» проверка корректности документа пройдена, для ЭД доступны следующие действия:
	- v **Отказать** при выполнении действия осуществляется контроль наличия сформированного ЭД «Уведомление о соответствии контролируемой информации» в статусах, отличных от *«удален».* Если такое уведомление найдено, на экране появится неигнорируемое сообщение об ошибке. Документ остается в статусе *«контроль пройден».* При прохождении контроля на экран выводится окно для ввода причины отказа, поле **Выявленные несоответствия** ЭД «Сведения из информации, включаемой в реестр контрактов» заполняется указанной причиной отказа. Документ переходит в статус *«не пройден контроль».*
	- v **Сформировать уведомление** при выполнении действия осуществляется контроль наличия сформированного ЭД «Уведомление о соответствии контролируемой информации» в статусах, отличных от *«удален».* Если такое уведомление найдено, на экране появится неигнорируемое сообщение об ошибке. При прохождении контроля формируется ЭД «Уведомление о соответствии контролируемой информации».
- · «*не пройден контроль*» документ переходит в статус при непрохождении системных контролей. Для ЭД в статусе «*не пройден контроль*» доступны действия:
	- v **Сформировать Протокол несоответствия** при выполнении действия осуществляется контроль наличия сформированного ЭД «Протокол несоответствия» в статусах, отличных от *«удален».* Если такой протокол найден, на экране появится неигнорируемое сообщение об ошибке. При прохождении контроля формируется ЭД «Протокол несоответствия».
	- v **Принять** при выполнении действия осуществляется контроль отсутствия связанного ЭД «Протокол несоответствия» в статусе, отличном от *«удален».* Если контроль пройден, ЭД «Сведения из информации, включаемой в реестр контрактов» переходит в статус *«контроль пройден».*
- · «*перерегистрация»* на основании ЭД «Сведения из информации, включаемой в реестр контрактов» путем перерегистрации сформирован новый ЭД «Сведения из информации, включаемой в реестр контрактов» в статусе «*перерегистрация*», действия с документом недоступны.
- · «*архив*» документ переходит в статус после обработки дочернего документа до статуса «*контроль пройден*» или *«не пройден контроль»*, не подлежит дальнейшей обработке.

## **3.11.4.3 Исполнение взысканий на средства учреждений**

Документы раздела **Обязательства**→**Исполнение взысканий на средства учреждений**:

- · Обращения взыскания на средства учреждений.
- · Расшифровки к обращению взыскания.
- · Уведомление о направлении полностью исполненного ИД.
- · Уведомление о приостановлении исполнения ИД.
- · Уведомление о возвращении ИД.
- · Уведомление о возвращении документов, приложенных к ИД.
- · Уведомление о приостановлении расходования в связи с неисполнением ИД.
- · Уведомление о неисполнении требований ИД.
- · Уведомление о поступлении обращения взыскания на средства учреждения.
- · Уведомление о поручении исполнения ИД по периодическим выплатам.
- · Уведомление о возобновлении исполнения ИД.
- · Уведомление о возобновлении расходования по ИД.

Для учреждения в рамках исполнения бюджета предусмотрены следующие функции:

- o Для документов «Обращения взыскания на средства учреждений» и «Уведомление о приостановлении исполнения ИД» – существует возможность просмотра и обработки.
- o Для документа «Расшифровка к обращению взыскания»:
	- o формирование и редактирование документа;
	- o наложение ЭП и отправка в орган, осуществляющий согласование документов;
	- o просмотр собственных документов и мониторинг изменения их состояний.
- $\circ$  Для документа «Уведомление о направлении полностью исполненного ИД» предусмотрена возможность просмотра и обработки.

*Примечание. Описание документов, правила их заполнения и обработка приводятся в документации «БАРМ.00002-56 34 45 Система «АЦК-Финансы». Подсистема учета и осуществления хранения документов по исполнению судебных актов. Руководство пользователя».*

# **3.11.4.3.1 Работа с ЭД «Обращения взыскания на средства учреждений»**

ЭД «Обращения взыскания на средства учреждений» доступен для просмотра и обработки. Документ может принимать следующие статусы:

- · *«отложен»* документ создан и сохранен. Для ЭД доступны следующие действия:
	- · **Копировать в другой бюджет** документ копируется в выбранный бюджет.
	- · **Обработать** документ переходит в статус *«новый»*.
	- · **Удалить** документ удаляется из системы.
- · *«новый»* статус, с которого начинается обработка документа. Для ЭД доступны следующие действия:
	- · **Копировать в другой бюджет** документ копируется в выбранный бюджет.
	- · **Отказать** после указания причины документ переходит в статус *«отказан».*
	- · **Отложить** документ возвращается в статус *«отложен».*
	- · **Уведомить должника** автоматически формируется ЭД «Уведомление о поступлении обращения взыскания на средства учреждения» в статусе «*новый*». ЭД «Обращение взыскания на средства учреждения» переходит в статус «*в обработку*».
- · *«в обработке»* документ принимает статус после создания дочернего ЭД «Уведомление о поступлении обращения взыскания на средства учреждения. Для ЭД доступны следующие действия:
	- · **Вернуть** при выполнении действия документ возвращается в статус *«новый»*.
	- · **Должник уведомлен** после указания даты вручения уведомления исполнителю и дата предоставления информации по обращению взыскания документ переходит в статус «*зарегистрирован*».
	- · **Копировать в другой бюджет** документ копируется в выбранный бюджет.
	- · **Перерегистрировать** документ переходит в статус *«перерегистрация»*.
- · *«отказан»* документ отказан ответственным сотрудником. Для ЭД доступны следующие действия:
	- · **Вернуть на Зарегистрирован** документ возвращается в статус «*зарегистрирован*».
	- · **Отменить отказ** документ возвращается в статус «*новый*».
- «обработка *«обработка завершена»* – по исполнительному документу выплачена задолженность, документ обработан. Для ЭД доступны следующие действия:
	- · **Вернуть в обработку** документ возвращается в статус «*исполнен*».
	- · **Создать уведомление об исполненном ИД** автоматически формируется ЭД «Уведомление о направлении полностью исполненного ИД» в статусе «*обработка завершена*».
- · *«исполнение»* документ принимает статус после регистрации ЭД «Расшифровка к обращению взыскания». Для ЭД доступны следующие действия:
	- · **Возобновить расход** после указания причины возобновления расхода по обращению взыскания автоматически формируется ЭД «Уведомление о возобновлении расходования по ИД» в статусе «*обработка завершена*». ЭД «Уведомление о приостановлении расходования в

связи с неисполнением ИД» переходит в статус «*обработка завершена*». Статус ЭД «Обращение взыскания на средства учреждения» не изменяется.

- · **Копировать в другой бюджет** документ копируется в выбранный бюджет.
- · **Неисполнение требований** формируется ЭД «Уведомление о неисполнении требований ИД» в статусе «*обработка завершена*». ЭД «Обращение взыскания на средства учреждения» переходит в статус «*просрочен*».
- · **Обращение на имущество** документ переходит в статус «*ожидание исполнения*».
- · **Отказать** после указания причины отказа документ переходит в статусе «*отказан*».
- · **Перерегистрировать** документ переходит в статус *«перерегистрация»*.
- · **Приостановить** после ввода информации о судебном органе автоматически формируется ЭД «Уведомление о приостановлени исполнения ИД» в статусе «*обработка завершена*». ЭД «Обращение взыскания на средства учреждения» переходит в статус «*приостановлен*».
- · **Приостановить расход** после указания основания приостановления расхода осуществляется контроль отсутствия порожденного ЭД «Уведомление о приостановлении расходования в связи с неисполнением ИД» в статусе «*новый*». Если условие контроля выполнено, автоматически формируется ЭД «Уведомление о приостановлении расходования в связи с неисполнением ИД» в статусе «*новый*». Статус ЭД «Обращение взыскания на средства учреждения» не изменяется.
- · *«зарегистрирован»* документ принимает статус после завершения обработки дочернего ЭД «Уведомление о поступлении обращения взыскания на средства учреждения. Для ЭД доступны следующие действия:
	- · **Возобновить расход –** после указания причины возобновления расхода по обращению взыскания автоматически формируется ЭД «Уведомление о возобновлении расходования по ИД» в статусе «*обработка завершена*». ЭД «Уведомление о приостановлении расходования в связи с неисполнением ИД» переходит в статус «*обработка завершена*». Статус ЭД «Обращение взыскания на средства учреждения» не изменяется.
	- · **Завершить обработку** документ переходит в статус «*обработка завершена*».
	- · **Копировать в другой бюджет** документ копируется в выбранный бюджет.
	- · **Отказать** после указания причины отказа документ переходит в статусе «*отказан*».
	- · **Перерегистрировать** документ переходит в статус *«перерегистрация»*.
	- · **Поручить исполнение**  автоматически формируется ЭД «Уведомление о поручении исполнения ИД по периодическим выплатам» в статусе «*новый*». ЭД «Обращение взыскания на средства учреждения» переходит в статус «*в обработке*».
- · **Приостановить расход** после указания основания приостановления расхода осуществляется контроль отсутствия порожденного ЭД «Уведомление о приостановлении расходования в связи с неисполнением ИД» в статусе «*новый*». Если условие контроля выполнено, автоматически формируется ЭД «Уведомление о приостановлении расходования в связи с неисполнением ИД» в статусе «*новый*». Статус ЭД «Обращение взыскания на средства учреждения» не изменяется.
- · *«приостановлен»* исполнение взыскания по документу приостановлено. Для ЭД доступны следующие действия:
	- · **Возобновить обработку** после ввода информации о судебном органе документ переходит в статус *«исполнение»*.
	- · **Завершить обработку** документ переходит в статус «*обработка завершена*».
	- · **Копировать в другой бюджет** документ копируется в выбранный бюджет.
	- · **Перерегистрировать** документ переходит в статус *«перерегистрация»*.
- · *«просрочен»* документ принимает статус после создания дочернего ЭД «Уведомление о неисполнении требований ИД». Для ЭД доступны следующие действия:
	- · **Завершить обработку** документ переходит в статус «*обработка завершена*».
	- · **Копировать в другой бюджет** документ копируется в выбранный бюджет.
	- · **Отменить неисполнение требований** документ возвращается в статус «*исполнение*».
- · *«исполнен»* Обращения взыскания на средства учреждений принимает статус в случае завершения обработки ЭД «Расшифровка к обращению взыскания». Для ЭД доступны следующие действия:
	- · **Завершить обработку** документ переходит в статус «*обработка завершена*».
- · *«уточнение»* Обращения взыскания на средства учреждений принимает статус в случае перерегистрации ЭД «Расшифровка к обращению взыскания». Для ЭД доступны следующие действия:
	- · **Приостановить расход** после указания основания приостановления расхода осуществляется контроль отсутствия порожденного ЭД «Уведомление о приостановлении расходования в связи с неисполнением ИД» в статусе «*новый*». Если условие контроля выполнено, автоматически формируется ЭД «Уведомление о приостановлении расходования в связи с неисполнением ИД» в статусе «*новый*». Статус ЭД «Обращение взыскания на средства учреждения» не изменяется.
- · **Возобновить расход –** после указания причины возобновления расхода по обращению взыскания автоматически формируется ЭД «Уведомление о возобновлении расходования по ИД» в статусе «*обработка завершена*». ЭД «Уведомление о приостановлении расходования в связи с неисполнением ИД» переходит в статус «*обработка завершена*». Статус ЭД «Обращение взыскания на средства учреждения» не изменяется.
- · **Копировать в другой бюджет** документ копируется в выбранный бюджет.
- · *«исполнение по частям»* документ принимает статус если сумма всех связанных и готовых к исполнению документов больше нуля, но меньше суммы ЭД «Обращение взыскания на средства учреждения». Для ЭД доступны следующие действия:
	- · **Возобновить расход –** после указания причины возобновления расхода по обращению взыскания автоматически формируется ЭД «Уведомление о возобновлении расходования по ИД» в статусе «*обработка завершена*». ЭД «Уведомление о приостановлении расходования в связи с неисполнением ИД» переходит в статус «*обработка завершена*». Статус ЭД «Обращение взыскания на средства учреждения» не изменяется.
	- · **Неисполнение требований** формируется ЭД «Уведомление о неисполнении требований ИД» в статусе «*обработка завершена*». ЭД «Обращение взыскания на средства учреждения» переходит в статус «*просрочен*».
	- · **Обращение на имущество** документ переходит в статус «*ожидание исполнения*».
	- · **Отказать** после указания причины отказа документ переходит в статусе «*отказан*».
	- · **Перерегистрировать** документ переходит в статус *«перерегистрация»*.
	- · **Приостановить** после ввода информации о судебном органе автоматически формируется ЭД «Уведомление о приостановлени исполнения ИД» в статусе «*обработка завершена*». ЭД «Обращение взыскания на средства учреждения» переходит в статус «*приостановлен*».
	- · **Приостановить расход** после указания основания приостановления расхода осуществляется контроль отсутствия порожденного ЭД «Уведомление о приостановлении расходования в связи с неисполнением ИД» в статусе «*новый*». Если условие контроля выполнено, автоматически формируется ЭД «Уведомление о приостановлении расходования в связи с неисполнением ИД» в статусе «*новый*». Статус ЭД «Обращение взыскания на средства учреждения» не изменяется.
- · *«перерегистрация»* осуществляется перерегистрация родительского договора.
- · *«архив»* родительский договор отправлен в архив.

#### **3.11.4.3.2 Работа с ЭД «Расшифровка к обращению взыскания»**

Документ предназначен для исполнения ЭД «Обращения взыскания на средства учреждений».

После создания ЭД «Расшифровка к обращению взыскания» запускается в обработку, в процессе которой автоматически формируются бюджетные обязательства на сумму каждой строки расшифровки документа. Для исполнения бюджетного обязательства формируется ЭД «Заявка на оплату расходов», на основании которой формируется платежное поручение на выплату суммы задолженности. Сумма задолженности может выплачиваться как полностью, так с разбивкой по частям согласно графику выплат ЭД «Расшифровка к обращению взыскания».

После создания, проверки на заполнение обязательных полей и сохранения документ переходит в статус *«отложен»*. Учреждение может редактировать «Расшифровка к обращению взыскания» в статусе *«отложен»*. С документом в статусе «отложен» доступны следующие действия:

**• Копировать в другой бюджет** – документ копируется в выбранный бюджет.

- v **Обработать** при выполнении действия документ примет статус «принят». Для документа формируется ЭД «Бюджетное обязательство» в статусе *«резерв»*.
- v **Отказать** документ переходит в статус *«отказан»*. Документ возвращается БУ/АУ с указанием причины отказа. В окне ввода комментария указывается причина отказа, которая будет отображена в поле **Комментарий** документа.
- v **Удалить** документ переходит в статус «*удален*».

Электронный документ на следующих статусах доступен только для просмотра и не доступен для обработки Учреждению:

- · *«зарегистрирован»* статус регистрации расшифровки в системе. Для дочернего бюджетного обязательства становится доступным исполнение с помощью ЭД «Заявка на оплату расходов»;
- · *«отказан»* статус документа, не прошедшего контроль;
- · *«обработка завершена»* документ прошел все этапы обработки, дочернее бюджетное обязательство полностью исполнено;
- · *«принят»* этап обработки расшифровки, документ переходит в статус после прохождения системных контролей. На основании ЭД «Расшифровка к

обращению взыскания» автоматически формируется ЭД «Бюджетное обязательство» в статусе *«резерв»*;

- · *«импортирован»* промежуточный статус, договор импортирован в систему из АРМ Учреждения;
- · *«перерегистрация»* на основании документа путем перерегистрации сформирована новая незарегистрированная расшифровка;
- · *«архив»* документ отправлен в архив, на его основе путем перерегистрации сформирована новая зарегистрированная расшифровка;
- · *«ошибка импорта»* промежуточный статус, договор импортирован в систему с ошибкой.

Для ЭД «Расшифровка к обращению взыскания» в статусах *«отказан»* и *«зарегистрирован»* доступно действие **Перерегистрировать.** В результате выполнения действия документ переходит в статус *«перерегистрация»*, создается копия документа в статусе *«отложен»* со всеми старыми ссылками. После регистрации нового документа старый документ переходит в статус *«архив»*.

# **3.11.4.3.3 Работа с ЭД «Уведомление о направлении полностью исполненного ИД»**

ЭД «Уведомление о направлении полностью исполненного ИД» формируется автоматически в статусе *«обработка завершена»* из ЭД «Обращение взыскания на средства учреждений» при выполнении действия **Создать уведомление об исполненном ИД**.

Для ЭД «Уведомление о направлении полностью исполненного ИД» в статусе *«обработка завершена»* доступно действие:

v **Удалить**– документ переходит в статус «*удален*».

# **3.11.4.3.4 Работа с ЭД «Уведомление о приостановлении исполнения ИД»**

ЭД «Уведомление о приостановлении исполнения ИД» формируется автоматически в статусе *«обработка завершена»* из ЭД «Обращение взыскания на средства учреждения» при выполнении действия **Приостановить.** 

Для ЭД «Уведомление о приостановлении исполнения ИД» в статусе *«обработка завершена»* доступно действие:

v **Удалить**– документ переходит в статус «*удален*».

# **3.11.4.3.5 Работа с ЭД «Уведомление о возвращении ИД»**

ЭД «Уведомление о возвращении ИД» формируется автоматически в статусе *«обработка завершена»* из ЭД «Обращение взыскания на средства учреждения» при выполнении действия **Отказать**.

ЭД «Уведомление о возвращении ИД» в процессе обработки ЭД «Обращение взыскания на средства учреждения» автоматически приобретает статус *«удален».*

# **3.11.4.3.6 Работа с ЭД «Уведомление о возвращении документов, приложенных к ИД»**

ЭД «Уведомление о возвращении документов, приложенных к ИД» формируется автоматически в статусе *«обработка завершена»* из ЭД «Обращение взыскания на средства учреждений» при выполнении действия **Отказать.**

ЭД «Уведомление о возвращении документов, приложенных к ИД» в процессе обработки ЭД «Обращение взыскания на средства учреждения» автоматически приобретает статус *«удален».*

# **3.11.4.3.7 Работа с ЭД «Уведомление о приостановлении расходования в связи с неисполнением ИД»**

ЭД «Уведомление о приостановлении расходования в связи с неисполнением ИД» формируется автоматически в статусе *«новый»* из ЭД «Обращение взыскания на средства учреждений» при выполнении действия **Приостановить расход**. При наличии в системе ЭД «Уведомление о приостановлении расходования в связи с неисполнением ИД» в статусе *«новый»*, для организации, указанной в качестве должника, блокируется расход по всем счетам. Отмена блокировки возможна только путем удаления или завершения обработки ЭД «Уведомление о приостановлении расходования в связи с неисполнением ИД».

Обработка ЭД «Уведомление о приостановлении расходования в связи с неисполнением ИД» осуществляется автоматически в процессе обработки ЭД «Обращение взыскания на средства учреждения».

Для ЭД «Уведомление о приостановлении расходования в связи с неисполнением ИД» в статусе *«новый»* доступно действие **Удалить**, при выполнении которого документ удаляется из системы.

# **3.11.4.3.8 Работа с ЭД «Уведомление о неисполнении требований ИД»**

ЭД «Уведомление о неисполнении требований ИД» формируется автоматически в статусе *«обработка завершена»* из ЭД «Обращение взыскания на средства учреждений» при выполнении действия **Неисполнение требований**.

ЭД «Уведомление о неисполнении требований ИД» в процессе обработки ЭД «Обращение взыскания на средства учреждения» автоматически приобретает статус *«удален»*.

# **3.11.4.3.9 Работа с ЭД «Уведомление о поступлении обращения взыскания на средства учреждения»**

ЭД «Уведомление о поступлении обращения взыскания на средства учреждения» формируется автоматически в статусе *«новый»* из ЭД «Обращение взыскания на средства учреждения» при выполнении действия **Уведомить должника**.

Для завершения обработки ЭД «Уведомление о поступлении обращения взыскания на средства учреждения» выполняется действие **Завершить обработку**. На экране появится окно ввода даты. После ввода даты документ переходит в статус *«обработка* *завершена»*, ЭД «Обращение взыскания на средства учреждения» – в статус *«зарегистрирован»*.

Для ЭД «Уведомление о поступлении обращения взыскания на средства учреждения» в статусе *«новый»* доступно действие **Удалить**, при выполнении которого документ удаляется из системы. ЭД «Обращение взыскания на средства учреждения» переходит в статус *«новый»*.

Для отмены обработки выполняется действие **Отменить обработку**. При выполнении действия осуществляется контроль отсутствия сформированного ЭД «Расшифровка к обращению взыскания». Если для обращения взыскания создана расшифровка, отмена действия становится недоступной, на экране появится сообщение об ошибке типа AZK-2501.

*Примечание. Действия Завершить обработку, Удалить и Отменить обработку доступны при наличии специальной возможности Позволять указывать дату вручения и дату предоставления информации в ЭД Обращение взыскания».*

Если условия контроля пройдены, то документ возвращается в статус *«новый»*, ЭД «Обращение взыскания на средства учреждения» – в статус *«в обработке»*.

## **3.11.4.3.10 Работа с ЭД «Уведомление о поручении исполнения ИД по периодическим выплатам»**

ЭД «Уведомление о поручении исполнения ИД по периодическим выплатам» формируется автоматически в статусе *«новый»* из ЭД «Обращение взыскания на средства учреждения» при выполнении действия **Поручить исполнение**.

Для завершения обработки ЭД «Уведомление о поручении исполнения ИД по периодическим выплатам» в статусе *«новый»* выполняется действие **Завершить обработку**. На экране появится окно ввода даты. Поле **Срок предоставления информации** заполняется по умолчанию значением одноименного поля закладки **Задолженность** родительского ЭД «Обращение взыскания на средства учреждения». Поле доступно для редактирования.

После ввода даты документ переходит в статус *«обработка завершена»*, ЭД «Обращение взыскания на средства учреждения» – в статус *«зарегистрирован»*.

Для отмены обработки выполняется действие **Отменить обработку**. При выполнении действия осуществляется контроль отсутствия сформированного ЭД «Расшифровка к обращению взыскания». Если для обращения взыскания создана расшифровка, отмена действия становится недоступной, на экране появится сообщение об ошибке типа AZK-2501.

Если условия контроля пройдены, то документ возвращается в статус «новый», ЭД «Обращение взыскания на средства учреждения» – в статус *«в обработке»*.

Для ЭД «Уведомление о поручении исполнения ИД по периодическим выплатам» в статусе *«новый»* доступно действие **Удалить**, при выполнении которого документ удаляется из системы. ЭД «Обращение взыскания на средства учреждения» переходит в статус *«зарегистрирован»*.

# **3.11.4.3.11 Работа с ЭД «Уведомление о возобновлении исполнения ИД»**

ЭД «Уведомление о возобновлении исполнения ИД» формируется автоматически в статусе *«новый»* из ЭД «Обращение взыскания на средства учреждения» при выполнении действия **Возобновить обработку**.

Для завершения обработки ЭД «Уведомление о возобновлении исполнения ИД» выполняется действие **Завершить обработку**. На экране появится окно ввода даты.

После ввода даты документ переходит в статус *«обработка завершена»*, ЭД «Уведомление о возобновлении исполнения ИД» – в статус *«исполнение»*.

*Внимание! Отмена обработки для документа не доступна.*

Для ЭД «Уведомление о возобновлении исполнения ИД» в статусе *«новый»* доступно действие **Удалить**, при выполнении которого документ удаляется из системы.

## **3.11.4.3.12 Работа с ЭД «Уведомление о возобновлении расходования по ИД»**

ЭД «Уведомление о возобновлении расходования по ИД» формируется автоматически в статусе *«обработка завершена»* из ЭД «Обращение взыскания на средства учреждения» при выполнении действия **Возобновить расход**, либо при полном исполнении ЭД «Бюджетное обязательство» по связанному ЭД «Расшифровка к обращению взыскания».

ЭД «Уведомление о возобновлении расходования по ИД» в статусе *«обработка завершена»* доступен только для просмотра и не подлежит дальнейшей обработке.

## **3.11.4.4 Санкционирование закупочных процедур**

Документы раздела **Обязательства**→**Санкционирование закупочных процедур**:

· Сведения о процедуре размещения заказа.

Для учреждения в рамках исполнения бюджета предусмотрены следующие функции:

o формирование и редактирование документа;

o наложение ЭП и отправка в орган, осуществляющий согласование документов;

o просмотр собственных документов и мониторинг изменения их состояний.

*Примечание. Описание ЭД «Сведения о процедуре размещения заказа», правила заполнения и обработка приводятся в документации «БАРМ.00002-56 34 33 Система «АЦК-Финансы». Подсистема санкционирования закупочных процедур. Руководство пользователя».*

## **3.11.4.4.1 Работа с ЭД «Сведения о процедуре размещения заказа»**

ЭД «Сведения о процедуре размещения заказа» отражает заказы на поставку товаров, выполнение работ и оказание услуг.

Документ формируется на основании принятых ЭД «Заявка на закупку продукции» и ЭД «Заявка БУ/АУ на закупку продукции».

Электронный документ на следующих статусах доступен только для просмотра и не доступен для обработки Учреждению:

- · *«отложен»* документ создан и сохранен;
- · *«зарегистрирован»* документ зарегистрирован, по нему могут формировать исполняющие документы;
- · *«обработка завершена»* документ прошел все этапы обработки;
- · *«отказан»* документ не прошел контроли и был отказан сотрудником Учреждения;
- · *«перерегистрация»* на основе документ сформирован ЭД «Изменение по сведениям о процедуре размещения заказа»;
- · *«архив»* документ отправлен в архив, на его основе путем перерегистрации сформирован новый зарегистрированный договор.

#### **3.11.4.5 Обязательства бюджетных/автономных учреждений**

Документ раздела **Обязательства**→**Обязательства бюджетных/автономных учреждений**:

- · Сведения об обязательствах и договоре БУ/АУ.
- · Заявка БУ/АУ на закупку продукции.

Для бюджетного/автономного учреждения в процессе учета обязательств предусмотрены следующие функции:

- o формирование и редактирование документа;
- o наложение ЭП и отправка в орган, осуществляющий учет обязательств учреждений;
- o просмотр собственных документов, мониторинг изменения их состояний.

*Примечание. Описание ЭД «Сведения об обязательствах и договоре БУ/АУ», правила их заполнения и их обработка приводятся в документации: «БАРМ.00002-56 34 54-2 Система «АЦК-Финансы». АРМ АУ/БУ. Подсистема анализа средств на лицевых счетах бюджетных и автономных учреждений. Руководство пользователя».*

## **3.11.4.5.1 Работа с ЭД «Сведения об обязательствах и договоре БУ/АУ»**

Бюджетные, автономные учреждения принимают обязательства согласно деятельности, разрешенной Уставом учреждения. Обязательства учреждения возникают в ходе выполнения государственного (муниципального) задания и в результате заключения договоров с контрагентами при ведении приносящей доход деятельности, деятельности со средствами, поступающими во временное распоряжение учреждений, и средствами по обязательному медицинскому страхованию.

Для учета обязательств в системе формируется ЭД «Сведения об обязательствах и договоре БУ/АУ». ЭД «Сведения об обязательствах и договоре БУ/АУ» содержит информацию об источнике возникновения обязательства, имеет график оплаты и расшифровку обязательства по аналитическим признакам.

ЭД «Сведения об обязательствах и договоре БУ/АУ» может формироваться на основе ЭД «Сведения о процедуре размещения заказа» для освобождения резерва плановых показателей под закупочные процедуры.

Учреждение может формировать ЭД «Сведения об обязательствах и договоре БУ/АУ» и редактировать в статусе *«черновик»*. Созданные документы принимают статус *«черновик»* после сохранения и проверки на заполнение обязательных полей. С документом в статусе *«черновик»* доступны следующие действия:

- v **Завершить подготовку** при выполнении действия осуществляются контроли корректности и обязательности заполнения полей. При прохождении контролей документ переходит в статус *«подготовлен»*.
- v **Копировать в другой бюджет** документ копируется в выбранный бюджет.
- v **Отказать** документ переходит в статус «отказан». В окне ввода комментария указывается причина отказа, которая будет отображена в поле **Комментарий**документа.

v **Удалить**– документ переходит в статус «*удален*».

Для ЭД «Сведения об обязательствах и договоре БУ/АУ» в статусе «*подготовлен*» доступны действия:

- v **Вернуть на «Черновик»** документ возвращается в статус *«черновик»*. Для импортированных документов действие недоступно.
- **Копировать в другой бюджет** документ копируется в выбранный бюджет.
- v **Отказать** документ переходит в статус *«отказан»*. В окне ввода комментария указывается причина отказа, которая будет отображена в поле **Комментарий**документа.
- v **Передать в ФО**  при выполнении действия осуществляется контроль непревышения суммами документа сумм плановых показателей выплат. Если контроль пройден, документ переходит в статус *«принят»*, формируются резервирующие аналитические проводки. Если контроль не пройден, документ переходит в статус *«проверка»*.

Для ЭД «Сведения об обязательствах и договоре БУ/АУ» в статусе *«отказан»* доступны действия:

- v **Вернуть на «черновик»** документ возвращается в статус *«черновик»*. Действие выполняется для возврата документа БУ/АУ для внесения правки.
- v **Перерегистрировать** документ остается в статусе *«отказан»*, на его основе создается новый документ в статусе *«черновик».*
- v **Удалить** документ переходит в статус «*удален*».

Электронный документ на следующих статусах доступен только для просмотра и не доступен для обработки Учреждению:

- · *«проверка»* документ находится на учете в ФО, но при обработке прошел не все контроли.
- · *«принят»* при обработке документ прошел контроли и находится на учете в ФО.
- · *«зарегистрирован»* документ учтен ФО и находится в исполнении. Для исполнения документа в данном статусе формируются исполняющие документы:
	- o ЭД «Заявка БУ/АУ на выплату средств»;
	- o ЭД «Заявка БУ/АУ на получение наличных денег».
- · *«перерегистрация»* документ перерегистрирован для внесения изменений, по нему создан новый ЭД «Сведения об обязательствах и договоре БУ/АУ».
- · *«архив»* перерегистрированный документ переходит в статус после регистрации дочернего ЭД «Сведения об обязательствах и договоре БУ/АУ».
- · *«обработан»* по документу исполнены все обязательств. Обработка документа заканчивается. Для обратного цикла обработки выполняется действие **Вернуть в обработку**.
- · *«импортирован»* промежуточный статус, документ импортирован в систему из АРМ Учреждения или «АЦК-Госзаказ»/«АЦК-Муниципальный заказ».
- · *«отказан»* документ отказан ответственным сотрудником.

#### **3.11.4.5.2 Работа с ЭД «Заявка БУ/АУ на закупку продукции»**

Документ «Заявка БУ/АУ на закупку продукции» предназначен для резервирования сумм плановых показателей Учреждения, установленных Планами ФХД и Сведениями об операциях с целевыми субсидиями, под заключение Учреждением гражданско-правовых договоров и принятие обязательств по результатам проведения процедур закупки.

Учреждение может формировать ЭД «Заявка БУ/АУ на закупку продукции» и редактировать в статусе *«черновик»*. Созданные документы принимают статус *«черновик»* после сохранения и проверки на заполнение обязательных полей. С документом в статусе *«черновик»* доступны следующие действия:

- v **Завершить подготовку** при выполнении действия осуществляются контроли корректности и обязательности заполнения полей. При прохождении контролей документ переходит в статус *«подготовлен»*.
- **Копировать в другой бюджет** документ копируется в выбранный бюджет.

v **Удалить**– документ переходит в статус «*удален*».

Для ЭД «Заявка БУ/АУ на закупку продукции» в статусе «*подготовлен*» доступны действия:

- v **Принять** осуществляется контроль плановых показателей по Целевым субсидиям и Плану ФХД. Плановые показатели есть (или контроли отключены). Формируются аналитические проводки по резерву плановых показателей. Документ переходит в статус *«принят»*.
- v **Вернуть** документ возвращается в статус *«черновик»*. Для импортированных документов действие недоступно.

Для ЭД «Заявка БУ/АУ на закупку продукции» в статусе *«принят»* доступны действия:

v **Вернуть на Подготовлен** – документ возвращается в статус *«подготовлен»*. Аналитическая проводка удаляется.

v **Создать договор** – при выполнении действия формируется дочерний ЭД «Договор» в статусе «от ложен» . ЭД «Заявка БУ/АУ на закупку продукции» переходит в статуе обработ ке»

- Завершить обработку документ переходит в стату*рбработ ка завершена»*.
- v **Копировать в другой бюджет** документ копируется в выбранный бюджет.
- Перенести для контроля плана закупок документ переносятся в бюджет назначения и переходят в статус *«требуется актуализация»*. Действие доступно только для документов,

импортированных из систем «АЦК-Госзаказ»/«АЦК-Муниципальный заказ» и «АЦК-Бюджетный учет».

v **Отказать** – документ переходит в статус *«отказан»*. Документ возвращается БУ/АУ с указанием причины отказа. В окне ввода комментария указывается причина отказа, которая будет отображена в поле **Комментарий** документа.

ЭД «Заявка БУ/АУ на закупку продукции» в статусе *«принят»* включается в ЭД «Сведения о процедуре размещения заказа» и переходит в статус *«в обработке».*

#### **3.11.5 Показатели поступлений и выплат плана ФХД**

#### **3.11.5.1 Работа с ЭД «Показатели поступлений и выплат плана ФХД»**

Для планирования поступлений, выбытий и остатков средств бюджетные и автономные учреждения оформляют ЭД «Показатели поступлений и выплат плана ФХД». План создается на основе структуры и показателей, которые Учредитель предварительно заводит в справочниках *Структура плана ФХД* и *Наименование показателей*.

Учреждение может формировать ЭД «Показатели поступлений и выплат плана ФХД». Созданные документы принимают статус *«черновик»* после сохранения и проверки на заполнение обязательных полей.

Для ЭД «Показатели поступлений и выплат плана ФХД» в статусе *«черновик»* доступны действия:

- v **Завершить подготовку** при выполнении действия осуществляются контроли отсутствия документов по указанным учредителю и учреждению в статусах, отличных от *«черновик»* и *«архив»* и неотрицательности значения показателя Планируемый остаток средств на конец планируемого года. При прохождении контролей документ переходит в статус «подготовлен»
- v **Копировать в другой бюджет** документ копируется в выбранный бюджет.
- v **Обновить структуру** осуществляется обновление строк документа в соответствии с текущей структурой правил справочника *Структура плана ФХД*.

v **Удалить**– документ переходит в статус «*удален*».

Для ЭД «Показатели поступлений и выплат плана ФХД» в статусе *«подготовлен»* доступны действия:

- v **Отправить на утверждение** при выполнении действия осуществляется контроль отсутствия аналогичных документов в статусе *«утвержден»* для указанных учредителя и учреждения. Документ отравляется к учредителю.
- v **Копировать в другой бюджет** документ копируется в выбранный бюджет.
- v **Вернуть на Черновик** при выполнении действия документ возвращается на доработку и переходит в статус *«черновик»*.
- v **Создать Сведения об операциях с целевыми субсидиями** при выполнении действия формируется <u>ЭД «Сведения об операциях с целевыми субсидиями»  $^{[131]}$  в статусе *«черновик»*.</u>

ЭД «Показатели поступлений и выплат плана ФХД» переходит в статус *«отказан»* при непрохождении контролей Учредителя. Для сотрудников БУ/АУ доступно действие **Вернуть на черновик**, при выполнении которого документ возвращается в статус *«черновик»* и становится доступным для внесения изменений.

Электронный документ на следующих статусах доступен только для просмотра и не доступен для обработки Учреждению:

- · *«на утверждении»* документ проходит визуальную проверку сотрудником Учредителя. Документ может быть утвержден или отказан;
- · *«утвержден»* переходит в статус утверждении документа сотрудником Учредителя ЭД «Показатели поступлений и выплат плана ФХД»;
- · *«ошибка импорта»* при импорте документа из внешних систем возникла ошибка;
- · *«импортирован»*  промежуточный статус, документ импортирован в систему АЦК-Финансы из системы «АЦК-Планирование»;
- · *«проверка»* что документ прошел не все проверки;
- · *«обработка завершена»* документ обработан, в системе сформированы аналитические проводки;
- · *«отказан»*  документ отказан ответственным сотрудником;
- · *«архив»* документ переходит в статус при создании изменения к ЭД «Показатели поступлений и выплат плана ФХД».

*Примечание. Подробное описание документов и правил заполнения приведено в документации «БАРМ.00002-56 34 54-2 Система «АЦК-Финансы». АРМ АУ/БУ. Подсистема анализа средств на лицевых счетах бюджетных и автономных учреждений. Руководство пользователя» и «БАРМ.00002-56 34 54-4 Система «АЦК-Финансы». АРМ Учредителя. Подсистема анализа средств на лицевых счетах бюджетных и автономных учреждений. Руководство пользователя».*

#### <span id="page-130-0"></span>**Работа с ЭД «Сведения об операциях с целевыми субсидиями» 3.11.5.2**

Для предоставления сведений об операциях с целевыми субсидиями, предоставленными государственному (муниципальному) учреждению, бюджетные и автономные учреждения формируют ЭД «Сведения об операциях с целевыми субсидиями». Документ создается на основе ЭД «Показатели поступлений и выплат плана ФХД».

Учреждение может формировать ЭД «Сведения об операциях с целевыми субсидиями». Созданные документы принимают статус *«черновик»* после сохранения и проверки на заполнение обязательных полей.

*Примечание. Обработка документа осуществляется аналогично ЭД «Показатели поступлений и выплат плана ФХД».*

Для ЭД «Сведения об операциях с целевыми субсидиями» в статусе *«черновик»* доступны действия:

- v **Завершить подготовку** при выполнении действия осуществляются контроли отсутствия документов по указанным учредителю и учреждению в статусах, отличных от *«черновик»* и *«архив»* и неотрицательности значения показателя **Планируемый остаток средств на конец планируемого** года. При прохождении контролей документ переходит в статус «подготовлен».
- **Копировать в другой бюджет** документ копируется в выбранный бюджет.

v **Удалить**– документ переходит в статус «*удален*».

Для ЭД «Сведения об операциях с целевыми субсидиями» в статусе *«подготовлен»* доступны действия:

v **Отправить на утверждение** – при выполнении действия осуществляется контроль отсутствия аналогичных документов в статусе *«утвержден»* для указанных учредителя и учреждения. Документ отравляется к учредителю.

v **Вернуть на Черновик** – при выполнении действия документ возвращается на доработку и переходит в статус *«черновик»*.

ЭД «Сведения об операциях с целевыми субсидиями» переходит в статус *«отказан»* при непрохождении контролей Учредителя. Для сотрудников БУ/АУ доступно действие **Вернуть на черновик**, при выполнении которого документ возвращается в статус *«черновик»* и становится доступным для внесения изменений.

Электронный документ на следующих статусах доступен только для просмотра и не доступен для обработки Учреждению:

- · *«на утверждении»* документ проходит визуальную проверку сотрудником Учредителя. Документ может быть утвержден или отказан;
- · *«утвержден»* переходит в статус утверждении документа сотрудником Учредителя ЭД «Показатели поступлений и выплат плана ФХД»;
- · *«отказан»* документ отказан ответственным сотрудником Учредителя;
- · *«ошибка импорта»* при импорте документа из внешних систем возникла ошибка;
- · *«импортирован»* промежуточный статус, документ импортирован в систему АЦК-Финансы из системы «АЦК-Планирование»;
- · *«проверка»* что документ прошел не все проверки;
- · *«архив»* документ переходит в статус при создании изменения к ЭД «Показатели поступлений и выплат плана ФХД».

*Примечание. При получении запроса от внешней системы на открытие формы по коду ошибки пользователю открываются возможные варианты ошибок: AZK-3249, AZK-4076, AZK-4183, AZK-4746.*

*Примечание. Подробное описание документов и правил заполнения приведено в документации «БАРМ.00002-56 34 54-2 Система «АЦК-Финансы». АРМ АУ/БУ. Подсистема анализа средств на лицевых счетах бюджетных и автономных учреждений. Руководство пользователя» и «БАРМ.00002-56 34 54-4 Система «АЦК-Финансы». АРМ Учредителя. Подсистема анализа средств на лицевых счетах бюджетных и автономных учреждений. Руководство пользователя».*

# **3.11.6 Просмотр операций**

В разделе **Просмотр операций** находятся интерактивные отчеты по исполнению доходной и расходной части бюджета:

- · *Общий список документов*.
- · *Просмотр расходной части бюджета (РЧБ)*.
- · *Просмотр доходной части бюджета (ДЧБ)*.
- · *Просмотр операций БУ/АУ*.
- · *Просмотр операций по контролю в сфере закупок.*

Для пользователя предусмотрены следующие возможности:

o *просмотр показателей*;

- o *просмотр документов, формирующих суммы показателей*;
- o *вывод данных на печать (через файл)*.

*Примечание. Описание колонок АРМ «Просмотр расходной части бюджета» содержится в документации «БАРМ.00002-56 34 06-1 Система «АЦК-Финансы». Подсистема учета расходов бюджета. Доведение бюджетных назначений. Руководство пользователя».*

*Описание колонок АРМ «Просмотр доходной части бюджета» содержится в документации «БАРМ.00002-56 34 05-2 Система «АЦК-Финансы». Подсистема учета доходов бюджета. Исполнение доходов бюджета. Руководство пользователя».*

*Описание колонок АРМ «Просмотр операций БУ/АУ» содержится в документации «БАРМ.00002-56 34 54-2 Система «АЦК-Финансы». АРМ АУ/БУ. Подсистема анализа средств на лицевых счетах бюджетных и автономных учреждений. Руководство пользователя».*

*Описание колонок АРМ «Просмотр операций по контролю в сфере закупок» содержится в документации «БАРМ.00002-56 34 53-1 Система «АЦК-Финансы». Подсистема «Контроль в сфере закупок». Руководство пользователя».*

*Примечание. Для АРМ «Просмотр расходной части бюджета», АРМ «Просмотр доходной части бюджета», АРМ «Просмотр операций БУ/АУ» в окне Настройка печати (по кнопке Печать списка*→*Настройка печати универсального списка) при выполнении действия Восстановить настройки по умолчанию в поле Отображаемые колонки выводятся те же колонки, которые выводятся в поле Отображаемые колонки в окне Настройка списка (по кнопке Настроить список) при выполнении действия Восстановить настройки по умолчанию.*

## **3.11.7 Исполнение**

Документы раздела **Исполнение**→**Исполнение бюджета**→**Исполнение доходов**:

- Начисления доходов.
- · Извещения об аннулировании начислений.
- · Извещение об аннулировании сведения о платеже.
- · Сведения о платеже.
- · Запросы сведений о платеже в ГИС ГМП.
- · Реестр администрируемых доходов.

Документы раздела **Исполнение**→**Исполнение бюджета**→**Исполнение расходов**:

- · Заявки на оплату расходов.
- · Уведомления о возврате средств в бюджет.
- · Справки по расходам.
- Отчет организации.
- · Расшифровки сумм неиспользованных средств.

Документы раздела **Исполнение**→**Исполнение бюджета**→**Исполнение расходов**→**Предельные объемы финансирования**:

· Заявки на финансирование.

- · Уведомления о предельных объемах финансирования.
- · Распоряжение на возврат финансирования.

Документы раздела **Исполнение**→**Исполнение бюджета**→**Исполнение расходов**→**Предельные объемы финансирования→Распорядитель**:

· Распорядительная заявка.

#### <span id="page-134-0"></span>**3.11.7.1 Исполнение бюджета**

#### **3.11.7.1.1 Исполнение доходов**

#### **3.11.7.1.1.1 Работа с ЭД «Начисление доходов»**

Для начисления доходов КУ от оказания платных государственных/муниципальных услуг и последующего доведения до потребителей информации о начислениях сотрудник КУ формирует ЭД «Начисление доходов». Информация о сформированных начислениях выгружается в ГИС ГМП.

*Примечание. Формирование и учет начислений доходов от оказания платных государственных/муниципальных услуг осуществляется с помощью модуля взаимодействия АП с ГИС ГМП. Модуль взаимодействия АП с ГИС ГМП представляет собой подсистему АЦК-Финансы, которая подключается с помощью выполнения специального xml-скрипта. Если подсистема не подключена, на экране появляется сообщение об ошибке.*

*Более подробно работа модуля взаимодействия АП с ГИС ГМП рассмотрена в документации «БАРМ.00002-56 34 36-2 Система «АЦК-Финансы». АРМ АП. Подсистема взаимодействия с ИС ФК «ГИС ГМП». Руководство пользователя».*

Сотрудник КУ формирует ЭД «Начисление доходов». Документ создается в редактируемом статусе «отложен». Для ЭД «Начисление доходов» в статусе *«отложен»* доступны следующие действия:

- **<sup>◆</sup> Удалить** документ удаляется из системы и не подлежит дальнейшей обработке.
- v **Обработать** осуществляются контроли:
	- 1) Контроль заполнения группы полей **Гл. администратор** и наличия организации администратора в справочнике *Организации*. При не выполнении условий контроля обработка документа становится недоступной, на экране появится сообщение об ошибке типа AZK-2392.

2) Контроль всех значений администраторов из строк документа на присутствие в справочнике *Список администраторов для начисления доходов* (**Справочники**→**Бухгалтерия**→**Администраторы доходов бюджета**). Если администратор документа не указан в справочнике, то формируется сообщение об ошибке типа AZK-2039.

При выполнении условий контролей документ переходит в статус *«новый»*.

Сотрудник КУ обрабатывает ЭД «Начисление доходов» до статуса *«новый»*. Для ЭД «Начисление доходов» в статусе *«новый»* доступны следующие действия:

- v **Отложить** при выполнении действия документ возвращается в статус *«отложен»*.
- v **Завершить обработку** при выполнении действия документ переходит в статус *«обработка завершена»*. Действие **Завершить обработку** недоступно, если включен признак **Выгрузка в ГИС ГМП**.
- v **Завершить подготовку** при выполнении действия документ переходит в статус *«подготовлен»*. Действие **Завершить подготовку** доступно, если включен признак **Выгрузка в ГИС ГМП**.

Сотрудник КУ обрабатывает ЭД «Начисление доходов» до статуса *«подготовлен»*. Для ЭД «Начисление доходов» в статусе *«подготовлен»* доступны следующие действия:

- v **Вернуть** при выполнении действия документ возвращается в статус *«новый»*.
- v **Отказать** при выполнении действия документ переходит в статус *«отказан»*.
- v **Подписать** при выполнении действия накладывается необходимая ЭП. Документ остается в статусе *«подготовлен»*.
- v **Выгрузить** документ выгружается в систему «ГИС ГМП». Отправляется запрос в ГИС ГМП на импорт документа. При получении положительного ответа о загрузке, документ переходит в статус «*выгружен*». При получении отрицательного ответа о загрузке, документ переходит в статус «*проверка*». В поле **Примечание** обрабатываемого ЭД записывается значение сообщения об ошибке пришедшего из системы «ГИС ГМП».

Сотрудник КУ подписывает ЭД «Начисление доходов» в статусе *«подготовлен»* с помощью ЭП и выполняет действие **Выгрузить**. При этом отправляется запрос в ГИС ГМП на импорт документа. ЭД «Начисление доходов» проходит контроли на стороне ГИС ГМП. При получении положительного ответа на запрос о загрузке, документ переходит в статус «выгружен». ЭД «Начисление доходов» в статусе *«выгружен»* квитуется с [ЭД «Сведение о](#page-139-0) [платеже»](#page-139-0)<sup>[140</sup>, загруженным в АЦК-Финансы из ГИС ГМП. При получении отрицательного ответа на запрос о загрузке, документ переходит в статус *«проверка»*.

*Примечание. Связанные ЭД «Сведение о платеже» отображаются на закладке Связанные документы ЭД «Начисление доходов».*

*Параметры автоматической квитовки загруженных платежей с начислениями настраиваются с помощью Планировщика заданий.*

Если действие **Выгрузить** выполняется над ЭД «Начисление доходов» в статусе *«подготовлен»*, имеющим родительский документ в статусе *«перерегистрация»*, в ГИС ГМП отправляется запрос на уточнение документа. ЭД «Начисление доходов» проходит контроли на стороне ГИС ГМП. При получении положительного ответа на запрос об уточнении, документ переходит в статус *«выгружен»*, родительский документ переходит в статус *«архив»*. При получении отрицательного ответа на запрос об уточнении, документ переходит в статус *«проверка»*, родительский документ остается в статусе *«перерегистрация»*.

Для ЭД «Начисление доходов» в статусе *«выгружен»* доступны следующие действия:

v **Перерегистрировать** – при выполнении действия документ переходит в статус *«перерегистрация»*. Создается документ-потомок «Начисление доходов» в статусе *«отложен»*.

Информация о новом порожденном ЭД «Начисление доходов» записывается на закладку **Порожденные** формы «Связи между документами» родительского ЭД «Начисление доходов». Список связанных документов открывается нажатием кнопки **Связи между документами**.

- v **Аннулировать** при выполнении действия производится аннулирование ранее выгруженного ЭД «Начисление доходов». В ГИС ГМП отправляется запрос на аннулирование документа. При получении положительного ответа от ГИС ГМП документ переходит в статус «*архив*». При получении отрицательного ответа от ГИС ГМП документ остается в статусе «*выгружен*». В поле **Примечание** обрабатываемого ЭД записывается ответ от ГИС ГМП на запрос на аннулирование ЭД.
- v **Завершить обработку** по начислению оказана услуга. Документ переходит в статус «*обработка завершена*».

Когда сумма ЭД «Начисление доходов» исполнена в полном объеме, сотрудник КУ переводит документ в конечный статус *«обработка завершена»* с помощью действия **Завершить обработку**. Для ЭД «Начисление доходов» в статусе *«обработка завершена»* доступны следующие действия:

v **Вернуть на ст. Новый** – документ возвращается в статус «*новый*». Действие доступно для документов, у которых признак **Выгрузка в ГИС ГМП** не активен.

v **Вернуть на ст. Выгружен** – документ возвращается в статус «*выгружен*». Действие доступно для документов, у которых признак **Выгрузка в ГИС ГМП** активен.

Для ЭД «Начисление доходов» в статусе *«проверка»* доступны следующие действия:

v **Вернуть**– при выполнении действия документ возвращается в статус *«новый»*.

v **Отказать**– при выполнении действия документ возвращается в статус *«отказан»*.

Для ЭД «Начисление доходов» в статусе *«отказан»* можно отменить отказ, выполнив действие **Отменить отказ**. В результате документ возвращается в статус *«отложен»*.

Для ЭД «Начисление доходов» в статусе «*перерегистрация*» доступно действие **Отправить в архив**. При выполнении действия **Отправить в архив** осуществляется жесткий контроль на наличие порожденного ЭД «Начисление доходов» в статусе *«отказан»*. При отсутствии порожденного ЭД «Начисление доходов» в статусе «*отказан*», система выдает неигнорируемое сообщение об ошибке. В случае успешного прохождения контроля документ переходит в статус *«архив»*.

## **3.11.7.1.1.2 Работа с ЭД «Извещения об аннулировании начислений»**

*Внимание! Учет платежей в счет оплаты государственных/муниципальных услуг осуществляется в разрезе начислений поставщика с помощью модуля взаимодействия АП с ГИС ГМП. Модуль взаимодействия АП с ГИС ГМП представляет собой подсистему АЦК-Финансы, которая подключается с помощью выполнения специального xml-скрипта. Если подсистема не подключена, на экране появляется сообщение об ошибке. Более подробно работа модуля взаимодействия АП с ГИС ГМП рассмотрена в документации «БАРМ.00002-56 34 36-2 Система «АЦК-Финансы». АРМ АП. Подсистема взаимодействия с ИС ФК «ГИС ГМП». Руководство пользователя».*

ЭД «Извещение об аннулировании начисления» предназначен для обеспечения корректной выгрузки информации об аннулировании начислений в Государственную информационную систему о государственных и муниципальных платежах.

ЭД «Извещение об аннулировании начислений» автоматически формируется из ЭД «Начисление доходов» в статусе *«принят ГИС ГМП»* при вызове действия **Аннулировать**. Администратор начислений обрабатывает ЭД «Извещение об аннулировании начисления» и выгружает в ГИС ГМП.

ЭД «Извещение об аннулировании начисления» формируется в статусе *«отложен»*, поля документа автоматически заполняются из одноименных полей родительского ЭД «Начисление доходов». Для ЭД «Извещение об аннулировании начисления» в статусе *«отложен»* доступны следующие действия:

**<sup>◆</sup> Удалить** – документ удаляется из системы и не подлежит дальнейшей обработке.

v **Завершить подготовку** – при выполнении действия документ переходит с статус *«подготовлен»*.

Для ЭД «Извещение об аннулировании начисления» в статусе *«подготовлен»* доступны следующие действия:

- v **Подписать** действие используется для наложения ЭП СП на документ. После подписания документ остается в статусе *«подготовлен»*.
- v **Обработать** при выполнении действия документ переходит в статус *«готов к выгрузке»*.
- v **Вернуть** при выполнении действия документ возвращается в статус *«отложен»* становится доступен для редактирования.

Для ЭД «Извещение об аннулировании начисления» в статусе *«готов к выгрузке»* доступны следующие действия:

- v **Выгрузить** при вызове действия на документ накладывается ЭП ОВ, документ выгружается в ГИС ГМП. В случае успешной выгрузки в ГИС ГМП документ переходит в статус *«обработан»*. Если при выгрузке документ не прошел контроли на стороне ГИС ГМП, документ переходит в статус *«проверка»*.
- v **Вернуть** при выполнении действия документ возвращается в статус *«подготовлен»*.

Для ЭД «Извещение об аннулировании начисления» в статусе *«выгружен»* доступны действия:

v **Запрос статуса обработки**– осуществляется запрос статуса обработки пакета. В случае получения положительного ответа от ГИС ГМП документ переводится в статус *«обработан»*. При получении отрицательного ответа от ГИС ГМП документ переводится в статус *«проверка»*.

Для ЭД «Извещение об аннулировании начисления» в статусе *«проверка»* доступны следующие действия:

v **Вернуть**– при выполнении действия документ возвращается в статус *«подготовлен»*.

ЭД «Извещение об аннулировании начисления» в конечном статусе *«обработан»* недоступен для обработки.

ЭД «Извещение об аннулировании начисления» в статусе *«удален»* закрыт на редактирование и недоступен для дальнейшей обработки.

## **3.11.7.1.1.3 Работа с ЭД «Сведение о платеже»**

<span id="page-139-0"></span>Для учета оплаты государственных/муниципальных услуг в разрезе сформированных КУ начислений используется ЭД «Сведение о платеже». ЭД «Сведение о платеже» формируется и заполняется автоматически, недоступен для редактирования.

*Примечание. Учет платежей в счет оплаты государственных/муниципальных услуг осуществляется в разрезе начислений поставщика с помощью модуля взаимодействия АП с ГИС ГМП. Модуль взаимодействия АП с ГИС ГМП представляет собой подсистему АЦК-Финансы, которая подключается с помощью выполнения специального xml-скрипта. Если подсистема не подключена, на экране появляется сообщение об ошибке. Более подробно работа модуля взаимодействия АП с ГИС ГМП рассмотрена в документации «БАРМ.00002-56 34 36-2 Система «АЦК-Финансы». АРМ АП. Подсистема взаимодействия с ИС ФК «ГИС ГМП». Руководство пользователя».*

Порядок начисления доходов КУ от оказания платных услуг рассмотрен в разделе **[Работа с](#page-134-0)**  $3\pi$  «Начисление доходов  $^{135}$ .

Из ГИС ГМП в АЦК-Финансы загружаются данные о поступивших платежах в счет оплаты оказанных КУ государственных/муниципальных услуг, а также о квитовке платежей с выгруженными начислениями. На основании загруженных данных в АЦК-Финансы формируется ЭД «Сведение о платеже» в статусе *«черновик»* и автоматически обрабатывается.

*Примечание. Автоматическая загрузка ЭД «Сведение о платеже» и квитовка с ЭД «Начисление доходов» настраивается с помощью Планировщика заданий. Загрузка сведений о платежах из ГИС ГМП производится для организаций, у которых в справочнике «Организации» на закладке Реквииты ГИС ГМП настроена роль Администратор начислений или Главный администратор начислений.*

Если из ГИС ГМП не поступило данных о квитовке платежа с соответствующим начислением, после загрузки ЭД «Сведение о платеже» автоматически обрабатывается до статуса *«загружен»*. В этом статусе доступна возможность добавления документа на закладку **Связанные документы** ЭД «Начисление доходов» в статусе *«выгружен»*. Для ЭД «Сведение о платеже» в статусе *«загружен»* доступно действие:

v **Обработать**– документ переходит в статус *«обработан»*.

Если из ГИС ГМП получены данные о предварительной квитовке платежа с соответствующим начислением, ЭД «Сведение о платеже» автоматически переходит в статус *«выполнен»*. Для ЭД «Сведение о платеже» в статусе *«выполнен»* доступно действие:

v **Обработать –** документ переходит в статус «обработан».

Если из ГИС ГМП получены данные об окончательной квитовке платежа с соответствующим начислением, ЭД «Сведение о платеже» автоматически переходит в конечный статус *«обработан»*.

*Примечание. Связанный ЭД «Сведение о платеже» отображается на закладке Связанные документы ЭД «Начисление доходов».*

ЭД «Сведение о платеже» может обрабатываться автоматически до следующих статусов:

- · *«загружен»* при автоматическом исключении обрабатываемого документа из связанного ЭД «Начисление доходов» в связи с уточнением ЭД «Начисление доходов»;
- · *«перерегистрация»* при получение из ГИС ГМП информации об уточнении обрабатываемого документа.

# **3.11.7.1.1.4 Работа с ЭД «Извещение об аннулировании сведения о платеже»**

*Внимание! Учет платежей в счет оплаты государственных/муниципальных услуг осуществляется в разрезе начислений поставщика с помощью модуля взаимодействия АП с ГИС ГМП. Модуль взаимодействия АП с ГИС ГМП представляет собой подсистему АЦК-Финансы, которая подключается с помощью выполнения специального xml-скрипта. Если подсистема не подключена, на экране появляется сообщение об ошибке. Более подробно работа модуля взаимодействия АП с ГИС ГМП рассмотрена в документации «БАРМ.00002-56 34 36-2 Система «АЦК-Финансы». АРМ АП. Подсистема взаимодействия с ИС ФК «ГИС*

#### *ГМП». Руководство пользователя».*

ЭД «Извещение об аннулировании сведения о платеже» предназначен для обеспечения корректной выгрузки в ГИС ГМП информации об аннулировании платежей. ЭД «Извещение об аннулировании сведения о платеже» автоматически формируется в системе из ЭД «Сведение о платеже» в статусе *«принят ГИС ГМП»*:

- · при вызове пользователем действия **Аннулировать платеж** в меню действий аннулируемого ЭД «Сведение о платеже»;
- · при переходе ЭД «Заявка на оплату расходов», на основании которого сформирован данный ЭД «Сведение о платеже», в статус *«отказан банком»*;
- · при возврате ЭД «Заявка на оплату расходов», на основании которого сформирован данный ЭД «Сведение о платеже», со статуса *«исполнение»* в статус *«на санкционирвоании»*;
- · при переходе ЭД «Заявка БУ/АУ на выплату средств», на основании которого сформирован данный ЭД «Сведение о платеже», в статус *«отказан банком»*;
- · при возврате ЭД «Заявка БУ/АУ на выплату средств», на основании которого сформирован данный ЭД «Сведение о платеже», со статуса *«на исполнении»* в статус *«готов к исполнению»*.

ЭД «Извещение об аннулировании сведения о платеже» формируется в статусе «*черновик»*, поля документа автоматически заполняются из одноименных полей родительского ЭД «Сведение о платеже». Родительский ЭД «Сведение о платеже» переходит в статус «*аннулирование*». Документ доступен для редактирования только в статусе *«черновик»*.

ЭД может принимать следующие статусы:

- · «*черновик*» для ЭД доступны следующие действия:
	- $\dots$  **Удалить** документ удаляется из системы и не подлежит дальнейшей обработке.
	- v **Завершить подготовку** при выполнении действия документ переходит с статус «*подготовлен*»
- · «*подготовлен*» документ автоматически обрабатывается со статуса «*черновик*» до статуса «*подготовлен*» и становится недоступен для редактирования. Документ в статусе « подготовлен» считается корректно

заполненным и может быть подписан ЭП СП, для ЭД доступны следующие действия:

- v **Подписать** действие используется для наложения ЭП СП на документ.
- v **Обработать** при выполнении действия документ переходит в статус «*готов к выгрузке*» .
- v **Вернуть** при выполнении действия документ возвращается в статус «*черновик*» становится доступен для редактирования.
- · «*готов к выгрузке*» для ЭД доступны следующие действия:
	- **Выгрузить** при вызове действия на документ накладывается ЭП ОВ, документ выгружается в ГИС ГМП. В случае успешной выгрузки документа в ГИС ГМП документ переходит в статус «*выгружен*»

v **Вернуть**– при выполнении действия документ возвращается в статус «*подготовлен*» .

- · «*выгружен*» документ успешно обработан в ГИС ГМП, для ЭД доступно действие **Запрос статуса обработки** – в случае получения положительного ответа от ГИС ГМП на запрос статуса обработки пакета документ переводится в статус «*обработан*». При получении отрицательного ответа от ГИС ГМП документ переводится в статус «*проверка*».
- · «*проверка*» документ выгружался, но не прошел контроли на входе ГИС ГМП, для ЭД доступно действие **Вернуть** – при выполнении действия документ возвращается в статус «*подготовлен*».
- · «*обработан*» ЭД «Извещение об аннулировании сведения о платеже» в конечном статусе «*обработан*» недоступен для обработки.

· «удален» – ЭД «Извещение об аннулировании сведения о платеже» в статусе «*удален»* недоступен для редактирование и дальнейшей обработки.

*Примечание. Подробное описание документа и правил заполнения приведено в документации «БАРМ.00002-56 34 58 Система «АЦК-Финансы». Взаимодействие с Государственной информационной системой о государственных и муниципальных платежах. Сведения о платежах. Руководство пользователя».*

# **3.11.7.1.1.5 Работа с ЭД «Запрос в ГИС ГМП»**

*Внимание! Запрос информации из Государственной информационной системы о государственных и муниципальных платежах осуществляется с помощью модуля взаимодействия АП с ГИС ГМП. Модуль взаимодействия АП с ГИС ГМП представляет собой подсистему АЦК-Финансы, которая подключается с помощью выполнения специального xmlскрипта. Если подсистема не подключена, на экране появляется сообщение об ошибке. Более подробно работа модуля взаимодействия АП с ГИС ГМП рассмотрена в документации «БАРМ.00002-56 34 36-2 Система «АЦК-Финансы». АРМ АП. Подсистема взаимодействия с ИС ФК «ГИС ГМП». Руководство пользователя».*

- · Администратор начислений может отправить запрос сведений о платежах в ГИС ГМП в произвольный момент времени по альтернативным параметрам: за временной период, по уникальным идентификаторам начислений, по уникальным идентификаторам платежей или по идентификаторам плательщиков с учетом временного периода. Для этого Администратор начислений в системе «АЦК-Финансы» формирует и обрабатывает ЭД «Запрос в ГИС ГМП» с типом *Платежи*. Если полученный от ГИС ГМП ответ на запрос содержит сведения о платежах, на основании этих данных в АЦК-Финансы формируются ЭД «Сведение о платеже», которые отображаются на закладке **Связанные документы** соответствующего ЭД «Запрос в ГИС ГМП».
- · Администратор платежей и Администратор запросов может отправить запрос сведений о начислениях в ГИС ГМП, формируя и обрабатывая ЭД «Запрос в ГИС ГМП» с типом *Начисления*.

Если полученный от ГИС ГМП ответ на запрос содержит сведения о начислениях, на основании этих данных в АЦК-Финансы формируются ЭД «Начисление доходов», которые отображаются на закладке **Связанные документы** соответствующего ЭД «Запрос в ГИС ГМП».

· Администратор начислений может отправить запрос сведений о квитанциях в ГИС ГМП, формируя и обрабатывая ЭД «Запрос в ГИС ГМП» с типом *Квитанция*.

Если полученный от ГИС ГМП ответ на запрос содержит результаты квитирования, на основании этих данных в АЦК-Финансы происходит автоматическое
квитирование ЭД «Начисление доходов» с ЭД «Сведение о платеже» и дальнейшая их обработка до конечных статусов.

· Для осуществления принудительного квитирования оплаченных начислений Администратор начислений может отправить запрос в ГИС ГМП, формируя и обрабатывая ЭД «Запрос в ГИС ГМП» с типом *Квитирование начисления с отсутствующим в ГИС ГМП платежом*, в списке УИН выбрать ЭД «Начисление доходов», загруженный посредством запроса начислений.

*Примечание. Используется в случае, когда есть информация о платеже, но при этом неизвестен его УИП или платежа нет в ГИС ГМП. Тогда в запросе указывается только УИН (без УИП).* 

• Для осуществления принудительного квитирования начислений с ранее оплаченными платежами Администратор начислений может отправить запрос в ГИС ГМП, формируя и обрабатывая ЭД «Запрос в ГИС ГМП» с типом *Квитирование начисления с платежами по инициативе АН/ГАН.*

*Примечание. Используется в случае, когда Плательщик (физ.лицо) оплачивает задолженность Администратору начислений без указания УИН в ГИС ГМП. Администратор начислений формирует в системе АЦК-Финансы ЭД «Начисление доходов» и выгружает его в систему ГИС ГМП. Так как выгруженном платеже отсутствует УИН, указанный в начислении, автоматически сквитироваться документы не могут. В таких случаях необходимо выполнить принудительное квитирование.*

ЭД «Запрос в ГИС ГМП» формируется в статусе *«отложен»*. В данном статусе документ доступен для редактирования. Для ЭД «Запрос в ГИС ГМП» в статусе *«отложен»* доступны следующие действия:

- **<sup>◆</sup> Удалить** документ удаляется из системы и не подлежит дальнейшей обработке.
- v **Завершить подготовку** при вызове действия выполняются контроли корректности заполнения документа. При успешном прохождении контролей документ переходит в статус *«подготовлен»*.

v **Отказать**– при вызове действия документ переходит в статус *«отказан»*.

Когда документ полностью и корректно заполнен Администратор начислений переводит его в статус *«подготовлен»* с помощью действия **Завершить подготовку**. Для ЭД «Запрос в ГИС ГМП» в статусе *«подготовлен»* доступны следующие действия:

- v **Отказать** при вызове действия документ переходит в статус *«отказан»*.
- v **Отложить** документ возвращается в статус *«отложен»* и становится доступен для редактирования.
- v **Отправить запрос в ГИС ГМП** при вызове действия формируется SOAP-пакет запроса с учетом указанных в документе параметров и отправляется в ГИС ГМП:
	- · если в поле **Тип запроса** выбрано значение *Платежи*, в ГИС ГМП отправляется запрос сведений о платежах;
	- · если в поле **Тип запроса** выбрано значение *Начисления*, в ГИС ГМП отправляется запрос сведений о начислениях;
	- · если в поле **Тип запроса** выбрано значение *Квитанции*, в ГИС ГМП отправляется запрос сведений о квитанциях;
	- · если в поле **Тип запроса** выбрано значение *Квитирование начисления с отсутствующим в ГИС ГМП платежом*, в ГИС ГМП отправляется запрос на проведение квитирования начисления с отсутствующим платежом;
	- · если в поле **Тип запроса** выбрано значение *Квитирование начисления с платежами по инициативе АН/ГАН*, в ГИС ГМП отправляется запрос на проведение принудительного квитирования начисления с платежами;
	- · если в поле **Тип запроса** выбрано значение *Отмена квитирования начисления с отсутствующим в ГИС ГМП платежом* или *Отмена квитирования начисления с платежами по инициативе АН/ГАН*, в ГИС ГМП отправляется запрос на отмену квитирования. Данные типы используются в перерегистрированном ЭД, созданном по действию **Аннулировать.**

Администратор начислений отправляет запрос в ГИС ГМП с помощью действия **Отправить запрос в ГИС ГМП**. В случае успешной отправки запроса и получении ответа на данный запрос от ГИС ГМП документ переходит в статус *«выгружен»*.

Для ЭД «Запрос в ГИС ГМП» в статусе *«выгружен»* доступны действия:

- v **Запрос статуса обработки в** случае получения положительного ответа от ГИС ГМП на запрос статуса обработки пакета документ переводится в статус *«обработка завершена»*. На закладке **Связанные документы** соответствующего ЭД «Запрос в ГИС ГМП» в зависимости от типа запроса отображается:
	- · ЭД «Сведение о платеже» в статусе *«загружен»*, сформированный в результате получения информации о платежах в ГИС ГМП.
	- · ЭД «Начисление доходов» сквитованной в результате получения квитков (статусов квитовки документов в ГИС ГМП) пары документов.

Для ЭД «Запрос в ГИС ГМП» в статусе *«обработка завершена»* доступны действия:

- v **Вернуть в обработку** документ возвращается в статус *«отложен»* и становится доступен для редактирования. При вызове действия выводится предупреждающее сообщение о том, что запрос был отправлен в ГИС ГМП.
- v **Аннулировать**  при выполнении действия обрабатываемый документ переходит в статус *«аннулирование».*

*Примечание. Действие Аннулировать доступно, если в системном параметре Используемая версия СМЭВ указано значение «3.0» и в поле Тип запроса ЭД выбрано значение «Квитирование начисления с отсутствующим в ГИС ГМП платежом» или «Квитирование начисления с платежами по инициативе АН/ГАН».*

Если при отправке запроса по действию **Отправить запрос** в ГИС ГМП произошел сбой, ЭД «Запрос в ГИС ГМП» переходит в статус *«проверка»*. Для ЭД «Запрос в ГИС ГМП» в статусе *«проверка»* доступны следующие действия:

- v **Отложить** документ возвращается в статус *«отложен»* и становится доступен для редактирования.
- v **Вернуть на Подготовлен** документ возвращается в статус *«подготовлен»*. Действие выполняется пользователем при необходимости повторной отправки запроса в ГИС ГМП без его редактирования.
- v **Отказать** при вызове действия документ переходит в статус *«отказан»*.

ЭД «Запрос в ГИС ГМП» может быть удален или отказан. ЭД «Запрос в ГИС ГМП» в статусе *«удален»* доступен только для просмотра и дальнейшей обработке не подлежит.

Для ЭД «Запрос в ГИС ГМП» в статусе *«отказан»* доступно действие **Отменить отказ**, при выполнении которого документ возвращается в статус *«отложен»* и становится доступен для редактирования.

#### **3.11.7.1.1.6 Работа с АРМ «Отражение оплаты по начислениям»**

*Примечание. Учет платежей в счет оплаты государственных/муниципальных услуг осуществляется в разрезе начислений поставщика с помощью модуля взаимодействия АП с ГИС ГМП. Модуль взаимодействия АП с ГИС ГМП представляет собой подсистему АЦК-Финансы, которая подключается с помощью выполнения специального xml-скрипта. Если подсистема не подключена, на экране появляется сообщение об ошибке. Более подробно работа модуля взаимодействия АП с ГИС ГМП рассмотрена в документации «БАРМ.00002-56 34 36-2 Система «АЦК-Финансы». АРМ АП. Подсистема взаимодействия с ИС ФК «ГИС ГМП». Руководство пользователя».*

АРМ «Отражение оплаты по начислениям» используется для сопоставления ЭД «Начисление доходов» с выпиской из лицевого счета администратора доходов бюджета с помощью процедуры линкования. Процесс линкования представляет собой установку связи между документами с отображением данной связи в списке связанных документов на закладке **Вхождения**:

- · для ЭД «Начисление доходов» в списке связанных документов отображается ЭД «Приложение к выписке кредитовое»/ЭД «Приложение к выписке дебетовое»;
- · для ЭД «Приложение к выписке кредитовое»/ЭД «Приложение к выписке дебетовое» в списке связанных документов отображается ЭД «Начисление доходов».

Форма АРМ «Отражение оплаты по начислениям» состоит из двух списков документов. В списках отражаются документы в зависимости от значения, выбранного в поле-фильтре **Показывать документы**:

- · Если указано значение *Все*:
	- · в левом списке отображаются ЭД «Начисление доходов» во всех статусах c включенным параметром **Выгрузка в ГИС ГМП**;
	- · в правом списке отображаются ЭД «Приложение к выписке кредитовое»/ЭД «Приложение к выписке дебетовое» во всех статусах с типом счета получателя/плательщика *Лицевой счет по доходам в ФК*.
- · Если указано значение *Для линкования*:
- · в левом списке отображаются ЭД «Начисление доходов» в статусах *«принят ГИС ГМП»* и *«обработка завершена»* c включенным параметром **Выгрузка в ГИС ГМП**, если значение поля **Оплачено по выписке** меньше значения поля **Сумма**;
- · в правом списке отображаются ЭД «Приложение к выписке кредитовое»/ЭД «Приложение к выписке дебетовое» в статусах *«выполнен»* и *«обработка завершена»* с типом счета получателя/плательщика *Лицевой счет по доходам в ФК*, которые не имеют связанных ЭД «Начисление доходов».

Каждый из документов имеет пару, то есть каждому приложению к выписке соответствует свой бюджетный документ по начислению доходов.

- · Если указано значение *Сквитованные*:
	- · в левом списке отображаются ЭД «Начисление доходов» в статусах *«принят ГИС ГМП»* и *«обработка завершена»* c включенным параметром **Выгрузка в ГИС ГМП**, если значение поля **Оплачено по выписке** равно или больше значения поля **Сумма**;
	- · в правом списке отображаются ЭД «Приложение к выписке кредитовое»/ЭД «Приложение к выписке дебетовое», у которых есть связанные ЭД «Начисление доходов».

В результате линкования в списке связанных документов на закладке **Вхождения** отображается связь между документами:

- · для ЭД «Начисление доходов» в списке отображается ЭД «Приложение к выписке кредитовое»/ЭД «Приложение к выписке дебетовое».
- · Для ЭД «Приложение к выписке кредитовое»/ЭД «Приложение к выписке дебетовое» – ЭД «Начисление доходов».

При отмене линкования документов связь между документами разрывается.

# **3.11.7.1.1.7 Работа с ЭД «Реестр администрируемых доходов»**

*Внимание! Учет платежей в счет оплаты государственных/муниципальных услуг осуществляется в разрезе начислений поставщика с помощью модуля взаимодействия АП с ГИС ГМП. Модуль взаимодействия АП с ГИС ГМП представляет собой подсистему АЦК-Финансы, которая подключается с помощью выполнения специального xml-скрипта. Если подсистема не подключена, на экране появляется сообщение об ошибке. Более подробно работа модуля взаимодействия АП с ГИС ГМП рассмотрена в документации «БАРМ.00002-56 34 36-2 Система «АЦК-Финансы». АРМ АП. Подсистема взаимодействия с ИС ФК «ГИС*

#### *ГМП». Руководство пользователя».*

Для осуществления полномочий администратора доходов бюджета (далее АДБ) главный администратор доходов бюджета (далее ГАДБ) или АДБ с полномочиями ГАДБ предоставляет в орган Федерального казначейства (далее ФК) по месту обслуживания ЭД «Реестр администрируемых доходов» для доведения до ФК информации о закреплении КБК за АДБ по соответствующим бюджетам.

ЭД «Реестр администрируемых доходов» может принимать следующие статусы:

- · «*отложен*» для ЭД доступны следующие действия:
	- $\diamond$  **Удалить** документ удаляется из системы и не подлежит дальнейшей обработке.
	- v **Отправить** действие выполняется для отправки полностью и корректно заполненного документа в орган ФК. При выполнении действия осуществляется контроль заполнения полей **Номер акта**, **Дата акта**, **Наименование акта** и контроль длины значения поля **Номер** При невыполнении условия контроля на экране появится сообщение об ошибке, документ остается в статусе «*отложен*». При выполнении условий контролей документ переходит в статус «*отправлен*» и становится недоступен для редактирования.
- · «*отправлен*» для ЭД доступно действие **Отменить отправку** при выполнении действия осуществляется контроль выгрузки документа. При непрохождении контроля выдается сообщение об ошибке. В случае выполнения успешной выгрузки ЭД «Реестр администрируемых доходов» с помощью модуля «СОФИТ» документ со статуса *«отправлен»* автоматически обрабатывается до статуса *«обработка завершена»*. При этом документ автоматически переходит во внешний статус *«Выгружен»* (поле **Внешний статус** формы документа).
- · *«обработка завершена»* для ЭД доступно действие **Отменить обработку** документ возвращается в статус «*отправлен*».
- · *«удален»* доступен только для просмотра и дальнейшей обработке не подлежит.

# **3.11.7.1.2 Исполнение расходов**

# **3.11.7.1.2.1 Работа с ЭД «Заявка на оплату расходов»**

ЭД «Заявка на оплату расходов» является основным документом Учреждения и используется для формирования бюджетополучателем своих потребностей. ЭД «Заявка на оплату расходов» представляет собой запрос в Финансовый орган (ФО) на расходование средств и является основанием для проведения ФО операций по счету.

Учреждение может формировать ЭД «Заявка на оплату расходов» и редактировать в статусе *«отложен»*. Созданные документы принимают статус *«отложен»* после сохранения и проверки на заполнение обязательных полей.

*Примечание. Для документов доступна функция группового копирования и редактирования в списке.*

Для ЭД «Заявка на оплату расходов» в статусе *«отложен»* доступны следующие действия:

- v **Завершить подготовку** заявка контролируется на правильность заполнения полей, соответствие данных в заявке и в связанном ЭД «Денежное обязательство» и предварительно проверяется на остаток неисполненной суммы по обязательству, остаток ассигнований, лимитов, кассовых планов, кассовых прогнозов, предельных объемов финансирования по бюджетным строкам. В случае успешного прохождения контролей и проверок или игнорирования проверок заявка обрабатывается до статуса *«подготовлен»*.
- v **Зарегистрировать** при выполнении действия документ принимает статус в зависимости от результатов контролей, определенных настройками системы.
- v **Удалить** документ переходит в статус «*удален*».

ЭД «Заявка на оплату расходов» принимает статус *«новый»* при автоматическом формировании из ЭД «Бюджетное обязательство», для него доступны следующие действия:

- v **Завершить подготовку** заявка контролируется на правильность заполнения полей, соответствие данных в заявке и в связанном ЭД «Денежное обязательство» и предварительно проверяется на остаток неисполненной суммы по обязательству, остаток ассигнований, лимитов, кассовых планов, кассовых прогнозов, предельных объемов финансирования по бюджетным строкам. В случае успешного прохождения контролей и проверок или игнорирования проверок заявка обрабатывается до статуса *«подготовлен»*.
- v **Зарегистрировать** при выполнении действия документ принимает статус в зависимости от результатов контролей, определенных настройками системы.
- v **Отказать** документ переходит в статус *«отказан»*. Документ возвращается БУ/АУ с указанием причины отказа. В окне ввода комментария указывается причина отказа, которая будет отображена в поле **Комментарий** документа.
- v **Удалить** документ переходит в статус «*удален*».

Для выгрузки документов в формате xml в контекстном меню выбирается действие **Выгрузить**. В открывшемся окне указывается путь для выгрузки файла.

Для загрузки документов в формате xml в систему «АЦК-Финансы» на главной панели в пункте меню **Импорт** выбирается пункт **Загрузка заявок на оплату расходов**. В открывшемся окне указывается бюджет, для которого осуществляется импорт, и импортируемый файл, для заявок, полученных из Федерального казначейства, устанавливается признак **Заявка от ФК** .

- · *«акцептован»* промежуточный статус исполнения заявки по лицевому счету, открытому в ФК. Заявка принимает статус при отправке в ФК ЭД «Расходное расписание», сформированного в ходе исполнения ЭД «Уведомление о предельных объемах финансирования» для выделения финансирования по заявке.
- · *«есть ассигнования»* контроль непревышения суммы ассигнований пройден;
- · *«есть кассовый план»* контроль непревышения суммы лимитов прогноза пройден.
- · *«есть кассовый прогноз»* контроль непревышения суммы кассового прогноза пройден;
- · *«есть лимит»* контроль непревышения суммы лимитов пройден;
- · *«импортирован»* промежуточный статус, документ импортирован в систему из АРМ Учреждения;
- · *«исполнение»* заявка переходит в статус при формировании исполняющего ее документа: ЭД «Внутренний кредитовый документ» и «Исходящее платежное поручение»;
- · *«исполнение по частям»* не используется;
- · *«контроль пройден»* заявка прошла контроль на непревышение суммы документа над суммой предельных объемов финансирования по бюджетной строке.
- · *«на санкционирование»* для заявки есть финансирование;
- · *«несоответствие договору/БО/ДО»* документ переходит в статус при непрохождении контроля соответствия в заявке получателя платежа с поставщиком выставленного счета в договоре, по которому осуществляется исполнение бюджетного обязательства;
- · *«нет ассигнований»* документ переходит в статус при превышении суммой заявки сумм ассигнований по бюджетной строке;
- · *«нет кассового плана»* документ переходит в статус при превышении суммой заявки сумм кассового плана по бюджетной строке;
- · *«нет кассового прогноза»* если в системе ведется учет кассового прогноза, документ переходит в статус при превышении суммой заявки сумм кассового прогноза на текущий день;
- · *«нет лимита»* документ переходит в статус при превышении суммой заявки сумм лимитов по бюджетной строке;
- · *«нет финансирования»* на счете организации Учреждения в заявке недостаточно средств для расхода. Необходимо выделение предельного объема финансирования;
- · *«обработка завершена»* документ обработан, в системе сформированы бюджетные и бухгалтерские проводки;
- · *«отказан»* документ отказан ответственным сотрудником или заявка не соответствует условия родительского договора;
- · *«отказан банком»* заявка переходит в статус, когда осуществляется отказ исполняющего ее документа: ЭД «Внутренний кредитовый документ» и «Исходящее платежное поручение»;
- · *«ошибка импорта»* промежуточный статус, документ импортирован в систему с ошибкой;
- · *«подготовлен»* документ подготовлен к передаче на санкционирование ГРБС (и ФО) и передаче на исполнение органу, осуществляющему кассовое обслуживание. ЭД «Заявка на оплату расходов» при завершении подготовки соответствует требованиям к заполнению, предъявляемым органом, осуществляющим кассовое обслуживание, соответствие данным бюджетным и денежным обязательствам, а

так же был предварительно проверен на остаток неисполненной суммы обязательств и достаточность остатка бюджетных назначений и финансирования по строке для исполнения.

- · *«финансирование»* заявка включена ЭД «Распоряжение на акцепт» или в ЭД «Распорядительная заявка», ЭД «Уведомление о предельных объемах финансирования» для выделения предельных объемов финансирования.
- · *«отложен оператором»* сотрудником ОКИБ было отложено исполнение ЭД «Заявка на оплату расходов» на неопределенный срок, не отказывая ее. При этом резерв ассигнований, лимитов и кассового плана.

*Примечание. Подробное описание документа и правил заполнения приведено в документации «БАРМ.00002-56 34 06-2 Система «АЦК-Финансы». Подсистема учета расходов бюджета. Санкционирование и проведение расходов. Руководство пользователя» и «БАРМ.00002-56 34 06-6 Система «АЦК-Финансы». Подсистема учета расходов бюджета. Финансирование и возврат финансирования на лицевые счета, открытые в Федеральном казначействе, для исполнения заявок. Руководство пользователя».*

# **3.11.7.1.2.2 Работа с ЭД «Уведомление о возврате средств в бюджет»**

ЭД «Уведомление о возврате средств в бюджет» используется ФО для отражения возврата средств в бюджет.

ЭД «Уведомление о возврате средств в бюджет» доступен Учреждению только для просмотра и не имеет доступных действий.

Документ может принимать следующие статусы:

- · *«отложен»* документ создан и сохранен;
- · *«новый»* документ отправлен на квитовку;
- · *«обработка завершена»*  документ сквитован, в системе сформированы бюджетные и бухгалтерские проводки.

### **3.11.7.1.2.3 Работа с ЭД «Справка по расходам»**

В случае необходимости отражения в бюджете и бухгалтерском учете корректирующих операций по расходам, осуществления переброски доведенного предельного объема финансирования и совершенных расходов между строками бюджета и счетами Учреждения, в системе «АЦК-Финансы» используется ЭД «Справка по расходам». ЭД «Справка по расходам» позволяет уменьшить или увеличить предельный объем финансирования и (или) расхода по строке с отражением этих операций в бухгалтерском учете.

Учреждение может формировать ЭД «Справка по расходам» и редактировать в статусе *«отложен»*. Созданные документы принимают статус *«отложен»* после сохранения и проверки на заполнение обязательных полей. С документом в статусе *«отложен»* доступны следующие действия:

- Завершить подготовку документ переходит в стату*содгот овлен»*
- v **На согласование** при выполнении документ переходит в статус *«согласование»*.
- v **Обработать** документ переходит в статус *«обработка завершена»*.
- v **Сформировать Уведомление об уточнении платежа** формируется ЭД «Уведомление об уточнении вида и принадлежности платежа» в статусеот ложен» . ЭД «Справка по расходам» переходит в стату истановится доступной только для просмотра.
- v **Удалить** документ переходит в статус «*удален*».

- · *«обработка завершена»* документ обработан, в системе сформированы бухгалтерские и бюджетные проводки;
- · *«отказан»* документ отказан ответственным сотрудником;
- · *«исполнение»* на основании справки сформирован ЭД «Уведомление об уточнении вида и принадлежности платежа»;
- · *«согласование»* документ согласуется ответственным сотрудником;
- · *«импортирован»* промежуточный статус, документ импортирован в систему из АРМ Учреждения;
- · *«ошибка импорта»* промежуточный статус, документ импортирован в систему с ошибкой.
- «подготовлен» *«подготовлен»* – проверка документа закончена, документ закрыт на редактирование.

*Примечание. Подробное описание документа и правил заполнения приведено в документации «БАРМ.00002-56 34 06-4 Система «АЦК-Финансы». Подсистема учета расходов бюджета. Возвраты и корректирующие операции по расходам на лицевые счета, открытые в Финансовом органе. Руководство пользователя» и «БАРМ.00002-56 34 06-8 Система «АЦК-Финансы». Подсистема учета расходов бюджета. Возвраты и корректирующие операции по расходам на лицевые счета, открытые в Федеральном казначействе. Руководство пользователя».*

# **3.11.7.1.2.4 Работа с ЭД «Отчет организации»**

ЭД «Отчет организации» предназначен для предоставления в установленное время в ФО аналитических данных по определенным показателям в разрезе бланка расходов организации. К таким показателям относятся: финансирование, расходы, фактические расходы, кредиторская и дебиторская задолженности, расходы ПБС. Совокупность расшифровываемых показателей определяет тип отчета. Перечень типов отчетов организаций формируется в справочнике *Типы отчетов организаций* по запросу ФО.

Сотрудник учреждения формирует ЭД «Отчет организации» в статусе *«отложен»* и указывает все необходимые реквизиты документа: тип отчета (в зависимости от типа отчета для изменения становятся доступны те или иные показатели), бланк расходов организации, счет организации, строки отчета и прочие реквизиты. Над ЭД «Отчет организации» в статусе *«отложен»* можно выполнить следующие действия:

v **Удалить**– ЭД «Отчет организации» удаляется.

v **Обработать**– регистрация документа в системе. Документ переходит в статус *«новый»*.

Сотрудник учреждения регистрирует ЭД «Отчет организации» в системе с помощью действия **Обработать**, документ переходит в статус *«новый»*. Над ЭД «Отчет организации» в статусе *«новый»* можно выполнить следующие действия:

v **Отложить**– документ переходит в статус *«отложен»*.

v **На согласование** – переходит в статус *«согласование»*.

v **Отказать**– отчет переходит в статус *«отказан»*.

v **Завершить обработку** – документ переходит в статус *«обработка завершена»*.

Дальнейшая обработка ЭД «Отчет организации» зависит от принятого регламента работы. ЭД «Отчет организации» в статусе «новый» может быть передан сотрудником учреждения на согласование или окончательно обработан.

При необходимости согласования документа у ГРБС или ФО сотрудник учреждения выполняет действие действие **На согласование**. ЭД «Отчет организации» переходит в статус *«согласование»* и становится недоступен для редактирования. В зависимости от результата прохождения процедуры согласования сотрудник ГРБС/ФО выполняет над ЭД «Отчет организации» в статусе *«согласование»* одно из следующих действий:

v **Отложить**– документ переходит в статус *«отложен»*.

v **Вернуть**– документ переходит в статус *«новый»*.

v **Завершить обработку** – документ переходит в статус *«обработка завершена»*.

v **Отказать**– документ переходит в статус *«отказан»* с указанием причины отказа.

Если процедура согласования не пройдена, документ может быть отказан, возвращен в статус *«новый»* или отложен. Отказанный документ может быть впоследствии возвращен в обработку.

В случае успешного прохождения процедуры согласования обработка документа завершается с помощью действия **Завершить обработку**. При выполнении действия документ переходит в статус *«обработка завершена»*.

В результате обработки данные отчетов проводятся по бухгалтерии и аналитике. Если в ЭД «Отчет организации» содержится изменение расхода и указан счет организации с типом *Лицевой счет в ФК*, при завершении обработки сформируются бухгалтерские проводки. Если в отчете содержатся изменения финансирования, фактического расхода, кредиторской, дебиторской задолженности, расхода ПБС или же указан счет организации с типом *Лицевой счет в ФО* или *Банковский*, при запуске в обработку отчета сформируются бюджетные проводки (бухгалтерские проводки не формируются). Результаты принятых отчетов отражаются в колонках бюджетной росписи.

Если регламентом работы не предусмотрена процедура согласования, сотрудник учреждения завершает обработку документа в статусе *«новый»*.

Со статуса *«обработка завершена»* документ может быть возвращен в обработку или отложен.

# **3.11.7.1.2.5 Предельные объемы финансирования**

ЭД «Заявка на финансирование» представляет собой запрос в Финансовый орган или органы Казначейства на финансирование потребностей Учреждения.

Учреждение может формировать ЭД «Заявка на финансирование» и редактировать в статусе *«новый»*. Созданные документы принимают статус *«новый»* после сохранения и проверки на заполнение обязательных полей. С документом в статусе *«новый»* доступны следующие действия:

- \* Зарегистрировать при выполнении действия документ принимает статус в зависимости от результатов контролей, определенных настройками системы.
- v **Отказать** документ переходит в статус *«отказан»*. Документ возвращается БУ/АУ с указанием причины отказа. В окне ввода комментария указывается причина отказа, которая будет отображена в поле **Комментарий** документа.
- v **Удалить** документ переходит в статус «*удален*».

- · *«санкционирован»* заявка доступна для включения в ЭД «Распорядительная заявка» и «Уведомление о предельных объемах финансирования» для выделения предельных объемов финансирования;
- · *«финансирование»* заявка включена в ЭД «Распорядительная заявка» для выделения предельных объемов финансирования;
- · *«отказан»* документ отказан ответственным сотрудником или заявка не соответствует условия родительского договора;
- · *«обработка завершена»* документ обработан, в системе сформированы бухгалтерские и бюджетные проводки;
- · *«принят»* заявка прошла бюджетные контроли;
- · *«импортирован»* промежуточный статус, документ импортирован в систему из АРМ Учреждения;

· *«ошибка импорта»* – промежуточный статус, документ импортирован в систему с ошибкой.

*Примечание. Подробное описание документа и правил заполнения приведено в документации «БАРМ.00002-56 34 06-3 Система «АЦК-Финансы». Подсистема учета расходов бюджета. Доведение предельных объемов финансирования на банковские и лицевые счета, открытые в Финансовом органе. Руководство пользователя» и «БАРМ.00002-56 34 06-6 Система «АЦК-Финансы». Подсистема учета расходов бюджета. Финансирование и возврат финансирования на лицевые счета, открытые в Федеральном казначействе, для исполнения заявок. Руководство пользователя».*

ЭД «Уведомление о предельных объемах финансирования» используется ФО для выделения финансирования на лицевые счета ГРБС/РБС.

ЭД «Уведомление о предельных объемах финансирования» доступен только для просмотра и не имеет доступных действий.

Документ может принимать следующие статусы:

- · *«отложен»* документ создан и сохранен;
- · *«новый»* статус, с которого начинается обработка уведомления;
- · *«нет кассового прогноза»* если в системе ведется учет кассового прогноза, документ переходит в статус при превышении суммой уведомления сумм кассового прогноза на текущий день;
- · *«есть кассовый прогноз»* контроль непревышения суммы кассового прогноза пройден;
- · *«отказан»* документ не прошел контроли и отказан ответственным сотрудником;
- · *«обработка завершена»* документ обработан, в системе сформированы бюджетные и бухгалтерские проводки;
- · *«исполнение»* по документу сформирован ЭД «Расходное расписание»;
- · *«ожидание включения в РР»* документ прошел контроли и доступен для формирования/включения в ЭД «Расходное расписание»;
- · *«нет лимита»* документ переходит в статус при превышении суммой уведомления сумм лимитов по бюджетной строке;
- · *«есть лимит»* контроль непревышения суммы лимитов пройден;
- · *«нет ассигнований»* документ переходит в статус при превышении суммой уведомления сумм ассигнований по бюджетной строке;
- · *«есть ассигнования»* контроль непревышения суммы ассигнований пройден;
- · *«нет кассового плана»* документ переходит в статус при превышении суммой уведомления сумм кассового плана по бюджетной строке;
- · *«есть кассовый план»* контроль непревышения суммы кассового плана пройден;
- · *«ожидание»* документ переходит в статус при обработке со статуса «контроль пройден» при условии превышения датой начала действия уведомления операционной даты текущего операционного дня;
- · *«контроль пройден»* документ прошел контроли непревышения сумм ассигнований, лимитов, кассовых планов, кассовых прогнозов и доступен для исполнения.

*Примечание. Подробное описание документа и правил заполнения приведено в документации «БАРМ.00002-56 34 06-3 Система «АЦК-Финансы». Подсистема учета расходов бюджета. Доведение предельных объемов финансирования на банковские и лицевые счета, открытые в Финансовом органе. Руководство пользователя», «БАРМ.00002-56 34 06-6 Система «АЦК-Финансы». Подсистема учета расходов бюджета. Финансирование и возврат финансирования на лицевые счета, открытые в Федеральном казначействе, для исполнения заявок. Руководство пользователя».*

ЭД «Распоряжение на возврат финансирования» предназначен уменьшения финансирования на лицевом счете ГРБС, РБС, ПБС.

ЭД «Распоряжение на возврат финансирования» формируется Финансовым органом по лицевым счетам ГРБС, ГРБС по лицевым счетам РБС, РБС по лицевым счетам ПБС.

ЭД «Распоряжение на возврат финансирования» доступен только для просмотра и не имеет доступных действий.

Документ может принимать следующие статусы:

- · *«новый»* документ создан и сохранен;
- · *«в обработке»* документ принимает статус после включения в ЭД «Расходное расписание».
- · *«отказан»* документ отказан ответственным сотрудником;
- · *«обработка завершена»* документ обработан, в системе сформированы бюджетные и бухгалтерские проводки;
- · *«ожидание включения в РР»* документ переходит в статус, если при его регистрации не был автоматически сформирован ЭД «Расходное расписание».

*Примечание. Подробное описание документа и правил заполнения приведено в документации «БАРМ.00002-56 34 06-4 Система «АЦК-Финансы». Подсистема учета расходов бюджета. Возвраты и корректирующие операции по расходам на лицевые счета, открытые в Финансовом органе. Руководство пользователя» и «БАРМ.00002-56 34 06-6 Система «АЦК-Финансы». Подсистема учета расходов бюджета. Финансирование и возврат финансирования на лицевые счета, открытые в Федеральном казначействе, для исполнения заявок. Руководство пользователя».*

ЭД «Распорядительная заявка» используется ФО для доведения финансирования на лицевые счета ГРБС/РБС и ПБС либо для его уменьшения.

ЭД «Распорядительная заявка» доступен только для просмотра и не имеет доступных действий.

Документ может принимать следующие статусы:

- · *«отложен»* документ создан и сохранен;
- · *«новый»* статус, с которого начинается обработка документа;
- · *«нет кассового прогноза»* если в системе ведется учет кассового прогноза, документ переходит в статус при превышении суммой заявки сумм кассового прогноза на текущий день;
- · *«есть кассовый прогноз»* контроль непревышения суммы кассового прогноза пройден;
- · *«нет финансирования»* на счете организации Учреждения в заявке недостаточно средств для расхода. Необходимо выделение предельного объема финансирования;
- · *«есть финансирование»* на счете организации Учреждения в заявке достаточно средств для расхода;
- · *«финансирование»* принимает статус после включения в ЭД «Уведомление о предельных объемах финансирования»;
- · *«отказан»* документ не прошел контроли и отказан ответственным сотрудником;
- · *«обработка завершена»* документ обработан, в системе сформированы бюджетные и бухгалтерские проводки;
- · *«ожидание включения в РР»* документ переходит в статус, если при его регистрации не был автоматически сформирован ЭД «Расходное расписание»
- · *«нет лимита»* документ переходит в статус при превышении суммой заявки сумм лимитов по бюджетной строке;
- · *«есть лимит»* контроль непревышения суммы лимитов пройден;
- · *«нет ассигнований»* документ переходит в статус при превышении суммой заявки сумм ассигнований по бюджетной строке;
- · *«есть ассигнования»* контроль непревышения суммы ассигнований пройден;
- · *«нет кассового плана»* документ переходит в статус при превышении суммой уведомления сумм кассового плана по бюджетной строке;
- · *«есть кассовый план»* контроль непревышения суммы кассового плана пройден.

*Примечание. Подробное описание документа и правил заполнения приведено в документации «БАРМ.00002-56 34 06-3 Система «АЦК-Финансы». Подсистема учета расходов бюджета. Доведение предельных объемов финансирования на банковские и лицевые счета, открытые в Финансовом органе. Руководство пользователя» и «БАРМ.00002-56 34 06-7 Система «АЦК-Финансы». Подсистема учета расходов бюджета. Финансирование на счет в Управление Федерального казначейства без платежных документов. Руководство пользователя».*

# **3.11.7.1.2.6 Работа с ЭД «Расшифровки сумм неиспользованных средств»**

ЭД «Расшифровка сумм неиспользованных средств» предназначен для информирования ФО/ОФК о внесении учреждением денежных средств на карту в случае остатка неиспользованных средств.

Учреждение может формировать ЭД «Расшифровка сумм неиспользованных средств» и редактировать в статусе *«отложен»*. Созданные документы принимают статус «отложен» после сохранения и проверки на заполнение обязательных полей. С документом в статусе *«отложен»* доступны следующие действия:

- v **Завершить подготовку** при выполнении действия осуществляется проверка полей на корректность заполнения. После прохождения всех проверок документ переходит в статус *«подготовлен»*.
- v **На согласование** осуществляется проверка полей на корректность заполнения. После прохождения всех проверок документ переходит в статус *«на согласовании».*

v **Удалить**– документ переходит в статус «*удален*».

Для ЭД «Расшифровка сумм неиспользованных средств» в статусе «подготовлен» доступны действия:

- v **Отправить на согласование** документ переходит в статус *«на согласовании»*.
- v **Отложить** при выполнении действия документ возвращается в статус *«отложен»* и становится доступным для редактирования.

Электронный документ на следующих статусах доступен только для просмотра и не доступен для обработки Учреждению:

- · *«на согласование»*  документ согласован в ФО и готов к выгрузке в ОФК;
- · *«отправлен»* документ ожидает подтверждения от ОФК;
- · *«обработка завершена»* документ одобрен ОФК;
- · *«отказан»* документ отказан ОФК.

*Примечание. Подробное описание документа и правил заполнения приведено в документации «БАРМ.00002-56 34 12-2 Система «АЦК-Финансы». Подсистема «Учет операций с наличными денежными средствами на банковских картах». Руководство пользователя».*

### **3.11.7.1.2.7 Работа с ЭД «Сводные заявки на кассовый расход»**

ЭД «Сводные заявки на кассовый расход» предназначен для перечисления указанных средств и недопущения просрочек и штрафов УФК:

- · заработной платы (алиментов), социальных выплат населению (стипендий, пособий отдельным категориям граждан и т.д.), а также застрахованным лицам страхового обеспечения по социальному страхованию, при условии перечисления указанных выплат непосредственно на банковские счета физических лиц;
- · субсидий, субвенций и иных межбюджетных трансфертов из бюджетов бюджетной системы Российской Федерации, за исключением целевых средств, предоставленных из федерального бюджета;
- · субсидий на выполнение государственного (муниципального) задания, иных субсидий бюджетным (автономным) учреждениям;
- субсидий, перечисляемых бюджетным (автономным) учреждением своим обособленным подразделениям;
- · средств, перечисляемых клиентами своим уполномоченным подразделениям на счета, открытые территориальным органам Федерального казначейства на балансовом счете N 40116 *Средства для выдачи и внесения наличных денег и осуществления расчетов по отдельным операциям* , за исключением счетов N 40116, открытых для учета операций по обеспечению денежными средствами клиентов с применением банковских карт;
- · налогов и сборов в бюджеты бюджетной системы Российской Федерации, перечисляемых клиентами одновременно за несколько обособленных (структурных) подразделений.

Учреждение может формировать ЭД «Сводные заявки на кассовый расход» и редактировать в статусе *«отложен»*. Созданные документы принимают статус *«отложен»* после сохранения и проверки на заполнение обязательных полей. С документом в статусе *«отложен»* доступны следующие действия:

- Завершить подготовку документ переходит в стату*стотовлен»*
- v **Зарегистрировать** при выполнении действия документ принимает статус в зависимости от результатов контролей, определенных настройками системы.
- v **Удалить** документ переходит в статус «*удален*».

Для ЭД «Сводные заявки на кассовый расход» в статусе *«новый»* доступны действия:

- Завершить подготовку документ переходит в статусодгот овлен»
- v **Зарегистрировать** при выполнении действия документ принимает статус в зависимости от результатов контролей, определенных настройками системы.
- Отказать документ переходит в стату *казан»*
- v **Удалить** документ переходит в статус «*удален*».

- · *«акцептован»* промежуточный статус исполнения документа.
- · *«есть ассигнования»* контроль непревышения суммы ассигнований пройден;
- · *«есть кассовый план»* контроль непревышения суммы лимитов прогноза пройден.
- · *«есть кассовый прогноз»* контроль непревышения суммы кассового прогноза пройден;
- · *«есть лимит»* контроль непревышения суммы лимитов пройден;
- · *«исполнение»* документ переходит в статус при формировании исполняющего ее документа: ЭД «Внутренний кредитовый документ» и «Исходящее платежное поручение»;
- · *«частично исполнен»* промежуточный статус исполнения документа;
- · *«на санкционирование»* для документа есть финансирование;
- · *«в картотеке ожидающих исполнения»* промежуточный статус.
- · *«несоответствие договору/БО/ДО»* документ переходит в статус при непрохождении контроля соответствия в документе получателя платежа с поставщиком выставленного счета в договоре, по которому осуществляется исполнение бюджетного обязательства;
- · *«нет ассигнований»* документ переходит в статус при превышении суммой документа сумм ассигнований по бюджетной строке;
- · *«нет кассового плана»* документ переходит в статус при превышении суммой документа сумм кассового плана по бюджетной строке;
- · *«нет кассового прогноза»* если в системе ведется учет кассового прогноза, документ переходит в статус при превышении суммой документа сумм кассового прогноза на текущий день;
- · *«нет лимита»* документ переходит в статус при превышении суммой документа сумм лимитов по бюджетной строке;
- · *«нет финансирования»* на счете организации а документе недостаточно средств для расхода. Необходимо выделение предельного объема финансирования;
- · *«обработка завершена»* документ обработан, в системе сформированы бюджетные и бухгалтерские проводки;
- · *«отказан»* документ отказан ответственным сотрудником или не соответствует условия родительского договора;
- · *«отказан банком»* документ переходит в статус, когда осуществляется отказ исполняющего ее документа: ЭД «Внутренний кредитовый документ» и «Исходящее платежное поручение»;
- · *«подготовлен»* документ подготовлен к передаче на санкционирование ГРБС (и ФО) и передаче на исполнение органу, осуществляющему кассовое обслуживание.
- · *«финансирование»* документ подготовлен для выделения предельных объемов финансирования.
- · *«отложен оператором»* сотрудником ОКИБ было отложено исполнение документа на неопределенный срок.

*Примечание. Подробное описание документа и правил заполнения приведено в документации «БАРМ.00002-56 34 06-6 Система «АЦК-Финансы». Подсистема учета расходов бюджета. Финансирование и возврат финансирования на лицевые счета, открытые в Федеральном казначействе, для исполнения заявок. Руководство пользователя».*

#### **3.11.7.2 Исполнение операций бюджетных/автономных учреждений**

### **3.11.7.2.1 Работа с ЭД «Заявка БУ/АУ на выплату средств»**

Для осуществления выплат с лицевого счета бюджетное (автономное) учреждение предоставляет в Финансовый орган платежный документ, на основании которого формируется платежное поручение.

В качестве платежного документа в системе используется ЭД «Заявка БУ/АУ на выплату средств». Документ предназначен для отражения следующих операций:

- · выплат со счетов бюджетных и автономных учреждений;
- · возврата излишне полученных средств;
- · возврата средств целевых субсидий прошлых лет;
- · возврата невыясненных поступлений;
- · возврата невыясненных поступлений прошлых лет;
- · переброски средств между лицевыми счетами учреждений;
- · осуществления налоговых платежей.

Учреждение может формировать ЭД «Заявка БУ/АУ на выплату средств». Созданные документы принимают статус *«черновик»* после сохранения и проверки на заполнение обязательных полей.

Для ЭД «Заявка БУ/АУ на выплату средств» в статусе *«черновик»* доступны действия:

v **Завершить подготовку** – при выполнении действия документ проходит контроли сумм, строк, соответствия показателям Плана ФХД, получателя и л/с учреждения, доступного остатка средств на лицевом счете. При выполнении контролей документ переходит в статус *«подготовлен»*.

v **Удалить**– документ переходит в статус «*удален*».

Переход заявки в статус *«подготовлен»* означает, что подготовка документа закончена, документ закрывается для редактирования, готов к подписи, прохождению проверок и отправке в ФО.

Для ЭД «Заявка БУ/АУ на выплату средств» в статусе *«подготовлен»* доступны действия:

v **Отправить в обработку** – документ проходит контроли сумм, строк, соответствия показателям Плана ФХД, получателя и л/с учреждения. При невыполнении контролей документ переходит в статус *«проверка»*. В случае прохождения описанных контролей документ проходит контроль остатка средств на лицевом счете. Документ переходит в статус «средства есть» при наличии средств на счете, иначе переходит в статус *«нет средств»*. По документу формируются аналитические проводки.

v **Вернуть**– документ возвращается в статус *«черновик»*.

Переход заявки в статус *«проверка»* означает, что документ не прошел контроль соответствия плановым показателям и контроль обязательств, и доступен сотруднику ФО для принятия решения.

В результате непрохождения контроля (если остатка средств на счете недостаточно) документ переходит в статус *«нет средств»* и ожидает зачисления средств. Дальнейшая обработка документа осуществляется сотрудниками ФО.

Если остаток средств на счете достаточен, ЭД «Заявка БУ/АУ на выплату средств» переходит в статус *«средства есть»* и обрабатывается сотрудником ФО.

ЭД «Заявка БУ/АУ на выплату средств» переходит в статус *«отказан»* при непрохождении контролей ФО. Для сотрудников БУ/АУ доступно действие **Вернуть на доработку**, при выполнении которого документ возвращается в статус *«черновик»* и становится доступным для внесения изменений.

- · *«готов к исполнению»* ЭД «Заявка БУ/АУ на выплату средств» переводится в статус после прохождения визуальных проверок в ФО.
- · *«на исполнении»* –переходит в статус при проведении кассовых расходов организации контрагенту и возвратов средств с формированием ЭД «Платежное поручение» на основе «Заявка БУ/АУ на выплату средств». Или при проведении кассовых расходов организаций, контрагент которых так же является БУ/АУ, обслуживающимся в данном ФО, с формированием ЭД «Распоряжение на зачисление средств на л/с» на основе ЭД «Заявка БУ/АУ на выплату средств».
- · *«отказан банком»* при неисполнении ЭД «Платежное поручение» и при переводе его в статус «отказан».
- · *«импортирован»* документ импортирован из АРМ Учреждения.

· *«ожидание средств»* – автоматически переходит в статус при включении в ЭД «Заявка на оплату расходов».

#### *При работе с документами по счетам типа «Лицевой счет в ФО»*

При исполнении ЭД «Платежное поручение» (квитовке с ЭД «Приложение к выписке кредитовое») и при его переходе в статус *«обработка завершена»* ЭД «Заявка БУ/АУ на выплату средств» автоматически принимает статус *«обработан»*. При подтверждении исполняющего ЭД «Распоряжение на зачисление средств на л/с» и при переводе его в статус *«обработан»* ЭД «Заявка БУ/АУ на выплату средств» автоматически принимает статус *«обработан»*.

*Примечание. Подробное описание документов и правил заполнения приведено в документации:*

*• «БАРМ.00002-56 34 54-2 Система «АЦК-Финансы». АРМ АУ/БУ. Подсистема анализа средств на лицевых счетах бюджетных и автономных учреждений. Руководство пользователя»;* 

*• «БАРМ.00002-56 34 54-3 Система «АЦК-Финансы». АРМ ФО. Подсистема анализа средств на лицевых счетах бюджетных и автономных учреждений. Руководство пользователя».*

#### **3.11.7.2.2 Работа с ЭД «Заявка БУ/АУ на получение наличных денег»**

Для отражения операций по выплатам наличных денег со счетов Учреждение формируется ЭД «Заявка БУ/АУ на получение наличных денег». Документ используется для:

- · Выплаты учреждением наличных денег.
- · Перечисления средств со счета для учета операций БУ/АУ (40601) на счет для выдачи наличных (40116), в части средств для выплаты наличных либо в части возврата полученных наличных средств.
- · Осуществления кассового расхода по обеспечению наличными денежными средствами БУ/АУ с использованием дебетовых карт и чека.

Учреждение может формировать ЭД «Заявка БУ/АУ на получение наличных денег». Созданные документы принимают статус *«черновик»* после сохранения и проверки на заполнение обязательных полей.

Для ЭД «Заявка БУ/АУ на получение наличных денег» в статусе «*черновик*» доступны действия:

v **Завершить подготовку** – при выполнении действия документ проходит контроли сумм, строк, соответствия показателям Плана ФХД, получателя и л/с учреждения, доступного остатка средств на лицевом счете.

При выполнении контролей документ переходит в статус «подготовлен».

v **Удалить**– документ переходит в статус «*удален*».

Переход заявки в статус *«подготовлен»* означает, что подготовка документа закончена, документ закрывается для редактирования, готов к подписи, прохождению проверок и отправке в ФО.

Для ЭД «Заявка БУ/АУ на получение наличных денег» в статусе *«подготовлен»* доступны действия:

- v **Вернуть** документ возвращается в статус *«черновик»*.
- v **Отправить в обработку** документ проходит контроли сумм, строк, соответствия показателям Плана ФХД, получателя и л/с учреждения. При невыполнении контролей документ переходит в статус «проверка». В случае прохождения описанных контролей документ проходит контроль остатка средств на лицевом счете. Документ переходит в статус «средства есть» при наличии средств на счете, иначе переходит в статус «нет средств». По документу формируются аналитические проводки.

Переход заявки в статус *«проверка»* означает, что документ не прошел контроль соответствия плановым показателям и контроль обязательств, и доступен сотруднику ФО для принятия решения.

В результате непрохождения контроля (если остатка средств на счете недостаточно) документ переходит в статус *«нет средств»* и ожидает зачисления средств. Дальнейшая обработка документа осуществляется сотрудниками ФО.

Если остаток средств на счете достаточен, ЭД «Заявка БУ/АУ на получение наличных денег» переходит в статус *«средства есть»* и обрабатывается сотрудником ФО. Дальнейшая обработка документа осуществляется сотрудниками ФО.

ЭД «Заявка БУ/АУ на получение наличных денег» переходит в статус «отказан» при непрохождении контролей ФО. Для сотрудников БУ/АУ доступно действие **Вернуть на доработку**, при выполнении которого документ возвращается в статус *«черновик»* и становится доступным для внесения изменений.

- · *«готов к исполнению»* документ принимает статус после прохождения визуальных проверок в ФО;
- · *«на исполнении»* при формирование ЭД «Платежное поручение»;
- · *«списание средств БУ/АУ»* ЭД «Заявка БУ/АУ на получение наличных денег» автоматически переходит в статус при исполнении заявки посредством ЭД «Платежное поручение» (при квитовке ЭД «Платежное поручение» и ЭД «Приложение к выписке дебетовое») и при переводе его в статус *«обработка завершена»*;
- · *«чек к подтверждению»* заявка переходит в статус после получения из банка выписки и создания ЭД «Приложение к выписке кредитовое», отражающего зачисление средств на счет 40116, и квитовки (связывания) созданного ЭД «Приложение к выписке кредитовое» и ЭД «Заявка БУ/АУ получение наличных»;
- · *«чек подтвержден»* ЭД «Заявка БУ/АУ на получение наличных денег» переходит в статус при поступлении чека на подтверждение в ФО и его подтверждении в ФО, после чего сотрудник Учреждения по подтвержденному чеку может получать наличные в банке;
- · *«чек не подтвержден»* если чек в ФО не поступил, ЭД «Заявка БУ/АУ на получение наличных денег» не подтвердился в ФО;
- · *«отказан банком»* при неисполнении ЭД «Платежное поручение» и при переводе его в статус *«отказан»*;
- · *«ожидание средств»* документ принимает статус при включении в ЭД «Заявка на оплату расходов»;
- · *«обработан»* после выдачи сотруднику Учреждения по чеку наличных, банк отправляет выписку. В ФО на основании выписки из банка создается ЭД «Приложение к выписке дебетовое», ЭД «Заявка БУ/АУ на получение наличных денег» квитуется с ЭД «Приложение к выписке дебетовое». После квитовки ЭД «Заявка БУ/АУ на получение наличных денег» переходит в статус *«обработан»*;
- · *«импортирован»* документ импортирован из АРМ Учреждения;
- · *«списание средств БУ/АУ»* переходит в статус при исполнении посредством ЭД «Платежное поручение» (квитовка ЭД «Платежное поручение» и ЭД «Приложение к выписке дебетовое») и при переводе поручения в статус *«обработка завершена»*;
- · *«ожидание средств»* автоматически переходит в статус при включении в ЭД «Заявка на оплату расходов»;
- · ЭД «Заявка БУ/АУ на получение наличных денег» переходит в статус *«отказан»* в случае отказа в исполнении сотрудником ФО.

*Примечание. Подробное описание документов и правил заполнения приведено в документации:*

*• «БАРМ.00002-56 34 54-2 Система «АЦК-Финансы». АРМ АУ/БУ. Подсистема анализа средств на лицевых счетах бюджетных и автономных учреждений. Руководство пользователя»;* 

*• «БАРМ.00002-56 34 54-3 Система «АЦК-Финансы». АРМ ФО. Подсистема анализа средств на лицевых счетах бюджетных и автономных учреждений. Руководство пользователя».*

# **3.11.7.2.3 Работа с ЭД «Справка-уведомление об уточнении операций БУ/АУ»**

ЭД «Справка-уведомление об уточнении операций БУ/АУ» предназначен для отражения следующих операций:

- · Уточнение невыясненных поступлений.
- · Уточнение операций на лицевом счете учреждения.

Учреждение может формировать ЭД «Справка-уведомление об уточнении операций БУ/АУ». Созданные документы принимают статус *«черновик»* после сохранения и проверки на заполнение обязательных полей.

Для ЭД «Справка-уведомление об уточнении операций БУ/АУ» в статусе «*черновик*» доступны действия:

v **Удалить**– документ переходит в статус «*удален*».

v **Завершить подготовку** – при выполнении действия выполняются контроли сумм, строк документа и соответствия показателям Плана ФХД. При выполнении контролей документ переходит в статус *«подготовлен»*.

Переход документа в статус *«подготовлен»* означает, что подготовка документа закончена, документ закрывается для редактирования, готов к подписи, прохождению проверок и отправке Финансовому органу на согласование.

Для ЭД «Справка-уведомление об уточнении операций БУ/АУ» в статусе *«подготовлен»* доступны действия:

- v **Вернуть** при выполнении действия документ возвращается на доработку и переходит в статус *«черновик»*.
- v **Отправить на согласование** при выполнении действия выполняются контроли сумм, строк документа, соответствия показателям Плана ФХД, доступного остатка средств на лицевом счете.

ЭД «Справка-уведомление об уточнении операций БУ/АУ» переходит в статус *«отказан»* в случае отказа в исполнении сотрудником ФО. Для сотрудников БУ/АУ доступно действие **Вернуть на черновик**, при выполнении которого документ возвращается в статус *«черновик»* и становится доступным для внесения изменений.

Электронный документ на следующих статусах доступен только для просмотра и не доступен для обработки Учреждению:

- · *«на согласовании»* документ переходит в статус для осуществления Финансовым органом просмотра и принятия решения по ЭД «Справкауведомление об уточнении операций БУ/АУ».
- · *«готов к исполнению»* после выгрузки в ФК и положительного ответа, подтверждающего проведение операций на лицевом счете.
- · *«обработан»* статус документа после завершения обработки документа Финансовым органом.

*Примечание. Подробное описание документов и правил заполнения приведено в документации:*

*• «БАРМ.00002-56 34 54-3 Система «АЦК-Финансы». АРМ ФО. Подсистема анализа средств на лицевых счетах бюджетных и автономных учреждений. Руководство пользователя».*

*•«БАРМ.00002-56 34 54-2 Система «АЦК-Финансы». АРМ АУ/БУ. Подсистема анализа средств на лицевых счетах бюджетных и автономных учреждений. Руководство пользователя»;* 

### **3.11.7.2.4 Работа с ЭД «Начисление доходов БУ/АУ»**

<span id="page-173-0"></span>Для начисления доходов БУ/АУ от оказания платных государственных/муниципальных услуг и последующего доведения до потребителей информации о начислениях сотрудник БУ/АУ формирует ЭД «Начисление доходов БУ/АУ». Для формирования ЭД «Начисление доходов БУ/АУ» требуется предварительно:

- · в справочнике *Организации* сформировать перечень потребителей услуг и зарегистрировать БУ/АУ, предоставляющие платные услуги, в качестве участников ГИС ГМП;
- · в справочнике *Перечень платных работ (услуг) БУ/АУ* сформировать перечень платных услуг, предоставляемых БУ/АУ;

*Примечание. Формирование и учет начислений доходов от оказания платных государственных/муниципальных услуг осуществляется в подсистеме РИСОУ. РИСОУ представляет собой подсистему АЦК-Финансы, которая подключается с помощью выполнения специального xml-скрипта. Если подсистема не подключена, на экране появляется сообщение об ошибке.*

*Более подробно работа РИСОУ рассмотрена в документации «Региональная информационная система оплаты услуг в электронном виде (РИСОУ)».*

Сотрудник БУ/АУ формирует ЭД «Начисление доходов БУ/АУ» .Документ создается в редактируемом статусе *«черновик»*. В документе указывается предоставляемая услуга, сумма платежа, назначение и основание платежа, код аналитической строки, плательщик (потребитель услуги) и получатель платежа (учреждение, оказывающее услугу). Над ЭД «Начисление доходов БУ/АУ» в статусе «черновик» сотрудник БУ/АУ может выполнить действия:

- v **Удалить** документ переходит в статус *«удален»*.
- v **Завершить подготовку** при выполнении действия производятся контроли корректности внесенных данных. В случае успешного прохождения контролей документ переходит в статус *«подготовлен»* и считается полностью и корректно заполненным для дальнейшей обработки.

Сотрудник БУ/АУ с помощью действия **Завершить подготовку** переводит ЭД «Начисление доходов БУ/АУ» в статус *«подготовлен»*. В этом статусе документ недоступен для редактирования. Над ЭД «Начисление доходов БУ/АУ» в статусе *«подготовлен»* сотрудник БУ/АУ может выполнить действия:

- v **Вернуть** документ переходит в статус *«черновик»* и становится доступен для редактирования.
- v **Отказать** документ переходит в статус *«отказан»*.
- v **Зарегистрировать** при выполнении действия ЭД «Начисление доходов БУ/АУ» регистрируется в РИСОУ и переходит в статус «зарегистрирован».

Если действие выполняется над ЭД «Начисление доходов БУ/АУ», порожденным в результате перерегистрации родительского ЭД «Начисление доходов БУ/АУ», осуществляется контроль наличия связанных ЭД «Факт оплаты услуг БУ/АУ» на закладке **Связанные документы** родительского ЭД «Начисление доходов БУ/АУ». При наличии связанных документов на экране появится окно запроса на подтверждение выполнения действия. В случае подтверждения действия связи между документами аннулируются и закладка **Связанные документы** родительского ЭД «Начисление доходов БУ/АУ» автоматически очищается. В результате выполнения действия родительский документ переходит в статус *«архив»,* порожденный при перерегистрации документ – в статус *«зарегистрирован»*.

Сотрудник БУ/АУ с помощью действия **Зарегистрировать** обрабатывает ЭД «Начисление доходов БУ/АУ» до статуса *«зарегистрирован»*. По сформированным начислениям печатаются квитанции об оплате и направляются потребителям.

Реквизиты сформированных в РИСОУ ЭД «Начисление доходов БУ/АУ» в статусах *«зарегистрирован»*, *«перерегистрация»*, *«обработан»*, *«архив»* автоматически передаются в платежную систему кредитной организации. Потребители в соответствии с начислениями поставщика производят оплату услуг через платежную систему кредитной организации. Из платежной системы банка в РИСОУ автоматически передаются реквизиты платежей поступивших от потребителей.

В РИСОУ на основании загруженных данных о платежах автоматически создается <u>[ЭД «Факт оплаты услуг БУ/АУ»](#page-176-0) <sup>177</sup> и автоматически квитуется с соответствующим ЭД</u> «Начисление доходов БУ/АУ». В результате квитовки ЭД «Факт оплаты услуг БУ/АУ» автоматически переходит в конечный статус *«обработан»*.

*Примечание. Связанный ЭД «Факт оплаты услуг БУ/АУ» отображается на закладке Связанные документы ЭД «Начисление доходов БУ/АУ», а также при нажатии кнопки Связи между документами в форме ЭД «Начисление доходов БУ/АУ».*

*Параметры автоматической квитовки загруженных фактов оплаты с начислениями настраиваются с помощью Планировщика заданий. Более подробно см. в документации «Региональная информационная система оплаты услуг в электронном виде (РИСОУ)».*

ЭД «Начисление доходов БУ/АУ», сквитованный с ЭД «Факт оплаты услуг БУ/АУ», остается в статусе *«зарегистрирован»*, пока сумма начисления не будет исполнена в полном объеме. Над ЭД «Начисление доходов БУ/АУ» в статусе *«зарегистрирован»* можно выполнить действия:

- v **Завершить обработку** при выполнении действия документ переходит в статус *«обработан»*. Действие выполняется для завершения цикла обработки документа, когда начисление исполнено в полном объеме.
- v **Перерегистрировать** действие используется для уточнения документа с ошибкой, по которому уже прошло исполнение. При выполнении действия из уточняемого ЭД «Начисление доходов БУ/АУ» формируется новый ЭД «Начисление доходов БУ/АУ» в статусе *«черновик»*. Родительский документ переходит в статус *«перерегистрация»*.
- v **Отправить в архив** действие используется для аннулирования неверно составленного документа, по которому еще не прошло исполнение. При выполнении действия документ переходит в статус *«архив»*.

При вызове действия выполняется контроль отсутствия связанных ЭД «Факт оплаты услуг БУ/АУ». При невыполнении контроля выводится сообщение об ошибке. При выполнении действия поле **Внешний статус** автоматически очищается.

v **Вернуть** – при выполнении действия документ возвращается в статус *«подготовлен»*. Действие доступно для невыгруженных (поле **Внешний статус** не заполнено) ЭД «Начисление доходов БУ/АУ», которые не имеют связанных документов (закладка **Связанные документы** не заполнена). При невыполнении условий выводится сообщение об ошибке.

Если ЭД «Начисление доходов БУ/АУ» исполнено в полном объеме, сотрудник БУ/АУ завершает цикл обработки документа с помощью действия **Завершить обработку**. ЭД «Начисление доходов БУ/АУ» переходит в конечный статус *«обработан»*.

*Примечание. При достижении связанными документами конечного статуса «обработан» цикл обработки документов завершается. Процесс учета оплаты услуг по факту поставки считается завершенным.*

<span id="page-175-0"></span>Если в ЭД «Начисление доходов БУ/АУ» допущена ошибка, которая не позволяет корректно учесть платеж, сотрудник БУ/АУ производит уточнение начисления путем перерегистрации. Для этого над ЭД «Начисление доходов БУ/АУ» в статусе *«зарегистрирован»* выполняется действие **Перерегистрировать**. При выполнении действия из уточняемого ЭД «Начисление доходов БУ/АУ» формируется новый ЭД «Начисление доходов БУ/АУ» в редактируемом статусе *«черновик»*. Родительский ЭД «Начисление доходов БУ/АУ» переходит при этом в статус *«перерегистрация»*. Сотрудник БУ/АУ вносит в порожденный ЭД «Начисление доходов БУ/АУ» необходимые изменения и обрабатывает до статуса *«зарегистрирован»*.

Далее сотрудник БУ/АУ выполняет действие **Зарегистрировать** над порожденным при перерегистрации начислением. Порожденный документ переходит в статус *«зарегистрирован»*, а родительский документ в статус «архив». Все связи родительского ЭД «Начисление доходов БУ/АУ» с ЭД «Факт оплаты услуг БУ/АУ» автоматически аннулируются, закладка **Связанные документы** очищается.

Потребитель может производить <u>[уточнение платежа](#page-177-0)<sup>1781</sup> через платежную систем</u>у кредитной организации. При этом в РИСОУ происходит автоматическая перерегистрация ЭД «Факт оплаты услуг БУ/АУ».

# **3.11.7.2.5 Работа с ЭД «Факт оплаты услуг БУ/АУ»**

<span id="page-176-0"></span>Для учета оплаты государственных/муниципальных услуг в разрезе сформированных поставщиком <u>[начислений](#page-173-0) 174 и</u>спользуется ЭД «Факт оплаты услуг БУ/АУ». ЭД «Факт оплаты услуг БУ/АУ» формируется и заполняется автоматически и недоступен для редактирования.

*Примечание.* У*чет платежей в счет оплаты государственных/муниципальных услуг осуществляется в разрезе начислений поставщика в подсистеме РИСОУ. РИСОУ представляет собой подсистему «АЦК-Финансы», которая подключается с помощью выполнения специального xml-скрипта. Если подсистема не подключена, на экране появляется сообщение об ошибке.*

*Более подробно работа РИСОУ рассмотрена в документации «Региональная информационная система оплаты услуг в электронном виде (РИСОУ)».*

*Порядок начисления доходов БУ/АУ от оказания платных услуг рассмотрен в разделе [Работа](#page-173-0)* <u>[с ЭД «Начисление доходов БУ/АУ](#page-173-0)  $^{174}$  .</u>

Потребители через платежную систему банка осуществляют оплату государственных/муниципальных услуг в соответствии с начислениями поставщика. Из платежной системы банка в РИСОУ автоматически передаются реквизиты поступивших платежей. На основании загруженных данных автоматически формируется ЭД «Факт оплаты услуг БУ/АУ» и автоматически обрабатывается до статуса *«зарегистрирован»*. По заданию

Планировщика выполняется автоматическая квитовка загруженных фактов оплаты с начислениями поставщика.

*Примечание. Параметры автоматической квитовки загруженных фактов оплаты с начислениями настраиваются с помощью Планировщика заданий. Более подробно см. в документации «Региональная информационная система оплаты услуг в электронном виде (РИСОУ)».*

В результате квитовки ЭД «Факт оплаты услуг БУ/АУ» автоматически переходит в конечный статус *«обработан»*, платеж считается учтенным.

<span id="page-177-0"></span>По инициативе плательщика может выполняться уточнение любого платежа, произведенного через платежную систему кредитной организации. Данные о произведенных плательщиками уточнениях платежей из платежной системы кредитной организации передаются в РИСОУ.

При поступлении в РИСОУ данных об уточнении платежа автоматически инициируется перерегистрация соответствующего ЭД «Факт оплаты услуг БУ/АУ». Уточняемый документ переходит в статус *«перерегистрация»*. При переходе ЭД «Факт оплаты услуг БУ/АУ» в статус *«перерегистрация»* создается порожденный ЭД «Факт оплаты услуг БУ/АУ» в статусе *«черновик»*.

Порожденный ЭД «Факт оплаты услуг БУ/АУ» автоматически обрабатывается до статуса *«зарегистрирован»*. В результате обработки порожденного документа родительский ЭД «Факт оплаты услуг БУ/АУ» переходит из статуса *«перерегистрация»* в статус *«архив»*. При переходе в статусе *«архив»* происходит автоматическое исключении ЭД «Факт оплаты услуг БУ/АУ» из связанного ЭД «Начисление доходов БУ/АУ» (автоматически удаляется с закладки **Связанные документы**).

*Примечание. Порожденный ЭД «Факт оплаты услуг БУ/АУ» отображается при нажатии кнопки Связи между документами в форме родительского ЭД «Факт оплаты услуг БУ/АУ». Родительский ЭД «Факт оплаты услуг БУ/АУ» отображается при нажатии кнопки Родительский документ в форме порожденного ЭД «Факт оплаты услуг БУ/АУ».*

Если ошибка, не позволяющая корректно учесть платеж, допущена в ЭД «Начисление доходов БУ/АУ», сотрудник БУ/АУ производит <u>[уточнение начисления](#page-175-0) <sup>176</sup></u> путем перерегистрации.

### **3.11.7.2.6 Работа с ЭД «Распоряжение на зачисление средств на л/с»**

Для отражения операций на лицевых счетах бюджетных и автономных учреждений Финансовый орган разбирает поступления на основании информации, содержащейся в первичном расчетном документе. В качестве первичного расчетного документа используются ЭД «Приложение к выписке кредитовое» (далее – ПВК). Для зачисления и учета поступлений средств на основе ПВК формируется ЭД «Распоряжение на зачисление средств на л/с». Поступления отражаются в разрезе КОСГУ, отраслевого кода (при его использовании), КВФО и Кода субсидии. При возврате дебиторской задолженности в документе может быть указана ссылка на договор с дебитором – ЭД «Сведения об обязательствах и договоре БУ/АУ», при этом в строке расшифровки указывается ссылка на строку обязательства.

ЭД «Распоряжение на зачисление средств на л/с» доступен только для просмотра и не имеет доступных действий. Документ может принимать следующие статусы:

- · *«в обработке»* документ сформирован и готов к обработке;
- · *«обработан»* документ сквитован с ЭД «Приложение к выписке кредитовое».

*Примечание. Подробное описание документов и правил заполнения приведено в документации: «БАРМ.00002-56 34 54-3 Система «АЦК-Финансы». АРМ ФО. Подсистема анализа средств на лицевых счетах бюджетных и автономных учреждений. Руководство пользователя».*

#### **3.11.7.2.7 Работа с ЭД «Объявление на взнос наличными»**

Для отражения операций по учету неиспользованных наличных денежных средств на счете БУ/АУ формируется ЭД «Объявление на взнос наличными». Документ используется для уведомления Финансового органа о взносе наличных средств на счет ФО 40116 бюджетными/автономными учреждениями.

Учреждение может формировать ЭД «Объявление на взнос наличными». Созданные документы принимают статус *«черновик»* после сохранения и проверки на заполнение обязательных полей.

Для ЭД «Объявление на взнос наличными» в статусе «*черновик*» доступны действия:

v **Завершить подготовку** – при выполнении действия осуществляется контроль на соответствие строк поступлений и их сумм в ЭД «Показатели поступлений и выплат плана ФХД» и сочетаний КОСГУ и Кода субсидии. Если контроль пройден, ЭД «Объявление на взнос наличными» переходит в статус *«подготовлен»*.

v **Удалить**– документ переходит в статус *«удален»*.

Переход документа в статус *«подготовлен»* означает, что подготовка документа закончена, документ закрывается для редактирования, готов к подписи, прохождению проверок и отправке в ФО.

Для ЭД «Объявление на взнос наличными» в статусе «*подготовлен*» доступны действия:

- v **Отправить на согласование** документ отправляется на проверку в ФО и переходит в статус *«на согласовании»*.
- v **Вернуть на «Черновик»** документ возвращается в статус *«черновик»*.

ЭД «Объявление на взнос наличными» переходит в статус «отказан» в случае отказа в исполнении сотрудником ФО. Для сотрудников БУ/АУ доступно действие **Вернуть на «черновик»**, при выполнении которого документ возвращается в статус *«черновик»* и становится доступным для внесения изменений.

- · *«на согласовании»* переходит в статус когда ФО получает из учреждения банка выписку о поступлении средств на счет 40116 и формировании на ее основе ЭД «Приложение к выписке кредитовое».
- · *«подтвержден»* переходит в статус после квитовки ЭД «Объявление на взнос наличными» с ЭД «Приложение к выписке кредитовое» в АРМ «Разбор поступлений», что означает подтверждение поступления денежных средств на счет 40116.
- · *«на исполнении»* переходит в статус в результате формирования платежного поручения ЭД «Объявление на взнос наличными».
· *«обработан»* – автоматически переходит в статус после завершения обработки исполняющего платежного поручения ЭД «Объявление на взнос наличными».

*Примечание. Подробное описание документов и правил заполнения приведено в документации:*

*• «БАРМ.00002-56 34 54-2 Система «АЦК-Финансы». АРМ АУ/БУ. Подсистема анализа средств на лицевых счетах бюджетных и автономных учреждений. Руководство пользователя»;* 

*• «БАРМ.00002-56 34 54-3 Система «АЦК-Финансы». АРМ ФО. Подсистема анализа средств на лицевых счетах бюджетных и автономных учреждений. Руководство пользователя».*

#### **3.11.7.2.8 Работа с ЭД «Распоряжение на подкрепление»**

В целях повышения эффективности управления финансовыми активами публичноправового образования и ликвидности единого счета бюджета Финансовый орган может установить порядок перечисления остатков средств БУ/АУ со счета 40601/40701 в бюджет, а также их возврата на указанный счет.

Возможны 2 типа перечисления:

- 1) перечисление средств со счета бюджета 40201 на счет 40601 БУ/АУ при недостаточном остатке на счете 40601 для исполнения Заявок БУ/АУ.
- 2) перечисление со счета БУ/АУ 40601 на счет бюджета 40201 при наличии избыточного остатка на счете 40601 (остатка, который перекрывается объемом заявок БУ/АУ).

Для осуществления ежедневных операций по перечислению остатков средств БУ/АУ со счета 40601/40701 в бюджет, а также их возврата на указанный счет используется документ ЭД «Распоряжение на подкрепление».

Электронный документ на следующих статусах доступен только для просмотра и не доступен для обработки Учреждению:

- · *«черновик»* документ сформирован и готов к обработке;
- · *«подготовлен»* документ прошел первичный контроль и становится недоступным для редактирования;
- · *«отказан»* документ отказан ответственным сотрудником;
- · *«на исполнении»* переходит в статус в результате формирования ЭД «Заявка на возврат по источникам» или ЭД «Исходящее платежное поручение»;
- · *«списано со счета»*  переходит в статус в результате квитовки ЭД «Платежное поручение»/ЭД «Заявка на возврат по источникам» и ЭД «Приложение к выписке дебетовое»;
- · *«обработан»* документ сквитован с ЭД «Приложение к выписке кредитовое».

*Примечание. Подробное описание документов и правил заполнения приведено в документации: «БАРМ.00002-56 34 54-3 Система «АЦК-Финансы». АРМ ФО. Подсистема анализа средств на лицевых счетах бюджетных и автономных учреждений. Руководство пользователя».*

#### **3.11.7.2.9 Работа с ЭД «Справка по операциям БУ/АУ»**

ЭД «Справка по операциям БУ/АУ» формируется для учета фактических остатков, образованных на лицевом счете БУ/АУ на начало года за счет целевых субсидий. Остатки по целевым субсидиям учитываются с установленным признаком **без права расходования**. По нецелевым средствам (КВФО 2, 3, 4, 7) остатки на начало года учитываются без признака.

ЭД «Справка по операциям БУ/АУ» доступен только для просмотра и не имеет доступных действий. Документ может принимать следующие статусы:

- · *«черновик»* документ сформирован и готов к обработке;
- · *«подготовлен»* документ прошел первичный контроль и становится недоступным для редактирования;
- · *«отказан»*  документ был отказан ответственным сотрудником ФО;
- · *«на согласовании» –* документ прошел первичный контроль и находится на согласовании у ответственного сотрудника ФО;
- · *«обработан»* документ обработан, в системе сформированы бухгалтерские и бюджетные проводки;
- · *«импортирован»* промежуточный статус, договор импортирован в систему;

· *«ошибка импорта» –* промежуточный статус, договор импортирован в систему с ошибкой.

*Примечание. Подробное описание документов и правил заполнения приведено в документации: «БАРМ.00002-56 34 54-3 Система «АЦК-Финансы». АРМ ФО. Подсистема анализа средств на лицевых счетах бюджетных и автономных учреждений. Руководство пользователя».*

### **3.11.7.2.10 Работа с ЭД «Запросы БУ/АУ на выяснение принадлежности платежа»**

При зачислении средств на расчетный счет 40601/40701 поступления, которые являются невыясненными (не могут быть отнесены на определенный лицевой счет учреждения), зачисляются на лицевой счет Финансового органа для учета невыясненных поступлений по бюджетным (автономным) учреждениям, открытый на балансе расчетного счета 40601/40701.

Зачисление невыясненных платежей на л/с Финансового органа для невыясненных поступлений осуществляется при помощи Распоряжения на зачисление средств на л/с. После этого Финансовый орган формирует на основании Распоряжения на зачисление средств на л/с ЭД «Запрос БУ/АУ на выяснение принадлежности платежа» в адрес предполагаемого учреждения. Учреждение в ответ формирует ЭД «Справка-уведомление об уточнении операций БУ/АУ» (даже в случае отказа от поступления) и отправляет Финансовому органу, после согласования Справки-уведомления, Запрос считается обработанным. В случае отказа от поступления Учреждение в Уточненной строке Справкиуведомления, указывает строку равную Уточняемой.

Документ может принимать следующие статусы:

- · *«черновик»* документ сформирован и сохранен;
- · *«подготовлен»* подготовка документа закончена, документ закрывается для редактирования, готов к подписи, прохождению проверок и отправке получателю запроса.;
- · *«отказан»* документ отказан ответственным сотрудником Учреждения;
- · *«обработан»* обработка документа завершена;
- · *«на исполнении»* переходит в статус при формировании связанного ЭД «Справка-уведомление об уточнении операций БУ/АУ»;
- · *«готов к исполнению»* документ по заданию планировщика передается на Транспортную подсистему соответствующей организации (получателю запроса).

*Примечание. Подробное описание документов и правил заполнения приведено в документации:*

*• «БАРМ.00002-56 34 54-2 Система «АЦК-Финансы». АРМ АУ/БУ. Подсистема анализа средств на лицевых счетах бюджетных и автономных учреждений. Руководство пользователя»;* 

*• «БАРМ.00002-56 34 54-3 Система «АЦК-Финансы». АРМ ФО. Подсистема анализа средств на лицевых счетах бюджетных и автономных учреждений. Руководство пользователя».*

#### **3.11.7.2.11 Работа с ЭД «Расшифровки сумм неиспользованных средств БУ/АУ»**

ЭД «Расшифровка сумм неиспользованных средств БУ/АУ» предназначен для информирования ФО/ОФК о внесении учреждением денежных средств на карту в случае остатка неиспользованных средств.

Учреждение может формировать ЭД «Расшифровка сумм неиспользованных средств БУ/АУ» и редактировать в статусе *«отложен»*. Созданные документы принимают статус *«отложен»* после сохранения и проверки на заполнение обязательных полей. С документом в статусе *«отложен»* доступны следующие действия:

- v **Завершить подготовку** при выполнении действия осуществляется проверка полей на корректность заполнения. После прохождения всех проверок документ переходит в статус *«подготовлен»*.
- v **На согласование** осуществляется проверка полей на корректность заполнения. После прохождения всех проверок документ переходит в статус *«на согласовании».*

v **Удалить**– документ переходит в статус «*удален*».

Для ЭД «Расшифровка сумм неиспользованных средств БУ/АУ» в статусе *«подготовлен»* доступны действия:

v **Отправить на согласование** – документ переходит в статус *«на согласовании»*.

v **Отложить** – при выполнении действия документ возвращается в статус *«отложен»* и становится доступным для редактирования.

ЭД «Расшифровка сумм неиспользованных средств БУ/АУ» переходит в статус *«отказан»* в случае отказа в исполнении сотрудником ОФК. Для сотрудников БУ/АУ доступно действие **Отложить**, при выполнении которого документ возвращается в статус «черновик» и становится доступным для внесения изменений.

Электронный документ на следующих статусах доступен только для просмотра и не доступен для обработки Учреждению:

- · *«импортирован»* промежуточный статус, документ импортирован в систему из АРМ Учреждения;
- · *«ошибка импорта»* промежуточный статус, договор импортирован в систему с ошибкой;
- · *«согласование»* документ согласован в ФО и готов к выгрузке в ОФК;
- · *«отправлен»* документ ожидает подтверждения от ОФК;
- · *«обработка завершена»* документ одобрен ОФК;
- · *«отказан»* документ отказан ОФК.

*Примечание. Подробное описание документа и правил заполнения приведено в документации «БАРМ.00002-56 34 12-2 Система «АЦК-Финансы». Подсистема «Учет операций с наличными денежными средствами на банковских картах». Руководство пользователя».*

#### **3.11.7.2.12 Работа с ЭД «Аналитика и тарифы по платным услугам»**

ЭД «Аналитика и тарифы по платным услугам» предназначен для тарификации и ведения аналитической классификации платных услуг в разрезе учреждений.

Документы создаются в статусе *«отложен»*.

Для ЭД «Аналитика и тарифы по платным услугам» в статусе *«отложен»* доступны действия:

v **Завершить подготовку** – при выполнении действия осуществляется следующие контроли:

· Контроль соответствия полей. Если поля **Учредитель**и **Учреждение** в ЭД «Аналитика и тарифы по платным услугам» не соответствуют одноименным полям в справочнике *Реестр* *государственных и муниципальных услуг, платежей в бюджет и платных услуг* выбранной услуги, на экран выводится неигнорируемое сообщение об ошибке.

· Контроль на наличие актуальной аналитической строки. Контроль осуществляется, если в **Delphi-клиенте** (толстый клиент АЦК) настроен системный параметр **Контроль наличия строки БУ/АУ в Показателях поступлений и выплат плана ФХД** (пункт меню **Сервис**→**Бюджетные параметры**→**Исполнение операций БУ/АУ**).

При прохождении контролей, ЭД «Аналитика и тарифы по платным услугам» переходит в статус *«подготовлен»* и становится недоступен для редактирования.

v **Удалить**– документ переходит в статус «*удален*».

Над ЭД «Аналитика и тарифы по платным услугам» в статусе *«отказан»* можно выполнить действия:

- v **Отменить отказ** при выполнении действия ЭД «Аналитика и тарифы по платным услугам» переходит в статус *«на утверждении».* В поле **Комментарий**удаляется причина отказа документа.
- v **Отложить** при выполнении действия ЭД «Аналитика и тарифы по платным услугам» переходит в статус *«отложен».*

Над ЭД «Аналитика и тарифы по платным услугам» в статусе *«подготовлен»* можно выполнить действия:

- v **Вернуть** при выполнении действия ЭД «Аналитика и тарифы по платным услугам» переходит в статус *«отложен».*
- v **На утверждение** при выполнении действия ЭД «Аналитика и тарифы по платным услугам» переходит в статус *«на утверждении».*

Над ЭД «Аналитика и тарифы по платным услугам» в статусе *«на утверждении»* можно выполнить действия:

- v **Вернуть на подготовлен** при выполнении действия ЭД «Аналитика и тарифы по платным услугам» переходит в статус *«подготовлен».*
- v **Утвердить** при выполнении действия ЭД «Аналитика и тарифы по платным услугам» переходит в статус *«утвержден».*
- v **Отказать** на экране появится окно ввода комментария:

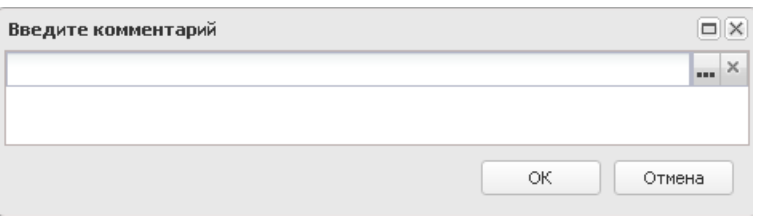

**Рисунок 28 – Окно ввода комментария**

В поле вводится или выбирается из справочника *Причины отказа причина отказа документа*, и нажимается кнопка **OK**. ЭД «Аналитика и тарифы по платным услугам» переходит в статус *«отказан»*. В поле **Комментарий**указывается причина отказа документа.

Над ЭД «Аналитика и тарифы по платным услугам» в статусе *«утвержден»* можно выполнить действия:

- v **Вернуть на утверждение** при выполнении действия ЭД «Аналитика и тарифы по платным услугам» переходит в статус *«на утверждении».*
- v **Создать новый документ** при выполнении действия *создается новый* ЭД «Аналитика и тарифы по платным услугам» в статусе *«отложен»*. Родительский ЭД «Аналитика и тарифы по платным услугам» переходит в статус *«архив».*

*Примечание. При создании нового ЭД «Аналитика и тарифы по платным услугам все поля порожденного документа заполняются значением полей родительского документа, кроме полей Дата документа, Номер документа, Дата ввода в действие услуги и Дата окончания действия услуги.*

Над ЭД «Аналитика и тарифы по платным услугам» в статусе *«архив»* можно выполнить действия:

v **Вернуть на утвержден** – при выполнении действия осуществляется контроль на наличие порожденного ЭД «Аналитика и тарифы по платным услугам». Если порожденный ЭД «Аналитика и тарифы по платным услугам» находится в статусе, отличном от статуса *«удален»*, на экран выводится сообщение об ошибке.

При прохождении контроля, ЭД «Аналитика и тарифы по платным услугам» переходит в статус *«утвержден»*.

#### **3.11.8 Платежные документы и обработка выписки**

Документы раздела **Платежные документы и обработка выписки**:

· Платежные поручения.

- · Приложения к выписке кредитовые.
- · Приложения к выписке дебетовое.

Документы раздела **Платежные документы и обработка выписки**→**Внутренние документы**:

# · Внутренние кредитовые документы.

Для учреждения в рамках исполнения бюджета предусмотрены следующие функции:

- o Для документов «Платежное поручение» и «Приложение к выписке кредитовое» существует только возможность просмотра.
- o Для ЭД «Внутренний кредитовый документ»:
	- o формирование и редактирование документа;
	- o наложение ЭП и отправка в орган, осуществляющий согласование документов;
	- o просмотр собственных документов и мониторинг изменения их состояний.

### **3.11.8.1 Работа с ЭД «Платежное поручение»**

ЭД «Платежное поручение» формируется при исполнении электронных документов по банковским счетам и лицевым счетам, открытым в ФО.

ЭД «Платежное поручение» доступен только для просмотра и не имеет доступных действий. Документ может принимать следующие статусы:

- · *«отложен»* документ создан и сохранен;
- · *«новый»* статус, с которого начинается обработка документа;
- · *«обработка завершена»* документ обработан, в системе сформированы бухгалтерские и бюджетные проводки для связанного документа;
- · *«отправлен»* документ отправлен в банк и доступен для выгрузки через AZK-Exchange;
- · *«отказан»* документ отказан банком.

*Примечание. Подробное описание документа и правил заполнения приведено в документации «БАРМ.00002-56 34 09 Система «АЦК-Финансы». Исполнение платежных поручений. Руководство пользователя».*

#### **3.11.8.2 Работа с ЭД «Приложение к выписке кредитовое»**

ЭД «Приложение к выписке кредитовое» используется для отражения операций по поступлению средств на счета бюджета. В Web-интерфейсе используется в качестве платежного документа в ЭД «Справка по расходам».

Электронный документ на следующих статусах доступен только для просмотра и не доступен для обработки Учреждению:

- · *«отложен»* статус, с которого начинается обработка документа;
- · *«выполнен»* документ готов к квитовке;
- · *«отказан»* документ отказан банком;
- · *«обработка завершена»* документ сквитован со связанным документом, в системе сформированы бухгалтерские и бюджетные проводки для связанного документа;
- · *«импортирован»*  промежуточный статус, документ импортирован в систему из АРМ Учреждения;
- · *«ошибка импорта»* промежуточный статус, документ импортирован в систему с ошибкой.

#### **3.11.8.3 Работа с ЭД «Приложение к выписке дебетовое»**

ЭД «Приложение к выписке дебетовое» используется для отражения операций по снятию средств с расчетных счетов ФО.

Электронный документ на следующих статусах доступен только для просмотра и не доступен для обработки Учреждению:

- · *«отложен»* статус, с которого начинается обработка документа;
- · *«выполнен»* документ готов к квитовке;
- · *«отказан»* документ отказан банком;
- · *«обработка завершена»* документ сквитован со связанным документом, в системе сформированы бухгалтерские и бюджетные проводки для связанного документа;
- · *«импортирован»*  промежуточный статус, документ импортирован в систему из АРМ Учреждения;
- · *«ошибка импорта»* промежуточный статус, документ импортирован в систему с ошибкой.

#### **3.11.8.4 Внутренние документы**

#### **3.11.8.4.1 Работа с ЭД «Внутренний кредитовый документ»**

ЭД «Внутренний кредитовый документ» используется для проведения внутренних операций по переброскам средств по счетам Учреждения без отражения операции на едином счете бюджета. ЭД «Внутренний кредитовый документ» используется в паре и может формироваться автоматически на основании родительского документа, по которому осуществляется внутренняя операция. Используется только для документов по лицевым счетам, открытым в ФО.

После создания, проверки на заполнение обязательных полей и сохранения документ переходит в статус *«отложен»*. Учреждение может редактировать ЭД «Внутренний кредитовый документ» в статусе *«отложен»*. С документом в статусе «отложен» доступны следующие действия:

v **Исполнить**– при выполнении действия документ переходит в статус *«новый»*.

v **Удалить**– документ переходит в статус «*удален*».

Электронный документ на следующих статусах доступен только для просмотра и не доступен для обработки Учреждению:

- · *«новый»* статус, с которого начинается обработка документа;
- · *«отказан»* документ отказан банком;
- · *«обработка завершена»* документ обработан, в системе сформированы бухгалтерские и бюджетные проводки для связанного документа;
- · *«импортирован»* промежуточный статус, документ импортирован в систему из АРМ Учреждения;
- · *«ошибка импорта»* промежуточный статус, документ импортирован в систему с ошибкой.

### **3.11.9 Работа с ОрФК**

Документы раздела **Работа с ОрФК**:

· Расходное расписание.

*Примечание. Подробное описание документов и правил заполнения приведено в документации «БАРМ.00002-56 34 10 Система «АЦК-Финансы». Формирование расходных расписаний для Федерального казначейства. Руководство пользователя»*

· Справка по внебанковским операциям.

*Примечание. Подробное описание документа и правил заполнения приведено в документации «БАРМ.00002-56 34 57 Система «АЦК-Финансы». Проведение платежей и корректирующих операций по внебанковским операциям. Руководство пользователя»*

· Уведомление об уточнении вида и принадлежности платежа.

*Примечание. Подробное описание документа и правил заполнения приведено в документации «БАРМ.00002-56 34 08 Система «АЦК-Финансы». Уточнение вида и принадлежности зачисленных поступлений и операций по кассовым выплатам. Руководство пользователя»*

· Сведения о поступивших от юридических лиц платежах

*Примечание. Подробное описание документов и правил заполнения приведено в документации «БАРМ.00002-56 34 73 Система «АЦК-Финансы». Подсистема анализа сведений о поступивших от юридических лиц платежах. Руководство пользователя»*

#### **3.11.9.1 Работа с ЭД «Расходные расписания»**

Расходные расписания используются для доведения и отзыва главными распорядителями бюджетных средств и распорядителями бюджетных средств до получателей бюджетных средств по лицевым счетам, открытым в Федеральном казначействе:

- · сумм ассигнований и лимитов по расходным строкам;
- · сумм финансирования для расходных документов;
- · сумм бюджетных назначений по строкам источников финансирования дефицита

бюджета;

· сумм финансирования для документов по источникам.

Расходные расписания и (или) Реестры расходных расписаний представляются в Федеральное казначейство и органы Федерального казначейства в электронном виде с применением ЭП.

Документ может принимать следующие статусы:

- · *«новый»* документ создан и сохранен;
- · «ожидание подписи» документ направлен на подпись;
- · «ожидание включение в реестр» документ на ожидании включения в реестр;
- · «отправлен» документ направлен на выгрузку;
- · «отказан» документ не прошел контроли и отказан ответственным сотрудником;
- · «обработка завершена» документ исполнен;
- · «удален» документ не подлежит дальнейшей обработке.

#### **3.11.9.2 Работа с ЭД «Справка по внебанковским операциям»**

**Внебанковская операция** – операция без движения средств на банковском счете органа ОФК или Финансового органа ФО. По внебанковским операциям осуществляется списание-зачисление средств по одному банковскому счету ОФК/ФО с отражением движения средств только на открытых лицевых счетах.

ЭД «Справка по внебанковским операциям» используется для корректировки внебанковских операций*.* В ходе обработки Справки по строкам соответствующей классификации формируются и автоматически обрабатываются ЭД «Справка по расходам», «Справка по доходам» и «Справка по источникам». Для уведомления ОрФК о проведенной корректировке на основании справки формируется и обрабатывается ЭД «Уведомление об уточнении вида и принадлежности платежа».

После создания, проверки на заполнение обязательных полей и сохранения документ переходит в статус *«отложен»*. Учреждение может редактировать ЭД «Справка по внебанковским операциям» в статусе «отложен». С документом в статусе «отложен» доступны следующие действия:

- v **Обработать** документ переходит в статус *«новый»*.
- v **Удалить** документ переходит в статус «*удален*».

Электронный документ на следующих статусах доступен только для просмотра и не доступен для обработки Учреждению:

- · *«отказан»* документ не прошел контроли и отказан ответственным сотрудником;
- · *«обработка завершена»* документ обработан, сформированы проводки по корректировке внебанковской операции;
- · *«исполнение»* по документу сформирован ЭД «Уведомление об уточнении вида и принадлежности платежа».

#### **Работа с ЭД «Уведомление об уточнении вида и принадлежности платежа» 3.11.9.3**

Для уточнения операций по кассовым выплатам и (или) кодов бюджетной классификации, по которым данные операции были отражены на лицевых счетах клиента органа Федерального казначейства, создается ЭД «Уведомление об уточнении вида и принадлежности платежа».

После создания, проверки на заполнение обязательных полей и сохранения документ переходит в статус *«отложен»*.

Для ЭД «Уведомление об уточнении вида и принадлежности платежа» в статусе *«отложен»* осуществляется связка строк-источников с целевыми строками. Связка необходима для соотнесения и контроля денежных сумм, которые перебрасываются со строк-источников на целевые строки. Для одной строки-источника может быть создано несколько целевых строк, общая сумма которых должна равняться сумме строки-источника. По нескольким строкам-источникам может быть создана одна целевая строка, сумма которой равна общей сумме строк-источников.

С документом в статусе «отложен» доступны следующие действия:

v **Обработать**– документ переходит в статус *«новый»*.

v **Удалить**– документ переходит в статус «*удален*».

Для ЭД «Уведомление об уточнении вида и принадлежности платежа» в статусе *«новый»* доступны действия:

v **Завершить подготовку –** документ переходит в статус *«подготовлен»*.

v **Отменить обработку –** документ переходит в статус *«отложен»*.

Для ЭД «Уведомление об уточнении вида и принадлежности платежа» в статусе *«подготовлен»* доступны действия:

v **Отправить** – документ переходит в статус *«отправлен»* и становится доступным для выгрузки в Федеральное Казначейство с помощью модуля СОФИТ.

*Примечание. Процедура выгрузки документов из системы «АЦК-Финансы» в орган ФК с помощью модуля «СОФИТ» приведена в документации «БАРМ.00002-56 34 04-2 Система «АЦК-Финансы». Подсистема взаимодействия с оператором счета бюджета. СОФИТ. Руководство пользователя».*.

v **Откатить**– документ переходит в статус *«новый»*.

Для ЭД «Уведомление об уточнении вида и принадлежности платежа» в статусе *«отправлен»* доступны действия:

- v **Завершить обработку** документ переходит в статус *«обработка завершена»*. Для отмены действия нажимается кнопка **Нет**, на экране появится сообщение об ошибке типа AZK-2074.
- v **Отменить отправку** при выполнении действия для ЭД «Уведомление об уточнении вида и принадлежности платежа» осуществляется контроль выгрузки документа с помощью модуля «СОФИТ». Если документ был выгружен, то на экране появится предупреждающее сообщение типа AZK-0318. При нажатии кнопки **Да** ЭД «Уведомление об уточнении вида и принадлежности платежа» возвращается в статус *«подготовлен»*.
- v **Отказать** документ переходит в статус *«отказан»*. Документ возвращается БУ/АУ с указанием причины отказа. В окне ввода комментария указывается причина отказа, которая будет отображена в поле **Комментарий** документа.

Для ЭД «Уведомление об уточнении вида и принадлежности платежа» в статусе «отказан» можно выполнить действие **Вернуть в обработку**. При его выполнении документ возвращается в статус *«отложен»*.

Для ЭД «Уведомление об уточнении вида и принадлежности платежа» в статусе *«обработка завершена»* можно выполнить действие **Вернуть в обработку**. При его выполнении документ возвращается в статус *«отправлен»*.

Электронный документ в статусе «*удален*» доступен только для просмотра и не подлежит дальнейшей обработке.

#### **Работа с ЭД «Сведения о поступивших от юридических лиц платежах» 3.11.9.4**

#### *Внимание! Функционал доступен после пролития специального xml-скрипта.*

Для формирования и обработки сведений о поступивших от юридических лиц платежах используется ЭД «Сведения о поступивших от юридических лиц платежах». ЭД «Сведения о поступивших от юридических лиц платежах» формируется в системе автоматически на основании загруженных данных из УФК или в ручном режиме. ЭД «Сведения о поступивших от юридических лиц платежах» может содержать данные по доходам в рамках одного бюджета, либо в рамках консолидированного бюджета (по всем бюджетам).

На основании сформированных ЭД «Сведения о поступивших от юридических лиц платежах» формируются записи АРМ «Анализ сведений о поступивших от юридических лиц платежах». По ЭД «Сведения о поступивших от юридических лиц платежах» может быть сформирована печатная форма *Сведения о поступивших от юридических лиц платежах (форма по КФД 0531480)*.

После создания, проверки на заполнение обязательных полей и сохранения документ переходит в статус *«отложен»*.

Для ЭД «Сведения о поступивших от юридических лиц платежах» в статусе *«отложен»* доступны действия:

v **Завершить обработку –** документ переходит в статус *«обработка завершена»*.

v **Удалить**– документ переходит в статус «*удален*».

Для ЭД «Сведения о поступивших от юридических лиц платежах» в статусе *«обработка завершена»* доступны действия:

v **Отложить** – при выполнении действия документ возвращается в статус *«отложен»*.

Электронный документ в статусе «*удален*» доступен только для просмотра и не подлежит дальнейшей обработке.

#### **3.11.10 Факты поставки**

Документы раздела **Факты поставки**:

# · Запросы на уточнение.

*Примечание. Подробное описание документов и правил заполнения приведено в документации «БАРМ.00002-56 34 62-1 Система «АЦК-Финансы». Взаимодействие с системой электронного документооборота (Тензор). Руководство пользователя» .*

· Завпросы на аннулирование.

*Примечание. Подробное описание документов и правил заполнения приведено в документации «БАРМ.00002-56 34 62-1 Система «АЦК-Финансы». Взаимодействие с системой электронного документооборота (Тензор). Руководство пользователя» .*

· Документы СЭДО.

*Примечание. Подробное описание документов и правил заполнения приведено в документации «БАРМ.00002-56 34 62-1 Система «АЦК-Финансы». Взаимодействие с системой электронного документооборота (Тензор). Руководство пользователя» .*

· Факты поставки.

*Примечание. Подробное описание документов и правил заполнения приведено в документации «БАРМ.00002-56 34 62-1 Система «АЦК-Финансы». Взаимодействие с системой электронного документооборота (Тензор). Руководство пользователя» .*

#### **3.11.10.1 Работа с ЭД «Запросы на уточнение»**

*Внимание! Для работы функционала необходимо подключение модуля взаимодействия с системой электронного документооборота.*

Если ЭД «Документ СЭДО» содержит ошибки или иные неточности, он может быть отклонен. Для этого со статуса *«утверждение»* выполняется действие **Подготовить к отклонению**.

ЭД «Запросы на уточнение» формируется в статусе *«подготовлен».* В Запросе обязательным для заполнения является поле **Комментарий**, в котором необходимо указать, по какой именно причине полученный от продавца документ не был утвержден, и какие уточнения требуются. После чего завершается подготовка документа и его перевод в статус *«принят»*. Обмен документами с СЭДО требует наличия электронной подписи ответственного сотрудника для «Уведомления о требовании уточнений», которое будет в дальнейшем сформировано и отправлено продавцу. В связи с этим статус*«принят»* предназначен для наложения электронной подписи, при выполнении действия **Отправить** осуществляется проверка на наличие электронной подписи. При прохождении контроля происходит отправка в СЭДО требований об уточнении от продавца, ЭД «Запросы на уточнение» в АЦК-Финансы переходит на конечный статус *«отправлен»*, родительский ЭД «Документ СЭДО» – в статус *«отклонен»*.

ЭД «Запросы на уточнение» доступен только для просмотра. Документ может принимать следующие статусы:

- · *«подготовлен»;*
- · *«принят»;*
- · *«отказан»;*
- · *отправлен»;*
- · *«удален контрагентом».*

#### **3.11.10.2 Работа с ЭД «Запросы на аннулирование»**

*Внимание! Для работы функционала необходимо подключение модуля взаимодействия с системой электронного документооборота.*

Продавец или Покупатель может аннулировать ранее отправленный/полученный документ поставки при наличии на то оснований. При этом сторона, являющаяся инициатором процесса аннулирования, направляет соглашение об аннулировании электронного документа для подписания второй стороной.

- 1. Если инициатором аннулирования является контрагент, при поступлении информации об аннулировании из СЭДО в АЦК-Финансы формируется ЭД «Запросы на аннулирование» (с типом *Входящий*) в статусе «*подготовлен»*, устанавливается связь с ЭД «Документ СЭДО» и его автоматическая обработка до статуса «*аннулирование»*.
	- · Если заказчик согласен на аннулирование, то над ЭД «Запросы на аннулирование» в системе АЦК-Финансы выполняется действие **Подготовить**

**к принятию** для получения служебного Уведомления о приеме аннулирования. После получения служебного документа ЭД «Запросы на аннулирование» переходит в статус «*принят»*. Со статуса «*принят»* выполняется подписание вложений и действие **Утвердить**. После получения ответа из СЭДО об успешной обработке ЭД «Запросы на аннулирование» переходит в статус *«утвержден»*, связанный ЭД «Документ СЭДО» переходит в статус *«аннулирование»*.

- · Если заказчик не согласен на аннулирование, то со статуса «*подготовлен»* выполняется действие **Подготовить к отклонению**. В СЭДО уходит сообщение о необходимости формирования служебного документа для подписания. По факту получения служебного вложения ЭД «Запросы на аннулирование» переходит в статус *«отклонение».* На данном статусе выполняется действие **Отклонить**. При успешной обработке на стороне СЭДО в АЦК-Финансы приходит подтверждение, и ЭД «Запросы на аннулирование» переходит в статус *«отклонен»*. Связанный ЭД «Документ СЭДО» возвращается в статус *«утвержден»*.
- 2. Если инициатором аннулирования является заказчик, над ЭД «Документ СЭДО» в АЦК-Финансы выполняется действие **Подготовить к аннулированию**. Формируется ЭД «Запросы на аннулирование» (с типом *Исходящий*) в статусе «*подготовлен»*, устанавливается связь с ЭД «Документ СЭДО» и его автоматическая обработка до статуса «*аннулирование»*.

Для формирования и получения файла Соглашения об аннулировании над ЭД «Запросы на аннулирование» выполняется действие **Подготовить к принятию**. После получения файла Соглашения ЭД «Запросы на аннулирование» переходит в статус «*принят»*. Со статуса «*принят»* выполняется подписание вложений и действие **Утвердить**. После получения ответа из СЭДО об успешной обработке ЭД «Запросы на аннулирование» переходит в статус *«отправлен»*.

· Если контрагент не согласился на аннулирование, со статуса «*отправлен»* при получении информации из СЭДО ЭД «Запросы на аннулирование» переходит в статус «*отклонен»*. Связанный ЭД «Документ СЭДО» возвращается в статус *«утвержден*.

· Если контрагент согласился на аннулирование, со статуса «*отправлен»* при получении информации из СЭДО ЭД «Запросы на аннулирование» переходит в статус *«утвержден»*. Связанный ЭД «Документ СЭДО» переходит в статус *«аннулирование»*.

ЭД «Запросы на аннулирование» доступен только для просмотра. Документ может принимать следующие статусы:

- · *«подготовлен»;*
- · *«принят»;*
- · *«отклонение»;*
- · *«отправлен»;*
- · *«отклонен»;*
- · *«отказан».*

### **3.11.10.3 Работа с ЭД «Документы СЭДО»**

*Внимание! Для работы функционала необходимо подключение модуля взаимодействия с системой электронного документооборота.*

ЭД «Документы СЭДО» содержит данные об организации отправителя, получателя, параметрах СЭДО.

Документ вставляется из интеграционной шины в систему «АЦК-Финансы» в статусе *«черновик»* и автоматически обрабатывается до статуса *«получение»*.

ЭД «Документы СЭДО» доступен только для просмотра. Документ может принимать следующие статусы:

- «получение»;
- · «подтверждение отправки»;
- · «подтверждение получения»;
- · «утверждение»;
- · «готов к утверждению»;
- · «утвержден»;
- · «отклонение»;
- · «аннулирование»;
- · «отклонен»;
- · «аннулирован»;
- · «удален контрагентом».

#### **3.11.10.4 Работа с ЭД «Факты поставки»**

ЭД «Факт поставки» формируется сотрудником учреждения при получении счетафактуры или документа, подтверждающего поставку товара (оказание услуги) или из ЭД «Документ СЭДО» после его утверждения, путем выполнения действия **Сформировать факты поставок**.

Также ЭД «Факт поставки» может быть использован для основания постановки на учет денежного обязательства в случае, если по договору, контракту предусмотрены авансовые платежи. В этом случае в ЭД «Факт поставки» включается признак **C учетом аванса**.

ЭД «Факт поставки» доступен только для просмотра и не имеет доступных действий. Документ может принимать следующие статусы:

- · *«черновик»*;
- · *«подготовлен»;*
- · *«принят»;*
- · *«перерегистрация»;*
- · *«архив»*
- · *«отказан»;*
- · *«аннулирован»;*
- · *«удален».*

### **3.11.11 Отчеты учреждений**

Документы раздела **Отчеты учреждений**:

- Отчеты учреждений.
- · Шаблоны отчетов учреждений.

Для учреждения в рамках исполнения бюджета предусмотрены следующие функции для документов группы:

o просмотр документов.

*Примечание. Подробное описание документов и правил заполнения приведено в документации «БАРМ.00002-56 34 52 Система «АЦК-Финансы». Подсистема «Отчеты учреждений». Руководство пользователя».*

#### **3.11.11.1 Работа с ЭД «Отчет учреждения»**

Процесс формирования отчета заключается в передаче учреждению подписанного ЭД «Отчет учреждения» для дальнейшего его использования и хранения: сотрудник ФО создает документ или проверяет на корректность готовый документ, полученный из других источников, подписывает и передает документ в требуемое учреждение.

Для каждого ЭД «Отчет учреждения» настраиваются параметры отчета, на основании которых он формируется.

ЭД «Отчет учреждения» доступен только для просмотра и не имеет доступных действий. Документ может принимать следующие статусы:

- · *«отложен»* документ создан и сохранен;
- · *«новый»* статус, с которого начинается обработка документа;
- · *«ожидание подписи»* отчет ожидает подписи;
- · *«отправлен»* документ с отчетом отправлен учреждению. Для учреждения доступен просмотр вложенного файла с отчетом;
- · *«обработка завершена»* обработка документа завершена.

### **3.11.11.2 Работа с ЭД «Шаблон отчета учреждений»**

ЭД «Шаблон отчета учреждений» используется для удобства и автоматизации формирования отчетов. В шаблоне заданы параметры, а также настройки периодичности формирования отчета. ЭД «Шаблон отчетов учреждений» обрабатывается до статуса *«обработка завершена»*. В результате выполнения задания планировщика задач на основании шаблона автоматически создается ЭД «Отчет учреждения» в статусе *«новый»*, после чего документ обрабатывается до статуса *«отправлен»* или *«обработка завершена»*.

ЭД «Шаблон отчета учреждений» доступен только для просмотра и не имеет доступных действий. Документ может принимать следующие статусы:

- · *«отложен»* документ создан и сохранен;
- · *«новый»* статус, с которого начинается обработка документа;
- · *«обработка завершена»* документ закрыт. На основании шаблона можно сформировать ЭД «Отчет учреждения».

## **3.12 Обмен**

Для обмена со сторонними (внешними) системами финансовой информацией посредством загрузки и выгрузки информации в различном структурированном виде предназначен модуль «СОФИТ» системы «АЦК-Финансы».

Для выгрузки и загрузки электронных документов необходимо установить модуль «СОФИТ» и настроить параметры обмена (пункт меню **Обмен**→**Параметры обмена**).

## **3.12.1 Параметры обмена**

Параметры обмена настраиваются через пункт меню **Обмен**→**Параметры обмена**:

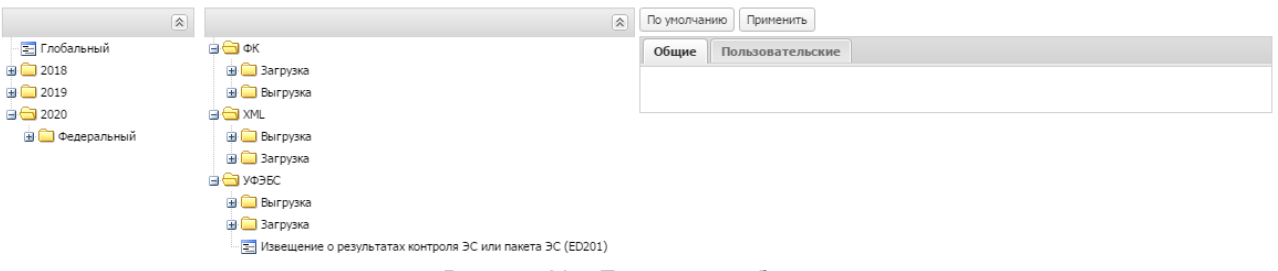

**Рисунок 29 – Параметры обмена**

*Внимание! В первом дереве отображаются бюджеты, к которым настроен доступ в организационной роли пользователя. При наличии специальной возможности «Администратор» или «Доступ ко всем бюджетам», отображаются все бюджеты. Пункт Глобальный (настройка параметров обмена для всех бюджетов) доступен для редактирования пользователям, обладающим специальной возможностью «Администратор» или «Разрешать полный доступ к глобальным параметрам обмена».*

Параметры обмена делятся на группы. Каждая группа параметров обмена состоит из двух закладок:

- · **Общие** на закладке настраиваются параметры обмена для всех пользователей.
- · **Пользовательские** настраиваются параметры обмена для конкретного пользователя.

*Примечание. Возможность настройки параметров для конкретного пользователя доступна при наличии у пользователя специальной возможности «Администратор».*

Для настройки параметров для пользователя необходимо выполнить действия:

- 1) Установить признак **Использовать**.
- 2) В поле, которое расположено рядом с признаком **Использовать**, выбрать пользователя, для которого настраиваются параметры обмена. Пользователь выбирается в справочнике *Группы полномочий*:

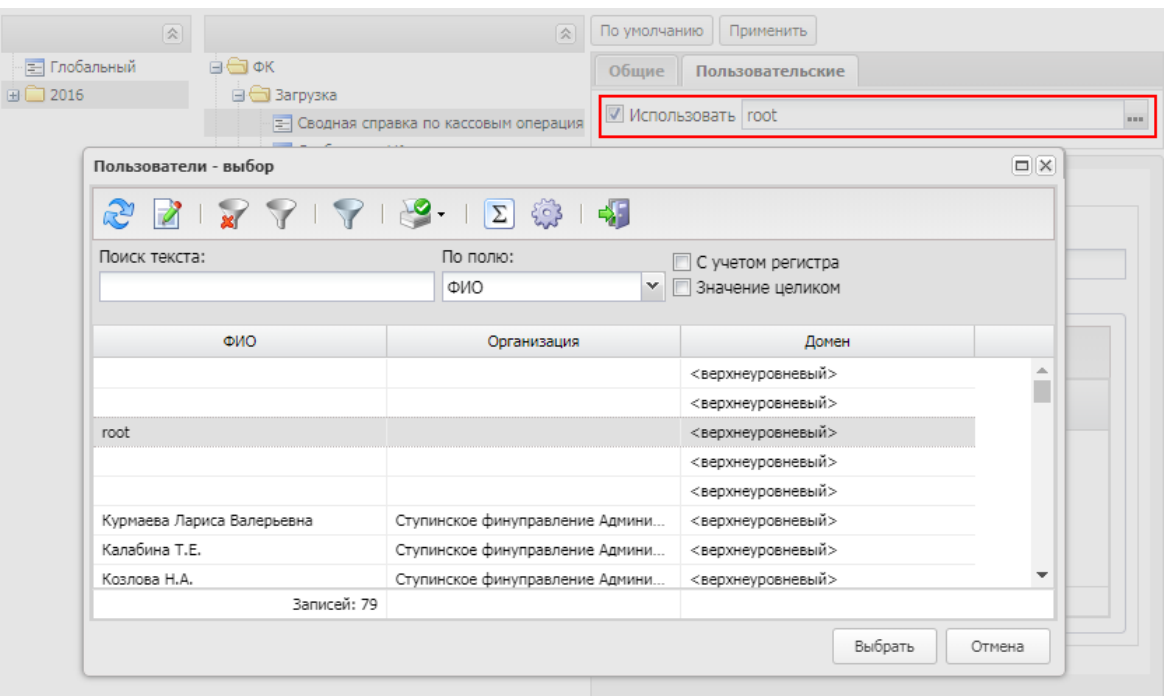

**Рисунок 30 – Настройка параметров обмена пользователя**

3) При выборе пользователя в параметрах обмена отражаются последние сохраненные значения указанного пользователя. Если изменения в параметрах отсутствуют, отражаются значения из общих параметров. Поле заполняется значением поля **Ф.И.О.** выбранной строки справочника *Пользователи.*

*Примечание. Если признак Использовать отключен, то для пользователя, выбранного на закладке Пользовательские, используются настройки с закладки Общие. Чтобы вернуться к варианту настройки системных параметров, когда пользователем еще не были внесены изменения, нажимается кнопка По умолчанию.*

4) Для сохранения настройки нажать на кнопку **Применить**. Изменения значений параметров сохраняются для указанного в поле пользователя.

Если в дереве бюджетов не выбран ни один бюджет, настройки сохраняются для бюджета, на котором стоит курсор.

В параметрах обмена **ФК** настраиваются параметры загрузки и выгрузки документов в Федеральное Казначейство.

Параметры **ФК** состоят из двух групп: **Загрузка** и **Выгрузка**.

Группа настроек **Загрузка** состоит из подгрупп:

- · **Сводная справка по кассовым операциям со средствами бюджета (SG)**.
- · **Сводная ведомость по кассовым поступлениям (ежедневная) (IP)**
	- § **BD**.
- · **Информация по документам органов ФК, исполненным внебанковскими операциями (BH)**
	- § **ZR**,**ZV**,**PPT**,**UF.**
- · **Выписка из лицевого счета АДБ (VT(XMVT)**
	- **Информация из расчетных документов (BD(XMBD).**
- · **Справка органа Федерального казначейства, прилагаемая к выписке из лицевого счета АДБ и АИФДБ (SF).**
- · **Бухгалтерская справка ф. 0504833 (SP).**
- · **Информация из расчетных документов (BD).**
- · **Сообщения ФК**.
- · **Информация о кассовых операция на лицевых счетах учреждений (IK)**
	- § **ZR**,**ZS**,**ZN**,**ZV**,**ZK**,**ZP**,**BDPD**,**BDPL**,**UF**,**UK**,**SPD**,**DM**,**IM**.
- · **Выписка из лицевого счета бюджета (VB)**.
	- § **BD**.
- · **Протокол (PT)**.
- · **Уведомление о принятии (UP)**.
- · **Выписка из лицевого счета главного распорядителя (распорядителя) бюджетных средств (VR)**.
- · **Реестр перечисляемых поступлений (DP).**
- · **Справка о свободном остатке средств бюджета (RK).**
- · **Сведения о поступивших от юридических лиц платежах (NP).**
- · **Выписка из лицевого счета для учета операций неучастника бюджетного процесса (VN)**
	- § **BD**.
- · **Выписка из лицевого счета автономного учреждения (VI).**
	- § **BD**.
- · **Выписка из отдельного ЛС бюджетного (автономного) учреждения (VK).**
	- § **BD**.
- · **Выписка из лицевого счета бюджетного учреждения (VJ).**

§ **BD**.

- · **Сводная ведомость по кассовым выплатам (IV).**
	- § **BD**.
- · **Выписка из казначейского счета (XMVQ).**
	- § **Информация из документов, подтверждающих операции (XMBD)**.
	- § **Информация по документам клиентов органов Федерального казначейства, исполненным внутриказначейскими операциями (XMBH)**.
- · **Выписка из лицевого счета получателя бюджетных средств (VP(XMVP)**.
- · **Выписка из лицевого счета для учета операция со средствами, поступающими во временное распоряжение получателя бюджетных средств (VC(XMVC)**.
	- § **Информация из документов, подтверждающих операции (XMBD)**.
- · **Справочники.**
- · **Справочник кодов дополнительной классификации (KD).**
- · **Ведомость по движению свободного остатка средств бюджета (RM).**
- · **Извещение об исполнении распоряжения о перечислении денежных средств на банковские карты «Мир» (XMIM).**
- · **Запрос на выяснение принадлежности платежа (ZF(XMZF).**
- · **Справка о перечисленных поступлениях в бюджет (SD)**

Группа настроек **Выгрузка** состоит из подгрупп:

- · **Справочники** 
	- § **Перечень удаленных получателей средств бюджета (RQ)**
	- § **Перечень целевых субсидий (TL)**
	- § **Справочник кодов бюджета, кодов расходов и кодов источников финансирования дефецитов бюджетов (DK)**
	- § **Справочник кодов глав (FD)**
	- § **Справочник кодов по КЦСР (FC)**
	- § **Справочник кодов подвидов доходов, видов источников финансирования дефицита бюджета (WF)**
- · **Справочник кодов дополнительной классификации (KD)**
- · **Реестр администрируемых доходов (RA).**
- · **Запрос на отзыв распоряжения (запрос на аннулирование) (ZA)**
- · **Сведения о денежном обязательстве (DO).**
- · **Сведения о бюджетном обязательстве (BN).**
- · **Заявка на включение (изменение) информации об организации в Сводный реестр (ZCR).**
- · **Расходное расписание, Реестр расходных расписаний (AP).**
- · **Уведомление об уточнении вида и принадлежности платежа (UF).**
- · **Заявка на кассовый расход (ZR).**
- · **Сводная заяка на кассовый расход (ZK).**
- · **Расшифровка сумм неиспользованных средств (RN)**
- · **Заявка на получение денежных средств, перечисляемых на кару (ZN)**
- · **Заявка на обеспечения наличными денежными средствами (ZP)**
- · **Заявка о внесении наличных денежных средств (OC)**
- · **Заявка на возврат (ZV)**.
- · **Уведомление об уточнении операций клиента (UK).**
- · **Платежное поручение (Пакет платежных поручений) (PP).**
- · **Сведения об операциях с целевыми субсидиями (TS).**
- · **Заявка на получение наличных денег (ZS)**
- · **Распоряжение о перечислении денежных средств на банковские карты «Мир» физических лиц (DM)**

Параметры **XML** состоят из подгрупп **Загрузка** и **Выгрузка**.

Параметры **УФЕБС** состоят из подгрупп **Загрузка** и **Выгрузка**.

*Примечание. Подробнее о настройке параметров обмена см. в документации: «БАРМ.00002- 56 32 03-2 Система «АЦК-Финансы». Подсистема взаимодействия с оператором счета бюджета. СОФИТ. Руководство администратора».*

#### **3.12.2 Справочник «Типы документов обмена»**

Справочник *Типы документов обмена* доступен в разделе **Обмен**→**Справочники**→**Типы документов обмена**.

Справочник доступен только для просмотра.

#### **3.12.3 Справочник «Версии всех УФБС»**

Справочник *Версии всех УФБС* доступен в разделе **Обмен**→**Справочники**→**Версии всех УФБС**.

Справочник доступен только для просмотра.

#### **3.12.4 Справочник «Версии форматов обмена»**

Справочник *Версии форматов обмена* доступен в разделе **Обмен**→**Справочники**→**Версии форматов обмена**.

Справочник доступен только для просмотра.

#### **3.12.5 ФК**

#### **3.12.5.1 Загрузка документов (импорт)**

ЭД «Входящий документ» предназначен для загрузки документов (импорт) в систему «АЦК-Финансы».

ЭД «Входящий документ» доступен в разделе **Обмен**→**ФК**→**Входящие документ**.

- ЭД «Входящий документ» может принимать следующие статусы:
- · *«отложен»* документ создан и сохранен. Для ЭД на статусе *«отложен»* доступны действия:
	- v **Обработать** при выполнении действия для каждого определенного формата загружаемого документа осуществляются контроли отдельно, в соответствии с параметрами загрузки.

Если процесс обработки содержания документа проведен в полном объеме без ошибок, ЭД «Входящий документ» переходит в статус *«обработка завершена»*.

Если в процессе обработки часть данных из структурированных файлов не обработана из-за неоднозначности результатов запросов или отсутствия результатов, ЭД «Входящий документ» переходит в статус *«требует повторной обработки»*.

- **Удалить** ЭД «Входящий документ» переходит в статус «удален».
- · *«требует повторной обработки»* при обработке документа выявлены ошибки. Для ЭД на статусе *«требует повторной обработки»* доступны действия:

v **Обработать повторно** – при выполнении действия для каждого определенного формата загружаемого документа осуществляются контроли отдельно, в соответствии с параметрами загрузки.

Если процесс обработки содержания документа проведен в полном объеме без ошибок, ЭД «Входящий документ» переходит в статус *«обработка завершена»*.

Если в процессе обработки часть данных из структурированных файлов не обработана из-за неоднозначности результатов запросов или отсутствия результатов, ЭД «Входящий документ» переходит в статус *«требует повторной обработки»*.

- v **Отложить** ЭД «Входящий документ» переходит в статус *«отложен».*
- · *«обработка завершена»* документ обработан в полном объеме без ошибок. Для ЭД в статусе *«обработка завершена»* доступно действие **Отложить**. При выполнении действия ЭД «Входящий документ» переходит в статус *«отложен»*.
- · *«удален»* документ удален.

*Примечание. Подробное описание документа и правил заполнения приведено в документации «БАРМ.00002-56 34 04-2 Система «АЦК-Финансы». Подсистема взаимодействия с оператором счета бюджета. СОФИТ. Руководство пользователя».*

*Примечание. Описание множественной загрузки приведено в документации «БАРМ.00002-56 34 04-2 Система «АЦК-Финансы». Подсистема взаимодействия с оператором счета бюджета. СОФИТ. Руководство пользователя».*

#### **3.12.5.2 Выгрузка (экспорт) данных**

При подключенном модуле «СОФИТ» для документов системы «АЦК-Финансы»

доступен режим выгрузки в списке документов, который включается нажатием кнопки . Выгрузка документов доступна на определенных статусах.

|                                                                    | Главная / Обязательства / Бюджетные обязательства / Бюджетные обязательства |                                                       |                                      |                            |                                                                      |                                                               |                  |                  |                                                                         |                                   |                                                    |                                            |                          |                     |
|--------------------------------------------------------------------|-----------------------------------------------------------------------------|-------------------------------------------------------|--------------------------------------|----------------------------|----------------------------------------------------------------------|---------------------------------------------------------------|------------------|------------------|-------------------------------------------------------------------------|-----------------------------------|----------------------------------------------------|--------------------------------------------|--------------------------|---------------------|
| 囹<br>$\blacktriangledown$<br>41<br>閪<br><b>C</b><br>$\Sigma$<br>ತಿ |                                                                             |                                                       |                                      |                            |                                                                      |                                                               |                  |                  |                                                                         |                                   |                                                    |                                            |                          |                     |
| Номер документа:                                                   | Статус документа:<br>Тип дат                                                |                                                       |                                      | Дата с:<br>Режим выгрузки  |                                                                      |                                                               | no:              |                  |                                                                         | Сумма с:                          |                                                    | no:                                        |                          |                     |
|                                                                    |                                                                             | × документа                                           |                                      | $\ddot{ }$                 |                                                                      |                                                               | ఆ                |                  | F                                                                       |                                   |                                                    |                                            |                          |                     |
| Бюджет:                                                            | Бланк расходов:<br>подведомственные только прямого подчинения               |                                                       |                                      |                            |                                                                      | Тип бланка расходов:<br>Территория владельца бланка расходов: |                  |                  |                                                                         |                                   |                                                    |                                            |                          |                     |
| $\overline{}$ $\times$                                             |                                                                             |                                                       |                                      |                            |                                                                      | $\overline{}$ $\times$                                        |                  |                  | $\sim$ $\times$                                                         |                                   |                                                    | $\overline{}$ $\times$                     |                          |                     |
| Бюджетополучатель:                                                 |                                                                             |                                                       | Плательшик:                          |                            |                                                                      |                                                               |                  |                  | Счет плательшика:                                                       |                                   |                                                    |                                            |                          |                     |
|                                                                    |                                                                             | $\sim$ $\times$                                       |                                      |                            |                                                                      | $\sim$ $\times$                                               |                  |                  |                                                                         |                                   |                                                    |                                            |                          | ×                   |
| Получатель:                                                        |                                                                             | Счет получателя:                                      |                                      |                            |                                                                      | Тип операции:                                                 |                  |                  |                                                                         |                                   | Вил банковской операции:                           |                                            |                          |                     |
|                                                                    |                                                                             | ×                                                     |                                      |                            | ×                                                                    |                                                               | $\overline{M}$   |                  |                                                                         |                                   |                                                    |                                            |                          |                     |
| Локальный получатель:                                              |                                                                             |                                                       |                                      | Локальный счет получателя: |                                                                      |                                                               |                  |                  |                                                                         |                                   |                                                    |                                            |                          |                     |
|                                                                    |                                                                             |                                                       |                                      |                            | ×                                                                    |                                                               |                  |                  |                                                                         |                                   |                                                    |                                            | ×                        |                     |
| № КФСР:                                                            | <b>KUCP:</b><br>$\Box$ KBP:                                                 | ROCDY                                                 |                                      | $R$ KBCP:                  |                                                                      | $\Box$ Доп. ФК:                                               | $\Box$ Доп. ЭК:  |                  |                                                                         | $\Box$ Доп. КР:                   |                                                    | Код цели:                                  | <b>KBOO:</b>             |                     |
| $\sim$ $\times$<br>Расходное обязательство:                        | ×                                                                           | ×                                                     | ×<br>H <sub>DA:</sub>                |                            | ×                                                                    |                                                               | ×                | $\cdot$ $\times$ |                                                                         |                                   | ×                                                  | $\sim$ $\times$                            |                          | ×                   |
| Группа договоров:<br>$\sim$ $\times$                               |                                                                             |                                                       |                                      |                            |                                                                      |                                                               |                  |                  |                                                                         |                                   |                                                    |                                            | $\sim$ $\times$          |                     |
| Вид документа-основания:                                           |                                                                             |                                                       | $\sim$ $\times$<br>Учетный номер БО: |                            |                                                                      |                                                               |                  |                  |                                                                         |                                   |                                                    |                                            |                          |                     |
|                                                                    |                                                                             |                                                       |                                      | $\overline{u}$ $\times$    |                                                                      |                                                               |                  |                  |                                                                         |                                   |                                                    |                                            |                          |                     |
| Поиск текста:                                                      | По полю:                                                                    |                                                       |                                      |                            |                                                                      |                                                               |                  |                  |                                                                         |                                   |                                                    |                                            |                          |                     |
|                                                                    | Основание                                                                   | <b>C</b> учетом регистра<br><b>V 3начение целиком</b> |                                      |                            |                                                                      |                                                               |                  |                  |                                                                         |                                   |                                                    |                                            |                          |                     |
|                                                                    |                                                                             |                                                       |                                      |                            |                                                                      |                                                               |                  |                  |                                                                         |                                   |                                                    |                                            |                          |                     |
|                                                                    |                                                                             |                                                       |                                      |                            |                                                                      |                                                               |                  |                  |                                                                         |                                   |                                                    |                                            |                          |                     |
| 同<br>Номер документа                                               | Статус документа                                                            | Статус дополнительного сценария                       | Дата<br>документа                    | Сумма                      | Бланк расходов                                                       |                                                               | Счет плательшика |                  | Бюджетополучатель                                                       |                                   | Получатель                                         |                                            | Дата<br>договора         | Номер догово        |
|                                                                    | Исполнение                                                                  |                                                       |                                      | 54 000.00                  |                                                                      |                                                               | 03483A10010      |                  |                                                                         |                                   |                                                    | ПАО "Мобильные ТелеСистемы"                |                          |                     |
| $ V $ 89                                                           | Исполнение                                                                  |                                                       | 19.01.2016<br>19.01.2016             | 68 000,00                  | А1001-01-Администрация Ступинско<br>А1001-01-Администрация Ступинско |                                                               | 03483A10010      |                  | Администрация Ступинского муници.                                       |                                   |                                                    | ПАО "Мобильные ТелеСистемы"                | 01.01.2016 280-A         | 282-A               |
| $V$ 90                                                             | Исполнение                                                                  |                                                       | 21.01.2016                           | 18 000.00                  | A1003-01-Совет депутатов Ступинск.                                   |                                                               | 03483A10030      |                  | Администрация Ступинского муници.<br>Совет депутатов Ступинского муниц. |                                   |                                                    |                                            | 01.01.2016<br>01.01.2016 | 286-A               |
| $\sqrt{ }$ 190<br>□ 191                                            | Исполнение                                                                  |                                                       | 21.01.2016                           | 12 497.76                  | А1003-01-Совет депутатов Ступинск                                    |                                                               | 03483A10030      |                  | Совет депутатов Ступинского муниц.                                      |                                   | ПАО "Мобильные ТелеСистемы"<br>ООО "СВЕТЛАНА-2000" |                                            | 01.01.2016               | 287-A               |
| □ 1                                                                | Исполнение                                                                  |                                                       |                                      | 103 500.00                 | А1710-01-МКУ "ХЭС администрации                                      |                                                               | 03483A17100      |                  |                                                                         |                                   | ПАО "Мосзнергосбыт"                                |                                            |                          | 87222006/94-C       |
| $\Box$ 2                                                           | Исполнение                                                                  |                                                       | 21.01.2016<br>21.01.2016             | 2 250 00.                  | А1710-01-МКУ "ХЭС администрации                                      |                                                               | 03483A17100      |                  | МКУ "ХЭС администрации городског.<br>МКУ "ХЭС администрации городског.  |                                   |                                                    |                                            | 01.01.2016<br>01.01.2016 | 87222206/92-C       |
|                                                                    | Исполнение                                                                  |                                                       | 22.01.2016                           | 27 500 0.                  | А1700-01-Администрация городског.                                    |                                                               | 03483A17000      |                  |                                                                         | Администрация городского поселен. |                                                    | ПАО "Мосзнергосбыт"<br>ПАО "Мосэнергосбыт" |                          | 87280443            |
| $\Box$ 3<br>$\Box$ 4                                               | Исполнение                                                                  |                                                       | 22.01.2016                           | 3 781 50.                  | А1700-01-Администрация городског.                                    |                                                               | 03483A17000      |                  | Администрация городского поселен.                                       |                                   | ПАО "Мосзнергосбыт"                                |                                            | 01.01.2016<br>01.01.2016 | 83900106            |
| $\Box$ 1                                                           | Исполнение                                                                  |                                                       | 22.01.2016                           | 8 2 2 7 .68                | А1720-01-МКУ "ХЭС администрации                                      |                                                               | 03483A17200      |                  |                                                                         |                                   | <b><i>FIAO "PocroccTpax"</i></b>                   |                                            | 14.01.2016               | 01/16/OCAFO/1500759 |
| $\Box$ 2                                                           | Исполнение                                                                  |                                                       | 22.01.2016                           | 80 700.00                  | А1720-01-МКУ "ХЭС администрации                                      |                                                               | 03483A17200      |                  | МКУ "ХЭС администрации городског<br>МКУ "ХЭС администрации городског    |                                   |                                                    | Общество с ограниченной ответстве          |                          | 4                   |
| $\Box$ 4                                                           | Исполнение                                                                  |                                                       | 22.01.2016                           | 53 400.00                  | А1720-01-МКУ "ХЭС администрации                                      |                                                               | 03483A17200      |                  | МКУ "ХЭС администрации городског                                        |                                   | ПАО "Мосзнергосбыт"                                |                                            | 11.01.2016<br>01.01.2016 | 87221606            |
| $\mathbb{R}$ s                                                     | Исполнение                                                                  |                                                       | 22.01.2016                           | 36 516.00                  | А1720-01-МКУ "ХЭС администрации                                      |                                                               | 03483A17200      |                  | МКУ "ХЭС администрации городског.                                       |                                   |                                                    | Индивидуальный предприниматель             | 12.01.2016               | - S                 |
| □ 195                                                              | Исполнение                                                                  |                                                       | 22.01.2016                           | 3 180.27                   | А1607-01-Ступинское финансовое у.                                    |                                                               | 03483A16070      |                  | Ступинское финуправление Админи.                                        |                                   | <b>ПАО</b> "Ростелеком"                            |                                            | 31.12.2015               | 225100122830/1000/2 |
| $\Box$ 196                                                         | Исполнение                                                                  |                                                       | 22.01.2016                           | 4 3 8 2 . 7 3              | A1607-01-Ступинское финансовое у                                     |                                                               | 03483A16070      |                  |                                                                         |                                   | ПАО "Ростелеком"                                   |                                            | 31.12.2015               | 225100122830/1/2015 |
| $\Box$ 197                                                         | Исполнение                                                                  |                                                       | 22.01.2016                           | 17 501.09                  | A1607-01-Ступинское финансовое у                                     | 03483A16070                                                   |                  |                  | Ступинское финуправление Админи.<br>Ступинское финуправление Админи.    |                                   |                                                    | Ступинский филиал Банка "Возрожд           | 31.12.2015               | 32/15               |
| □ 198                                                              | Исполнение                                                                  |                                                       | 22.01.2016                           | 18 000,00                  | А1200-01-Управление образования                                      |                                                               | 03483A12000      |                  | Управление образования                                                  |                                   |                                                    | МАДОУ ЦРР д/с - №13 "Петрушка"             | 25.01.2016               | 6/n                 |
|                                                                    | Исполнение                                                                  |                                                       | 25.01.2016                           | 433.64                     |                                                                      |                                                               | 03483A17100      |                  | МКУ "ХЭС администрации городског.                                       |                                   | ГУП МО "Мособлгаз"                                 |                                            | 31.12.2015               | 7000145             |
| $\Box$ 5<br>$\Box$ 6                                               |                                                                             |                                                       |                                      |                            | А1710-01-МКУ "ХЭС администрации                                      |                                                               |                  |                  |                                                                         |                                   |                                                    |                                            |                          |                     |
|                                                                    | Исполнение                                                                  |                                                       | 25.01.2016                           | 495,94                     | А1710-01-МКУ "ХЭС администрации                                      |                                                               | 03483A17100      |                  | МКУ "ХЭС администрации городског                                        |                                   | ПАО"РОСТЕЛЕКОМ"                                    |                                            | 31.12.2015               | 225100239571/1/2015 |
|                                                                    |                                                                             |                                                       |                                      | 140 000.00                 |                                                                      |                                                               |                  |                  |                                                                         |                                   |                                                    |                                            |                          | ×.                  |
| Документов: 3                                                      |                                                                             |                                                       |                                      |                            |                                                                      |                                                               |                  |                  |                                                                         |                                   |                                                    |                                            |                          |                     |

**Рисунок 31 – Пример режима выгрузки ЭД «Бюджетное обязательство»**

Для каждого документа предназначен определенный формат выгрузки. Если в настройках не включен параметр формата выгрузки, на экране появится неигнорируемое сообщение об ошибке и выгрузка документа будет прервана.

*Примечание. Подробное описание настройки параметров формата выгрузки приведено в документации «БАРМ.00002-56 32 03-2 Система «АЦК-Финансы». Подсистема взаимодействия с оператором счета бюджета. СОФИТ. Руководство администратора».*

Выгрузка документов осуществляется через кнопку . В случае успешной выгрузки документ автоматически обрабатывается до статуса *«обработка завершена»,* поле **Внешний статус** формы документа заполняется значением *выгружен,* на закладку **Вхождения** окна *Связи для документов* добавляется ЭД «Исходящий документ», содержащий структурированный документ, а выгружаемый документ добавляется на закладку **Связанные документы** ЭД «Исходящий документ».

ЭД «Исходящий документ» доступен в разделе **Обмен**→**ФК**→**Исходящие документы**.

Статус ЭД «Исходящий документ» зависит от прохождения контролей, осуществляющихся при выгрузке объекта системы АЦК-Финансы:

- 1. Контроль содержания документа на соответствие xsd-схеме:
	- · Если выгружается более одного документа и при выгрузке хотя бы один документ не соответствует схеме валидации, в содержание ЭД «Исходящий документ» включаются только те документы, которые соответствуют схеме валидации. ЭД «Исходящий документ» формируется в статусе *«частично обработан»*.
	- · Если выгружается более одного документа и при выгрузке все документы соответствуют схеме валидации, в содержание ЭД «Исходящий документ» включаются все документы. ЭД «Исходящий документ» формируется в статусе *«обработка завершена»*.
	- · Если выгружается более одного документа и при выгрузке все документы не соответствуют схеме валидации, ЭД «Исходящий документ» формируется в статусе *«ошибка экспорта»*. При выполнении действия **Удалить** документ переходит в статус *«удален»* и не подлежит дальнейшей обработке.
- 2. Контроль корректного заполнения параметров конфигурации (пункт меню **Обмен**→**Параметры обмена**, группа настроек **Выгрузка**):
	- · Если каталог выгрузки, указанный в поле **Директория выгруженных файлов** существует в системе, ЭД «Исходящий документ» присваивается внешний статус *«выгружен»*, в присоединенных документах становится доступен внешний файл, готовый к отправке в орган Федерального казначейства. Если каталог не определен или не указан, файл не выгружается, ЭД «Исходящий документ» присваивается внешний статус *«не выгружен»,* в присоединенных документах формируется журнал выгрузки, содержащий причины отсутствия внешнего файла.

*Примечание. Подробное описание документа и правил заполнения приведено в документации «БАРМ.00002-56 34 04-2 Система «АЦК-Финансы». Подсистема взаимодействия с оператором счета бюджета. СОФИТ. Руководство пользователя».*

#### **3.12.6 Выгрузка данных в формате XML**

Для просмотра выгружаемых документов в формате XML используется ЭД «Исходящий документ» (пункт меню **Обмен**→**Прочее**→**Обмен в формате XML**→**Исходящие документы**).

Для просмотра выгружаемых документов в формате XML используется ЭД «Исходящий документ» (пункт меню **Обмен**→**Прочее**→**Обмен в формате XML**→**Входящие документы**).

*Примечание. Подробное описание документа и правил заполнения приведено в документации «БАРМ.00002-56 34 04-2 Система «АЦК-Финансы». Подсистема взаимодействия с оператором счета бюджета. СОФИТ. Руководство пользователя».*

### **3.12.7 Обмен с ФНС**

В системе предусмотрен обмен с ФНС следующими данными:

- · Выгрузка информации по региональным и местным налогам.
- · Выгрузка сведений об открытии, закрытии и изменении реквизитов лицевых счетах в ФНС.

*Примечание. Функционал каждой выгрузки доступен после выполнения отдельного xmlскрипта, описание приведено в документации «БАРМ.00002-56 34 04-2 Система «АЦК-Финансы». Подсистема взаимодействия с оператором счета бюджета. СОФИТ. Руководство пользователя».*

#### **3.12.8 Обмен с ЭБ**

Для просмотра выгружаемых документов в формате XML используется ЭД «Исходящий документ» (пункт меню **Обмен**→**Прочее**→**Обмен в формате XML**→**Исходящие документы**).

*Примечание. Подробное описание документа и правил заполнения приведено в документации «БАРМ.00002-56 34 04-2 Система «АЦК-Финансы». Подсистема взаимодействия с оператором счета бюджета. СОФИТ. Руководство пользователя».*

## **3.13 Импорт**

Для загрузки документов в формате xml в систему «АЦК-Финансы» на главной панели в пункте меню **Импорт** доступны следующие пункты:

· **Загрузка начислений для квитирования** – для импорта ЭД «Запрос в ГИС ГМП».

*Примечание. Подробнее о загрузке начислений для квитирования см. в документации: «БАРМ.00002-56 34 36-2 Система «АЦК-Финансы». АРМ АП. Подсистема взаимодействия с ИС ФК «ГИС ГМП». Руководство пользователя».*

· **Загрузка заявок на оплату расходов** – для импорта ЭД «Заявка на оплату расходов».

*Примечание. Подробнее о загрузке заявок на оплату расходов см. в документации: «БАРМ.00002-56 32 01-3 Система «АЦК-Финансы». Подсистема администрирования. Настройка и сервис системы. Руководство администратора».*

· **Загрузка заявок БУ/АУ** – для импорта ЭД «Заявка БУ/АУ на выплату средств», ЭД «Заявка на получение наличных денег» и ЭД «Заявка на кассовый расход».

*Примечание. Подробнее о загрузке заявок на оплату расходов см. в документации: «БАРМ.00002-56 32 01-3 Система «АЦК-Финансы». Подсистема администрирования. Настройка и сервис системы. Руководство администратора».*

· **Загрузка начислений доходов** – для импорта ЭД «Начисление доходов».

*Примечание. Подробнее о загрузке начислений доходов см. в документации: «БАРМ.00002-56 34 36-2 Система «АЦК-Финансы». АРМ АП. Подсистема взаимодействия с ИС ФК «ГИС ГМП». Руководство пользователя».*

· **Загрузка справочника поставщиков из АРМ Бюджетополучатель** – для импорта организаций из Транспортной подсистемы.

· **Загрузка распоряжений БУ/АУ о перечислении на карты МИР** – для импорта ЭД «Распоряжение БУ/АУ о перечислении на карты «Мир».

*Примечание. Подробнее о загрузке заявок на оплату расходов см. в документации: «БАРМ.00002-56 32 01-3 Система «АЦК-Финансы». Подсистема администрирования. Настройка и сервис системы. Руководство администратора».*

· **Загрузка распоряжений о перечислении на карты МИР** – для импорта ЭД «Распоряжение о перечислении на карты «Мир».

*Примечание. Подробнее о загрузке заявок на оплату расходов см. в документации: «БАРМ.00002-56 32 01-3 Система «АЦК-Финансы». Подсистема администрирования. Настройка и сервис системы. Руководство администратора».*

#### **Загрузка справочника поставщиков из АРМ «Бюджетополучатель» 3.13.1**

Для осуществления загрузки поставщиков из Транспортной подсистемы выбирается пункт меню **Импорт**→**Загрузка справочника поставщиков из АРМ Бюджетополучатель**. На экран выводится форма загрузки справочника поставщиков:

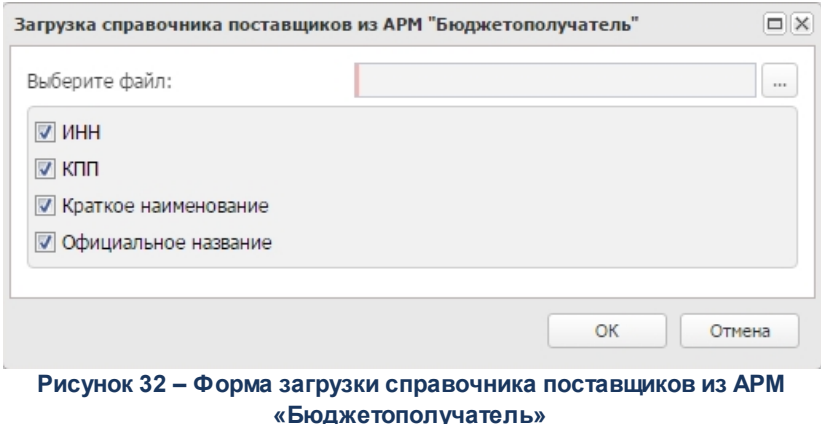

В поле **Выберите файл** указывается XML-файл для загрузки. Для выбора файла

нажимается кнопка .

Параметры **ИНН**, **КПП**, **Краткое наименование** и **Официальное наименование** предназначены для проверки уникальности записей в справочнике *Локальные организации* при загрузке*.*

После выбора файла и указания необходимых параметров уникальности нажимается кнопка **ОК**.

В процессе загрузки файлы проходят следующие контроли:

- Контроль Контроль обязательного заполнения полей **Краткое наименование** и **Официальное наименование**. Если поля не заполнены, на экран выводится сообщение об ошибке, организация не импортируется.
- · Контроль уникальности организации.

При удачной загрузке на экран выводится сообщение с указанием количества загруженных организаций.

#### **3.13.1.1 Требования к xml-формату загрузки справочника поставщиков**

Файл с данными организаций оформляется в структурированный формат xml version="1.0" в кодовой странице **Windows-1251**.

Специальных требований к имени загружаемого файла не предусмотрено. Один файл может содержать произвольное количество организаций.

При импорте организации, в справочнике заполняются следующие поля:

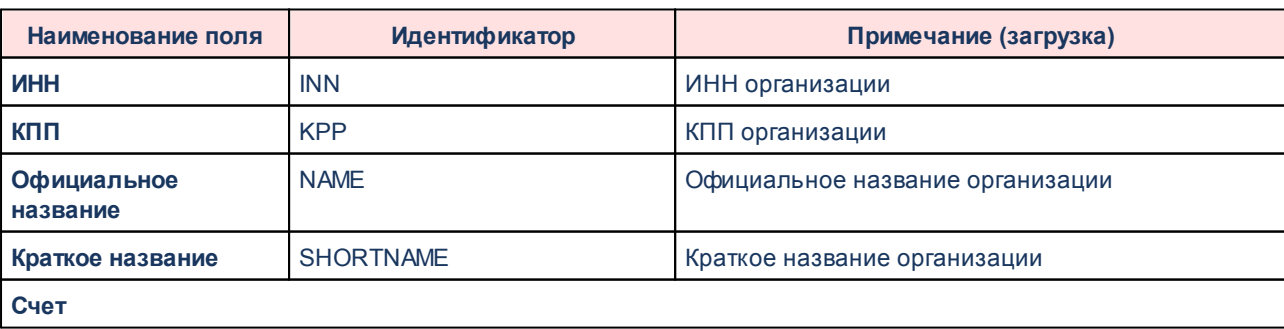

#### **Таблица 4 – Список полей справочника**

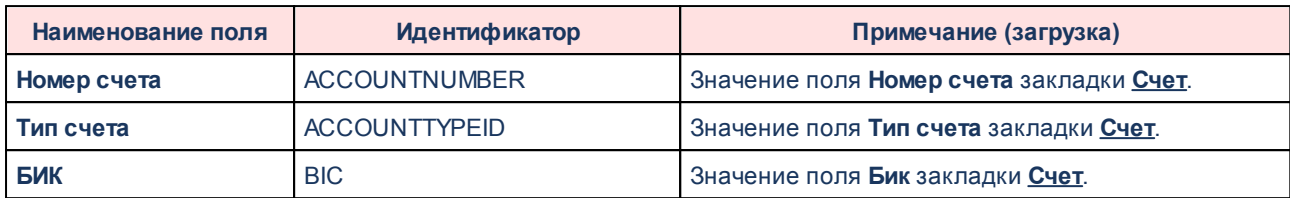

Пример xml-файла:

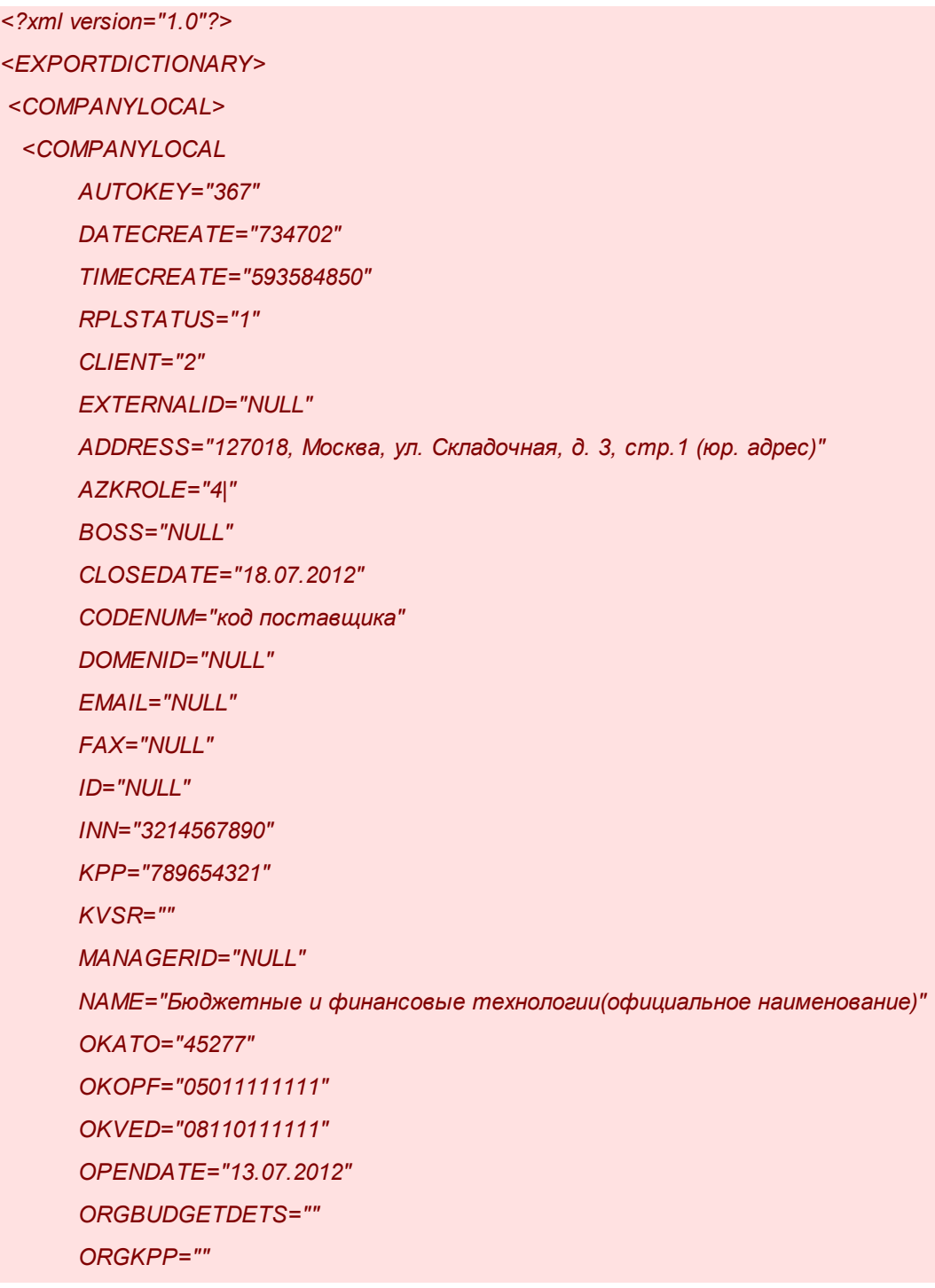
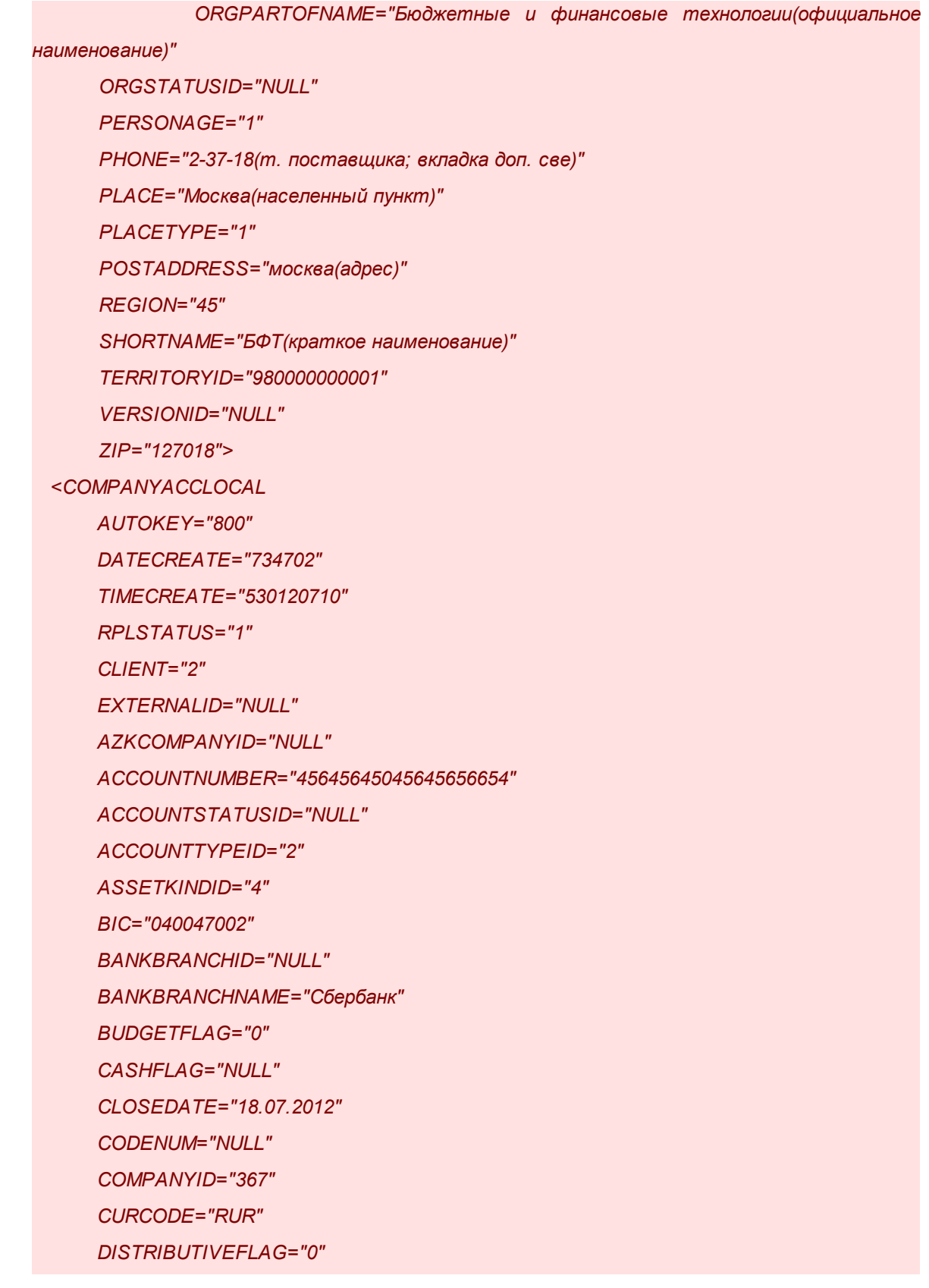

*FKCODENUM="NULL" ID="NULL" NAME="" OPENDATE="17.07.2012" OTHERFLAG="NULL" SPECFUNDSACCID="NULL" TOFKACCOUNTID="NULL" TOFKID="NULL" UFKACCOUNTID="NULL" UFKID="NULL" VERSIONID="NULL"/> </COMPANYLOCAL> </COMPANYLOCAL> </EXPORTDICTIONARY>*

#### **Взаимодействие с системой «БФТ.ЕНСИ» по данным справочников ЕГРЮЛ/ЕГРИП 3.14**

*Внимание! Работа в системе «АЦК-Финансы» с функционалом подсистемы взаимодействия с системой «БФТ.ЕНСИ» доступна только после выполнения специального xml-скрипта.*

Функционал взаимодействия с системой «БФТ.ЕНСИ» по данным справочников *Единый государственный реестр юридических лиц* (ЕГРЮЛ) и *Единый государственный реестр индивидуальных предпринимателей* (ЕГРИП) предназначен для создания, проверки и актуализации записей справочников *Организации* и *Локальные организации* с помощью отправки соответствующих запросов вручную или по расписанию планировщика заданий.

- *1.* Создание организации по данным из ЕГРЮЛ/ЕГРИП осуществляется с помощью кнопки **Создать организацию по данным из ЕГРЮЛ/ЕГРИП** в справочнике *Организации* или *Локальные организации*
- *2.* Актуализация организации в справочнике *Организации* или *Локальные организации* осуществляется:
	- · с помощью кнопки **Актуализировать организацию** на форме справочника;
- · с помощью действия **Актуализировать организацию** в контекстном меню списка справочника;
- · при сохранении записи справочника, если в бюджетном параметре **Выполняемое действие при сохранении справочника** (пункт меню **Сервис**→**Бюджетные параметры**→**Интеграция с БФТ.ЕНСИ**) указано значение *Актуализация организации.*
- *3.* Проверка организации в справочнике *Организации* или *Локальные организации* осуществляется:
	- · с помощью кнопки **Проверить организацию** на форме справочника;
	- · с помощью действия **Проверить организацию** в контекстном меню списка справочника;
	- · при сохранении записи справочника, если в бюджетном параметре **Выполняемое действие при сохранении справочника** (пункт меню **Сервис**→**Бюджетные параметры**→**Интеграция с БФТ.ЕНСИ**) указано значение *Проверка организации;*
	- · при обработке документов, которые указаны в бюджетном параметре **Проверять наличие организации в справочниках сервиса проверки контрагентов при обработке документов** (пункт меню **Сервис**→**Бюджетные параметры**→**Интеграция с БФТ.ЕНСИ**);
	- · при выполнении задания планировщика *CrriOrgUploader*.

*Примечание. Подробнее о взаимодействии с системой «БФТ.ЕНСИ» по данным справочников ЕГРЮЛ/ЕГРИП см. в документе: «БАРМ.00002-56 34 65 Система «АЦК-Финансы». Подсистема актуализации сведений о юридических лицах и индивидуальных предпринимателях при взаимодействии с системой «БФТ.ЕНСИ». Руководство пользователя».*

## **3.15 Взаимодействие с системой «БФТ.е-Архив»**

*Внимание! Работа в системе «АЦК-Финансы» с функционалом подсистемы взаимодействия с системой «БФТ.е-Архив» доступна только после выполнения специального xml-скрипта.*

Система «БФТ.е-Архив» предназначена для долгосрочного хранения больших объемов вложений с сохранением высокой скорости обработки, возможностью индексирования, поиска и предварительного просмотра их содержимого.

Загрузка файлов вложений и карточки объекта в систему «БФТ.е-Архив» в форме редактирования документа системы «АЦК-Финансы» осуществляется, если системный параметр **Использовать хранилище** (пункт меню **Сервис**→**Системные параметры**→**Присоединенные документы**) для данного типа объекта имеет значение

*Архивная система.* Для загрузки в форме документа нажимается кнопка (**Присоединенные файлы**). Открывается форма присоединенных файлов к документу:

|                             | Присоединенные файлы |              |                          |           |           | $\Box$ $\Box$ |  |  |  |  |  |
|-----------------------------|----------------------|--------------|--------------------------|-----------|-----------|---------------|--|--|--|--|--|
|                             | 有句 可要用 国内的           |              |                          |           |           |               |  |  |  |  |  |
|                             |                      |              |                          |           | Применить |               |  |  |  |  |  |
| $\Box$                      | Файл                 | Пользователь | Дата присоединения (1) - | Хранилище | Размер    |               |  |  |  |  |  |
|                             | заявление. јрд       | root         | 26.09.2019 09:22:49      | Файлова   | 150 KB    |               |  |  |  |  |  |
|                             |                      |              |                          |           |           |               |  |  |  |  |  |
|                             |                      |              |                          |           |           |               |  |  |  |  |  |
|                             |                      |              |                          |           |           |               |  |  |  |  |  |
|                             |                      |              |                          |           |           |               |  |  |  |  |  |
|                             |                      |              |                          |           |           |               |  |  |  |  |  |
|                             |                      |              |                          |           |           |               |  |  |  |  |  |
|                             |                      |              |                          |           |           |               |  |  |  |  |  |
|                             |                      |              |                          |           |           |               |  |  |  |  |  |
|                             |                      |              |                          |           |           |               |  |  |  |  |  |
|                             |                      |              |                          |           |           |               |  |  |  |  |  |
| $\left\vert 1\right\rangle$ |                      |              |                          |           |           | Þ             |  |  |  |  |  |
|                             | Файлов: : 1          |              |                          |           |           |               |  |  |  |  |  |

**Рисунок 33 – Список присоединенных файлов**

Чтобы присоединить файл к документу, необходимо нажать кнопку (**Присоединить файл**). На экран выводится окно выбора присоединяемого файла:

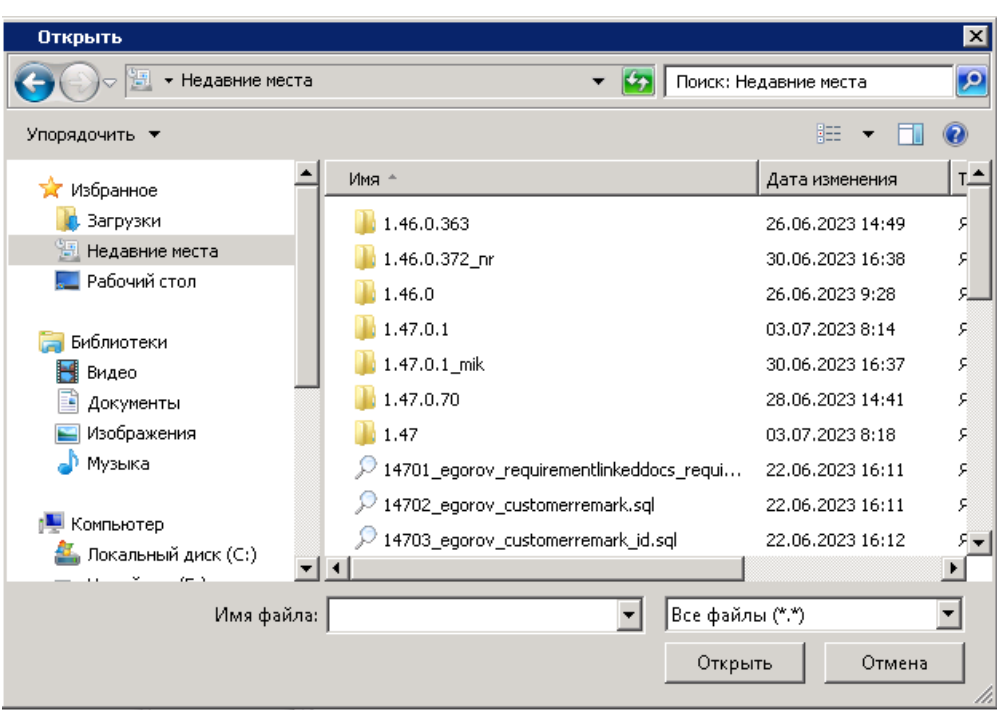

**Рисунок 34 – Окно выбора присоединяемого файла**

В диалоговом окне выбора файла выбирается нужный файл и нажимается кнопка **Открыть**. Осуществляется загрузка файлов вложений и карточки объекта в систему «БФТ.е-Архив».

Для открытия на просмотр файла вложения в окне системы «БФТ.е-Архив» используется кнопка (**Открыть**).

При необходимости скачать файл вложения на ПК, нажимается кнопка (**Сохранить**) или выбирается действие **Сохранить** контекстного меню, которое открывается нажатием правой кнопки мыши.

*Примечание. Подробное описание взаимодействия с системой «БФТ.е-Архив» приведено в документации: «БАРМ.00002-56 34 66 Система «АЦК-Финансы». Подсистема взаимодействия с системой долгосрочного хранения и анализа электронных документов «БФТ.е-Архив». Руководство пользователя».*

## **3.16 Отчетные параметры**

Отчетные параметры настраиваются через пункт меню **Отчеты**→**Отчетные параметры**:

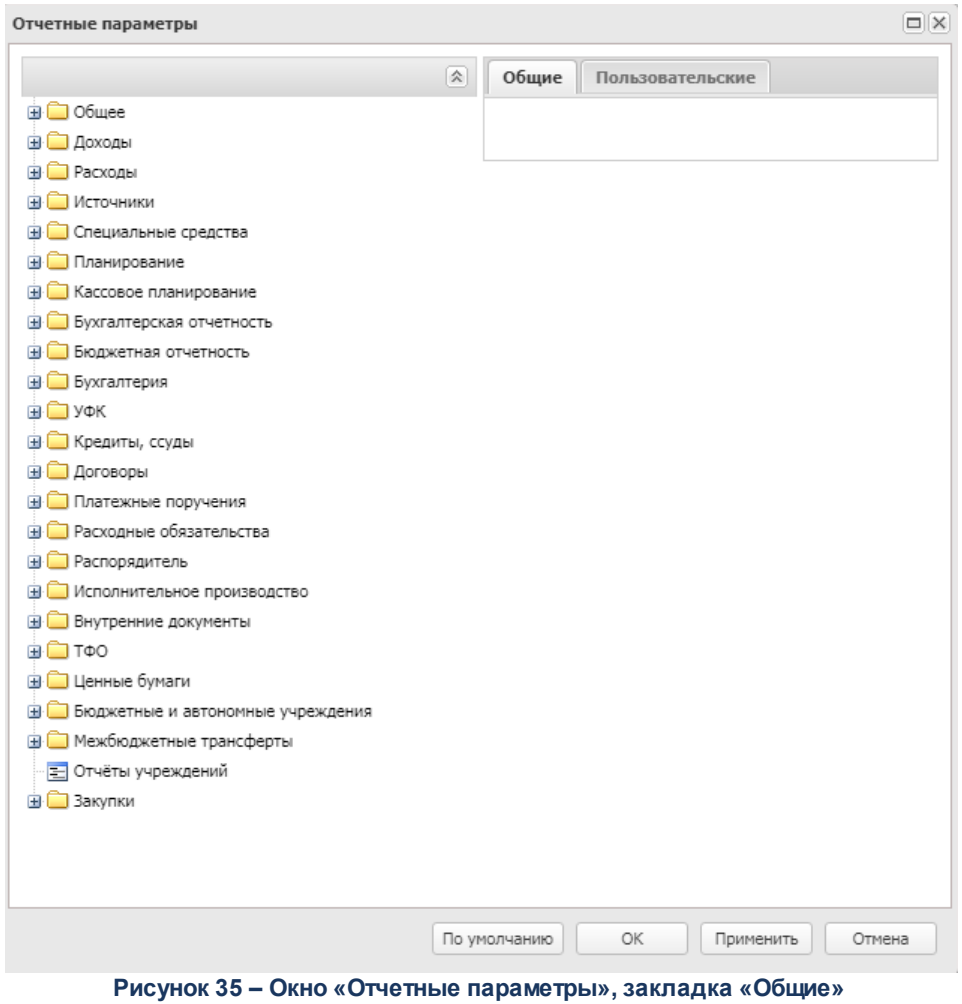

Отчетные параметры делятся на группы. Каждая группа отчетных параметров состоит из двух закладок:

· **Общие**,

## · **Пользовательские**.

На закладке **Общие** настраиваются отчетные параметры для всех пользователей системы.

На закладке **Пользовательские** настраиваются отчетные параметры для конкретного пользователя или группы пользователей.

*Примечание. Возможность настройки параметров для конкретного пользователя доступна при наличии специальной возможности Позволять изменять пользовательские отчетные параметры для группы пользователей или специальной возможности Администратор.* 

Для настройки параметров для пользователя необходимо выполнить действия:

- 1) Установить признак **Использовать**.
- 2) В поле, которое расположено рядом с признаком **Использовать**, выбрать пользователя, для которого настраиваются отчетные параметры. Пользователь выбирается в справочнике *Пользователи*:

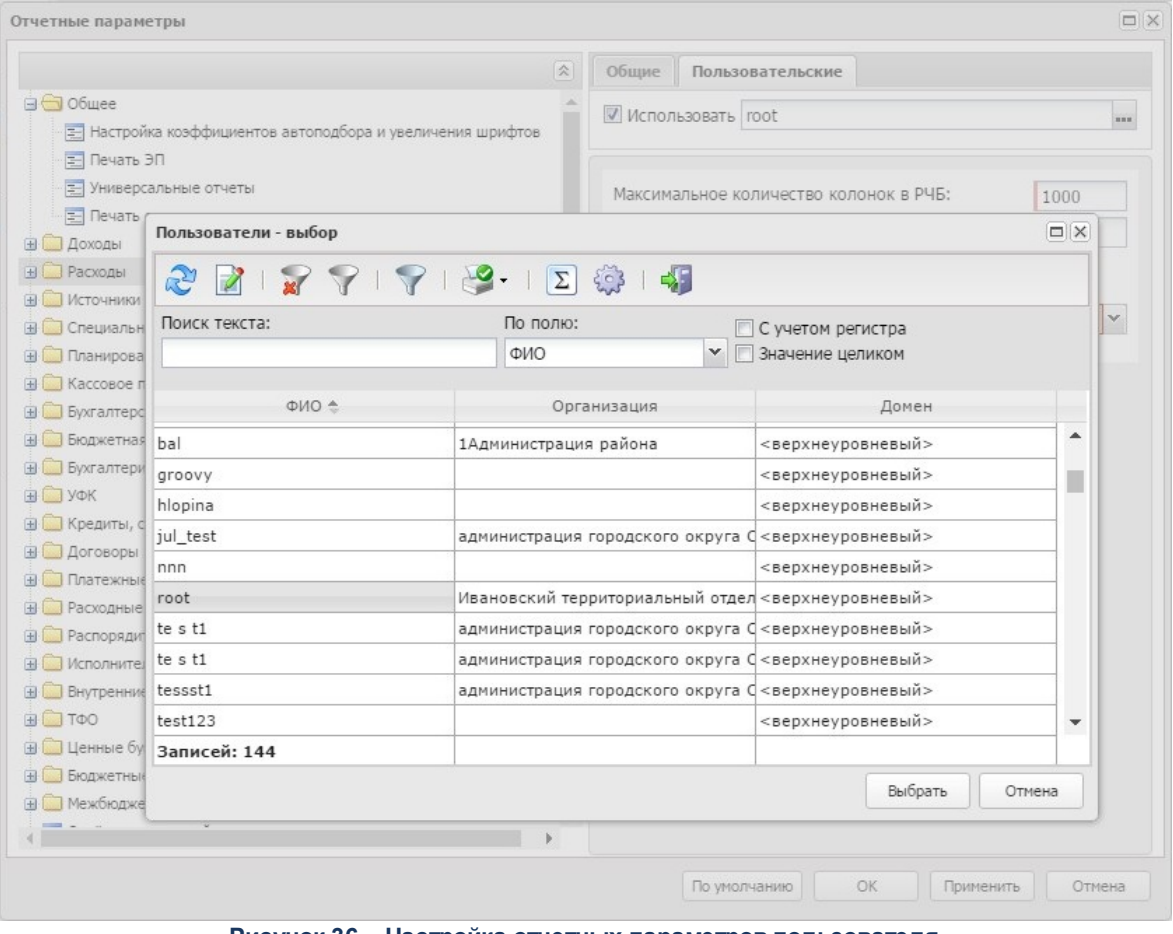

**Рисунок 36 – Настройка отчетных параметров пользователя**

3) Для сохранения настройки нажать на кнопку **Применить**.

*Примечание. Если признак Использовать отключен, то для пользователя, выбранного на закладке Пользовательские, используются настройки с закладки Общие. Чтобы вернуться к варианту настройки системных параметров, когда пользователем еще не были внесены изменения, нажимается кнопка По умолчанию.*

*Примечание. Подробнее о настройке отчетных параметров см. в документации: «БАРМ.00002-56 32 01-5 Система «АЦК-Финансы». Подсистема администрирования. Настройка параметров, полей и подписей отчетных форм. Руководство администратора».*

## **3.17 Отчеты**

Для формирования отчета необходимо зайти в раздел **Отчеты** главного меню, выбрать требуемый отчет из списка либо ввести его с помощью фильтра.

Для учреждения доступна возможность формирования отчетов:

- · ГИС ГМП
	- § Отчет по начислениям в разрезе плательщиков;
	- Отчет по начислениям в разрезе услуг.
- · Бухгалтерия
	- **Выписка из лицевого счета по бюджету;**

*Примечание. Отчет может выгружаться в формате xml. Для возможности выгрузки в разделе Сервис→Параметры пользователя→Exchange в поле настройке Директория выгрузки выписки с лицевого счета по бюджету необходимо указать путь выгрузки (например C:\). Подробнее о выгрузке см. в документации «БАРМ.00002-56 32 01-3 Система «АЦК-Финансы». Подсистема администрирования. Настройка и сервис системы. Руководство администратора».*

- § *Оборотная ведомость по лицевым счетам получателей средств бюджета.*
- · Приказ №50н от 10.06.2003
	- **Выписка из лицевого счета по бюджету (50н);**
	- § *Лицевой счет получателя и распределителя средств бюджета (50н).*
- · Расходы
	- § *Печать расходной части бюджета;*
- § *Роспись расходов;*
- **Сводная заявка на денежную наличность;**
- **Отчет по ежедневному финансированию**;
- **Сводный кассовый план по прогнозам;**
- § *Лицевой счет получателя и распорядителя средств бюджета;*
- § *Сводное уведомление о бюджетных назначениях.*
- · Доходы
	- § *Печать доходной части бюджета;*
	- § *Динамика исполнения плана по доходам.*
- · Бухгалтерия 8н
	- § *Ведомость операций получателя бюджетных средств с наличными деньгами (ф.0504051);*
	- § *Ведомость по движению свободного остатка средств бюджета.*

*Примечание. Описание отчетов можно найти в документации: «БАРМ.00002-56 34 14-1 Система «АЦК-Финансы». Отчеты финансового органа. Руководство пользователя».*

- · Расходные обязательства
	- **Исполнение расходных обязательств.**

*Примечание. Описание отчетов можно найти в документации: «БАРМ.00002-56 34 35 Система «АЦК-Финансы». Подсистема исполнения реестра расходных обязательств. Руководство пользователя».*

- · Бюджетная отчетность
	- § *Выгрузка отчетов в ФК;*

*Примечание. Описание формирования файла выгрузки отчета можно найти в документации: «БАРМ.00002-56 34 18 Система «АЦК-Финансы». Подсистема передачи бюджетной отчетности в ФК. Руководство пользователя».*

- § *Отчет об исполнении бюджета (ф.0503117);*
- § *Отчет об исполнении бюджета главного распорядителя (распорядителя), ПБС (ф.0503127);*
- § *Отчет о кассовом поступлении и выбытии бюджетных средств (ф. 0503124);*
- § *Справка по консолидируемым расчетам (ф.0503125);*
- § *Отчет о кассовом поступлении и выбытии средств учреждений и организаций (ф.0503155);*
- § *Баланс главного распорядителя (распорядителя), получателя средств бюджета (ф.0503130);*
- § *Баланс по операциям кассового обслуживания учреждений и организаций (ф.0503154);*
- **Отчет о финансовых результатах деятельности (ф.0503121);**
- § *Отчет о принятых бюджетных обязательствах (ф.0503128);*
- § *Сведения об изменениях бюджетной росписи ГРБС, главного администратора источников финансирования дефицита бюджета (ф.0503163).*

*Примечание. Описание отчетов можно найти в документации: «БАРМ.00002-56 34 14-1 Система «АЦК-Финансы». Отчеты финансового органа. Руководство пользователя».*

- · Субсидии
	- § *Отчет об использовании субсидий;*
	- § *Анализ использования субсидий;*
	- § *Перечень целевых субсидий (ф.0501015).*

*Примечание. Описание отчетов можно найти в документации: ««БАРМ.00002-56 34 29 Система «АЦК-Финансы». Подсистема учета расчетов между бюджетами разных уровней. Руководство пользователя».*

- · Договоры
	- § *Резерв Лимитов БО;*
	- § *Справка об исполнении принятых на учет бюджетных обязательств;*
	- **Универсальный отчет по договорам.**

*Примечание. Описание отчетов можно найти в документации: «БАРМ.00002-56 34 30 Система «АЦК-Финансы». Подсистема контроля бюджетных обязательств по договорам. Руководство пользователя».*

- · Исполнение обращений взыскания
	- **Журнал учета и регистрации исполнительных документов;**
	- § *Журнал учета выплат по исполнительным документам по периодическим выплатам;*
	- § *Журнал учета и регистрации исполнительных документов по периодическим выплатам.*

*Примечание. Описание отчетов можно найти в документации: «БАРМ.00002-56 34 45 Система «АЦК-Финансы». Подсистема учета и осуществления хранения документов по исполнению судебных актов. Руководство пользователя».*

- · Кассовое планирование
	- **Сводный кассовый план по расходам;**
	- § *Сводный кассовый план по доходам.*

*Примечание. Описание отчетов можно найти в документации: «БАРМ.00002-56 34 40 Система «АЦК-Финансы». Подсистема кассового планирования. Руководство пользователя».*

- · Бухгалтерская отчетность
	- § *Главная книга (ф.0504072);*
	- § *Справка (ф.0504833);*
	- § *Оборотная ведомость по Казначейской книге;*
	- § *Сводный реестр поступлений и выбытий средств бюджета;*
	- § *Журнал операций (ф.0504071);*
	- § *Многографная карточка (ф.0504054);*
	- § *Журнал регистрации бюджетных обязательств (ф.0504064).*

*Примечание. Описание отчетов можно найти в документации: «БАРМ.00002-56 34 14-1 Система «АЦК-Финансы». Отчеты финансового органа. Руководство пользователя».*

- РИСОУ
	- § *Анализ данных по начислениям БУ/АУ;*
	- § *Оперативный анализ объемов начислений и фактов оплаты (услуг) по приносящей доход деятельности;*
	- **Сопоставительный анализ средней стоимости оказания платной услуги;**
	- § *Анализ структуры и динамики оплаты работ (услуг) АУ/БУ по ПДД.*

*Примечание. Описание отчетов можно найти в документации: «БАРМ.00002-56 34 14-1 Региональная информационная система оплаты услуг в электронном виде (РИСОУ)».*

- · Системные
	- § *Сообщение об открытии, закрытии и изменении реквизитов лицевого счета организации.*

## · Справочники

- § *Перечень отчетов;*
- § *Справочник ширины колонок.*

Для автономных и бюджетных учреждений доступна возможность формирования отчетов:

- · Бухгалтерия
	- **Выписка из лицевого счета БУ/АУ;**
	- **Отчет о состоянии лицевого счета БУ/АУ.**
- · Бюджетные и автономные учреждения
	- **Операции бюджетных и автономных учреждений;**
	- § *Универсальный отчет по операциям бюджетных и автономных учреждений;*
	- § *Отчет об исполнении сведений об обязательствах и договоре БУ/АУ;*
	- **Журнал регистрации сведений об обязательствах и договорах БУ/АУ.**
- · Субсидии
	- § *Анализ использования субсидий.*

*Примечание. Описание отчетов можно найти в документации: «БАРМ.00002-56 34 54-4 Система «АЦК-Финансы». АРМ Учредителя. Подсистема анализа средств на лицевых счетах бюджетных и автономных учреждений. Руководство пользователя».*

## **3.18 Журнал изменений объектов системы**

В *Журнале изменений объектов системы* отражаются следующие действия над записью объекта системы:

- · Создание записи;
- · Изменение записи;
- Удаление записи.

В рамках указанных действий могут фиксироваться следующие изменения полей и связей записей: заполнение, изменение, удаление значений полей записи, в том числе системных полей (например, статусы базового или дополнительного сценария).

Фиксируются изменения, как выполненные вручную пользователями системы, так и выполненные системой автоматически.

В *Журнале изменений объектов системы* отражаются действия для следующих видов объектов системы:

- Справочники;
- · Документы;
- · Настройки системы, документов системы, справочников системы.

Доступ к записи *Журнала изменений объектов системы* определяется по доступу пользователя к объекту, в котором произошло изменение. Вызов *Журнала изменений объектов системы* осуществляется из форм просмотра/редактирования объектов системы по сочетанию «горячих клавиш» **Ctrl+Alt+F10**. Форма записей журнала имеет вид:

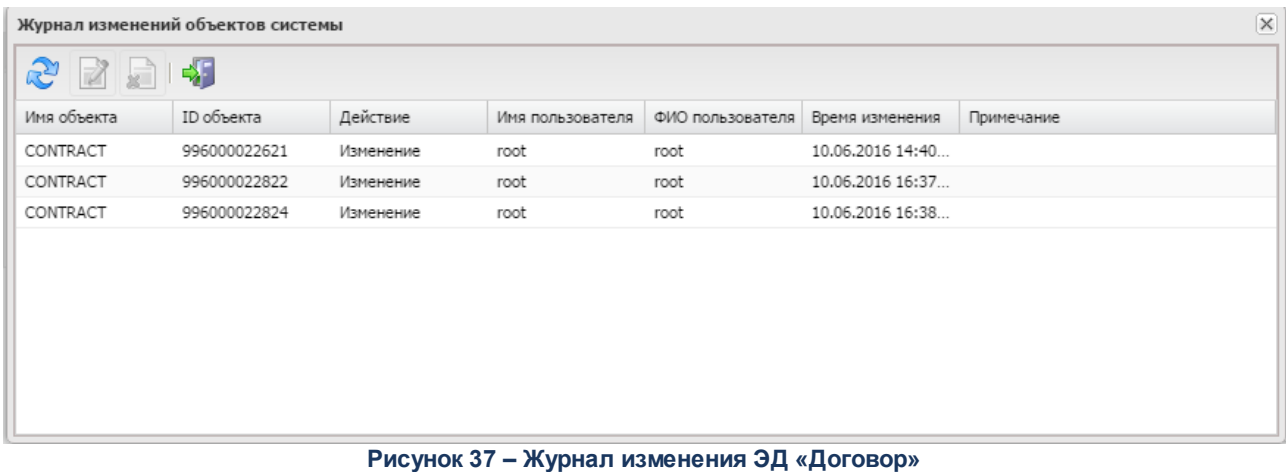

В таблице отображается следующая информация:

- · **Имя объекта**  системное имя объекта.
- · **ID объекта** идентификатор измененной записи объекта.
- · **Действие** пользовательское, а при его отсутствии, системное наименование действия или операции, выполненной над объектом: *вставка*, *изменение*, *удаление*.
- · **Имя пользователя** логин пользователя, изменившего объект.
- · **ФИО пользователя** значение поля **ФИО** карточки пользователя, изменившего объект.
- · **Время изменения** дата и время изменения записи объекта.
- · **Примечание** текстовый комментарий к изменению. Доступно для редактирования в отдельном окне, открывающемся при нажатии на кнопку со стрелкой в правой части поля.

### Для просмотра детальной информации об изменении нажимается кнопка **Редактировать.**

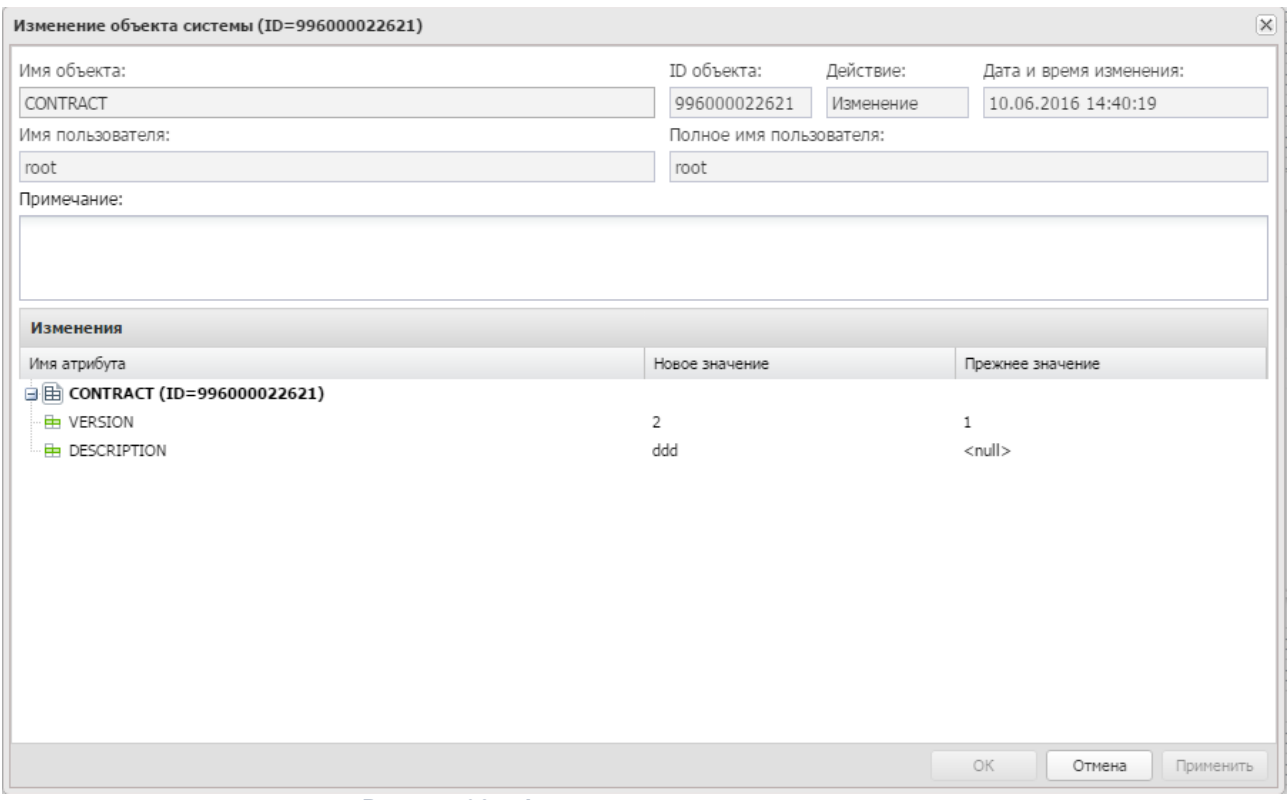

**Рисунок 38 – Форма просмотра записи журнала**

На форме содержатся следующие поля:

- · **Имя объекта** системное имя изменяемого объекта.
- · **ID объекта** идентификатор измененной записи объекта.
- · **Действие** пользовательское, а при его отсутствии, системное наименование действия или операции, выполненной над объектом: *Добавлен*, *Изменение*, *Удален*.
- · **Дата и время изменения** дата и время изменения записи объекта.
- · **Имя пользователя** логин пользователя, изменившего объект. Если изменения производятся системой автоматически или в результате загрузки данных из внешней системы, то указываются данные системного пользователя.
- · **Полное имя пользователя** значение поля **ФИО** карточки пользователя, изменившего объект.
- · **Примечание** текстовый комментарий к изменению. Заполняется вручную в записи, автоматически при автоматическом изменении или из формы указания комментария.
- · В таблице *Изменения* указывается перечень изменений, произошедших в объекте. Таблица содержит следующие колонки:
- · **Имя атрибута** системное имя объекта (поля/признака/преключателя), в котором произведено изменение.
- · **Новое значение** новое значение поля/признака/преключателя.
- · **Прежнее значение** значение поля/признака/преключателя до изменения.

Для сохранения комментария к записи нажимается кнопка **Применить**. Для закрытия окна просмотра записи журнала нажимается кнопка **ОК** или **Отмена**.

#### **3.19 Просмотр журнала ошибок и их анализ**

Форма «Журнал ошибок» заполняется результатом непрохождения контролей электронных документов. Форма «Журнал ошибок» вызывается в меню **Действия** формы просмотра электронного документа или сочетанием клавиш **Ctrl+F8**:

|              | $\mathsf{X}$<br>Журнал ошибок обработки документа Заявка на оплату расходов № 7 от 04.11.2019 |             |               |                       |                         |  |  |  |  |  |
|--------------|-----------------------------------------------------------------------------------------------|-------------|---------------|-----------------------|-------------------------|--|--|--|--|--|
| Пользователь | ФИО пользователя                                                                              | Код статуса | Статус        | Дата возникновения ™  | Дата последнего повтора |  |  |  |  |  |
| root         | admin                                                                                         | 21          | Акцептован    | 04 Hoa6 2019 15:52:55 | 04 Hos6 2019 15:59:02   |  |  |  |  |  |
| root         | admin                                                                                         | 4           | Нет финансиро | 04 Нояб 2019 15:50:51 | 04 Hog6 2019 15:50:51   |  |  |  |  |  |
| root         | admin                                                                                         | 56          | Нет кассового | 04 Hos6 2019 15:50:35 | 04 Нояб 2019 15:50:42   |  |  |  |  |  |
| root         | admin                                                                                         | 1           | Новый         | 04 Hog6 2019 15:50:33 | 04 Hoa6 2019 15:50:33   |  |  |  |  |  |
| root         | admin                                                                                         | 1           | Новый         | 04 Hos6 2019 15:50:28 | 04 Hoa6 2019 15:50:28   |  |  |  |  |  |
| root         | admin                                                                                         | 1           | Новый         | 04 Hog6 2019 15:50:27 | 04 Hoa6 2019 15:50:27   |  |  |  |  |  |
| root         | admin                                                                                         | 1           | Новый         | 04 Нояб 2019 15:50:09 | 04 Hog6 2019 15:50:09   |  |  |  |  |  |
|              |                                                                                               |             |               |                       |                         |  |  |  |  |  |
| $\left($     |                                                                                               |             |               |                       | Þ                       |  |  |  |  |  |
|              |                                                                                               |             |               |                       | Закрыть                 |  |  |  |  |  |

**Рисунок 39 – Журнал ошибок**

Для бюджетных/аналитических контролей электронных документов, осуществляемым по формулам расчета сумм, (AZK-4788, AZK-4124, AZK-4125, AZK-4126, AZK-4184, AZK-4796, AZK-4797, AZK-4798, AZK-4799) из строки журнала двойным нажатием левой кнопки мыши вызывается форма «Анализ ошибки»:

| Анализ ошибки                                                      |         | $\mathsf{X}$ |
|--------------------------------------------------------------------|---------|--------------|
| Текст ошибки                                                       | Инфо    |              |
| АZК-4124. Превышение принятыми обязательствами с учетом плана заку | Перейти |              |
| АZК-4124. Превышение принятыми обязательствами с учетом плана заку | Перейти |              |
| АZК-4124. Превышение принятыми обязательствами с учетом плана заку | Перейти |              |
| АZK-4124. Превышение принятыми обязательствами с учетом плана заку | Перейти |              |
| АZК-4124. Превышение принятыми обязательствами с учетом плана заку | Перейти |              |
| АZK-4124. Превышение принятыми обязательствами с учетом плана заку | Перейти |              |
| АZК-4124. Превышение принятыми обязательствами с учетом плана заку | Перейти |              |
| АZК-4124. Превышение принятыми обязательствами с учетом плана заку | Перейти |              |
| АZК-4124. Превышение принятыми обязательствами с учетом плана заку | Перейти |              |
| АZK-4124. Превышение принятыми обязательствами с учетом плана заку | Перейти |              |

**Рисунок 40 – Форма «Анализ ошибки»**

В каждой строке формы содержится информация о тексте ошибки и ссылка **Перейти**... с возможностью перехода в АРМ для анализа причин возникновения ошибок числовых контролей по необработанным документам. По двойному нажатию на ссылку или нажатием на клавишу **F4** открывается форма АРМ «Просмотр расходной части бюджета» или «Просмотр операций БУ/АУ» в зависимости от вида классификации строки электронного документа:

- · АРМ «Просмотр расходной части бюджета» открывается, если среди значений поля **Текст ошибки** найдены значения: *AZK-4788, AZK-4798, AZK-4799* или *AZK-4797*.
- · АРМ «Просмотр операций БУ/АУ» открывается, если среди значений поля **Текст ошибки** найдены значения: *AZK-4124*, *AZK-4125, AZK-4126*, *AZK-4184* или *AZK-4796.*

|                | Просмотр расходной части бюджета           |                                                                                                    |                                 |       |                                                 |       |       |      |            |         |         |             |              |                                | $\Box X$                                    |
|----------------|--------------------------------------------|----------------------------------------------------------------------------------------------------|---------------------------------|-------|-------------------------------------------------|-------|-------|------|------------|---------|---------|-------------|--------------|--------------------------------|---------------------------------------------|
|                |                                            | $\mathcal{Z} \models \mathcal{C} \rightarrow \mathcal{C} \rightarrow \mathcal{$ |                                 |       |                                                 |       |       |      |            |         |         |             |              |                                |                                             |
|                | Установлен фильтр: Бюджет<br>Поиск текста: | По полю:                                                                                                    | С учетом регистра               |       |                                                 |       |       |      |            |         |         |             |              |                                |                                             |
|                |                                            | Бланк расходов                                                                                                    | <b>• 3начение целиком</b>       |       |                                                 |       |       |      |            |         |         |             |              |                                |                                             |
| $\boxed{\Box}$ | Бланк расходов                             | Бюджетополучатель                                                                                                    | Территория<br>бюджетополучателя | КФСР  | КЦСР                                            | KBP   | КОСГУ | KBCP | Доп.<br>ФК | Доп. ЭК | Доп. КР | Код<br>цели | КВФО         | <b>Группа</b><br>no<br>бюджету | Группа по<br>бухгалтерии<br>$(1)$ $\forall$ |
|                | Земское собрание Богород                   | Земское собрание Богородск                                                                                                    | Богородский район               | 01.03 | 99.9.01.00                                      | 2.4.4 | 2.9.3 | 009  | 000        | 000     | 000     | $\mathbb O$ | 1            |                                |                                             |
|                | Земское собрание Богород                   | Земское собрание Богородск                                                                                                    | Богородский район               | 01.03 | 99.9.01.00                                      | 2.4.4 | 2.9.3 | 009  | 000        | 000     | 000     | $\mathbb O$ | $\mathbf{1}$ |                                |                                             |
|                |                                            |                                                                                                    |                                 |       |                                                 |       |       |      |            |         |         |             |              |                                |                                             |
|                | Записей: 2                                 |                                                                                                    | Duasanan 44                     |       | ADM $\cdot$ Desations requirement to an $\zeta$ |       |       |      |            |         |         |             |              |                                |                                             |

**Рисунок 41 –АРМ «Просмотр расходной части бюджета»**

При открытии АРМ устанавливается фильтр отображаемых данных согласно значениям координат бюджетной/строки документа, не прошедшей контроль. Координаты строки вычисляются из значения поля **Текст ошибки** той строки формы «Анализ ошибки», из которой осуществляется вызов АРМ, согласно таблице:

#### **Таблица 5 – Таблица вычисления координат строки**

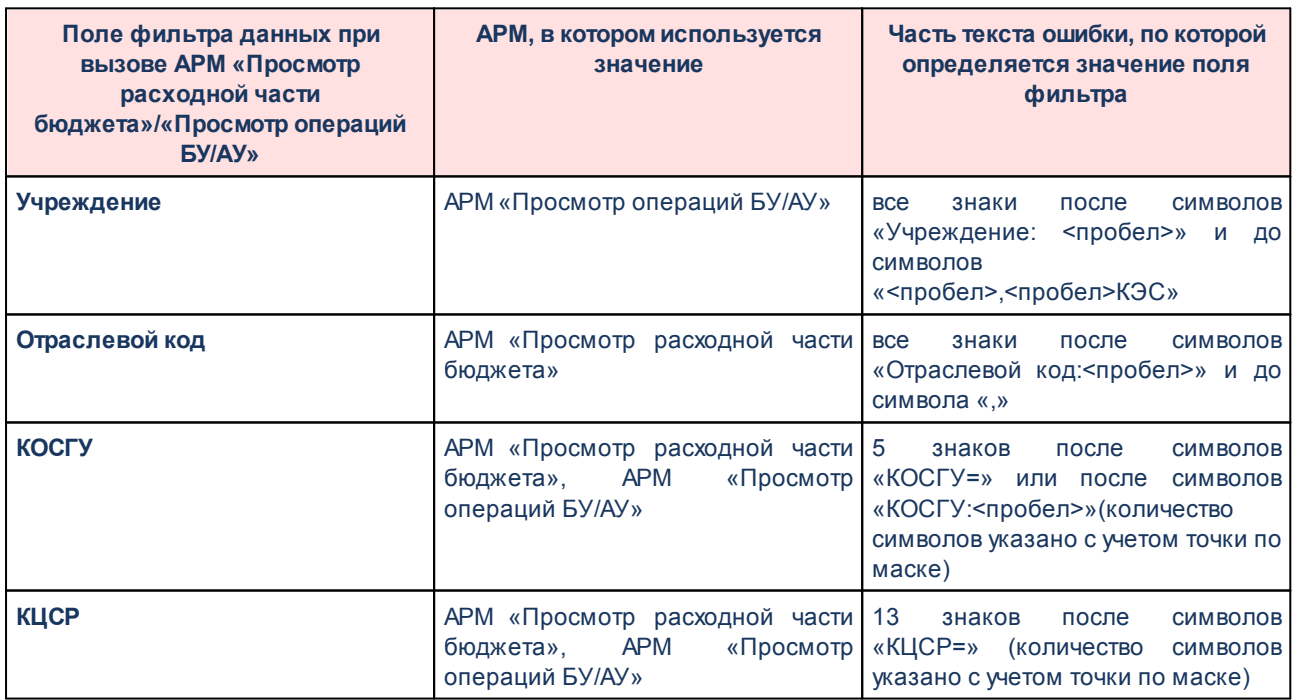

### Просмотр журнала ошибок и их анализ Выполнение программы

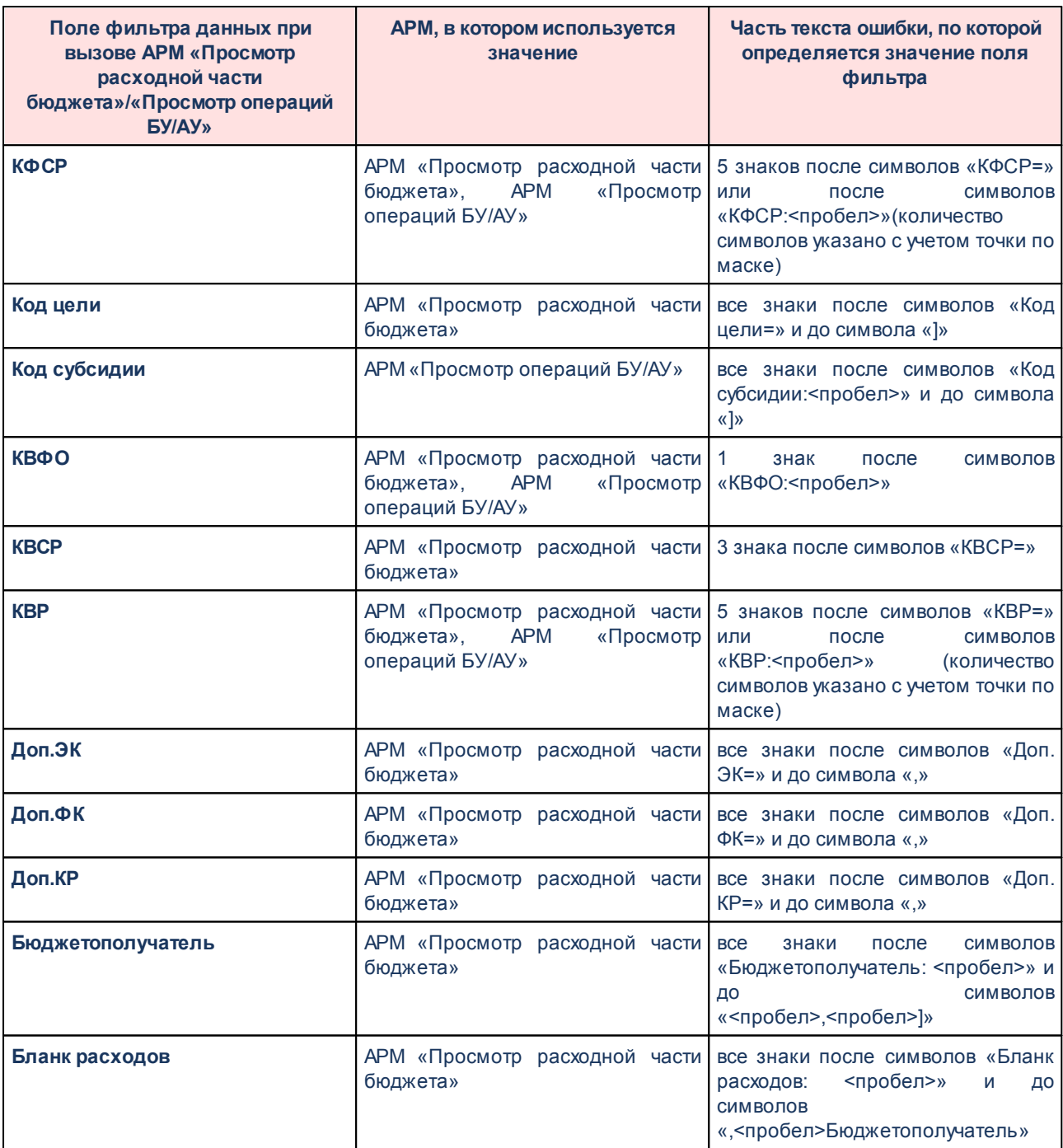

*Примечание. Для остальных ошибок, которые содержатся в форме «Журнал ошибок», окно*

*с текстом ошибки открывается двойным нажатием левой кнопки мыши на строку:* 

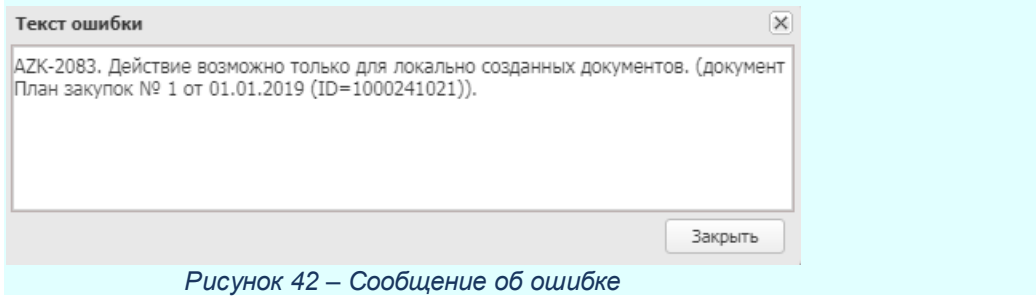

## **3.20 Завершение работы программы**

Для завершения работы с системой в правой верхней части главного окна системы нажимается кнопка **Выход**:

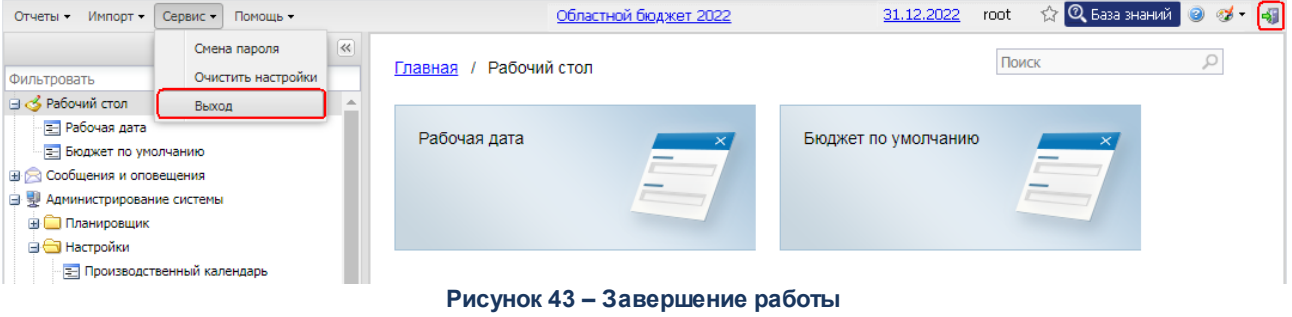

Завершить работу также можно выбором пункта **Сервис**→**Выход**.

При выполнении действия сеанс работы с системой будет завершен. На экране появится окно выхода из системы.

*Внимание! Для корректного завершения работы системы не рекомендуется осуществлять выход путем закрытия страницы браузера.*

# **НАШИ КОНТАКТЫ**

# **Звоните: Пишите:**

(495) 784-70-00 bft@bftcom.com

## **Будьте с нами online: Приезжайте:** www.bftcom.com **129085**, г. Москва,

ул. Годовикова, д. 9, стр. 17

## **Дружите с нами в социальных сетях:**

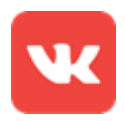

vk.com/bftcom

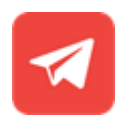

t.me/ExpertBFT\_bot

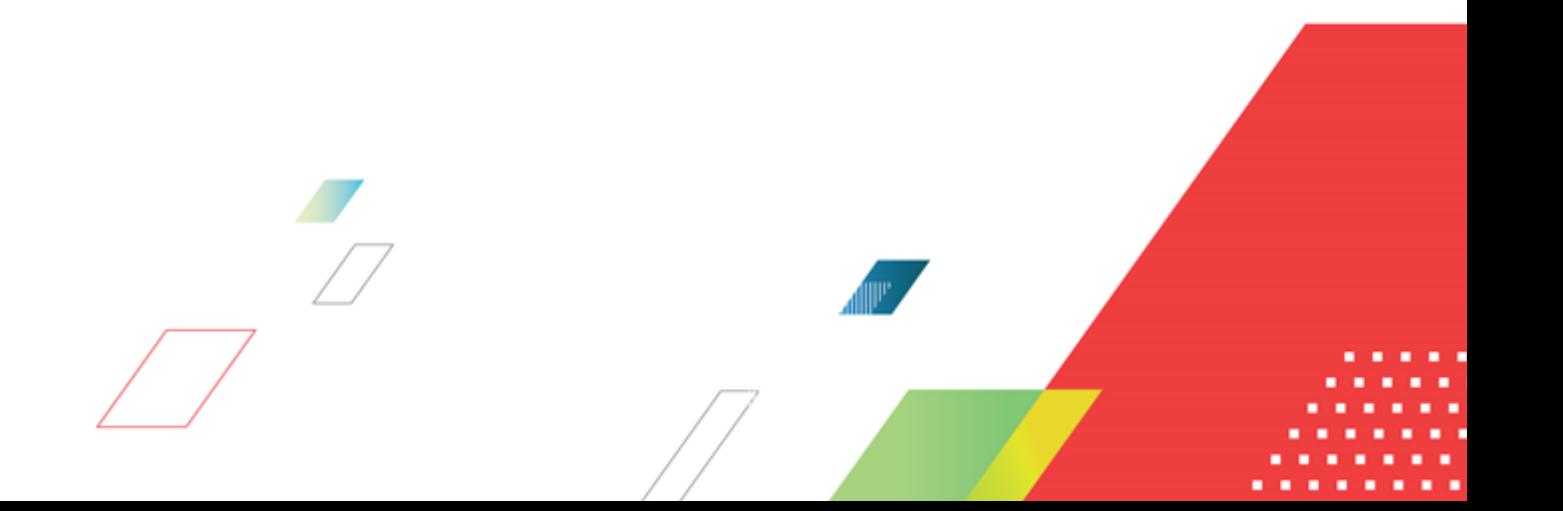